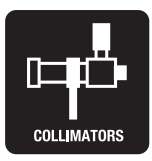

# LAC 測定システム

# LAC-DP-S

レーザオートコリメータ LAC-S用ソフトウェア For Windows 2000 / Windows XP / Windows Vista / Windows 7

# 取扱説明書

このたびは、当社製品をお買い上げいただき、 まことにありがとうございました。 この取扱説明書をよくお読みのうえ、製品を正しく安全にお使いください。 お読みになったあとも大切に保管し、必要なときにご活用ください。

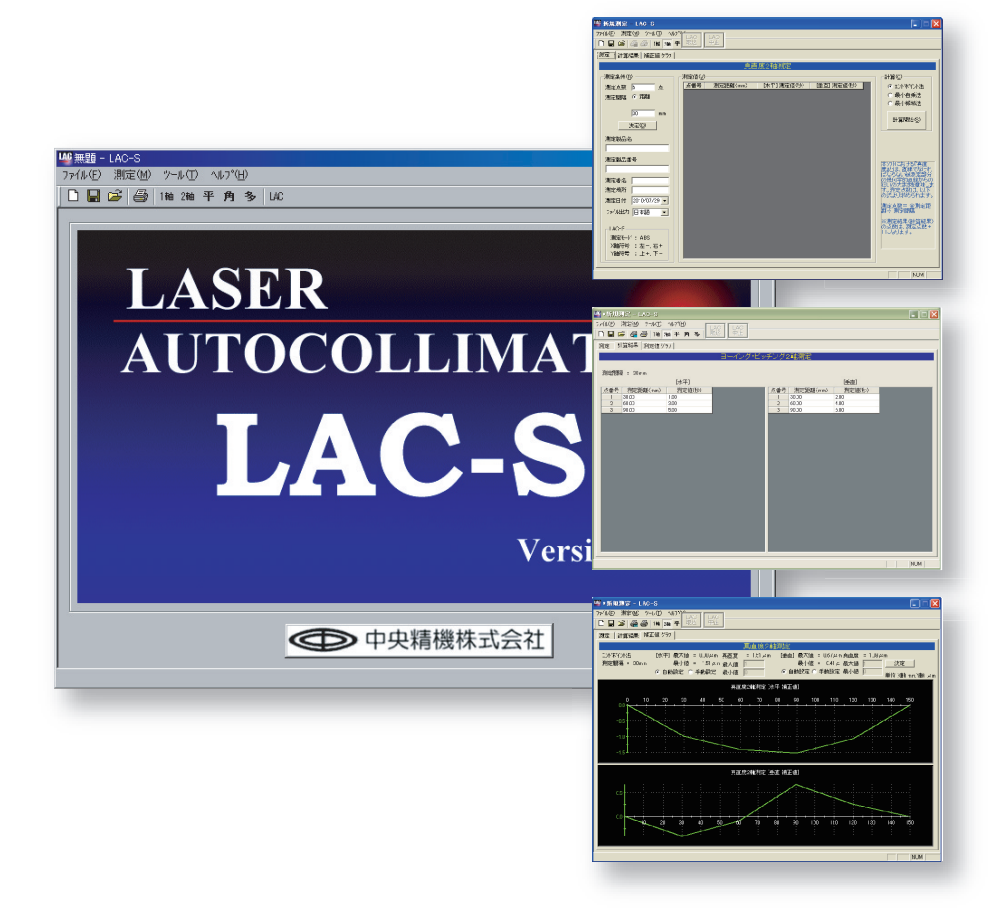

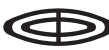

CHUO PRECISION INDUSTRIAL CO., LTD.

#### LAC-DP-S

目次

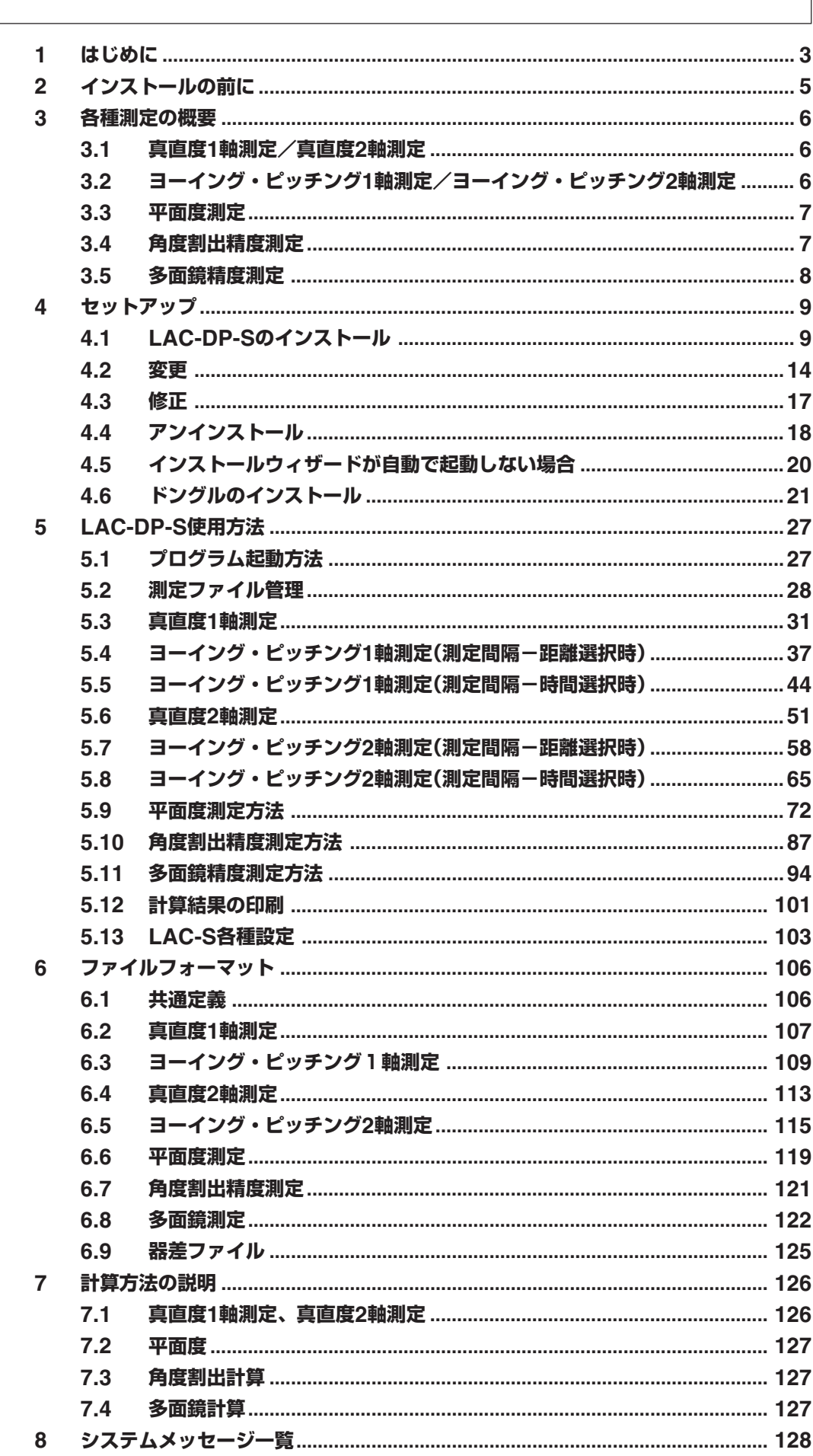

# <span id="page-2-0"></span>**1 はじめに**

このたびは、弊社製品をお買い求めいただきまして、まことにありがとうございます。 本書は、レーザオートコリメータ(以下LAC-S)オプションの「LAC測定システム(LAC-DP-S)」 の取扱説明書です。

LAC測定システムは、LAC-S専用のデータ処理ソフトウェアです。LAC測定システムを使用す ることで、パソコン上で次のような処理を行うことができます。

● 測定結果のグラフ表示 ● 測定データの保存 ● 測定結果の管理やデータの再読込

#### **ご使用になる前に、必ず本書をお読みください。**

本書は、パソコン本体やOSの基本的な操作が可能である方がご使用されることを前提に記述さ れております。パソコン本体や、OSなどのソフトウェアの操作などにつきましては、それぞれ のメーカーにお問い合わせください。また、弊社ではパソコン本体やOSなどの質問やサポート には、応じられませんのでご了承ください。

#### **■ 測定可能項目**

#### **真直度1軸測定/真直度2軸測定**

1軸測定では、垂直、または水平方向の真直度を測定します。2軸測定では、垂直、および水平 方向の真直度を同時に測定しまます。

#### **ヨーイング・ピッチング1軸測定/ヨーイング・ピッチング2軸測定**

1軸測定では、ヨーイング、またはピッチングのどちらかを測定します。2軸測定では、ヨーイ ングとピッチングを同時に測定します。

測定間隔は、距離または時間のどちらかを選択できます。

#### **平面度測定**

平面の垂直方向を測定して、その平面度を測定します。

#### **角度割出精度測定**

回転盤等の角度精度を多面鏡を用いて測定します。

#### **多面鏡精度測定**

2台のLAC-Sを用いて、多面鏡の角度精度と各面の面倒れを測定します。

#### **本製品をお使いになる前に**

- 本書に記載の内容やソフトウェア本体は、改良のため予告なしに変更することがあります。
- 本書の内容につきましては、万全を期して作成しておりますが、万一、誤記や記載もれなど お気づきの点がございましたら、弊社までご連絡ください。
- 本書の内容の一部、または全部、ソフトウェア本体を無断で複製することは個人としてご利 用になる場合を除き禁止されています。また、本書の無断転載は固くお断りします。
- 本製品の使用により生じた損害、逸失利益、または第三者からのいかなる請求に関し、弊社 では一切責任を負いかねますので、ご了承ください。
- パソコンの故障、トラブル、第三者による修理その他の理由により生じたデータの消失による 損害および逸失利益などに関して、弊社では一切その責任を負いかねますのでご了承ください。

#### **商標について**

Windowsはマイクロソフト社の登録商標です。

#### **同梱品の確認**

- CD-ROM(LAC測定システムのソフトが入っています。)
- LAC測定システムのソフト取扱説明書(本書)
- ハードウェアプロテクトデバイス(ドングル)

# **■ ハードウェアプロテクトデバイス(ドングル)の取り扱いについて**

LAC-DP-Sは、付属のハードウェアプロテクトデバイス(以下ドングル)を、コンピュータのUSB ポートに差し込んだ状態でのみご使用いただけます。

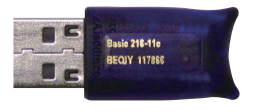

LAC-DP-S用のドングル

#### **重要**

LAC-DP-S(ソフトウェア)と付属のハードウェアプロテクトデバイス(ドングル)には、それ ぞれに個別の識別コードが割り当てられています。この識別コードが異なった場合、LAC-DP-Sは動作いたしません。また、LAC-DP-Sとドングルの識別コードを照合することはで きませんので、LAC-DP-Sとドングルをペアで管理いただきますようお願いいたします。 万一、ドングルを紛失された場合でも、ドングルのみの再発行はできません。 ドングルを紛失の場合、LAC-DP-S(ソフトウェア)とドングルをペアで再購入いただくこと となりますので、紛失しないよう十分ご注意ください。

ドングルを使用可能にするには、ドングルのデバイスドライバのインストールが必要です。ただ し、LAC-DP-Sのインストールを先に行っておく必要があります。本書の記述に従い、LAC-DP-Sを「ドングルのデバイスドライバより先に」インストールしてください。

#### **システム構成と動作環境**

LAC-DP-Sをご使用いただくためには、以下の性能を満たしたパソコンが必要です。

- 対応OS: Microsoft Windows 2000 Professional(SP3またはSP4)、Microsoft Windows XP Professional、またはHome Edition(SP2以降のバージョ ン)、Windows Vista、Windows 7
- 対応パソコン: 上記のOS(日本語版)がプリインストールされているIBM PC/AT互換機 で、以下のハードウェア環境がすべて揃っていること
- CPU: Intel Pentiim III、500MHz以上

RAM: 256MB以上

- ハードディスク: 100MB以上の空き容量があること
- ディスプレイ: High Color(16bit)またはTrue Color(32bit)で、デスクトップサイズ 1024x768以上が表示可能であること

ドライブ: CD-ROMドライブ

インターフェース: RS-232C 1ポート

USB 1ポート(ドングル接続用)

※USBハブおよびUSB延長ケーブル等を介して接続した場合、正常動作し ないことがあります。

# **注意**

● 上記環境がそろっている全てのパソコンで動作保証するものではありません。

- IBM PC/AT互換機でない、NEC製PC98シリーズとその互換機での動作保証はいたしません。
- Macintoshでは動作いたしません。
- 上記の対応OS以外のWindows、またはLinuxでは動作いたしません。
- 自作パソコンでの動作保証はいたしません。
- 64ビットOS搭載のパソコンでは動作いたしません。

# <span id="page-4-0"></span>**2 インストールの前に**

#### **RS-232Cの設定について**

LAC測定システムを使用するには、最初にホストコンピュータでのRS-232Cの設定が必要で す。「5.13 LAC-S各種設定」(P.103)を参照の上、正しく設定してください。

#### **注意**

本ソフトウェアは、RS-232C専用です。GP-IBインターフェースでは使用することができません。

#### **測定データの取扱いについて**

LAC測定システムは、測定した結果をcsv形式のデータとして保存できます。このデータを利用 してお客様にてデータ処理を行うことも可能です。ただし、このデータの取り扱いには十分注意 してください。万一、測定データに変更を加えた場合、再度LAC-DP-Sにてそのデータを読み込 んだときに不具合が生じる恐れがあります。データを加工する際には、保存用とは別に違うファ イル名にて作業されることをお勧めします。

#### **構成**

LAC測定システムはLAC-S専用ソフトウェアです。これ以外の用途には使用できません。 LAC-Sの取扱いについてはLAC-Sの取扱説明書を参照してください。

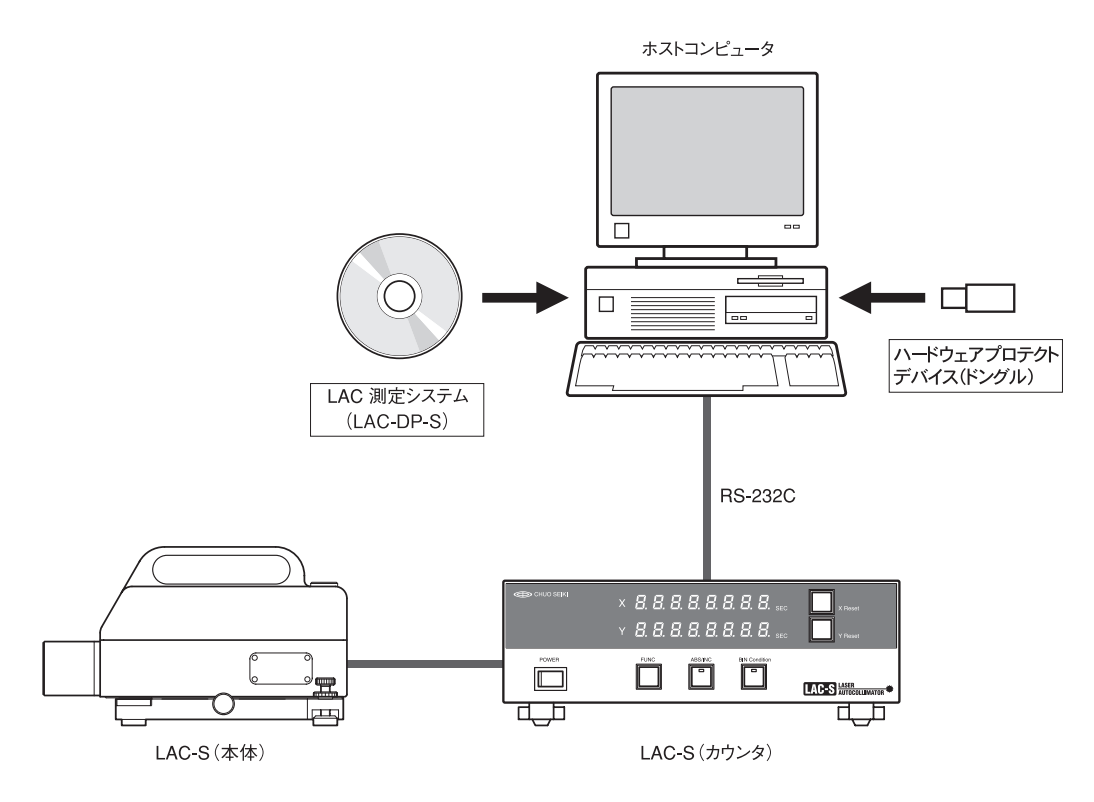

# <span id="page-5-0"></span>**3 各種測定の概要**

# **3.1 真直度1軸測定/真直度2軸測定**

- 真直度1軸測定は、直線上に測定を複数回行って測定線上の水平方向、または垂直方向の成分 の精度を測定します。
- 真直度2軸測定では、真直度の垂直方向と水平方向の成分を同時に測定します。

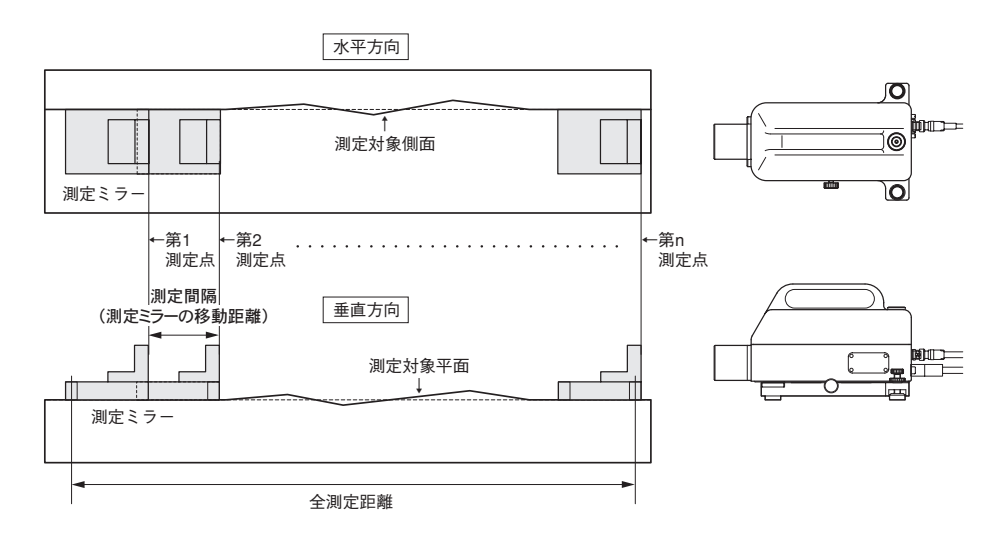

# **3.2 ヨーイング・ピッチング1軸測定/ヨーイング・ピッチング2軸測定**

- ヨーイング・ピッチング1軸測定では、直線移動する自動ステージなどに測定ミラーを設置 し、ステージ面のヨーイングまたはピッチングの姿勢変化を測定します。ヨーイング・ピッ チング2軸測定では、ヨーイングとピッチングを同時に測定します。
- ヨーイング・ピッチング測定では、測定間隔を時間または距離のどちらかを選択できます。 時間を選択すると設定した時間間隔で自動的に測定します。距離を選択すると設定した距離 (mm)の間隔で測定(手動)を行います。

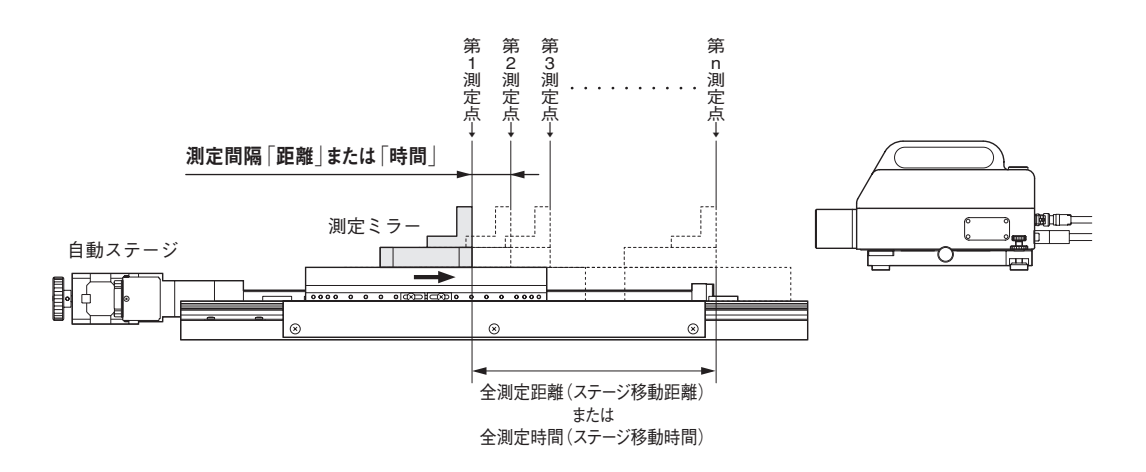

# <span id="page-6-0"></span>**3.3 平面度測定**

平面度測定は、横方向測定を複数本(図①)、縦方向測定を2本(図②)、および対角線測定を2本(図 ③)を行い、それぞれの真直度(垂直成分)を測定し、計算処理して関連を取り算出します。 横方向測定、対角線測定、対角線測定の測定順序には決まりはありません。

【参考】平面度測定については、「測定方向ガイド」による測定が便利です。「測定方向ガイド」に ついては、「5.9.5 測定方向ガイド表示」を参照してください。

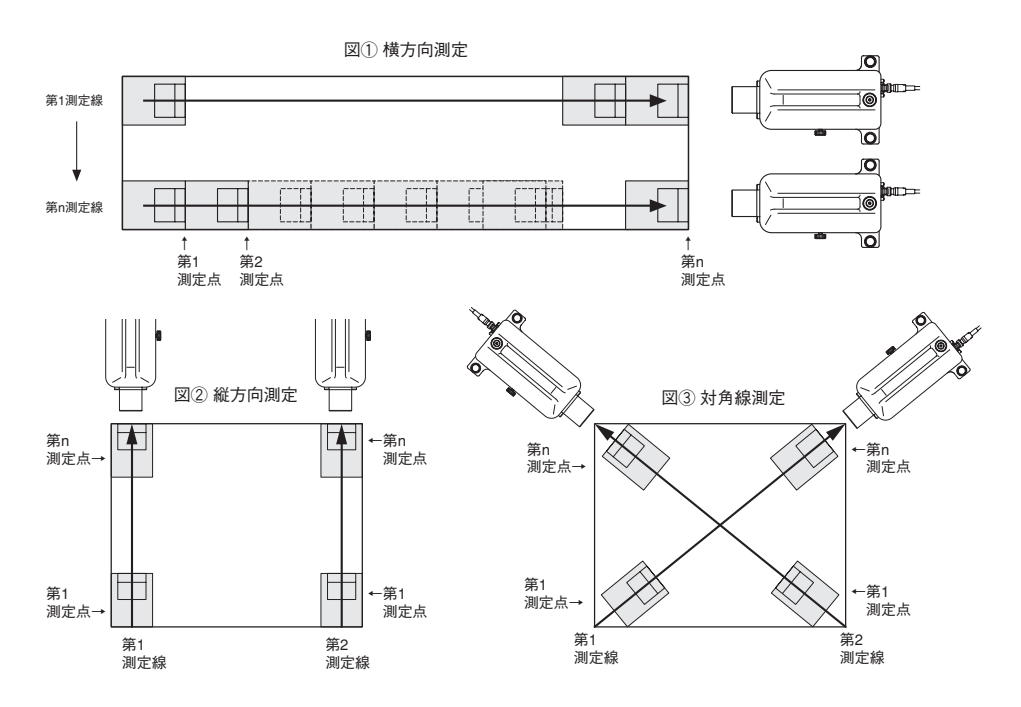

# **3.4 角度割出精度測定**

多面鏡を用いて回転テーブルの回転角度の精度を測定します。多面鏡の分割角度(12面鏡ならば 30度)分回転テーブルを回転させて、その時のLAC-Sの値に多面鏡の器差を考慮したものがテー ブルの角度精度になります。

【参考】

- 多面鏡の分割角度数分正しく回転すれば、LACの読みは理論上常に"0"です。
- 水平面設置した多面鏡、または垂直面に設置した多面鏡の測定ができます。「水平」または「垂 直」は、測定画面で選択します。

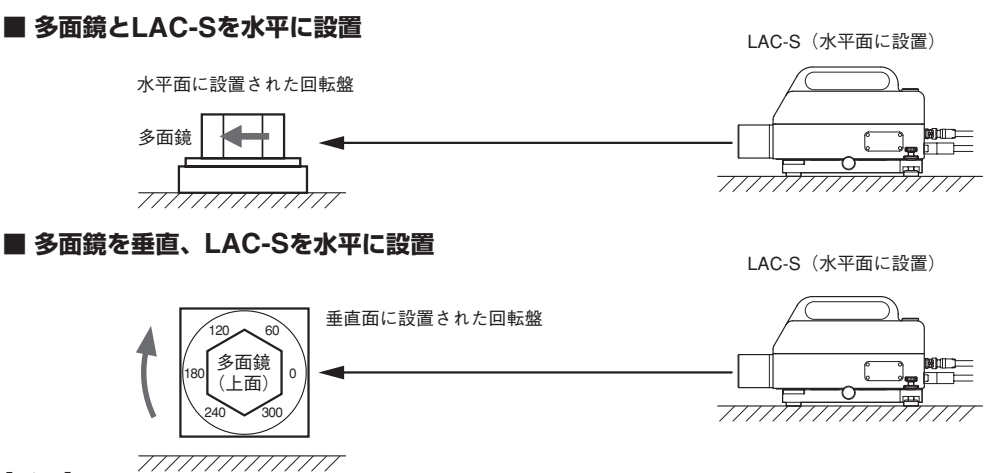

【重要】

多面鏡を上図と裏返しの状態で設置して測定を行う場合は、「5.13.1 システム設定画面」(P.101) の「Y軸符号 反転」チェックボックスをクリックしてください。

# <span id="page-7-0"></span>**3.5 多面鏡精度測定**

多面鏡精度測定には、2台のLAC-S(2台の内の1台は他のオートコリメータなどでも可)と多面鏡 を回転させる回転テーブルを用いて、多面鏡の分割角度と面倒れの精度を測定します。 LAC-S2台(または、LAC-S1台と他の1台)を基準側と隣接面にそれぞれ正対(それぞれの値が "0")させた時点で、最初の読み取りを行います。その後、順次基準側の読みが"0"となるように 多面鏡を回転させ、基準側の読みが"0"となったときの測定側LAC-Sの値を測定値として読み込 みます。これを多面鏡の面数分繰り返して測定します。

#### **注意**

- ●LAC-Sを2台使用する場合は、測定側を1台目、基準側を2台目としてください。
- ●LAC-Sと他のオートコリメータの2台を使用する場合は、測定側をLAC-Sにしてください。
- LAC-Sの読みを"0"にするには多面鏡を回転させる回転テーブルの分解能が十分に高いことが 必要です。もし"0"にすることができない場合には、極力"0"付近まで近づけてください。

#### **"0"にならない場合**

"0"にならない場合、その値が測定誤差として反映されます。なお、LAC-Sを2台使用する場合 は、測定側LAC-Sが"0"となるように計算処理をします。しかし、これはあくまで補助機能とな りますので、極力"0"付近に近づけて測定を行うことがより正確な測定結果となります。

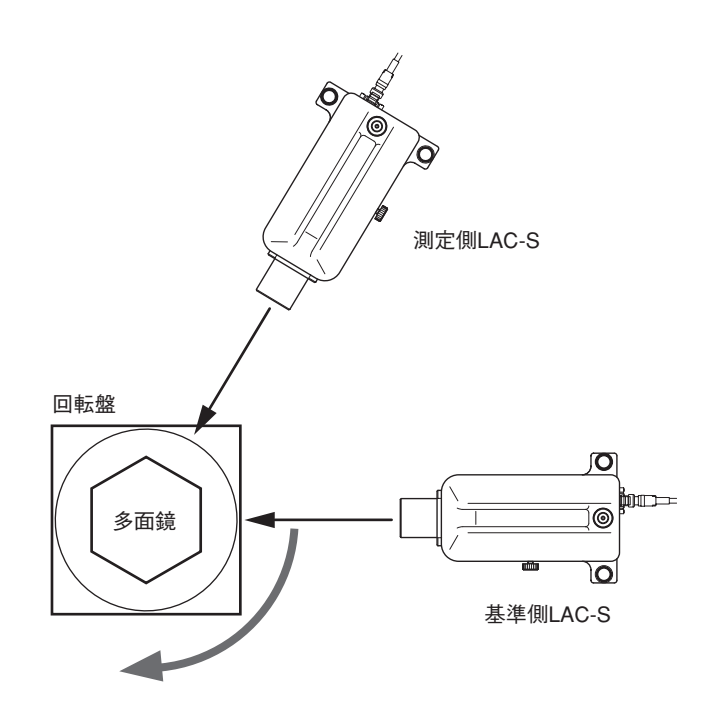

# <span id="page-8-0"></span>**4 セットアップ**

# **4.1 LAC-DP-Sのインストール**

# **注意**

- セットアップは必ずAdministrator権限で行ってください。
- セットアップ終了後の「変更」、「修正」、「削除」の際には、LAC-DP-SのCD-ROMが必要にな りますので、CD-ROMは大切に保管してください。
- **1 インストールウィザード**

LAC-DP-SのCD-ROMをコンピュータのCDドライブ(DVDドライブ)にセットしてください。 CDが自動的に読み込まれ、インストールウィザード(図4-1-1)が起動します。 使用するコンピュータの設定により自動で起動しないこともあります。そのときは「4.5 インス トールウィザードが自動起動しない場合」(P.20)を参照してください。

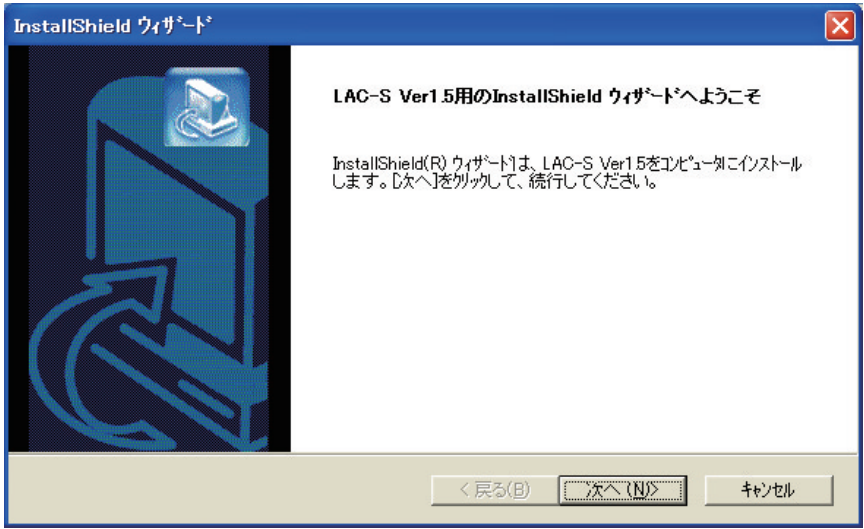

図4-1-1

・[次へ(N)]をクリックして先へ進んでください。

・[キャンセル]をクリックした場合、インストール作業を終了します。

#### **2 使用許諾契約**

使用許諾契約についてのウィンドウ(図4-1-2)が表示されますので、内容を確認します。

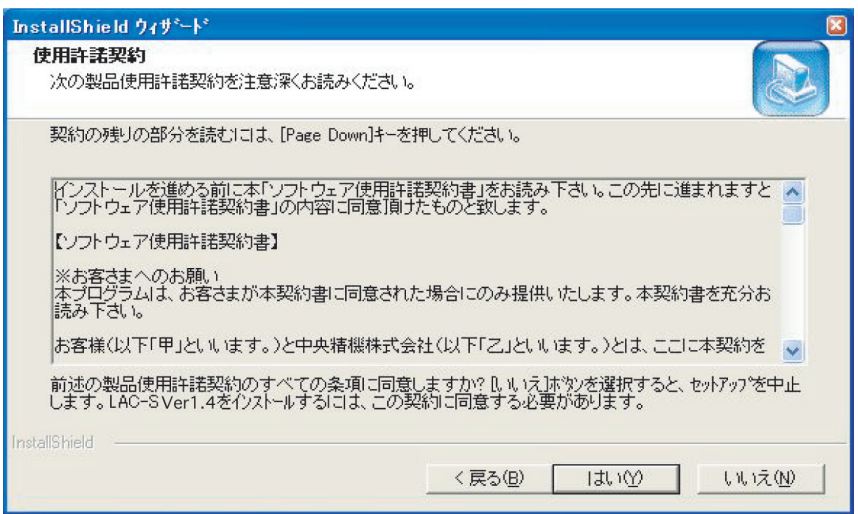

- ・[戻る(B)]をクリックした場合、図4-1-1に戻ります。
- ・ 使用許諾契約に同意されましたら[はい(Y)]をクリックしてください。次へ進みます。
- ・ 使用許諾契約に同意されない場合は[いいえ(N)]をクリックしてください。インストール作業 を終了します。

# **3 インストール先の選択**

インストール先を指定するウィンドウ(図4-1-3)が表示されます。

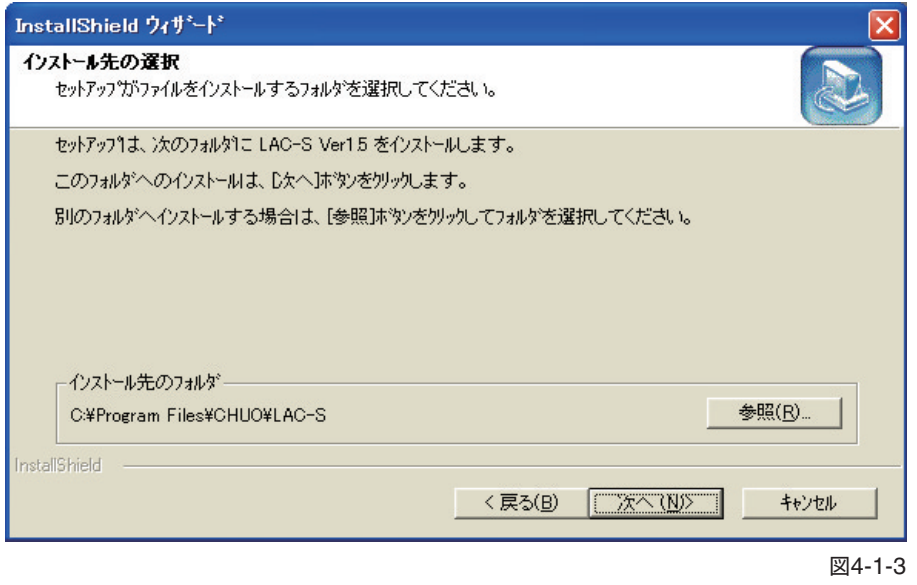

- ・[戻る(B)]をクリックした場合、図4-1-2に戻ります。
- ・ インストール先のフォルダに表示されているフォルダにインストールする場合は、[次へ(N)] をクリックしてください。図4-1-5が表示されます。
- ・ 別のフォルダにインストールする場合は[参照(R)]をクリックしてください。図4-1-4が表示 されます。

#### **4 ディレクトリの選択**

ディレクトリパスを手入力するか、フォルダを選択してインストール先フォルダを決定してく ださい。

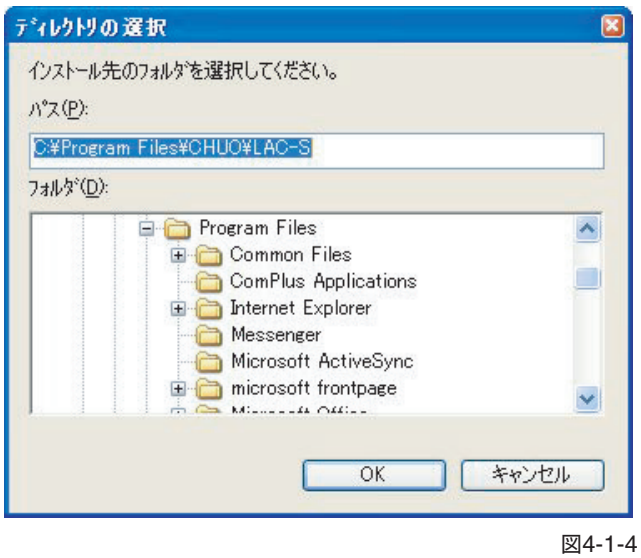

- ・ フォルダが決定しましたら、[OK]をクリックしてください。図4-1-3に戻り、インストール 先のフォルダが選択されたフォルダになっていることを確認してください。
- ・ ディレクトリの指定を行わない場合、[キャンセル]をクリックしてください。

#### **5 コンポーネントの選択**

コンポーネントの選択ウィンドウ(図4-1-5)が表示されます。

LAC-DP-Sの使用には次の3つのコンポーネントが必要となります。

- ・LAC-Sアプリケーション
- ・Olectra Chart Ver.6.0J コントロール
- ・VS-FlexGrid Pro Ver.7.0J コントロール
- インストールするコンポーネントにチェックを付けてください。

# **重 要**

お使いのコンピュータにOlectra Chart Ver.6.0J コントロールとVS-FlexGrid Pro Ver.7.0J コントロールが既にインストールされている場合は、チェックを外してください。

コンポーネントを上書きでインストールするとアプリケーションの動作に支障が出る場合が あります。

お使いのコンピュータにコンポーネントがインストールされているかどうかは、次の手順で 確認することができます。

- ①[スタート]→[設定]→[コントロールパネル]→[プログラムの追加と削除]を選択す る。
- ② Power Tools Olectra Chart Ver.6.0Jおよび、Power Tools VS-FlexGrid Pro Ver.7.0J の項目を確認する。

項目が確認できれば既にインストール済みで、確認できない場合はインストールが必要に なります。

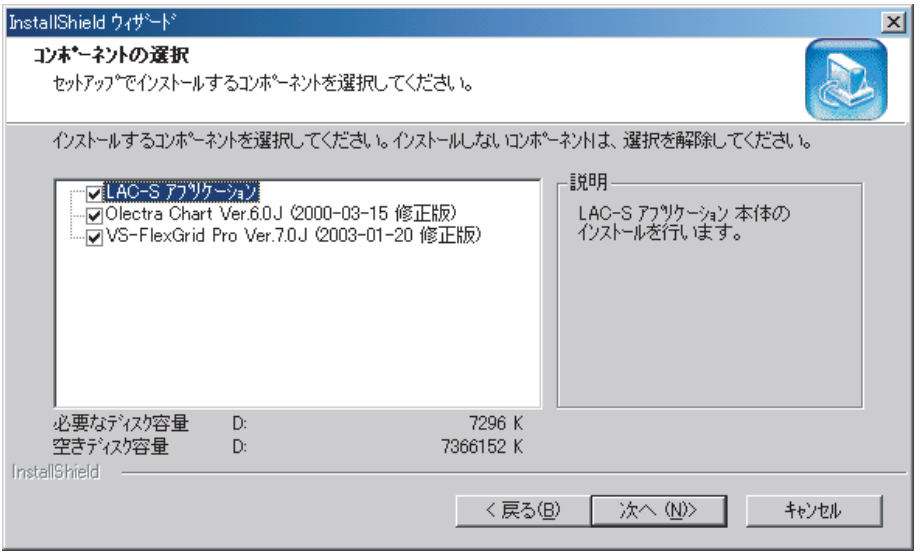

図4-1-5

- ・[戻る(B)]をクリックした場合、図4-1-3に戻ります。
- ・ インストールを続ける場合[次へ(N)]をクリックしてください。
- ・[キャンセル]をクリックした場合、インストール作業を終了します。

#### **6 プログラムフォルダの選択**

プログラムフォルダの選択ウィンドウ(図4-1-6)が表示されます。

ここではインストール後のアプリケーションを起動させる為のアイコンを登録する場所を選択し ます。

ここで選択された内容は[スタート]→[プログラム]で表示されるアプリケーションの一覧に反映 されます。

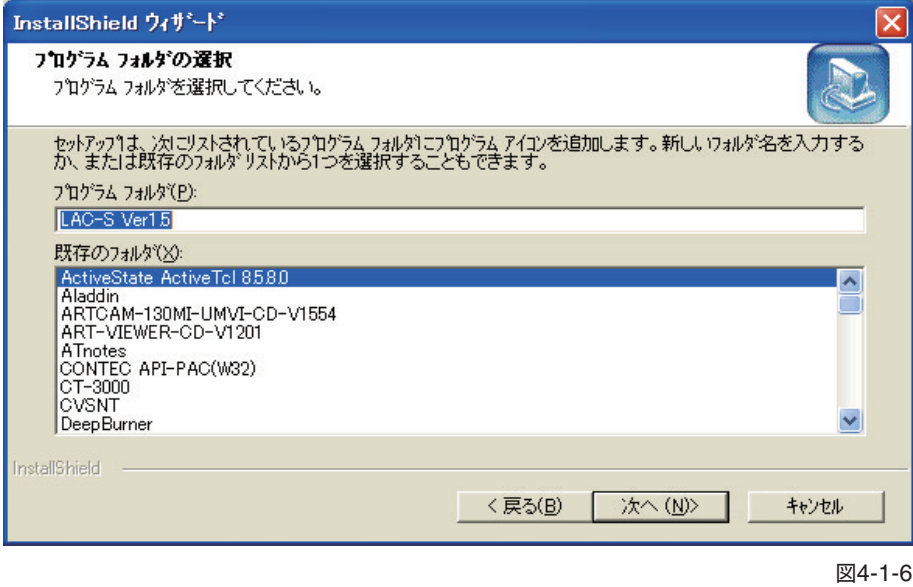

- ・[戻る(B)]をクリックした場合、図4-1-5に戻ります。
- ・ インストールを続ける場合[次へ(N)]をクリックしてください。
- ・[キャンセル]をクリックした場合、インストール作業を終了します。

#### **7 ファイルコピーの開始**

インストールされる現在の設定が表示されます。 設定を変更したい場合は[戻る(B)]で戻り、再度設定を行ってください。

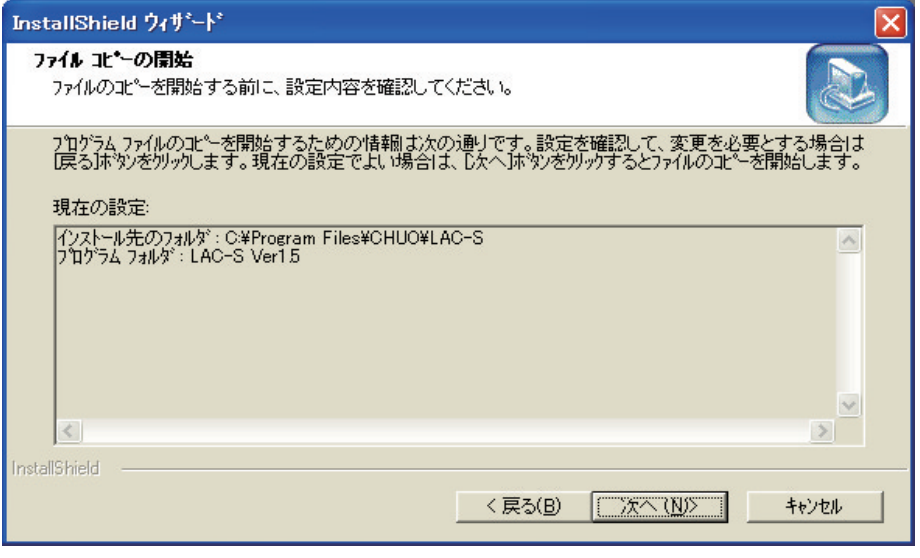

図4-1-7

- ・[戻る(B)]をクリックした場合、図4-1-6に戻ります。
- ・ インストールを続ける場合[次へ(N)]をクリックしてください。
- ・[キャンセル]をクリックした場合、インストール作業を終了します。

#### **8 インストールウィザードの終了**

次の画面(図4-1-8)が表示されたら、インストールは完了です。

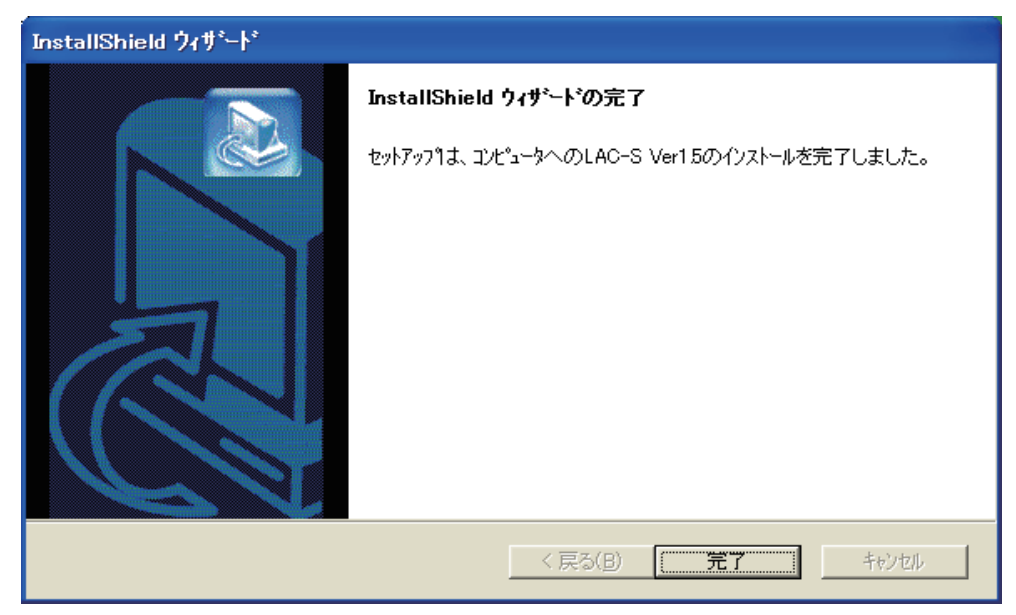

図4-1-8

・[完了]をクリックして、インストールウィザードを終了させてください。

# <span id="page-13-0"></span>**4.2 変更**

一度LAC-DP-Sをインストールした後で、コンポーネントの追加、削除を行いたい場合、また は、プログラムのバージョンアップを行う場合、この機能を利用します。

# **1 インストールウィザード**

LAC-DP-SのCD-ROMをコンピュータのCDドライブ(DVDドライブ)にセットしてください。 CDが自動的に読み込まれ、インストールウィザード(図4-2-1)が起動します。 (使用するコンピュータの設定により自動で起動しないこともあります。その時は「4.5 インス トールウィザードが自動起動しない場合」を参照してください。)

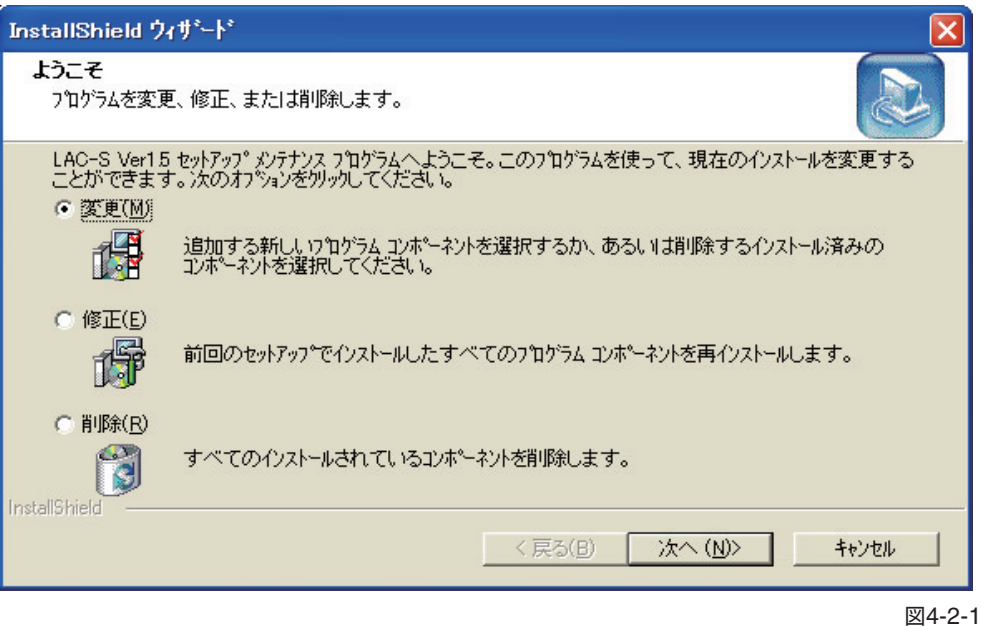

- ・[変更(M)]にチェックを入れて[次へ(N)]をクリックして先に進んでください。
- ・[キャンセル]をクリックした場合、変更作業を終了します。

#### **2 コンポーネントの選択**

コンポーネントの選択ウィンドウ(図4-2-2)が表示されます。 LAC-DP-Sの使用には次の3つのコンポーネントが必要となります。

- ・LAC-Sアプリケーション
- ・Olectra Chart Ver.6.0J コントロール
- ・VS-FlexGrid Pro Ver.7.0J コントロール

インストールするコンポーネントにチェックを付けてください。

# **重 要**

お使いのコンピュータにOlectra Chart Ver.6.0J コントロールとVS-FlexGrid Pro Ver.7.0J コントロールが既にインストールされている場合は、チェックを外してください。 コンポーネントを上書きでインストールするとアプリケーションの動作に支障が出る場合が あります。

お使いのコンピュータにコンポーネントがインストールされているかどうかは、次の手順で 確認することができます。

- ①[スタート]→[設定]→[コントロールパネル]→[プログラムの追加と削除]を選択す る。
- ② Power Tools Olectra Chart Ver.6.0Jおよび、Power Tools VS-FlexGrid Pro Ver.7.0J の項目を確認する。

項目が確認できれば既にインストール済みで、確認できない場合はインストールが必要に なります。

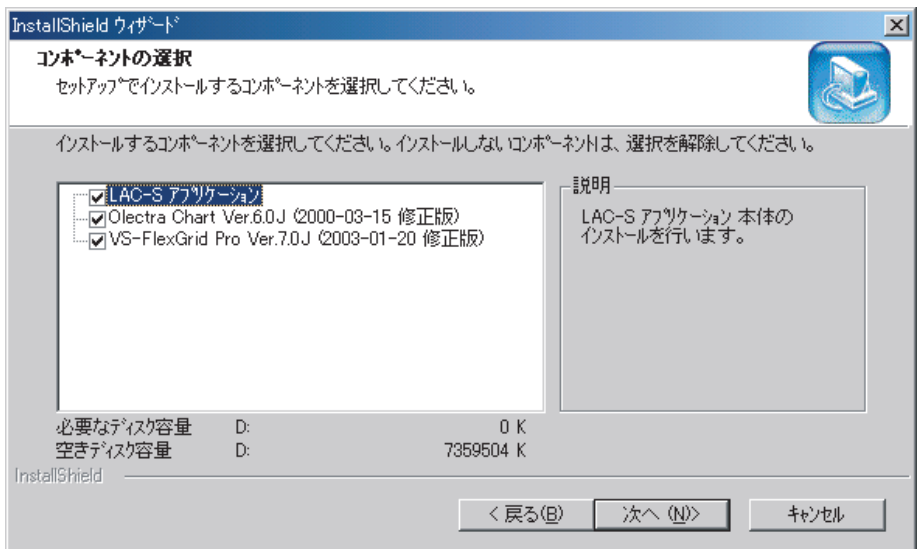

図4-2-2

- ・[戻る(B)]をクリックした場合、図4-2-1に戻ります。
- ・ 変更を続ける場合[次へ(N)]をクリックしてください。変更に関するファイルの転送が開始さ れます。
- ・[キャンセル]をクリックした場合、変更作業を終了します。

# **3 メンテナンスの完了**

変更作業が完了しましたら、メンテナンスの完了ウィンドウ(図4-2-3)が表示されます。

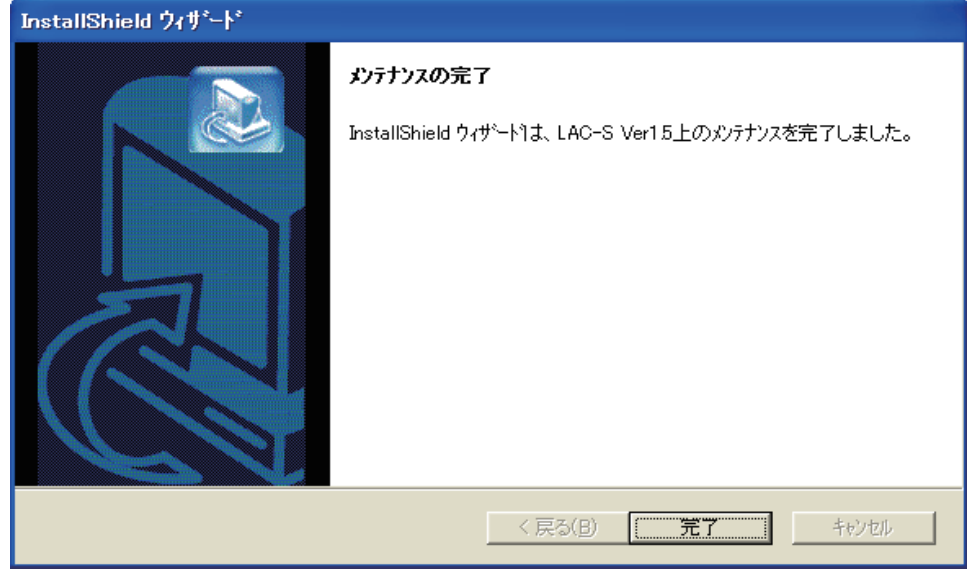

図4-2-3

・[完了]をクリックして、インストールウィザードを終了させてください。

<span id="page-16-0"></span>一度LAC-DP-Sをインストールした後で、再度インストールを行いたい場合、この機能を利用します。

#### **1 インストールウィザード**

LAC-DP-SのCD-ROMをコンピュータのCDドライブ(DVDドライブ)にセットしてください。 CDが自動的に読み込まれ、インストールウィザード(図4-3-1)が起動します。

(使用するコンピュータの設定により自動で起動しないこともあります。その時は「4.5. インス トールウィザードが自動起動しない場合」を参照してください。)

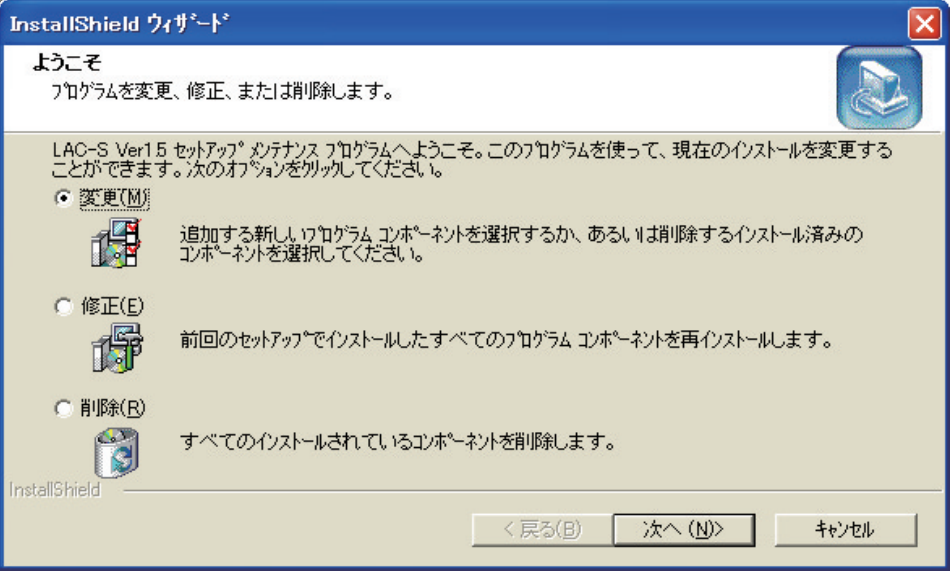

図4-3-1

- ・[修正(E)]のラジオボタンを選択して[次へ(N)]をクリックして先に進んでください。
- ・[キャンセル]をクリックした場合、修正作業を終了します。

#### **2 メンテナンスの完了**

修正作業が完了したら、メンテナンスの完了ウィンドウ(図4-3-2)が表示されます。

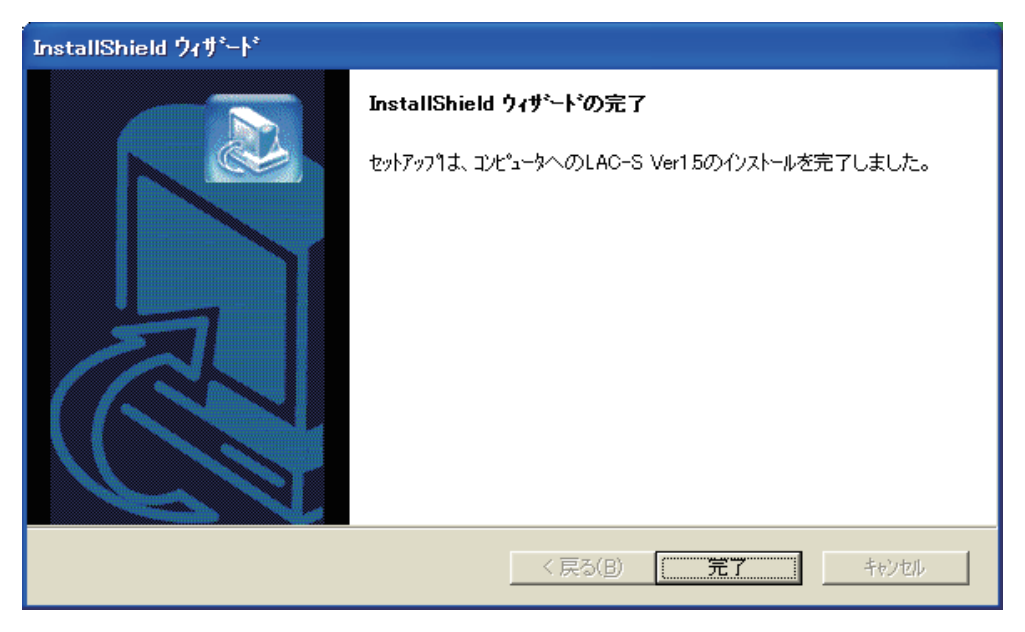

図4-3-2

・[完了]をクリックして、インストールウィザードを終了させてください。

# <span id="page-17-0"></span>**4.4 アンインストール**

コンピュータのハードディスクからLAC-Sを消去する場合、この機能を利用します。

#### **1 インストールウィザード**

LAC-SのCD-ROMをコンピュータのCDドライブ(DVDドライブ)にセットしてください。CD が自動的に読み込まれ、インストールウィザード(図4-4-1)が起動します。

(使用するコンピュータの設定により自動で起動しないこともあります。その時は「4.5.インス トールウィザードが自動起動しない場合」を参照してください。)

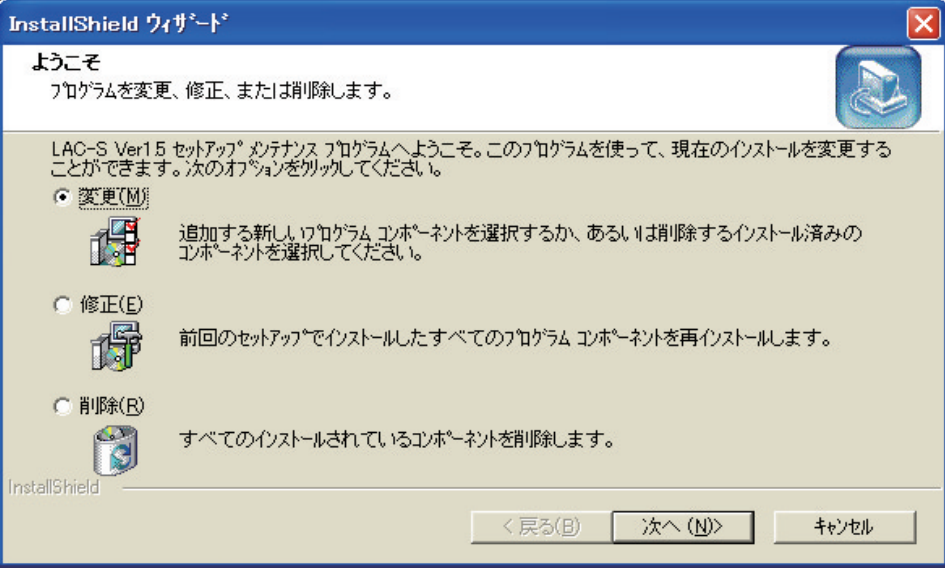

図4-4-1

- ・[削除(R)]のラジオボタンを選択して[次へ(N)]をクリックして先に進んでください。
- ・[キャンセル]をクリックした場合、削除作業を終了します。

#### **2 ファイル削除の確認**

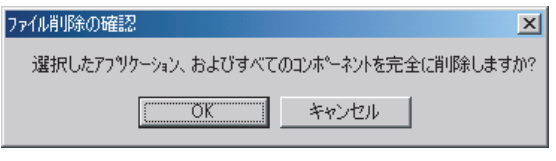

図4-4-2

- ・[OK]をクリックして先に進んでください。
- ・[キャンセル]をクリックした場合、削除作業を終了します。

#### **3 ファイル削除の確認**

使用するコンピュータの環境によっては、次のようなダイアログが表示される場合があります。 そのときは、検出されたファイルが削除してもいいファイルかどうか確認してください。

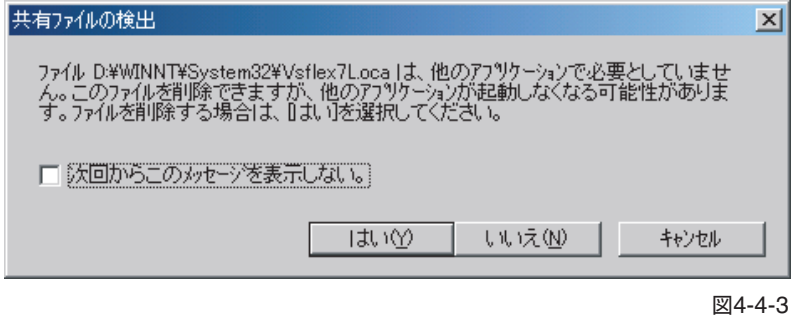

- ・[はい(Y)]をクリックした場合、検出されたファイルを削除します。
- ・[いいえ(N)]をクリックした場合、検出されたファイルは削除されません。
- ・[キャンセル]をクリックした場合、削除作業を終了します。

# **4 メンテナンスの完了**

削除作業が完了したら、メンテナンスの完了ウィンドウ(図4-4-4)が表示されます。

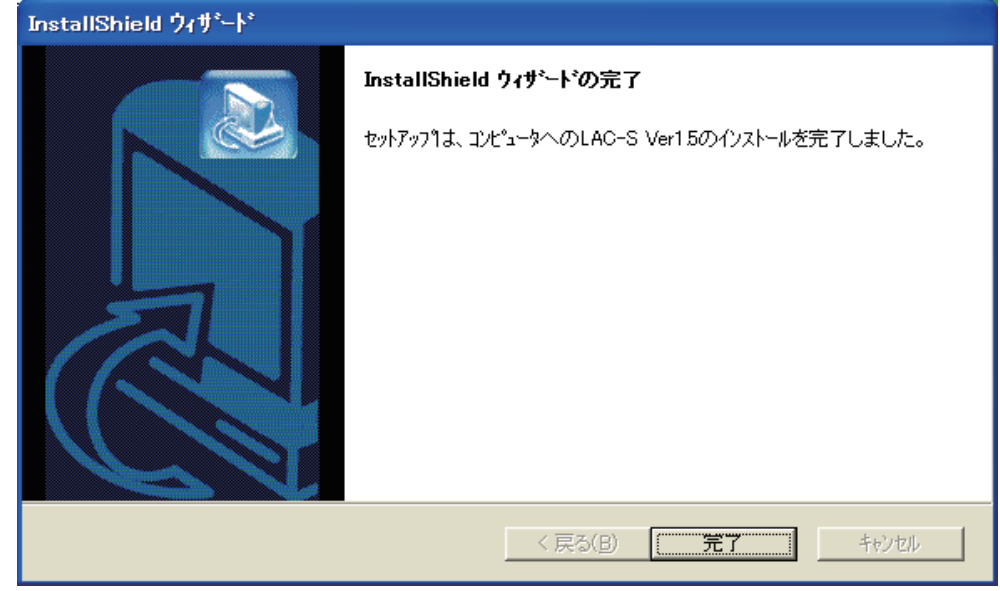

図4-4-4

・[完了]をクリックして、インストールウィザードを終了させてください。

# <span id="page-19-0"></span>**4.5 インストールウィザードが自動で起動しない場合**

LAC-DP-SのCD-ROMをCDドライブ(DVDドライブ)にセットしてもインストールウィザード が自動で起動しない場合は、次の手順でインストールウィザードを起動させてください。

- **1 LAC-DP-SのCD-ROMをCDドライブ(DVDドライブ)にセットします。**
- **2 デスクトップにある[マイコンピュータ]をダブルクリックします。**

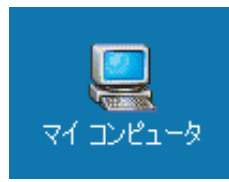

# **3 [CD-ROM]をクリックします。**

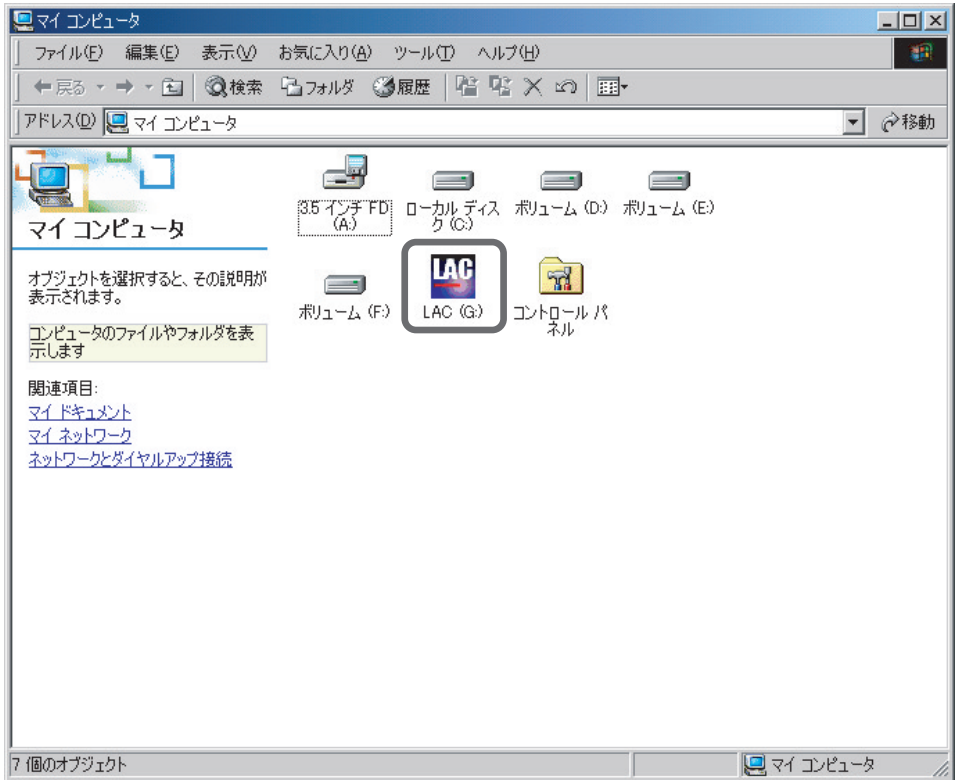

LACをダブルクリックすると、インストールウィザードが起動します。

# <span id="page-20-0"></span>**4.6 ドングルのインストール**

# **インストール時の注意**

- インストールは、必ずAdministrator権限で行ってください。
- インストール終了後の「変更」、「修正」、「削除」の際には、LAC-DP-SのCD-ROMが必要にな りますので、CD-ROMは大切に保管してください。
- インストールするパソコンのOSは、Windows XP、Windows 2000、Windows Vista、 Windows 7に限定されます。これ以外のOSでは、動作いたしません。
- OSについてのご質問やサポートには応じられませんので、ご了承ください。
- セキュリティーソフト(ファイアウォール)が動作している場合、インストール中にエラーメッ セージが出ることがあります。このような場合には、セキュリティーソフト(ファイアウォー ル)をOFFにしてインストールを行ってください。
- LAC-DP-S(ソフトウェア)と付属のドングルには、それぞれに個別の識別コードが割り当てら れています。この識別コードが異なった場合、LAC-DP-Sは動作いたしません。詳しくは、 「ハードウェアプロテクトデバイス(ドングル)の取り扱いについて」(P.4)を参照してください。

次の手順に従ってドングルのデバイスドライバをインストールしてください。 なお、デバイスドライバのインストールが終わるまでは、ドングルをUSBポートに差し込まな いでください。

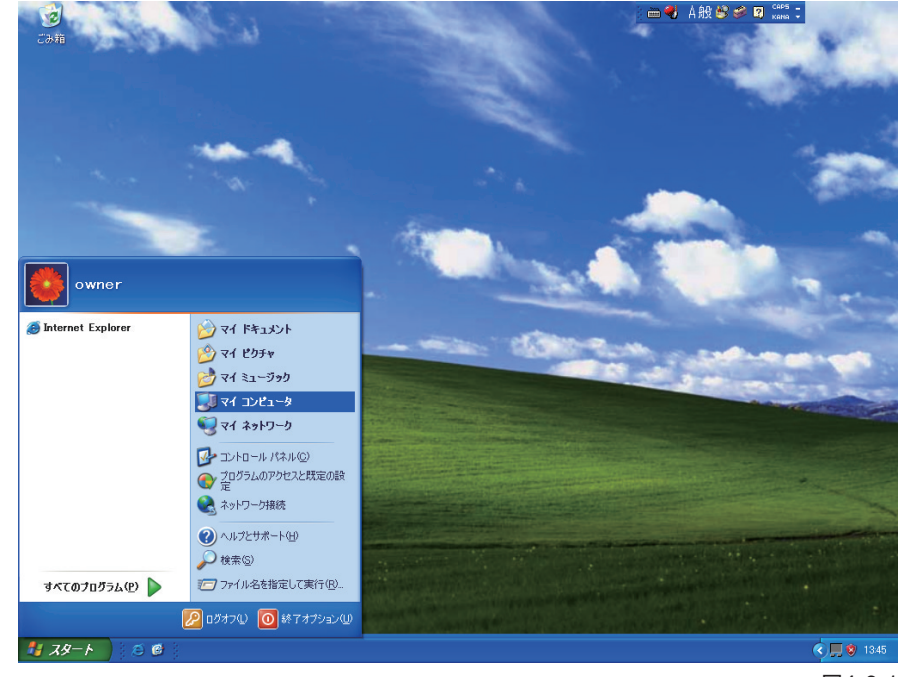

**1 スタートメニュー(図4-6-1)の「マイコンピュータ」をクリックします。**

図4-6-1

- **2 「CD-ROMドライブ」を選択し(例では、D:ドライブ)、マウスの右ボタンをクリックし ます(図4-6-2)。**
	- ※ マウス左ボタンのダブルクリックは、行わないでください。LAC-DP-Sのインストーラが起 動してしまいますので、ご注意ください。

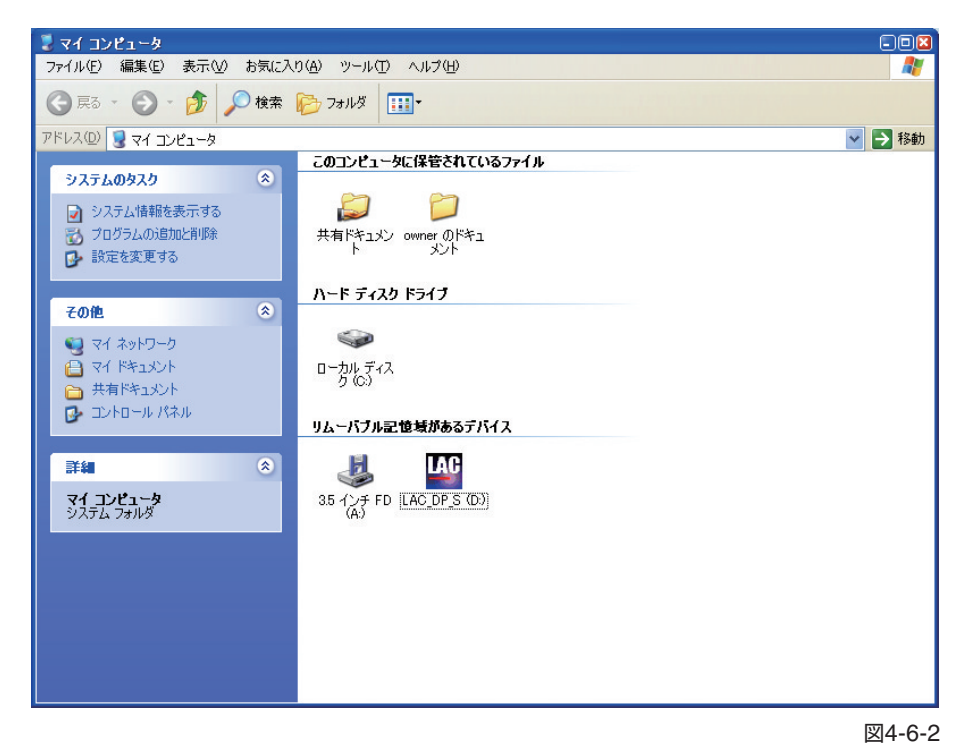

**3 マウス右ボタンをクリックすると、以下のようなメニューが表示されます(図4-6-3)。 この中の「開く」をマウス左ボタンで選択してください。**

※ 自動再生は選択しないでください。

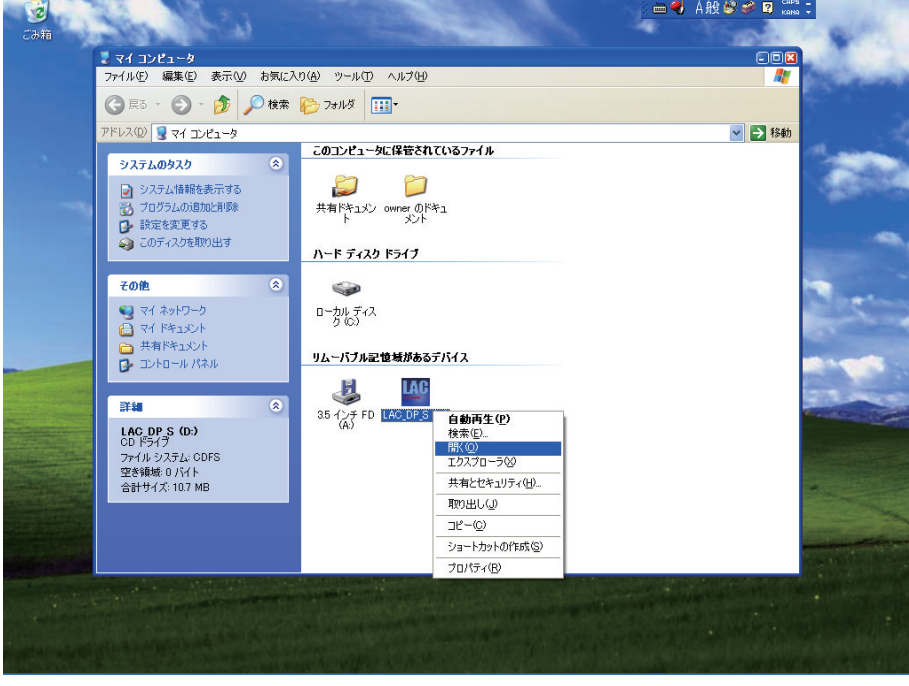

図4-6-3

**4 「開く」をクリックすると、以下のファイルが表示されますので、この中の「HASP\_driver」 をダブルクリックします(図4-6-4)。**

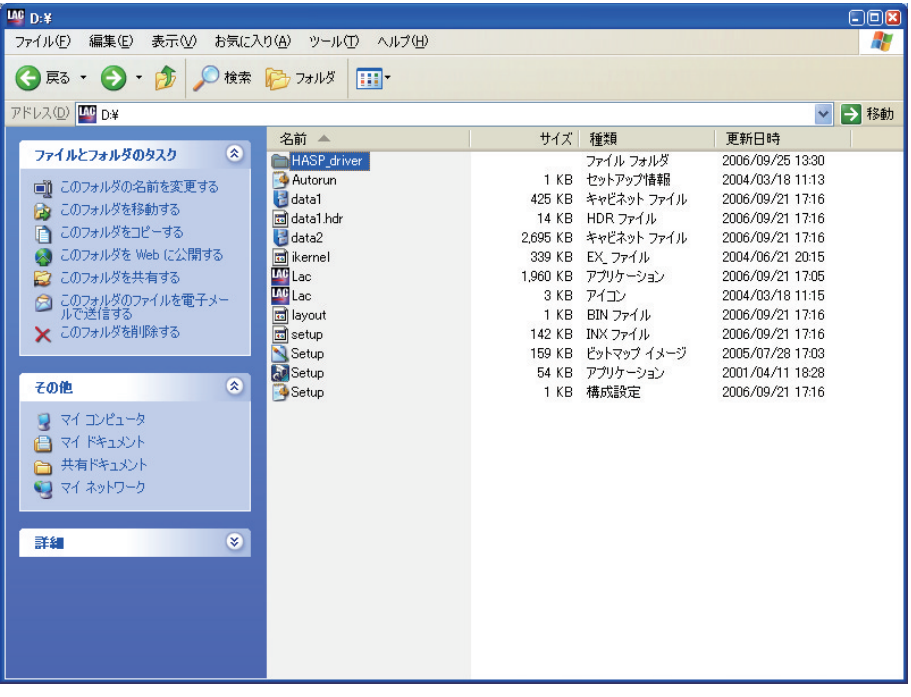

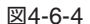

**5 「HASP\_driver」をダブルクリックすると、以下のファイルが表示されますので、この 中の「hasp」をダブルクリックします(図4-6-5)。**

その他のファイルは、開いたりダブルクリックしたりしないでください。

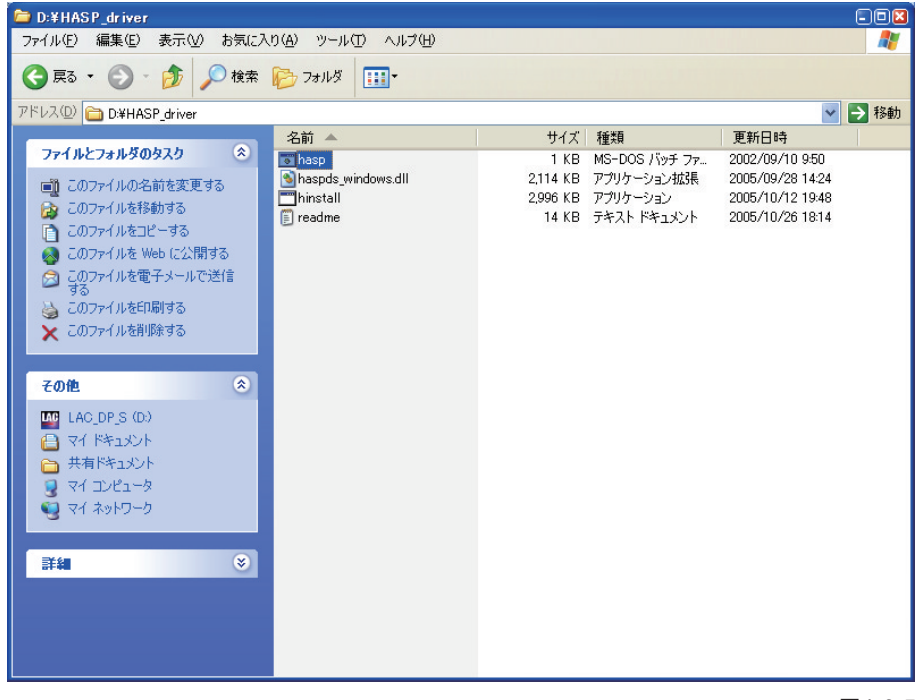

図4-6-5

# **注意**

「hasp」以外のファイル開いたり、ダブルクリックするとデバイスドライバのインストールがで きなくなる可能性があります。

**6 「hasp」をダブルクリックすると、以下の画面が表示され、デバイスドライバのインス トールが開始されます(図4-6-6)。**

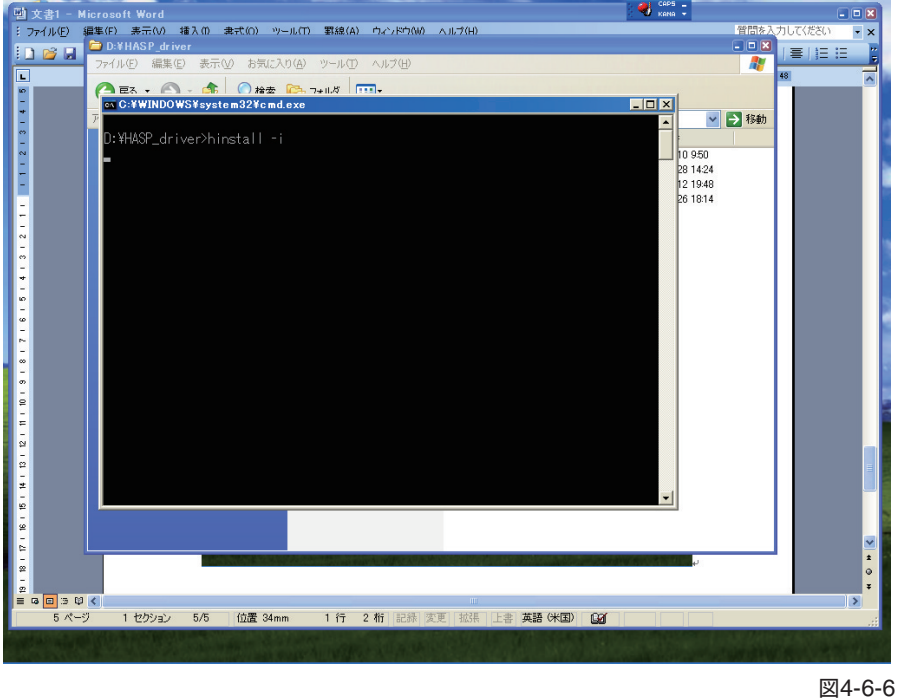

**7 画面上に「Please Wait…」のメッセージ表示がしばらく続いた後、以下の画面が表示 されたら、「OK」をクリックしてください(図4-6-7)。**

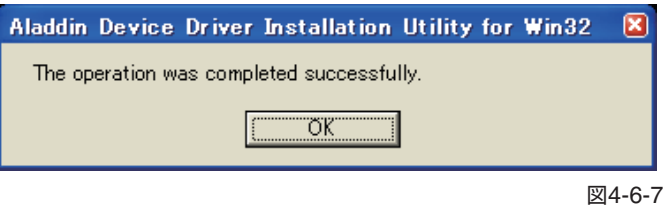

以上でドングルのデバイスドライバのインストールは完了です。CD-ROMをドライブより取り 除いてください。

**8 ドングルをUSBポートに差し込みます。以下の画面が順次表示され、最終的に「新しい ハードウェアがインストールされ、使用準備ができました。」と表示されれば、ドング ルのデバイスドライバが正しくインストールされたことになります(図4-6-8~4-6- 10)。**

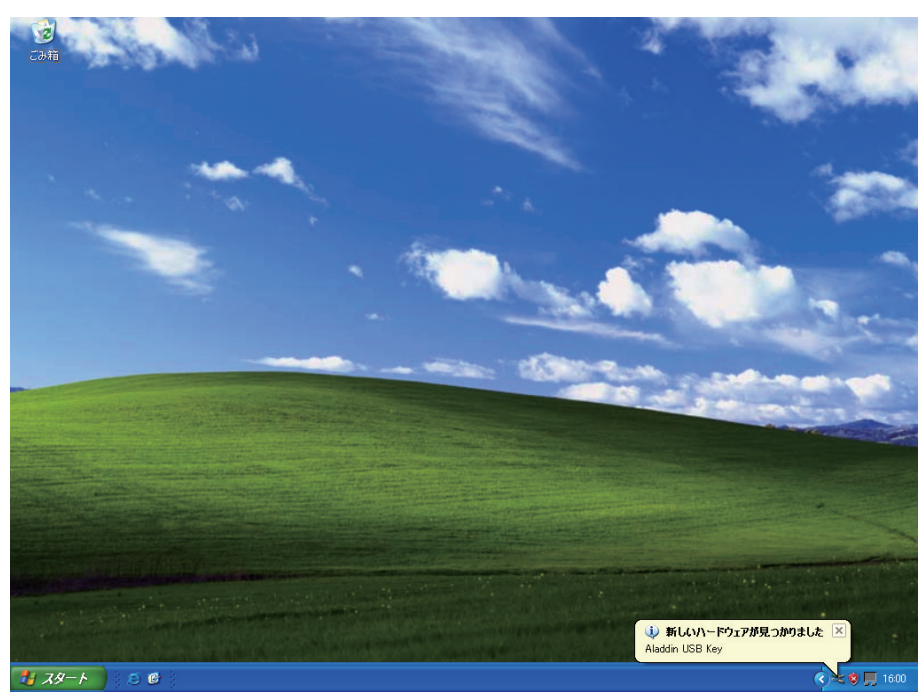

図4-6-8

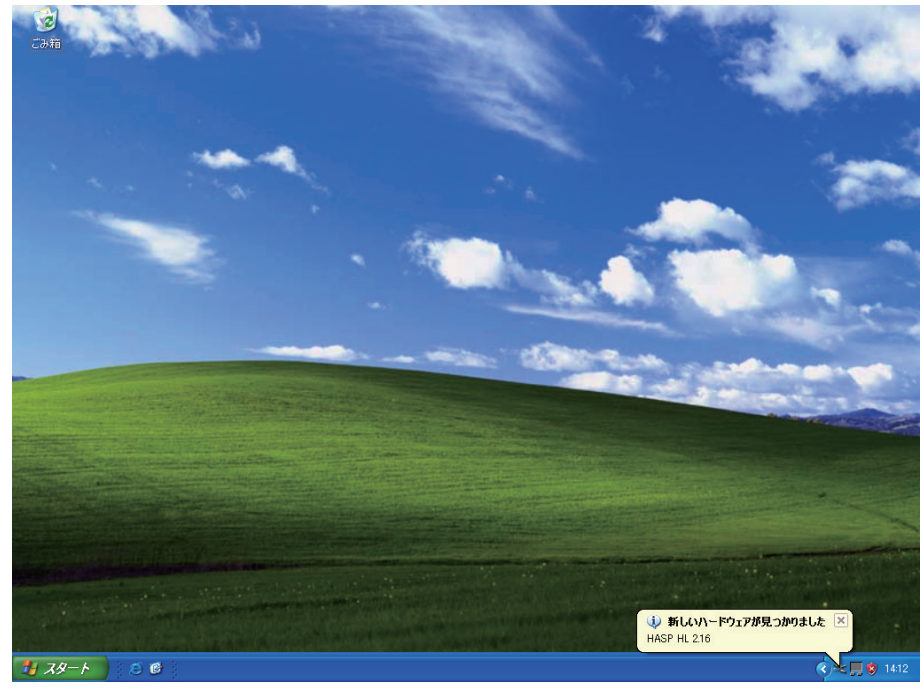

図4-6-9

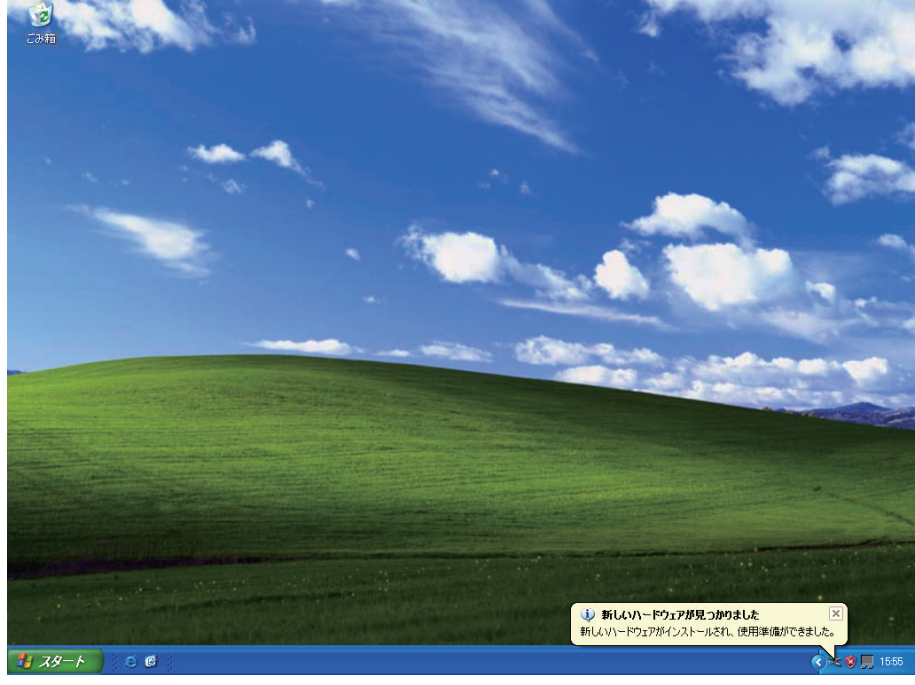

図4-6-10

**9 LAC-DP-Sは、ドングルをコンピュータのUSBポートに差し込んだ状態でのみご使用 いただけます。従って、ドングルをUSBポートに差し込んでいない状態で、LAC-DP-Sを起動すると、以下のようなメッセージが表示されます(図4-6-11)。**

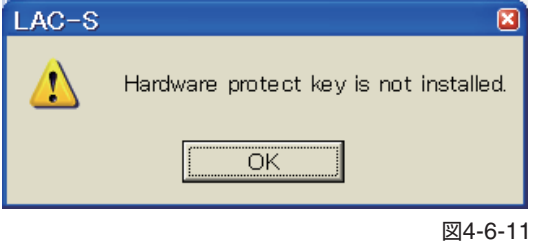

このようなメッセージが表示された場合は、ドングルをUSBポートに差し込み、LAC-DP-Sを 再起動してください。

# <span id="page-26-0"></span>**5 LAC-DP-S使用方法**

# **5.1 プログラム起動方法**

Windowsの画面左下から

[スタート]→[プログラム(P)]→[LAC-S Ver1.5]→[LAC-S]を選択します。 プログラムが起動したら、次の画面(図5-1)が表示されます。

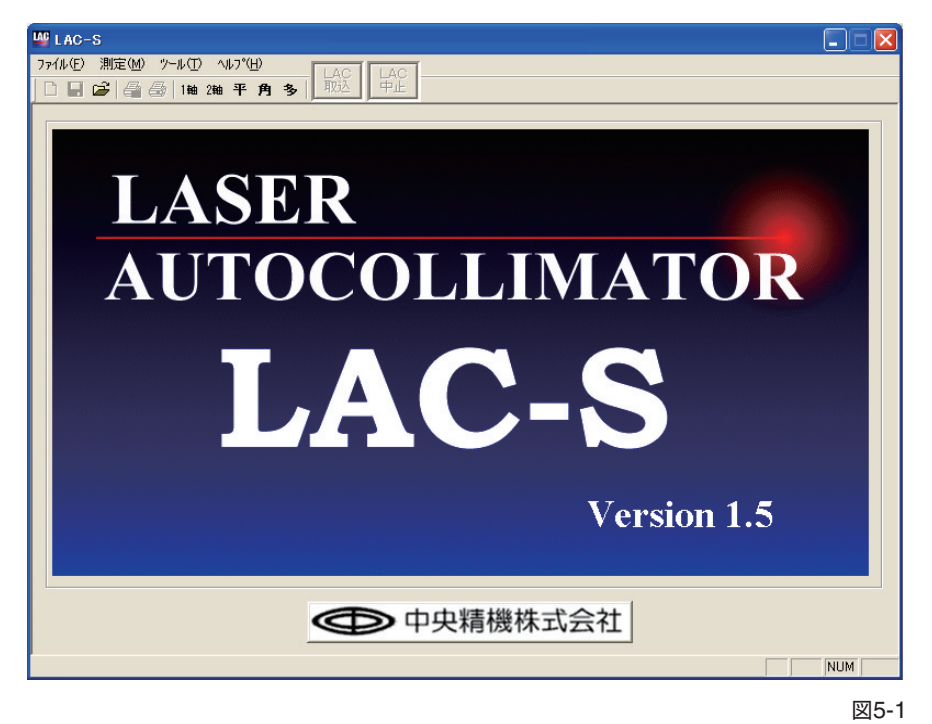

初期画面からは、以前の測定ファイルを開くか、各測定画面への移動のみ行えます。 この画面から測定ファイルを開いた場合、ファイルの種類に対応した測定画面に移動します。 (ファイルの展開は「各測定画面」に移動した後でも行えます)新たに測定を行う場合は、そのまま 各測定画面に移動してください。(測定画面への移動、その他操作については、「5.3」以降を参照 してください。)

# **CSVファイル書き出しについて**

LAC-DP-Sでは、測定結果をCSVファイル書き出す際の項目名を「日本語表記」または「英語表記」 のどちらかを選択することができます。

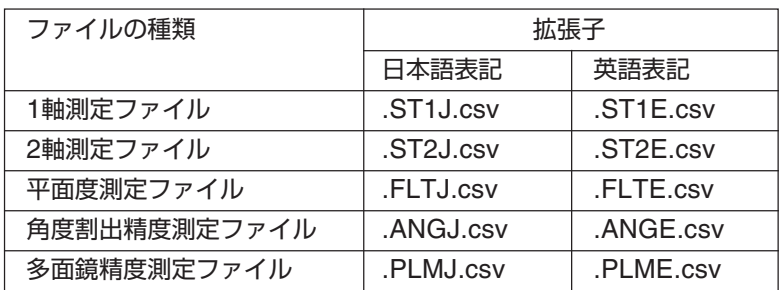

ファイルの種類と拡張子の対応は下記のとおりです。

言語の選択は、「測定条件(R)」の「ファイル出力」で選択します。日本語表記と英語表記の項目名 については、「6. ファイルフォーマット」(P.106)を参照してください。

# <span id="page-27-0"></span>**5.2 測定ファイル管理**

#### **5.2.1 新規作成**

一度測定処理を行った後、新規で測定を行う場合は、画面左上のメニューから[ファイル(F)]→ [新規作成(N)]を選択します。(図5-2-1)

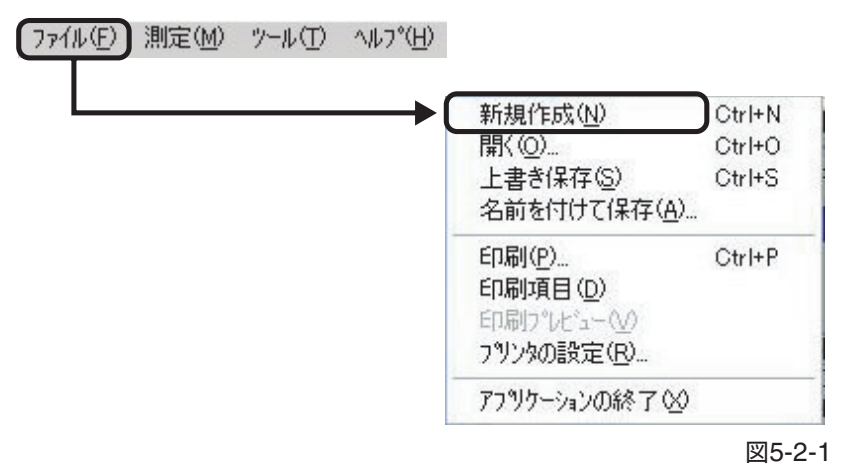

#### **5.2.2 測定ファイルの読み込み**

以前に測定した結果を保存してある場合、保存したデータを読み込むことで、引き続き測定デー タの入力が可能です。以前に測定した結果を読み込みたい場合は、画面左上のメニューから[ファ イル(E)]→[開く(O)]を選択します。(図5-2-2)

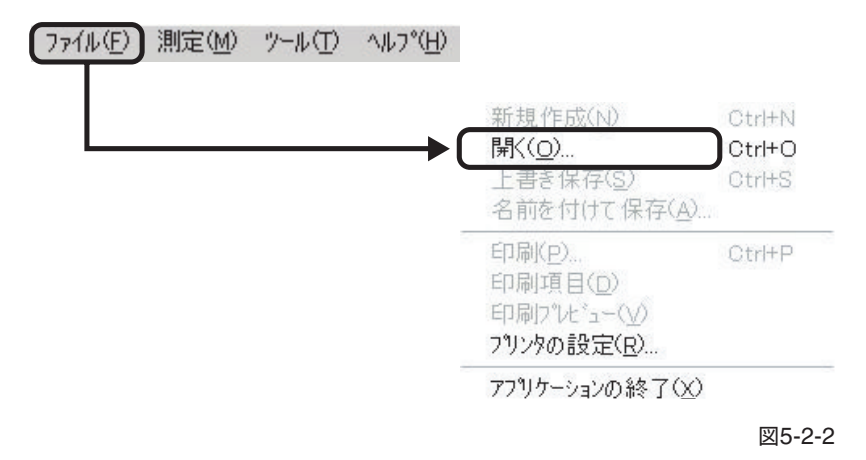

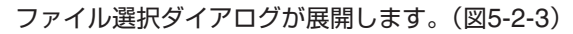

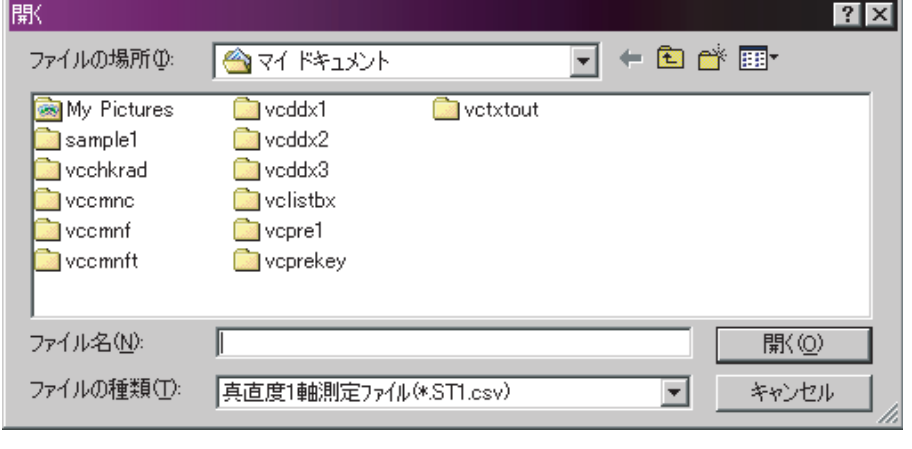

図5-2-3

任意のファイルを選択して、[開く(O)]をクリックします。

# **5.2.3 測定ファイルの保存**

#### **■ 新たに測定した結果を保存する場合**

測定した結果を保存したい場合は、画面左上のメニューから[ファイル(F)]→[名前を付けて保 存(A)]を選択します。(図5-2-4)

新規保存の場合は[上書き保存(S)]を選択しても[名前を付けて保存]ダイアログが表示されます。

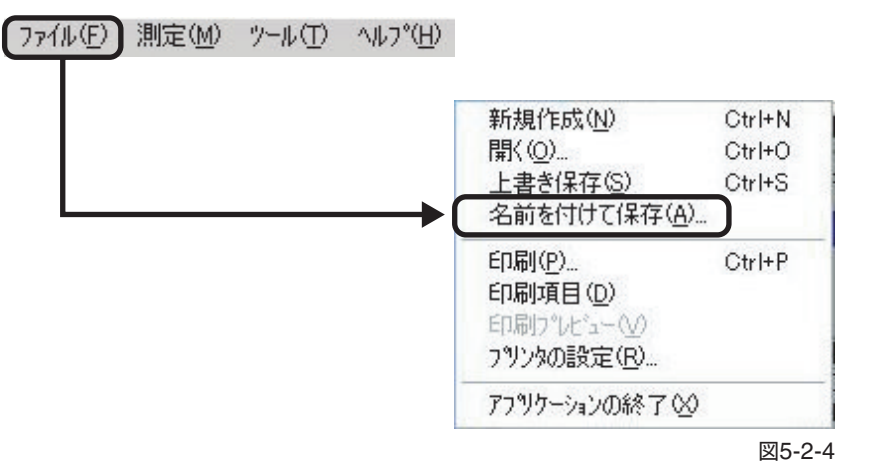

任意のフォルダとファイル名を入力して[保存(S)]をクリックします。(図5-2-5)

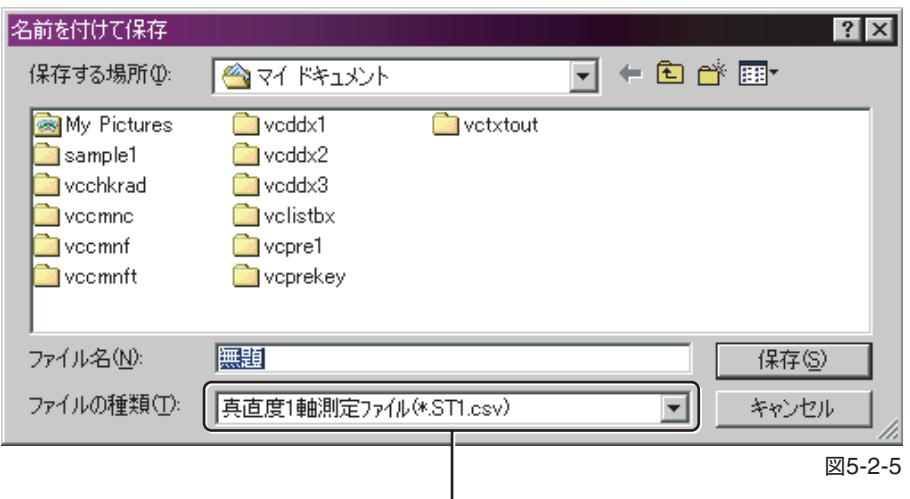

「ファイルの種類(T)」には、各測定条件入力画面の「ファイル出力」(下記)で選択したCSVファイルの ファイル名が表示されます。CSVファイルは、日本語表記と英語表記のどちらかを選択できます。 日本語を選択:(\*.XXX J.csv)

英語を選択 :(\*.XXX E.csv)

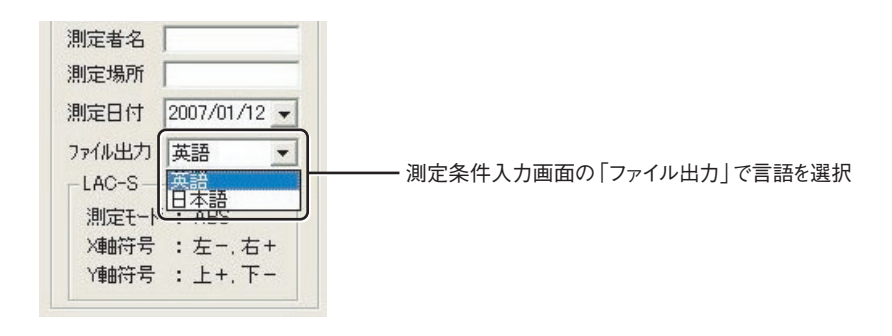

保存が正常に終了すると下記画面(図5-2-6)が表示されます。

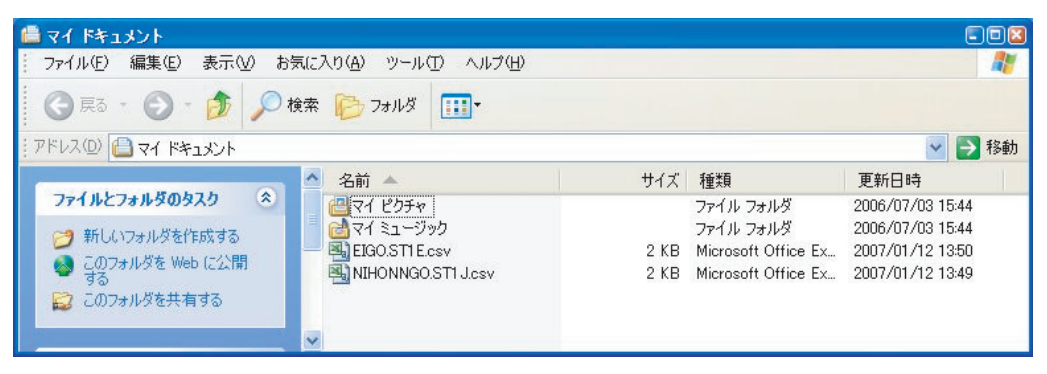

図5-2-5

## **■ 現在の測定ファイルを上書き保存する場合**

現在の測定ファイルに上書き保存したい場合は、画面左上のメニューから [ファイル(E)]→[上書き保存(S)]を選択します。 特にファイル名を指定する必要はなく、今の作業ファイルにそのままデータが保存されます。

#### **重 要**

上書き保存を行うと、保存前のデータは失われますので、ご注意ください。 また。旧バージョンのLACで作成されたファイルに上書き保存した場合は、以後旧バージョ ンのLACでは読み込むことができなくなりますので、ご注意ください。

# <span id="page-30-0"></span>**5.3 真直度1軸測定**

測定間隔(距離)と測定点数を設定して、水平方向または垂直方向の真直度を測定します。測定結 果はμmの単位で表されます。

真直度1軸測定は、次の手順で測定を行います。

#### **5.3.1 LAC-Sからの測定データの取込**

#### **1 真直度1軸測定画面への遷移**

メニューから[測定(M)]→[1軸測定(O)]を選択します。(図5-3-1)

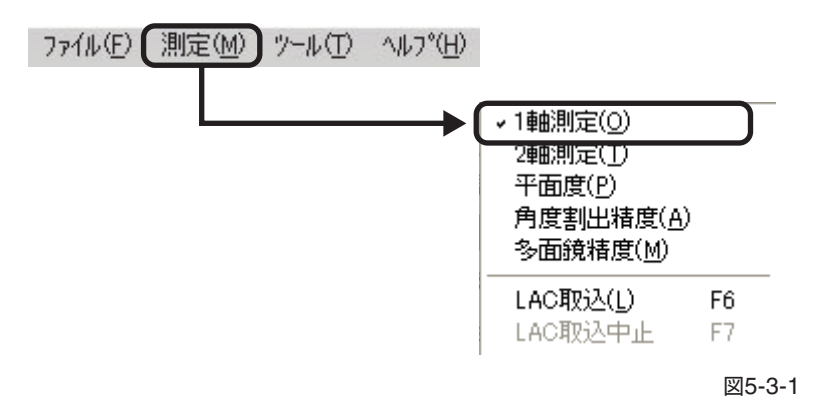

または、ツールバーの[1軸]ボタンをクリックします。(図5-3-2)

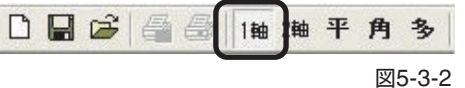

測定種別選択画面が表示されますので、[真直度]を選択して[OK]をクリックします。(図5-3-3)

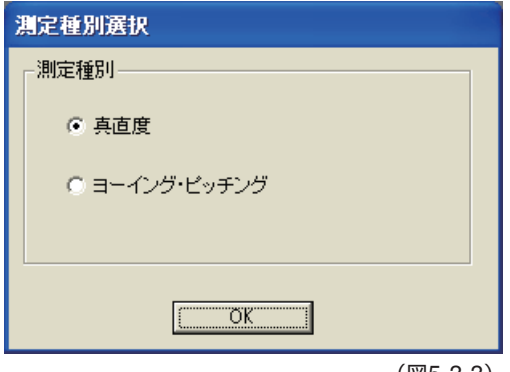

(図5-3-3)

真直度1軸測定画面(初期状態)(図5-3-4)

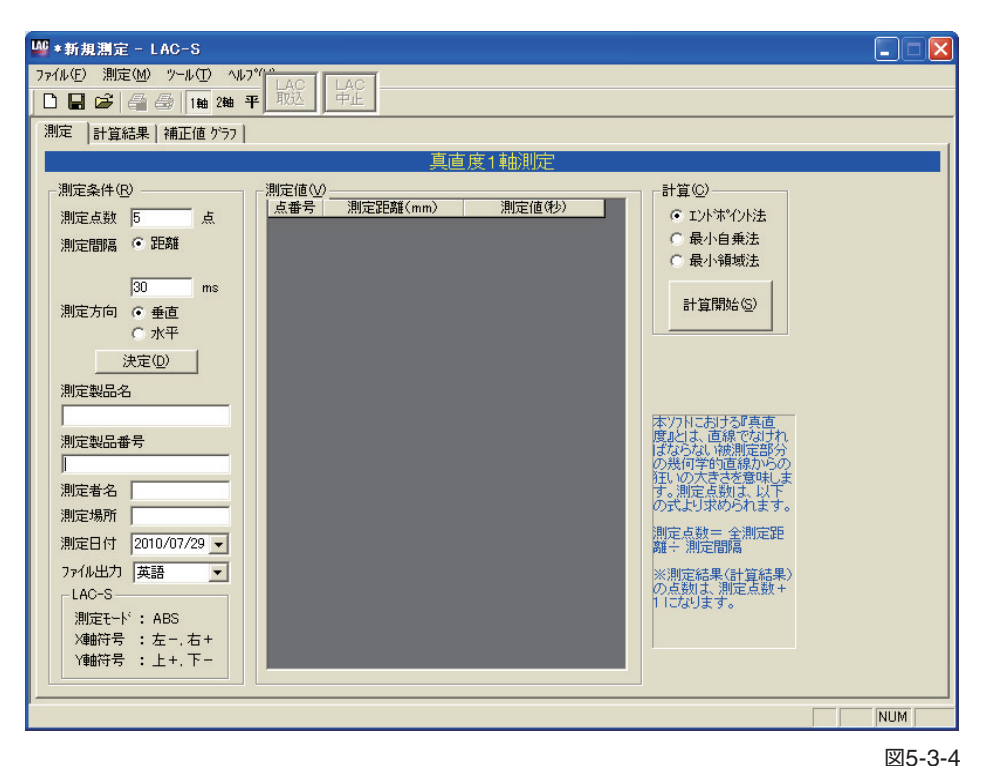

**2 測定条件入力**

測定条件を入力します。(図5-3-5)

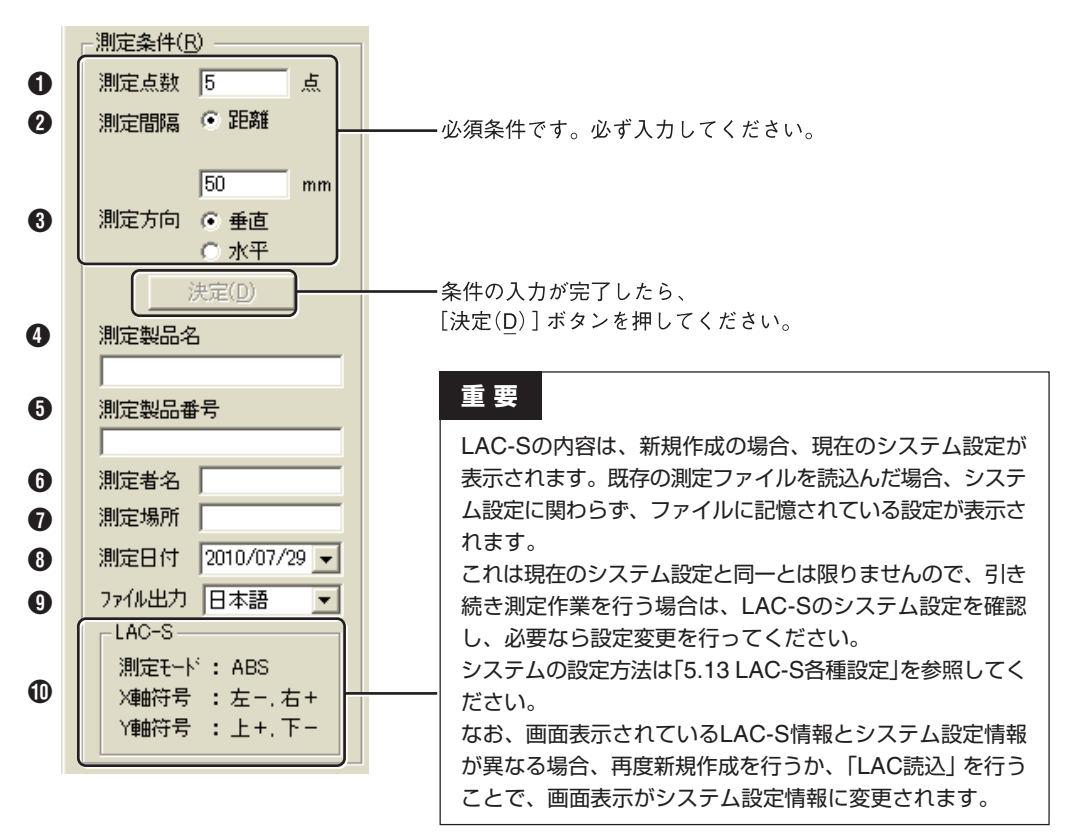

図5-3-5

#### 1 **測定点数(必須入力)**

測定点数を入力します。測定点数とは、測定の際に測定ミラーを移動する回数(測定回数)で、「全 測定距離÷測定間隔(測定ミラーの移動距離)」となります。入力は半角数字の正の整数のみで、 可能点数は2点~10000点です。

#### 2 **測定間隔(必須入力)**

測定間隔を入力します。測定間隔とは、測定ミラーを次の測定点に移動するときの移動距離で、 「全測定距離÷測定点数(測定回数)」となります。入力は半角数字の正の整数のみで、入力可能な 間隔は0.01mm ~ 10000mmです。

【参考】 1、2については、「3.1 真直度1軸測定/真直度2軸測定」」(P.6)を参照してください。

#### 3 **測定方向(必須入力)**

測定の方向を選択します。

#### 4 **測定製品名/**5 **測定製品番号/**6 **測定者名/**7 **測定場所**

全角文字による入力が可能です。最大入力文字数は256文字です。

#### 8 **測定日付**

日付を選択してください。初期状態では、当日の日付が選択されています。

#### 9 **ファイル出力**

CSVファイル書き出しの際の言語を「日本語」または「英語」から選択します。

#### 0 **LAC-S**

LAC-Sの現在の設定が表示されます。

測定条件の入力が完了したら、[決定(D)]ボタンを押してください。 [測定値(V)]に表が表示され、データ入力が可能になります。

【参考】ここで入力した数値や文字は、プログラム終了後も保存され、再起動時に反映されま す。数値や文字を変更したときは、上書きしてください。

#### **3 LAC-Sからのデータの読み込み**

メニューから[測定(M)]→[LAC読込(L)]を選択します。(図5-3-6)

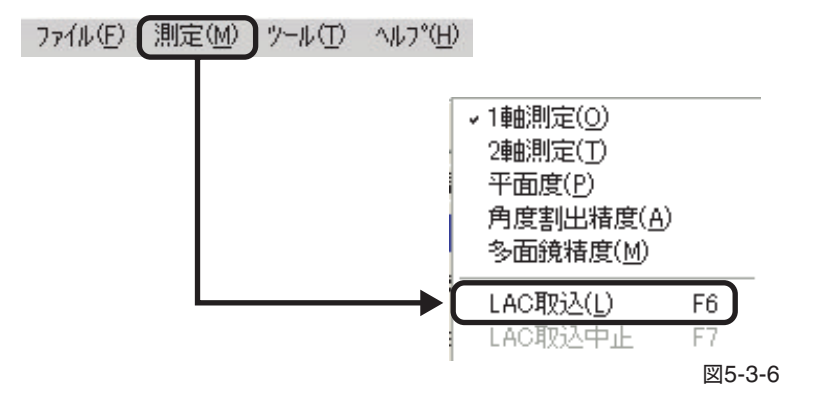

LAC-Sからのデータの読み込みは、上記以外に次の3つの方法があります。

#### **ツールバーによる読み込み**

ツールバーから[LAC]ボタンをクリックします。(図5-3-6)

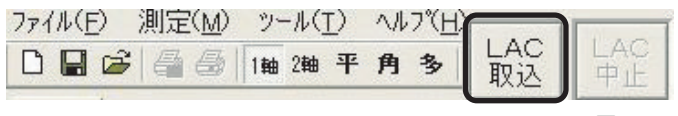

図5-3-6

# **ハードウェアのボタンによる読み込み**

LAC-S本体の「SEND/BIN Condition」、またはリモートボックスの「SEND」ボタンを押します。

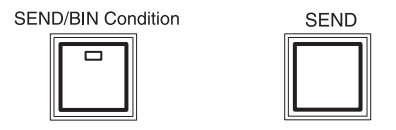

#### **ファンクションキーによる読み込み**

キーボードの[F6]キーを押します。

データが読み込まれると、測定値が表示されます。(図5-3-8) 次の測定点に測定ミラーを移動し、必要な測定点数分のデータを取り込みます。

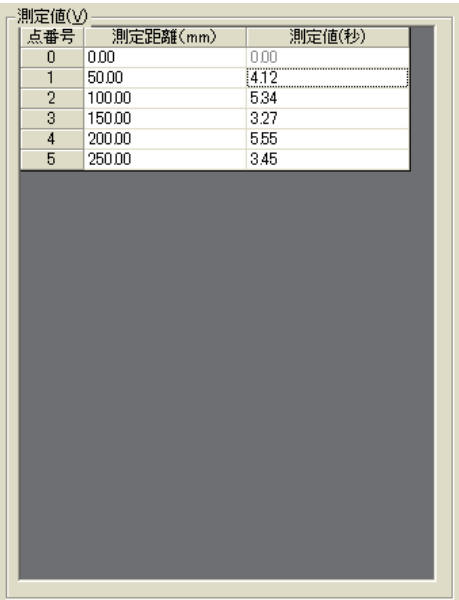

図5-3-8

データ入力はLAC-Sからの読み込みの他にも、測定値への手入力が可能となっています。測定 値は半角数値のみ入力可能です。少数は第2位までの数値が扱われます。

数値は、カーソルのあるセルに入力され、[Enterキー]を押すと、一つ下のセルにカーソルが移動しま す。また、矢印キーやマウスでセルをクリックすることにより、カーソルの自由な移動が可能です。

# **注意**

測定距離の項目には入力できません。

#### **5.3.2 測定値の計算**

データを入力し終えたら、そのデータを元に計算を行います。(図5-3-9) 計算方法を選択して、[計算開始(S)]ボタンをクリックしてください。 (各計算方法の内容については、「7.計算方法の説明」を参照してください。)

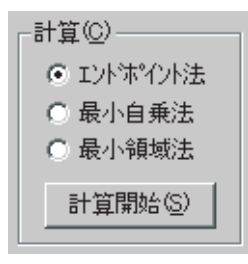

図5-3-9

計算が開始されると、次のようなダイアログが表示されます。(図5-3-10)

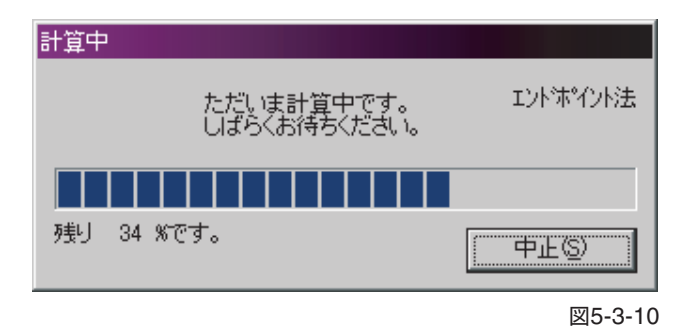

・[中止(S)]をクリックすると計算が中断されます。

# **5.3.3 計算結果**

5.3.2で行った「計算結果」を表示します。真直度1軸測定画面の[測定結果]タブをクリックすると 「計算結果」が表示されます(図5-3-11)。

このタブをクリック

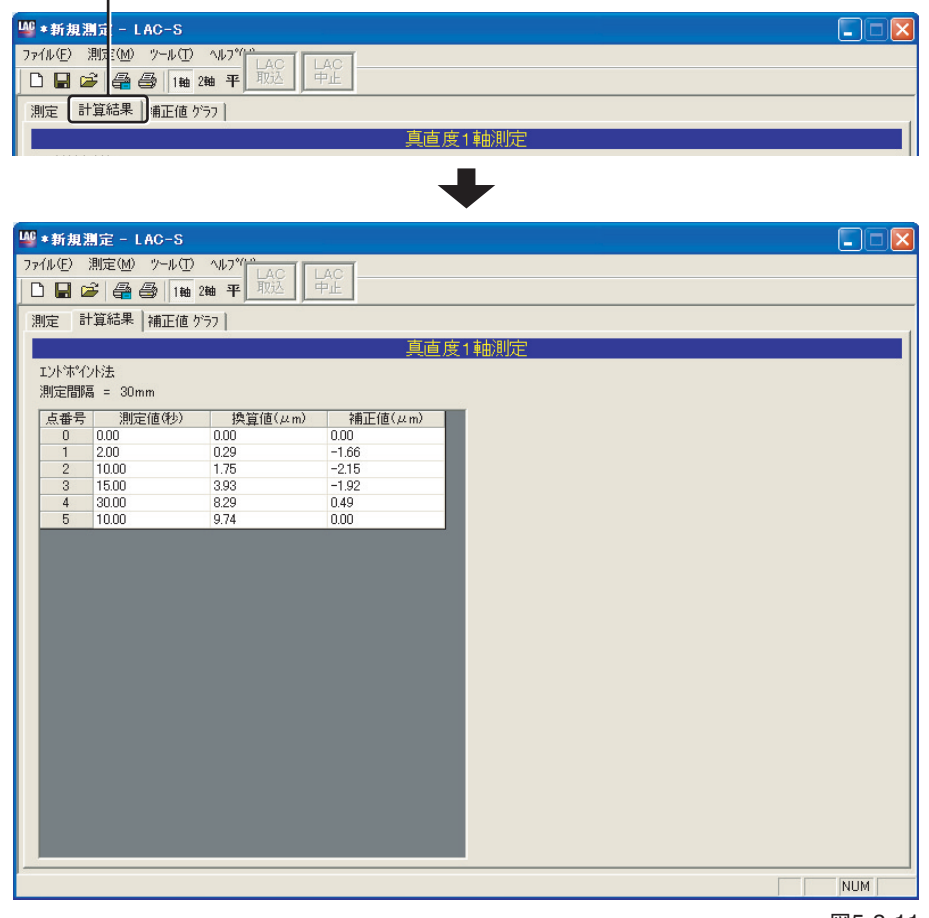

図5-3-11

【参考】計算結果の印刷については、「5.12 計算結果の印刷」(P.101)を参照してください。

# **5.3.4 補正値グラフ**

5.3.2で行った計算結果を「補正値グラフ」で表示します。真直度1軸測定画面の[補正値グラフ]タ ブをクリックすると「測定値グラフ」が表示されます(図5-3-12)。

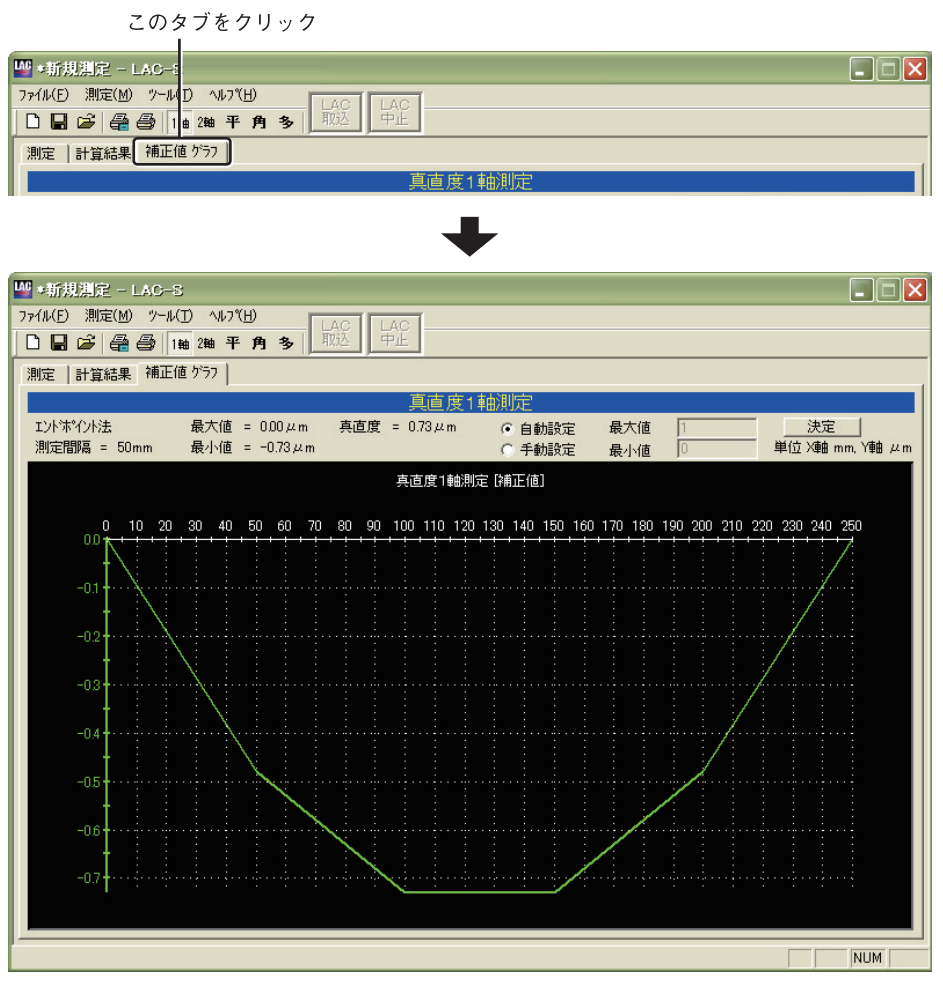

図5-3-12

【参考】計算結果の印刷については、「5.12 計算結果の印刷」(P.101)を参照してください。

#### **グラフの縦軸スケール設定**

グラフ表示時の縦軸の最大値/最小値を自動または手動で設定することができます。(図5-3-13) 自動選択の場合、「自動設定」を選択して「決定」をクリックすると、測定結果をグラフ縦軸スケー ル内に最小値から最大値までを納めて表示します。

手動選択の場合、「手動設定」を選択して「最大値」と「最小値」に任意の数値を入力し、「決定」をク リックします。グラフは、設定した範囲を縦軸とした表示になります。

「最大値」と「最小値」を入力する際は、必ず最大値>最小値となるように入力してください。(最 大値<最小値や最大値=最小値となるような設定はできません。)

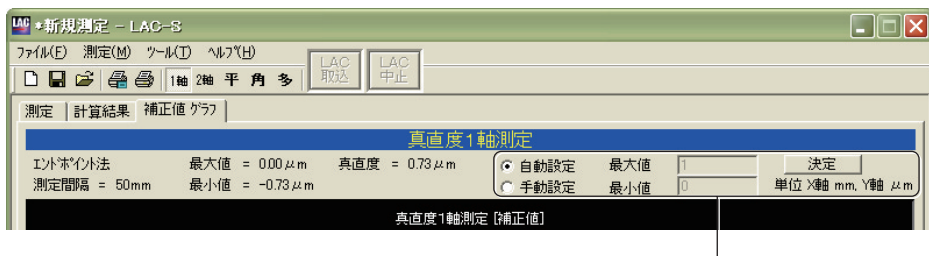

自動設定/手動設定
# **5.4 ヨーイング・ピッチング1軸測定(測定間隔-距離選択時)**

ヨーイング・ピッチング1軸(距離間隔)は、以下の手順で測定を行います。

## **5.4.1 LAC-Sからの測定データの取込**

### **1 ヨーイング・ピッチング測定画面への遷移**

メニューから[測定(M)]→[1軸測定(O)]を選択します。(図5-4-1)

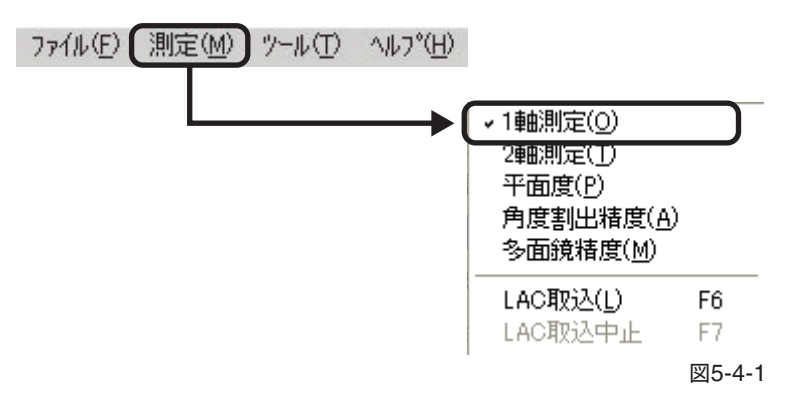

または、ツールバーから[1軸]ボタンをクリックします。(図5-4-2)

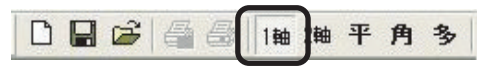

図5-4-2

測定種別選択画面が表示されますので、[ヨーイング・ピッチング]を選択して[OK]をクリック します。(図5-4-3)

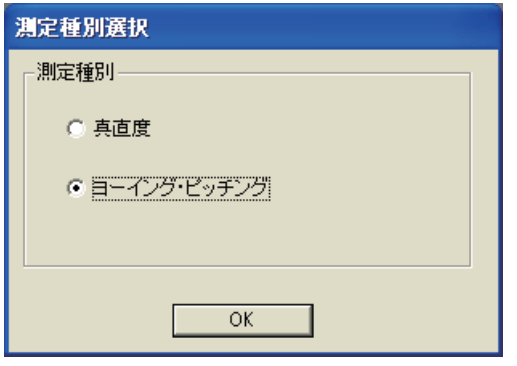

(図5-4-3)

ヨーイング・ピッチング1軸測定画面(初期状態)(図5-4-4)

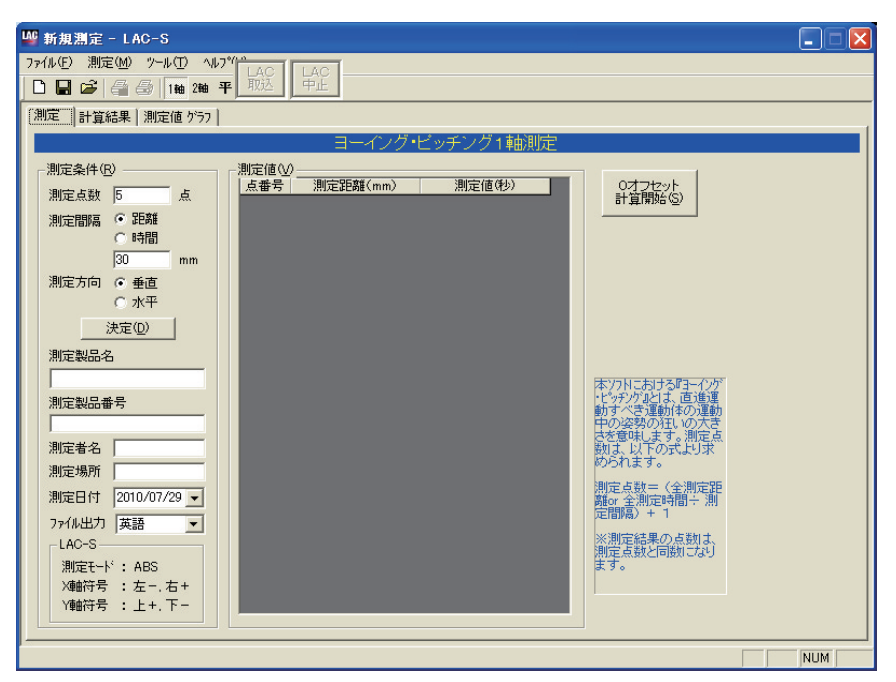

図5-4-4

### **2 測定条件入力**

測定条件を入力します。(図5-4-5)

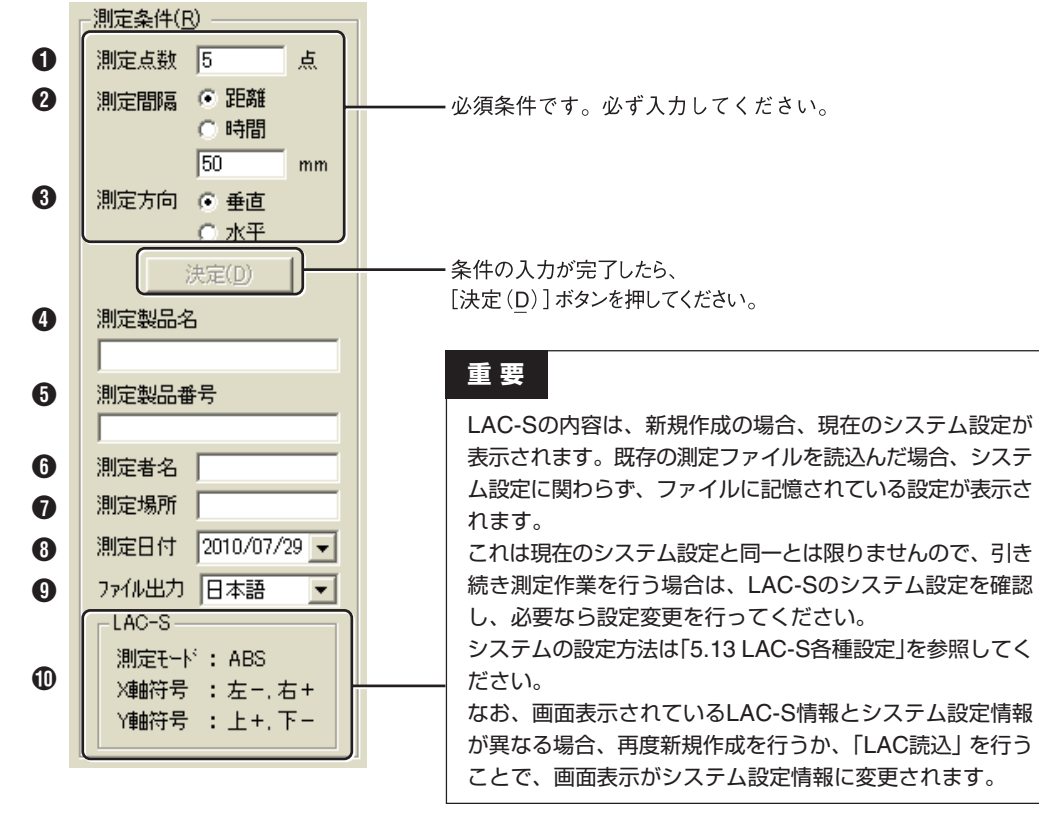

図5-4-5

### 1 **測定点数(必須入力)**

測定点数を入力します。測定点数とは、次の「2 測定間隔」毎に取り込む全測定数で、「(全測定 距離÷測定間隔)+1」となります。

入力は半角数字の正の整数のみで、可能点数は2点~10000点です。

### 2 **測定間隔(必須入力)**

ここでは[距離]を選択し、測定間隔を入力します。測定間隔とは測定値を取り込む距離間隔になり ます。入力は半角数字の正の整数のみで、入力可能な間隔は1mm ~ 30000mmです。

【参考】1、2については、「3.2 ヨーイング・ピッチング1軸測定/ヨーイング・ピッチング2 軸測定」(P.6)を参照してください。

### 3 **測定方向(必須入力)**

測定の方向を選択します。

ヨーイング測定は[水平]、ピッチング測定は[垂直]を選択してください。

#### 4 **測定製品名/**5 **測定製品番号/**6 **測定者名/**7 **測定場所**

全角文字による入力が可能です。最大入力文字数は256文字です。

### 8 **測定日付**

日付を選択してください。初期状態では、当日の日付が選択されています。

### 9 **ファイル出力**

CSVファイル書き出しの際の言語を「日本語」または「英語」から選択します。

### 0 **LAC-S**

LAC-Sの現在の設定が表示されます。

測定条件の入力が完了したら、[決定(D)]ボタンを押してください。 [測定値(V)]に表が表示され、データ入力が可能になります。

【参考】ここで入力した数値や文字は、プログラム終了後も保存され、再起動時に反映されま す。数値や文字を変更したときは、上書きしてください。

#### **3 LAC-Sからのデータの読込**

メニューから[測定(M)]→[LAC読込(L)]を選択。(図5-4-6)

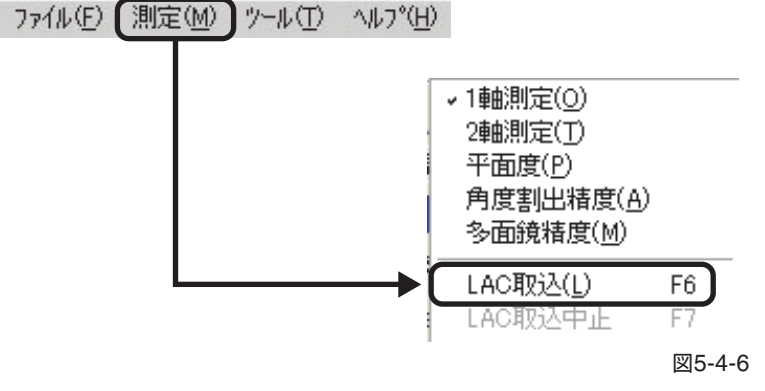

上記以外に、ツールバーの[LAC]ボタンのクリック(図5-4-7)、またはキーボードの[F6キ]ーを 押すことでもLAC-Sの測定値が取得できます。

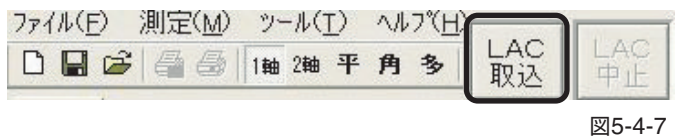

# **ハードウェアのボタンによる読み込み**

LAC-S本体の「SEND/BIN Condition」、またはリモートボックスの「SEND」ボタンを押します。

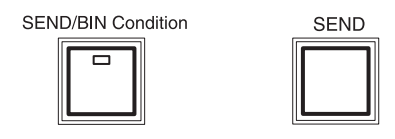

データが読み込まれると測定値が表示されます。(図5-4-8) 次の測定点に測定ミラーを移動し、必要な測定点数分のデータを取り込みます。

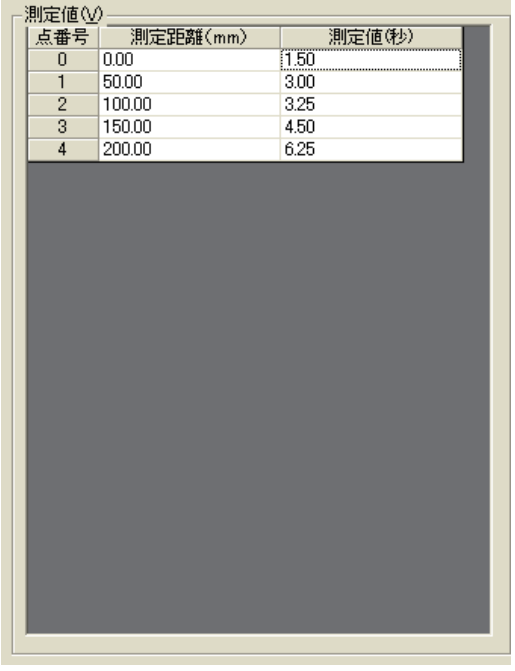

図5-4-8

データ入力はLAC-Sからの読み込みの他にも、測定値への手入力が可能となっています。測定 値は半角数値のみ入力可能です。少数は第2位までの数値が扱われます。

数値は、カーソルのあるセルに入力され、[Enterキー]を押すと、一つ下のセルにカーソルが移 動します。また、矢印キーやマウスでセルをクリックすることにより、カーソルの自由な移動が 可能です。(ただし、測定距離の項目には入力できません。)

### **注意**

測定距離の項目には入力できません。

# **5.4.2 測定値の計算**

データを入力し終えたら、そのデータを元に計算を行います。(図5-4-9)

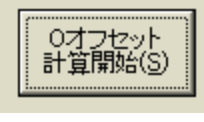

図5-4-9

# **注意**

ヨーイング・ピッチング測定の場合は、真直度測定のような計算は行いません。この[Oオフセッ ト計算開始]ボタンで、測定値の開始値を"0"にしているだけです。ただし、必要がない場合でも [Oオフセット計算開始]ボタンは実行してください。以下の「計算結果」、「測定値グラフ」が表示 されません。

計算中は、以下のようなダイアログが表示されます。(図5-4-10)

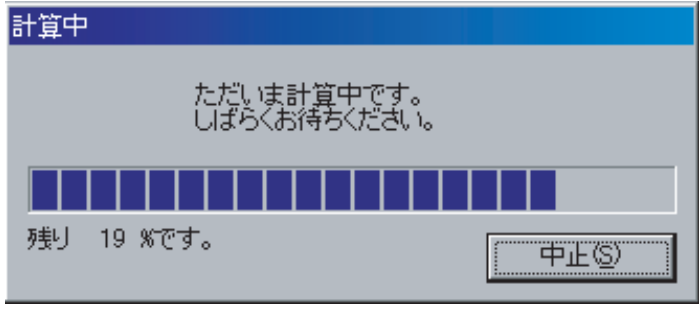

図5-4-10

・[中止(S)]をクリックすると計算が中断されます。

# **5.4.3 計算結果**

5.4.2で行った「計算結果」を表示します。ヨーイング・ピッチング測定画面の[計算結果]タブを クリックすると「計算結果」が表示されます(図5-4-11)。

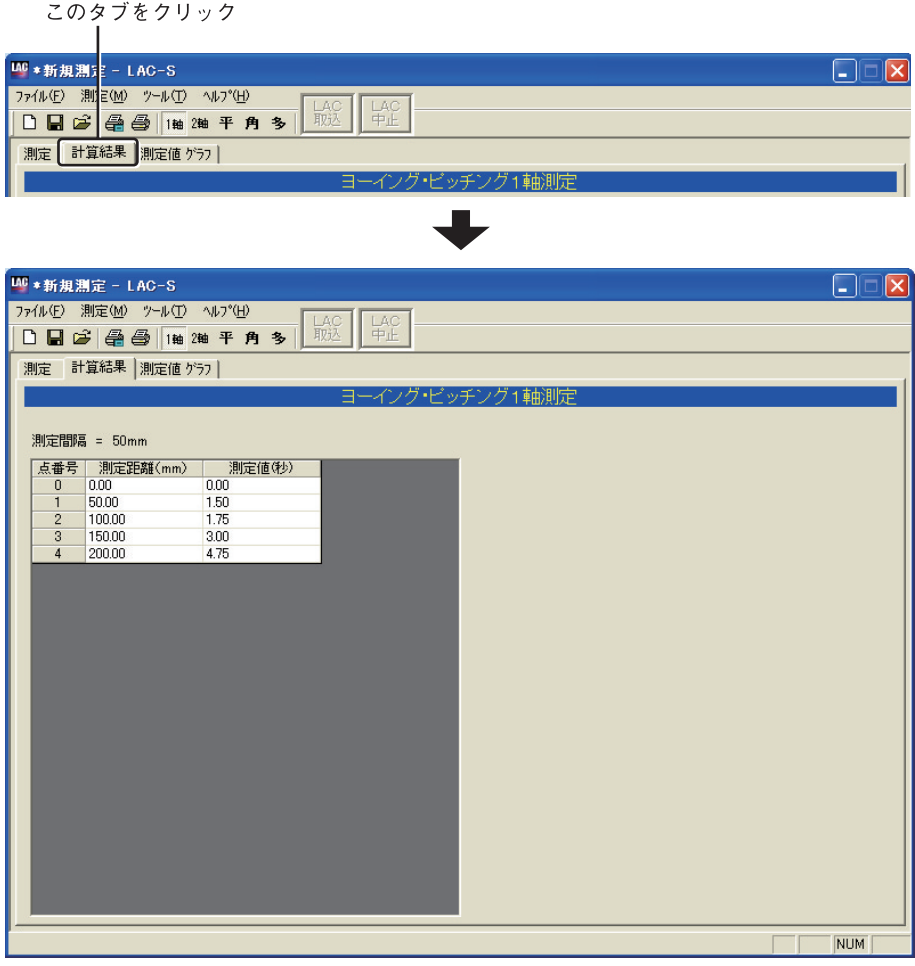

図5-4-11

# **5.4.4 測定値グラフ**

5.4.2で行った計算結果を「測定値グラフ」で表示します。ヨーイング・ピッチング1軸測定画面の [測定値グラフ]タブをクリックすると「測定値グラフ」が表示されます(図5-4-12)。

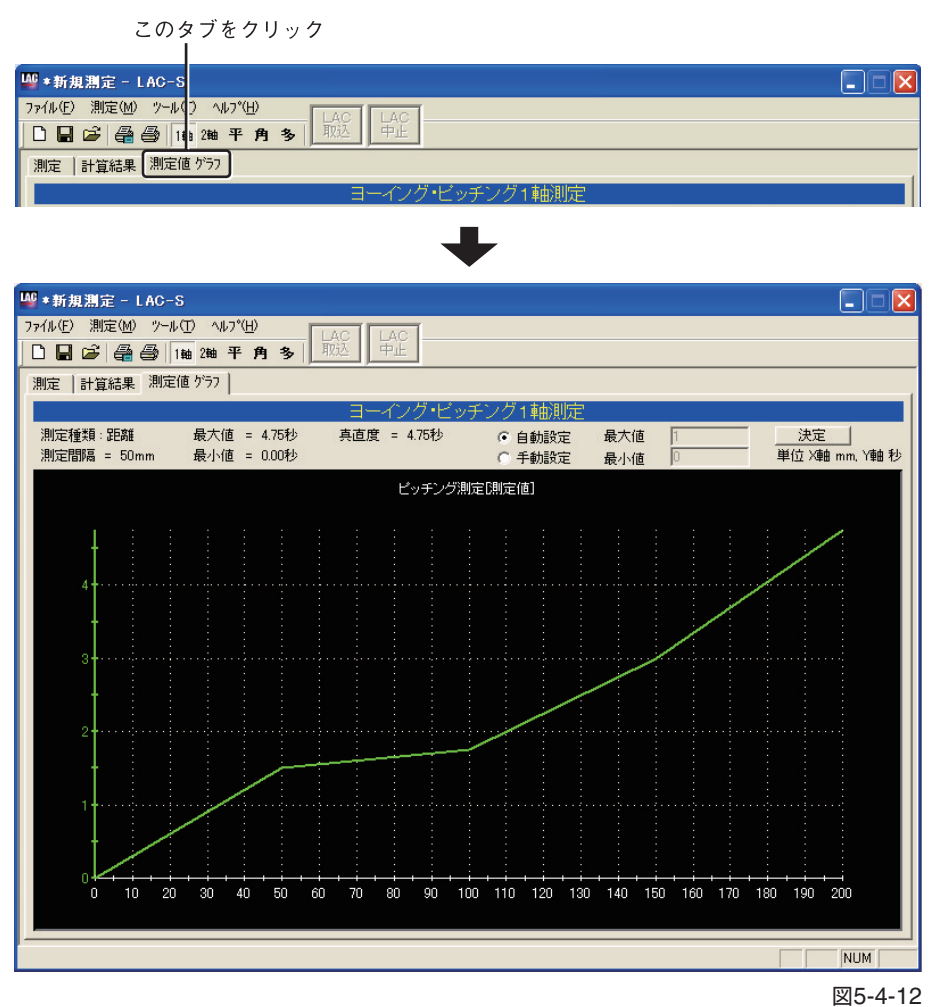

【参考】計算結果の印刷については、「5.12 計算結果の印刷」(P.101)を参照してください。

# **5.5 ヨーイング・ピッチング1軸測定(測定間隔-時間選択時)**

# **注意**

測定間隔を「時間」で測定するときは、測定精度を保つためにRS-232Cのボーレートを19200に設 定してください。

- ボーレートの設定については、「5.13 LAC-S各種設定」を参照してください。
- LAC-S本体のボーレートの設定方法は、LAC-S本体に付属の取扱説明書を参照してください。

ヨーイング・ピッチング1軸(時間間隔)は、以下の手順で測定を行います。

### **5.5.1 LAC-Sからの測定データの取込**

**1 ヨーイング・ピッチング1軸測定画面への遷移**

メニューから[測定(M)]→[1軸測定(O)]を選択します。(図5-5-1)

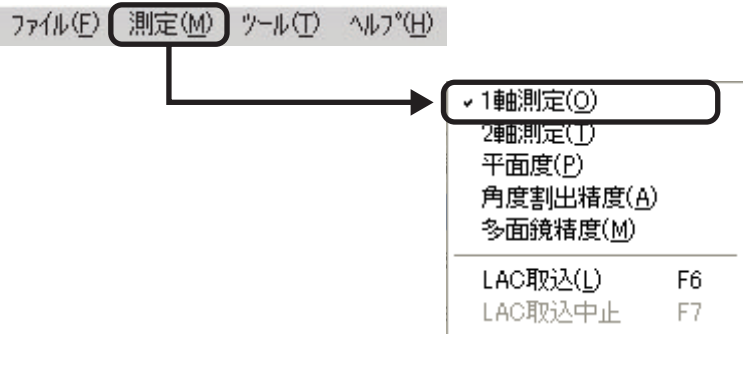

図5-5-1

または、ツールバーの[1軸]ボタンをクリックします。(図5-5-2)

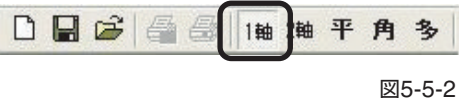

測定種別選択画面が表示されますので、[ヨーイング・ピッチング]を選択して[OK]をクリック します。(図5-5-3)

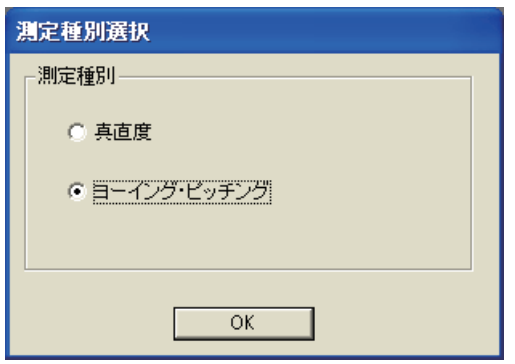

(図5-5-3)

ヨーイング・ピッチング1軸測定画面(初期状態)(図5-5-4)

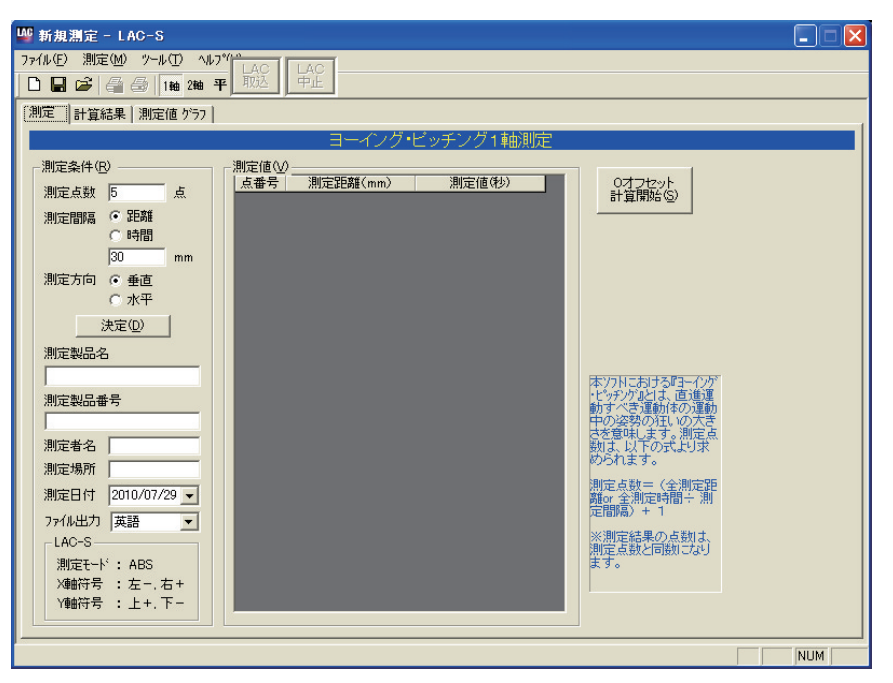

図5-5-4

### **2 測定条件入力**

測定条件を入力します。(図5-5-5)

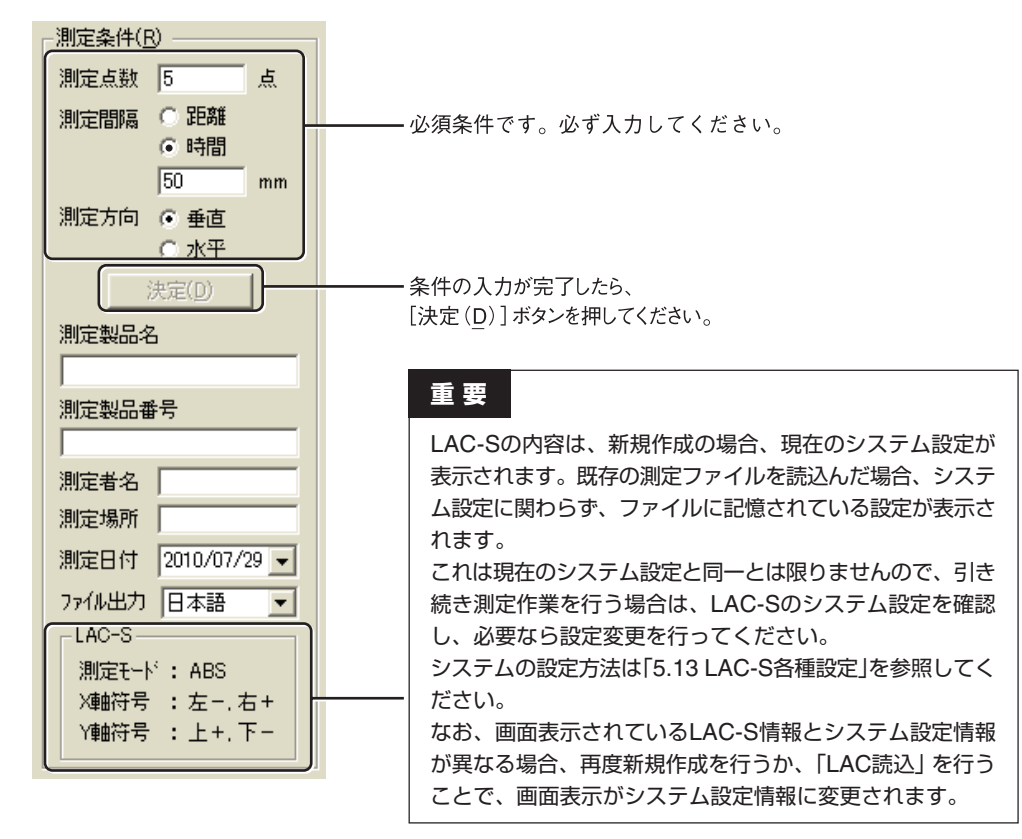

図5-5-5

### 1 **測定点数(必須入力)**

測定点数を入力します。測定点数とは、次の「2 測定間隔」毎に取り込む全測定数で、「(全測定 時間÷測定間隔)+1」となります。

入力は半角数字の正の整数のみで、可能点数は2点~10000点です。

#### 2 **測定間隔(必須入力)**

ここでは「時間」を選択し、測定間隔を入力します。測定間隔とは測定値を取り込む時間間隔になり ます。入力は半角数字の正の整数のみで、入力可能な間隔は30ms ~ 30000msです。

【参考】1、2については、「3.1 ヨーイング・ピッチング1軸測定/ヨーイング・ピッチング2軸 測定」(」P.6)を参照してください。

#### 3 **測定方向(必須入力)**

測定の方向を選択します。ヨーイング測定は[水平]、ピッチング測定は[垂直]を選択してください。

#### 4 **測定製品名/**5 **測定製品番号/**6 **測定者名/**7 **測定場所**

全角文字による入力が可能です。最大入力文字数は256文字です。

#### 8 **測定日付**

日付を選択してください。初期状態では、当日の日付が選択されています。

### 9 **ファイル出力**

CSVファイル書き出しの際の言語を「日本語」または「英語」から選択します。

### 0 **LAC-S**

LAC-Sの現在の設定が表示されます。

測定条件の入力が完了したら、[決定(D)]ボタンを押してください。 [測定値(V)]に表が表示され、データ入力が可能になります。

【参考】ここで入力した数値や文字は、プログラム終了後も保存され、再起動時に反映されま す。数値や文字を変更したときは、上書きしてください。

#### **3 LAC-Sからのデータの読込**

メニューから[測定(M)]→[LAC読込(L)]を選択。(図5-5-6)

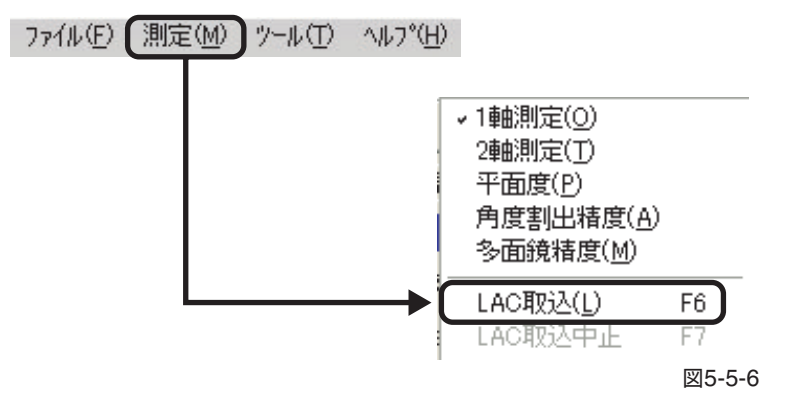

上記以外に、ツールバーの[LAC]ボタンのクリック(図5-5-7)、またはキーボードの[F6キ]ーを 押すことでもLAC-Sの測定値が取得できます。

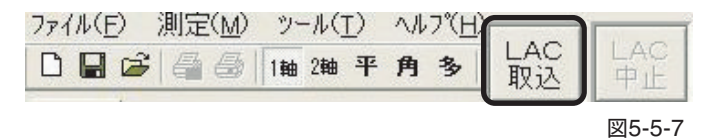

# **注意**

"時間選択時"は、LAC-S本体の「SEND/BIN Condition」、またはリモートボックスの「SEND」 ボタンは使用できません。使用するとデータが正しく読み込まれませんので、ご注意ください。

実行すると測定間隔時間で測定点数分のデータが入力されます。(図5-5-8)

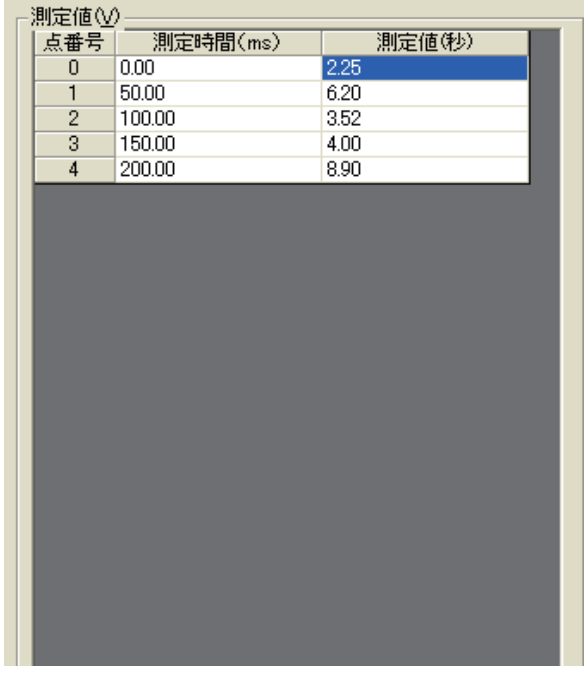

図5-5-8

データ入力はLAC-Sからの読み込みの他にも、測定値への手入力が可能となっています。測定 値は半角数値のみ入力可能です。少数は第2位までの数値が扱われます。 数値は、カーソルのあるセルに入力され、[Enterキー]を押すと、一つ下のセルにカーソルが移 動します。また、矢印キーやマウスでセルをクリックすることにより、カーソルの自由な移動が 可能です。(ただし、測定時間の項目には入力できません。)

### **4 LAC-Sからのデータの読込中止**

メニューから[測定(M)]→[LAC読込中止]を選択。(図5-5-9)

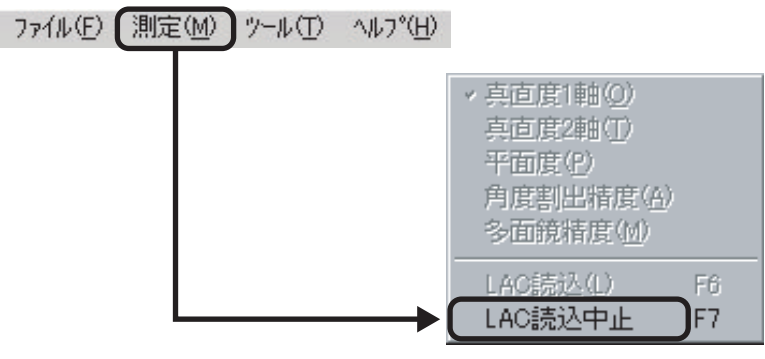

図5-5-9

上記以外に、ツールバーの[LAC]ボタンのクリック(図5-4-10)、またはキーボードの[F7]キー を押すことでもLAC-Sの測定が中止できます。

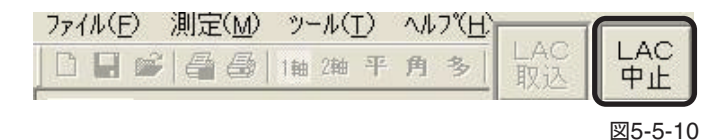

# **5.5.2 測定値の計算**

データを入力し終えたら、そのデータを元に計算を行います。(図5-5-11)

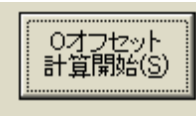

図5-5-11

# **注意**

ヨーイング・ピッチング測定の場合は、真直度測定のような計算は行いません。この[Oオフセッ ト計算開始]ボタンで、測定値の開始値を"0"にしているだけです。ただし、必要がない場合でも [Oオフセット計算開始]ボタンは実行してください。

ボタン操作を行わなかった場合、以下の「計算結果」、「測定値グラフ」は表示されません。

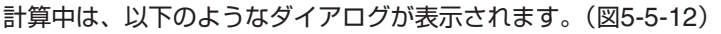

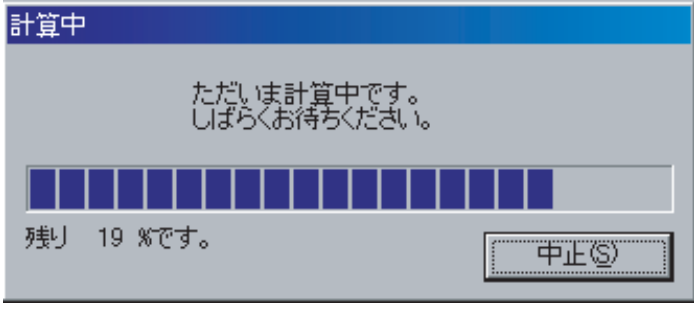

図5-5-12

・[中止(S)]をクリックすると計算が中断されます。

# **5.5.3 計算結果**

5.5.2で行った「計算結果」を表示します。真直度1軸測定画面の[計算結果]タブをクリックすると 「計算結果」が表示されます(図5-5-13)。

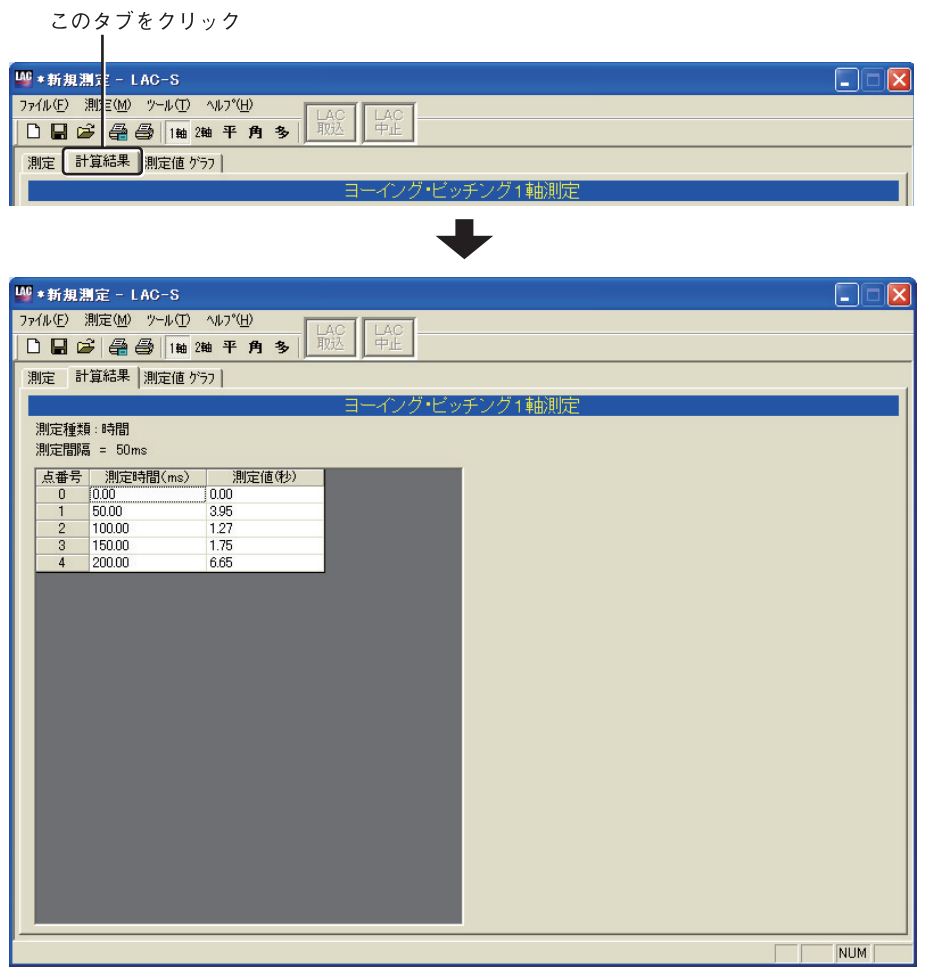

図5-5-13

# **5.5.4 測定値グラフ**

5.5.2で行った計算結果を「測定値グラフ」で表示します。ヨーイング・ピッチング1軸測定画面の [測定値グラフ]タブをクリックすると「測定値グラフ」が表示されます(図5-4-14)。

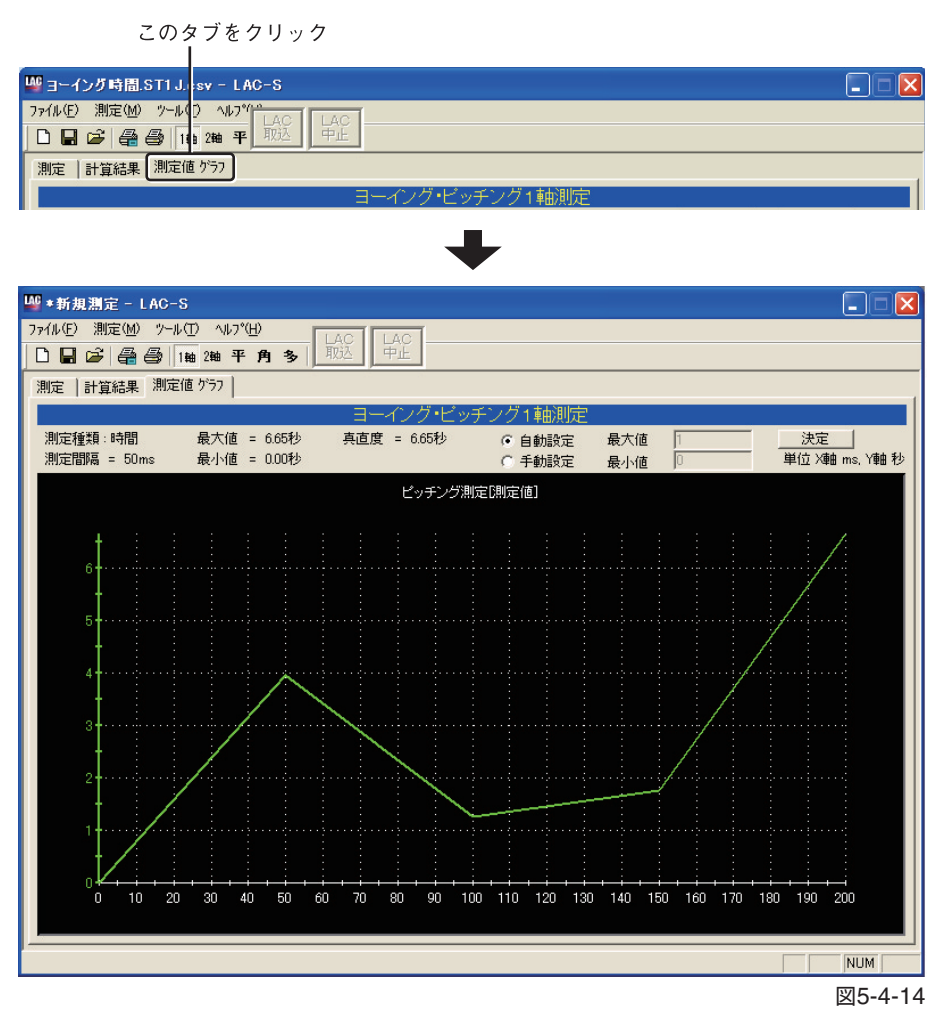

# **5.6 真直度2軸測定**

測定間隔(距離)と測定点数を設定して、水平方向と垂直方向の真直度を測定します。測定結果は μmの単位で表されます。

真直度2軸測定は、次の手順で測定を行います。

## **5.6.1 LAC-Sからの測定データの取込**

#### **1 真直度2軸測定画面への遷移**

メニューから[測定(M)]→[2軸測定(T)]を選択します。(図5-6-1)

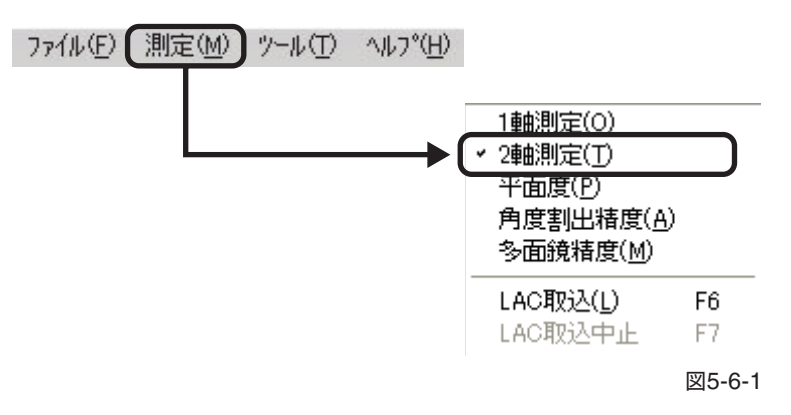

または、ツールバーから[2軸]ボタンをクリックします。(図5-6-2)

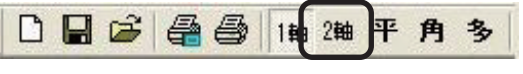

図5-6-2

測定種別選択画面が表示されますので、[真直度]を選択して[OK]をクリックします。(図5-6-3)

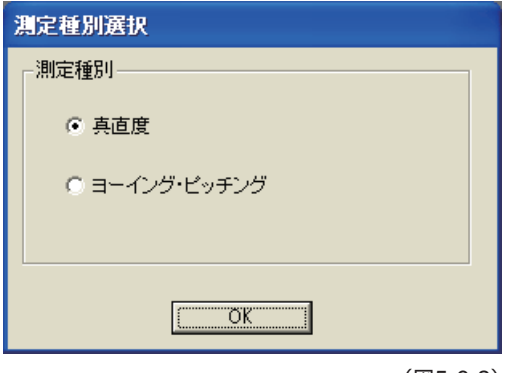

(図5-6-3)

真直度2軸測定画面(初期状態)(図5-6-4)

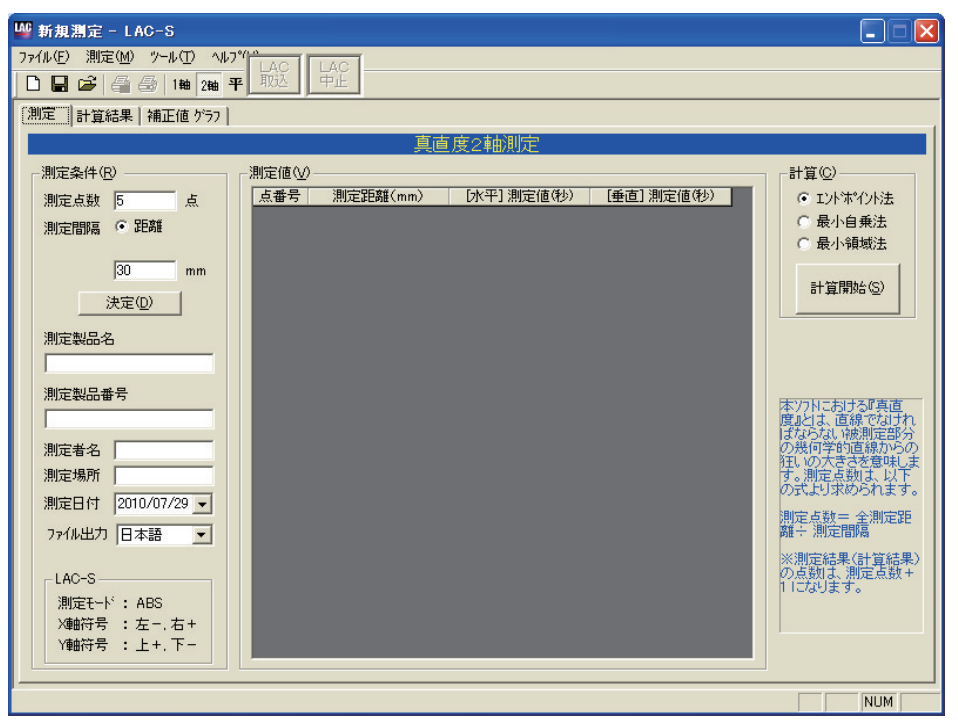

図5-6-4

#### **2 測定条件入力**

測定条件を入力します。(図5-6-5)

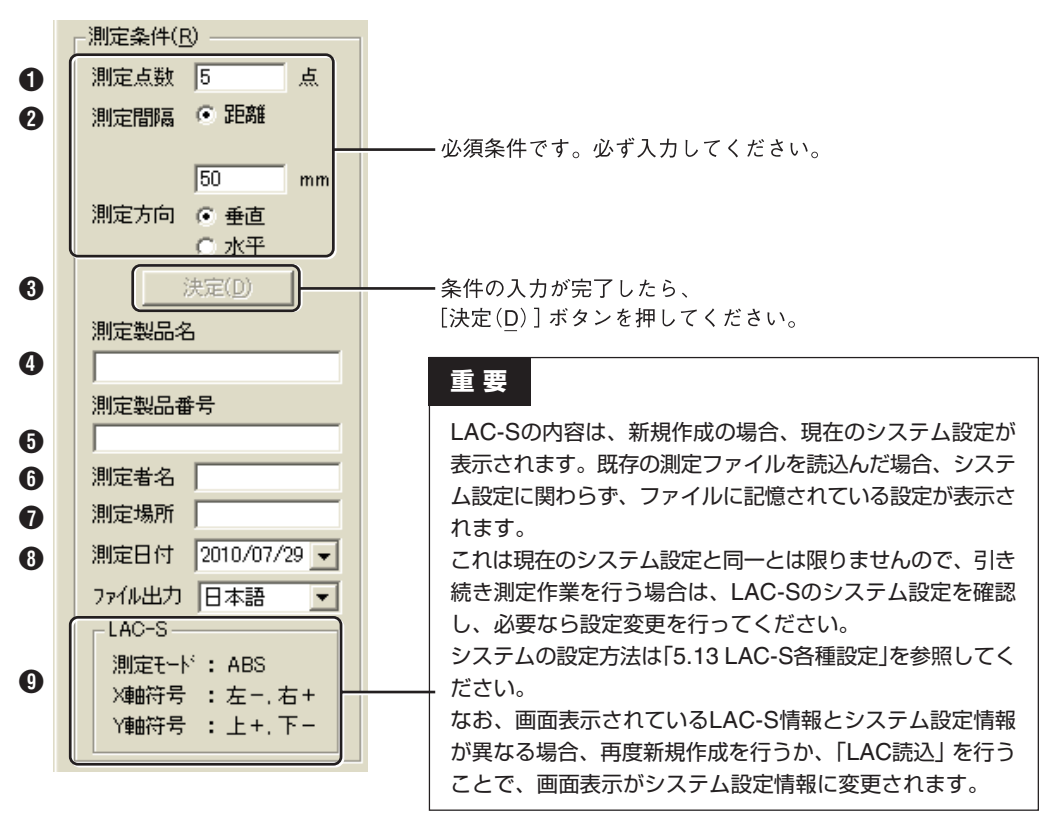

図5-6-5

### 1 **測定点数(必須入力)**

測定点数を入力します。測定点数とは、測定の際に測定ミラーを移動する回数(測定回数)で、「全 測定距離÷測定間隔(測定ミラーの移動距離)」となります。入力は半角数字の正の整数のみで、 可能点数は2点~10000点です。

### 2 **測定間隔(必須入力)**

測定間隔を入力します。測定間隔とは、測定ミラーを次の測定点に移動するときの移動距離で、 「全測定距離÷測定点数(測定回数)」となります。入力は半角数字の正の整数のみで、入力可能な 間隔は1mm~ 30000mmです。

【参考】 1. 2については、「3.1 真直度1軸測定/真直度2軸測定 | (P.6)を参照してください。

### 3 **測定製品名/**4 **測定製品番号/**5 **測定者名/**6 **測定場所**

全角文字による入力が可能です。最大入力文字数は256文字です。

### 7 **測定日付**

日付を選択してください。初期状態では、当日の日付が選択されています。

### 8 **ファイル出力**

CSVファイル書き出しの際の言語を「日本語」または「英語」から選択します。

### 9 **LAC-S**

LAC-Sの現在の設定が表示されます。

測定条件の入力が完了したら、[決定(D)]ボタンを押してください。 [測定値(V)]に表が表示され、データ入力が可能になります。

【参考】ここで入力した数値や文字は、プログラム終了後も保存され、再起動時に反映されま す。数値や文字を変更したときは、上書きしてください。

### **3 LAC-Sからのデータの読み込み**

メニューから[測定(M)]→[LAC読込(L)]を選択します。(図5-6-6)

図5-6-6

上記以外に、ツールバーの[LAC]ボタンのクリック(図5-6-7)、またはキーボードの[F6]キーを 押すことでもLAC-Sの測定値の読み込みができます。

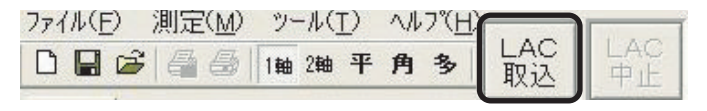

図5-6-7

# **ハードウェアのボタンによる読み込み**

LAC-S本体の「SEND/BIN Condition」、またはリモートボックスの「SEND」ボタンを押します。

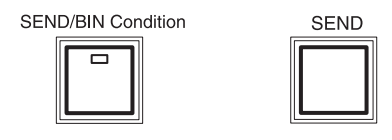

データが読み込まれると、測定値が表示されます。(図5-6-8) 次の測定点に測定ミラーを移動し、必要な測定点数分のデータを読みとります。

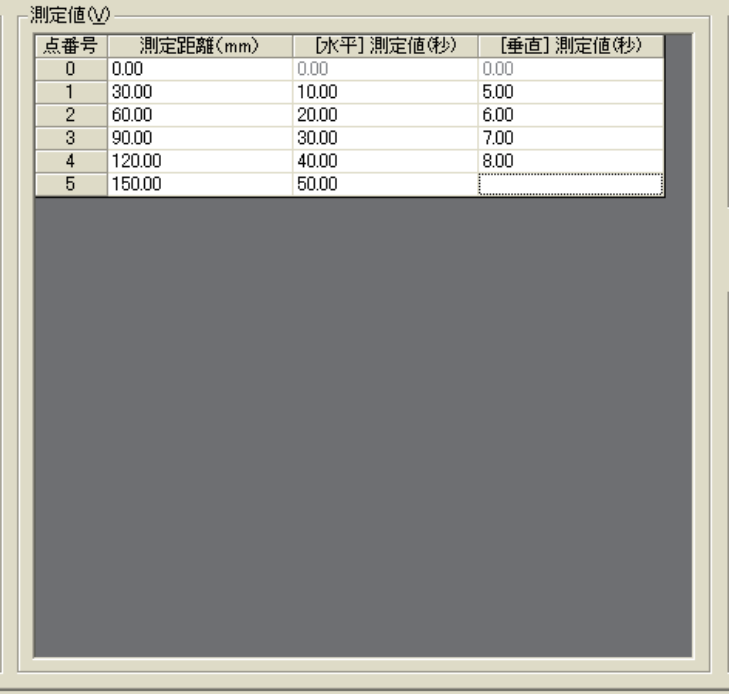

図5-6-8

データ入力はLAC-Sからの読み込みの他にも、測定値への手入力が可能となっています。測定 値は半角数値のみ入力可能です。少数は第2位までの数値が扱われます。

数値は、カーソルのあるセルに入力され、[Enterキー]を押すと、カーソルが左のセルの場合は 右のセルに、右側の列の場合は左側の列の一つ下のセルに、カーソルが移動します。

また、矢印キーやマウスでセルをクリックすることにより、カーソルの自由な移動が可能です。

**注意**

測定距離の項目には入力できません。

# **5.6.2 測定値の計算**

データを入力し終えたら、そのデータを元に計算を行います。(図5-6-9) 計算方法を選択して、[計算開始(S)]ボタンをクリックしてください。 (各計算方法の内容については、「7.計算方法の説明」を参照してください。)

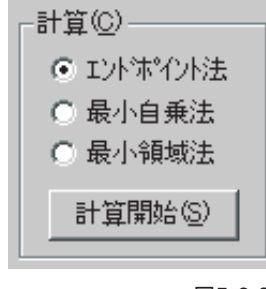

図5-6-9

計算中は、次のようなダイアログが表示されます。(図5-6-10)

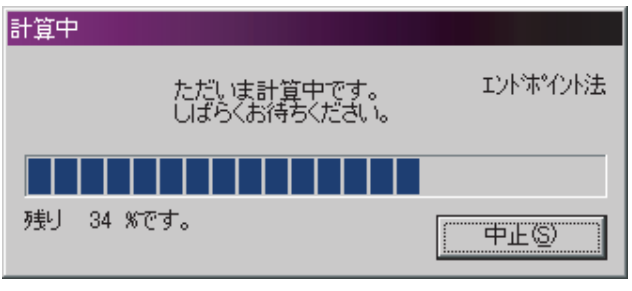

図5-6-10

・[中止(S)]をクリックすると計算が中断されます。

# **5.6.3 計算結果**

5.6.2で行った「計算結果」を表示します。真直度2軸測定画面の[計算結果]タブをクリックすると 「計算結果」が表示されます(図5-6-11)。

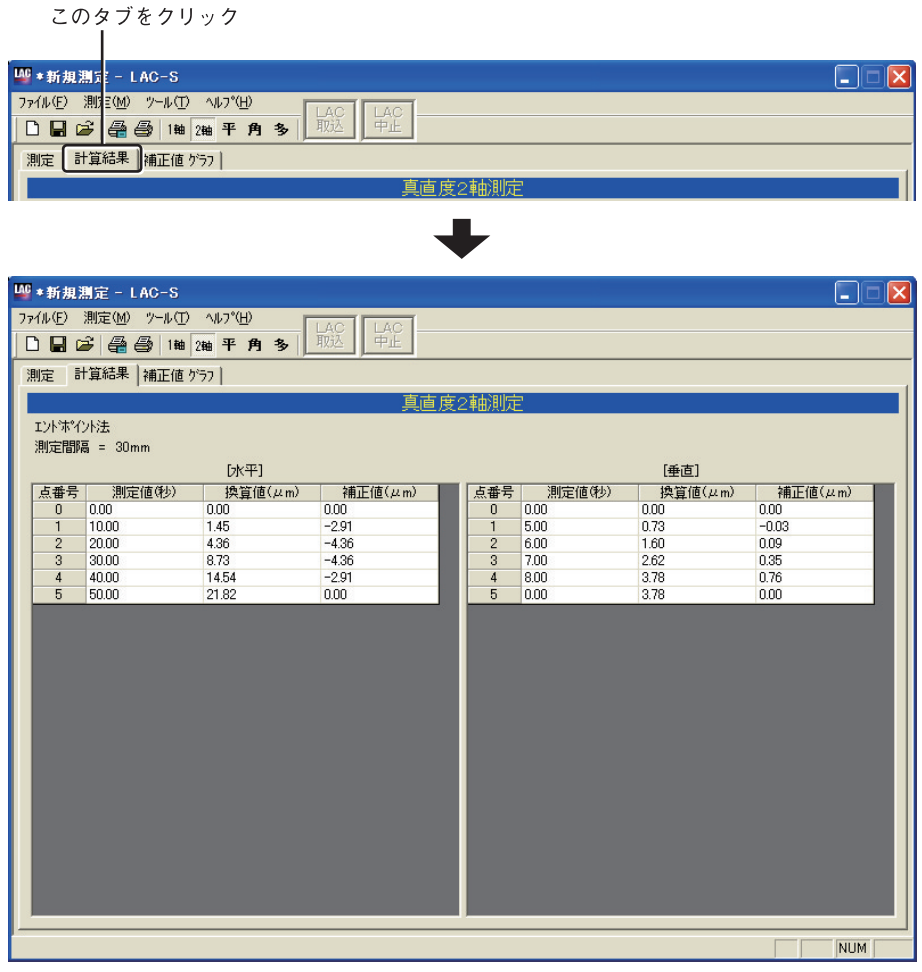

図5-6-11

## **5.6.4 補正値グラフ**

5.6.2で行った計算結果がグラフで表示されます。真直度2軸測定画面の「補正値グラフ】タブをク リックすると「測定値グラフ」が表示されます(図5-6-12)。

このタブをクリック

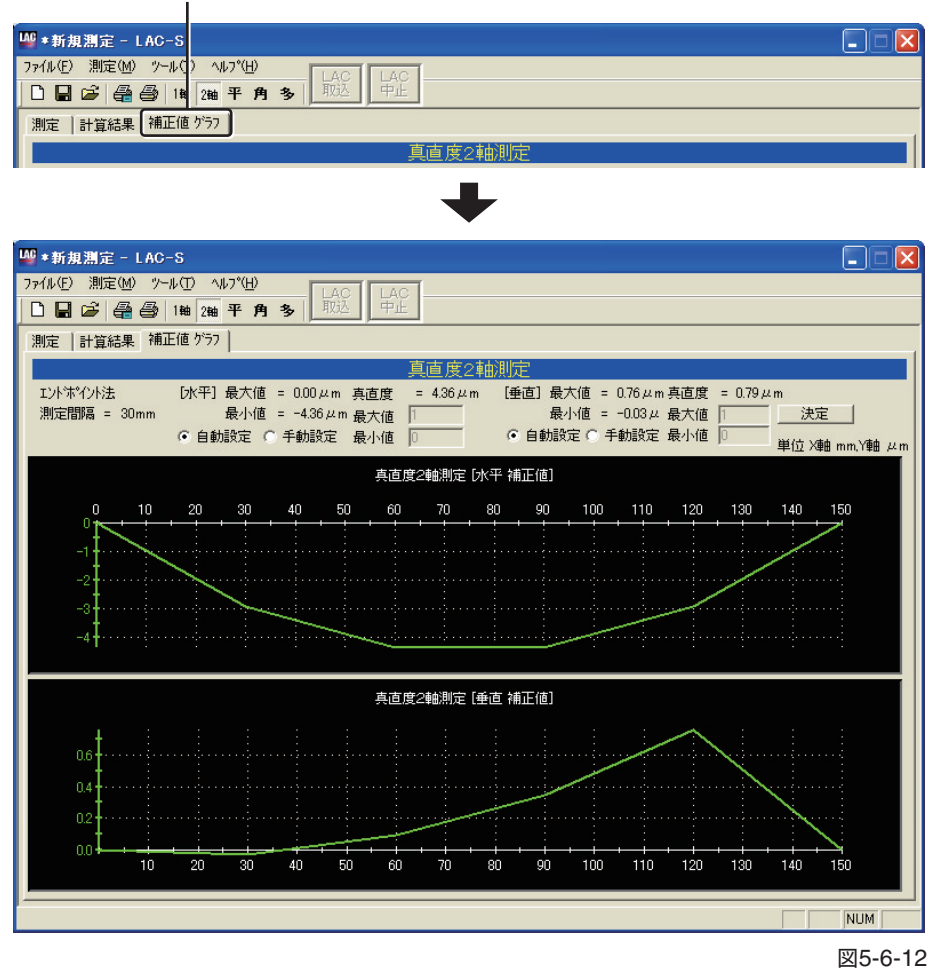

# **5.7 ヨーイング・ピッチング2軸測定(測定間隔-距離選択時)**

ヨーイング・ピッチング2軸(距離間隔)は、以下の手順で測定を行います。

### **5.7.1 LAC-Sからの測定データの取込**

#### **1 ヨーイング・ピッチング2軸測定画面への遷移**

メニューから[測定(M)]→[2軸測定(T)]を選択します。(図5-7-1)

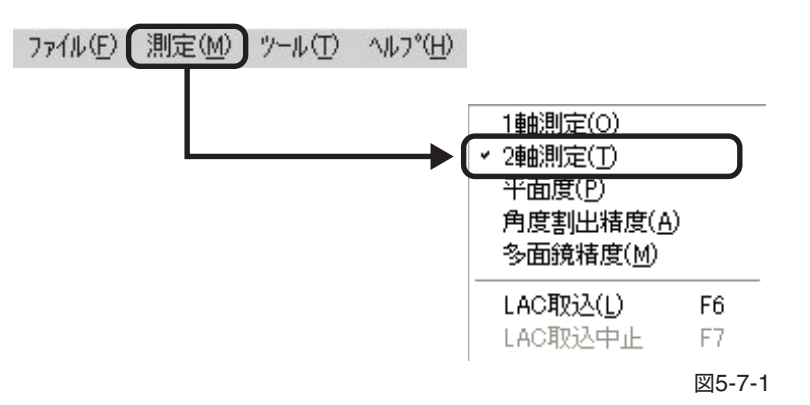

または、ツールバーから[平]ボタンをクリックします。(図5-7-2)

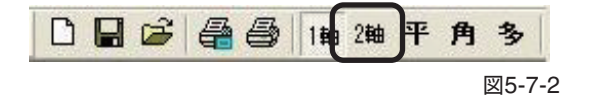

測定種別選択画面が表示されますので、[ヨーイング・ピッチング]を選択して[OK]をクリック します。(図5-7-3)

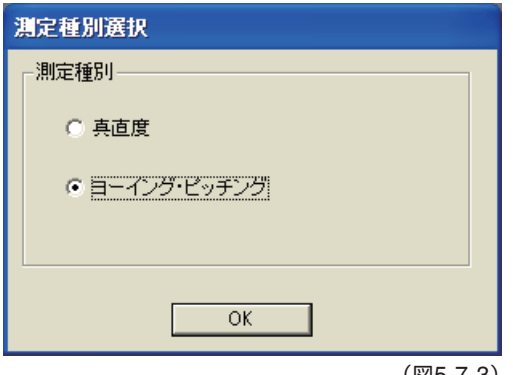

(図5-7-3)

ヨーイング・ピッチング2軸測定画面(初期状態)(図5-7-4)

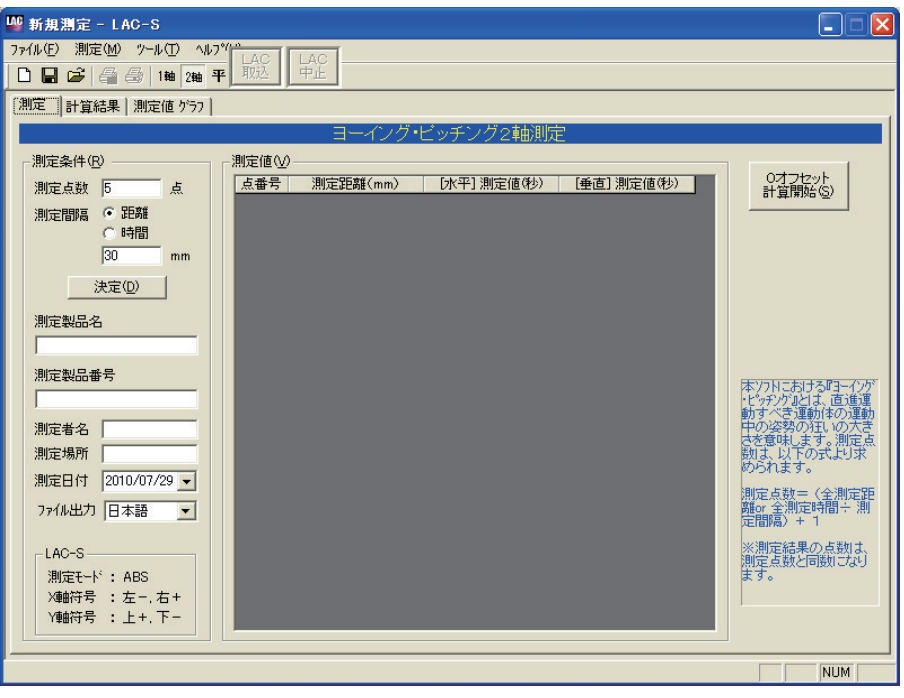

図5-7-4

#### **2 測定条件入力**

測定条件を入力します。(図5-7-5)

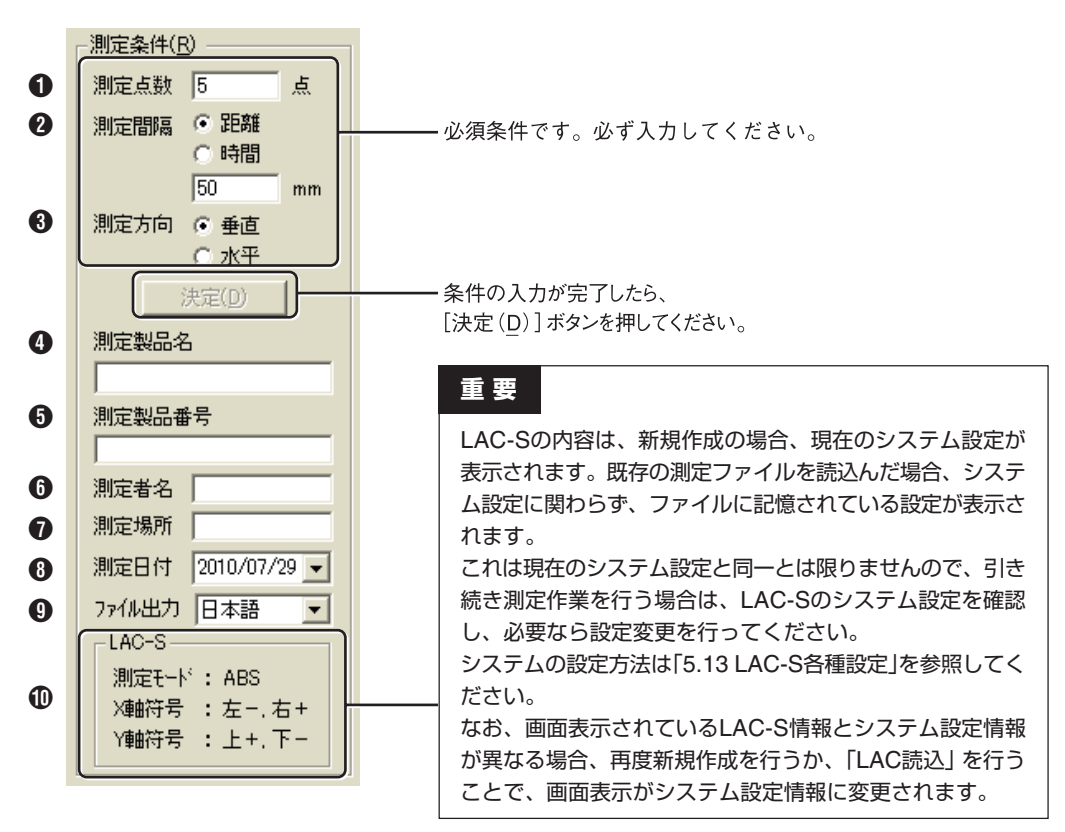

図5-7-5

### 1 **測定点数(必須入力)**

測定点数を入力します。測定点数とは、次の「2 測定間隔」毎に取り込む全測定数で、「(全測定 距離÷測定間隔)+1」となります。

入力は半角数字の正の整数のみで、可能点数は2点~10000点です。

### 2 **測定間隔(必須入力)**

ここでは[距離]を選択し、測定間隔を入力します。測定間隔とは測定値を取り込む距離間隔になり ます。テキストボックスに数値(半角数字の正の数字)を入力してください。入力可能な間隔は 1mm~ 30000mmです。

【参考】1. 2については、「3.2 ヨーイング・ピッチング1軸測定/ヨーイング・ピッチング2 軸測定」(P.6)を参照してください。

#### 3 **測定製品名/**4 **測定製品番号/**5 **測定者名/**6 **測定場所**

全角文字による入力が可能です。最大入力文字数は256文字です。

### 7 **測定日付**

日付を選択してください。初期状態では、当日の日付が選択されています。

### 8 **ファイル出力**

CSVファイル書き出しの際の言語を「日本語」または「英語」から選択します。

#### 9 **LAC-S**

LAC-Sの現在の設定が表示されます。

測定条件の入力が完了したら、[決定(D)]ボタンを押してください。 [測定値(V)]に表が表示され、データ入力が可能になります。

【参考】ここで入力した数値や文字は、プログラム終了後も保存され、再起動時に反映されま す。数値や文字を変更したときは、上書きしてください。

### **3 LAC-Sからのデータの読み込み**

メニューから[測定(M)]→[LAC読込(L)]を選択します。(図5-6-6)

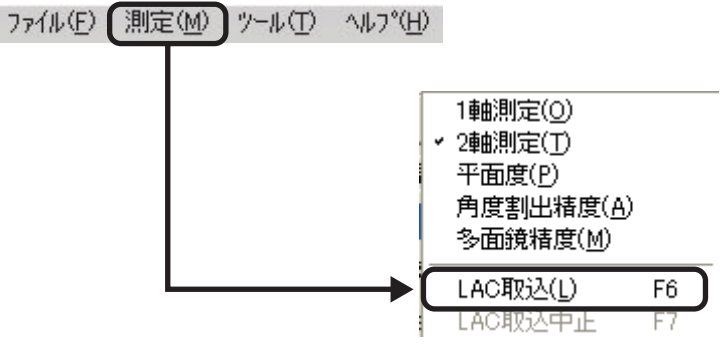

図5-7-6

上記以外に、ツールバーの[LAC]ボタンのクリック(図5-6-7)、またはキーボードの[F6]キーを 押すことでもLAC-Sの測定値の読み込みができます。

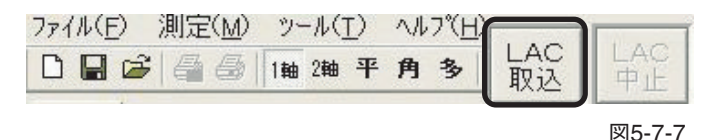

## **ハードウェアのボタンによる読み込み**

LAC-S本体の「SEND/BIN Condition」、またはリモートボックスの「SEND」ボタンを押します。

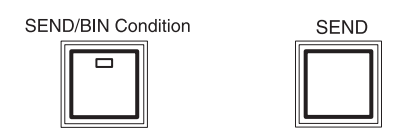

データが読み込まれると測定値が表示されます。(図5-7-8) 次の測定点に測定ミラーを移動し、必要な測定点数分のデータを取り込みます。

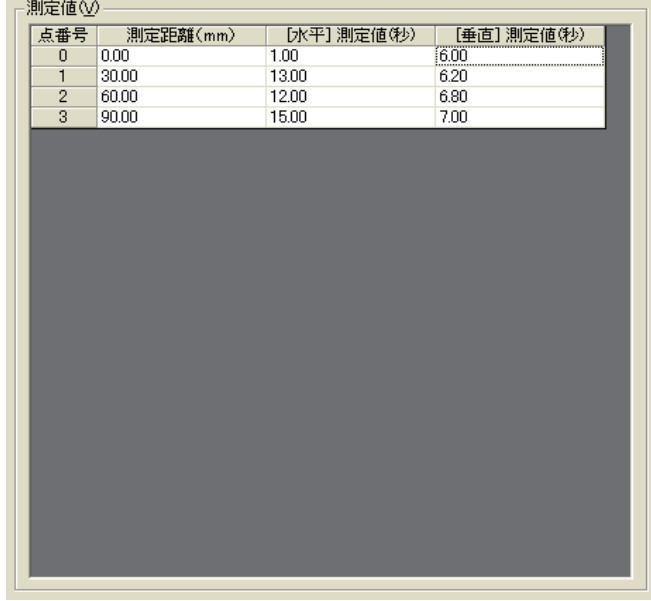

図5-7-8

データ入力はLAC-Sからの読み込みの他にも、測定値への手入力が可能となっています。測定 値は半角数値のみ入力可能です。少数は第2位までの数値が扱われます。

数値は、カーソルのあるセルに入力され、[Enterキー]を押すと、一つ下のセルにカーソルが移 動します。また、矢印キーやマウスでセルをクリックすることにより、カーソルの自由な移動が 可能です。

**注意** 測定距離の項目には入力できません。

# **5.7.2 測定値の計算**

データを入力し終えたら、そのデータを元に計算を行います。(図5-7-9)

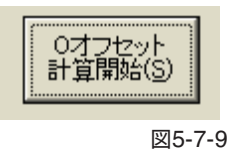

# **注意**

ヨーイング・ピッチング測定の場合は、真直度測定のような計算は行いません。この[Oオフセッ ト計算開始]ボタンで、測定値の開始値を"0"にしているだけです。ただし、必要がない場合でも [Oオフセット計算開始]ボタンは実行してください。以下の「計算結果」、「測定値グラフ」が表示 されません。

計算中は、以下のようなダイアログが表示されます。(図5-7-10)

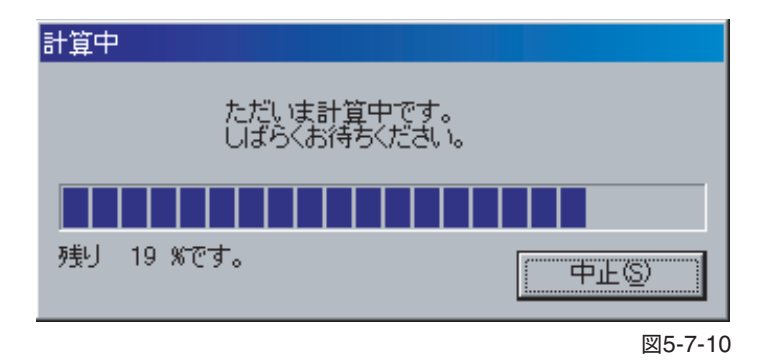

・[中止(S)]をクリックすると計算が中断されます。

# **5.7.3 計算結果**

5.7.2で行った「計算結果」を表示します。ヨーイング・ピッチング2軸測定画面の[測定結果]タブ をクリックすると「計算結果」が表示されます(図5-7-11)。

このタブをクリック

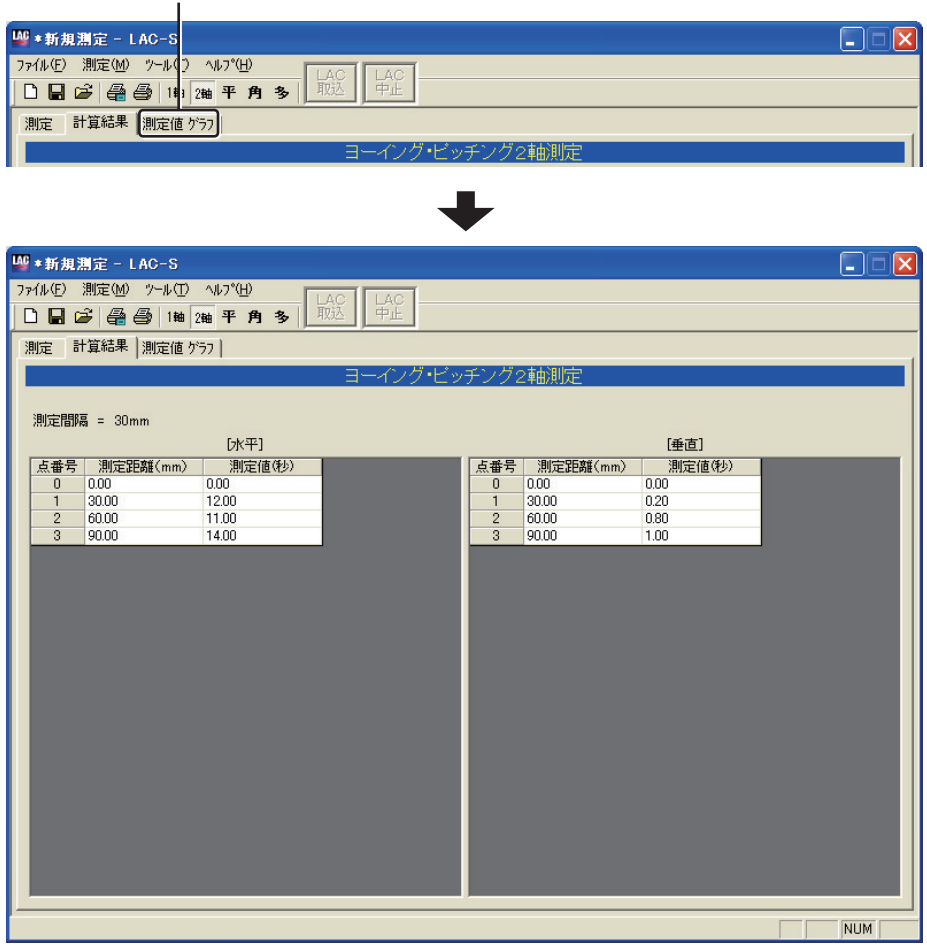

図5-7-11

# **5.7.4 測定値グラフ**

5.7.2で行った計算結果を「測定値グラフ」で表示します。ヨーイング・ピッチング2軸測定画面の [測定値グラフ]タブをクリックすると「測定値グラフ」が表示されます(図5-7-12)。

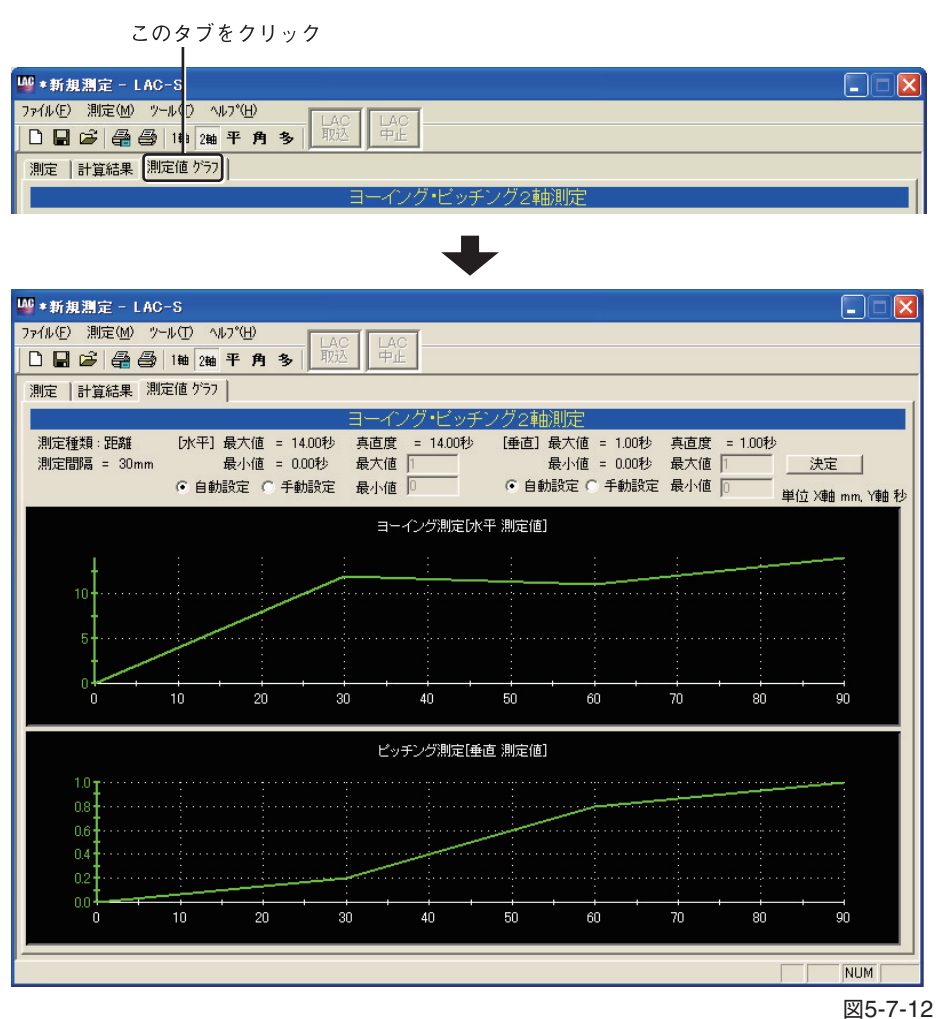

# **5.8 ヨーイング・ピッチング2軸測定(測定間隔-時間選択時)**

# **注意**

測定間隔を「時間」で測定するときは、測定精度を保つためにRS-232Cのボーレートを19200に設 定してください。

- ボーレートの設定については、「5.13 LAC-S各種設定」を参照してください。
- LAC-S本体のボーレートの設定方法は、LAC-S本体に付属の取扱説明書を参照してください。

ヨーイング・ピッチング2軸(時間間隔)は、以下の手順で測定を行います。

### **5.8.1 LAC-Sからの測定データの取込**

**1 ヨーイング・ピッチング2軸測定画面への遷移**

メニューから[測定(M)]→[2軸測定(T)]を選択します。(図5-8-1)

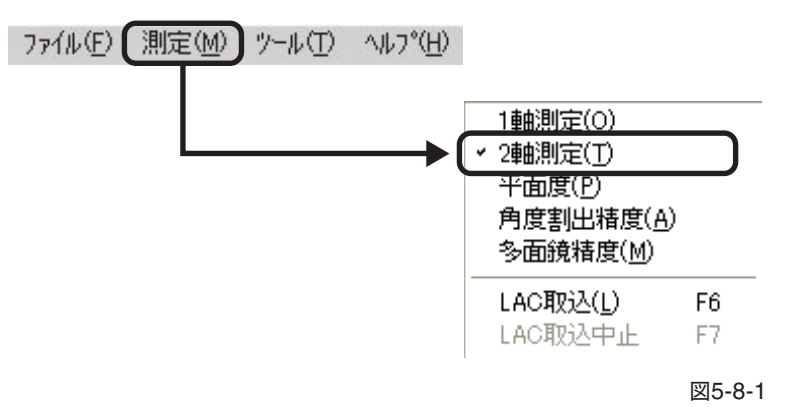

または、ツールバーから[2軸]ボタンをクリックします。(図5-8-2)

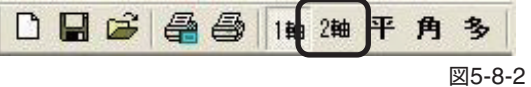

測定種別選択画面が表示されますので、[ヨーイング・ピッチング]を選択して[OK]をクリック します。(図5-8-3)

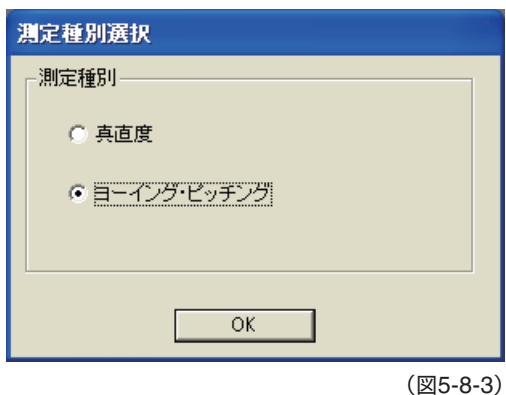

ヨーイング・ピッチング2軸測定画面(初期状態)(図5-8-4)

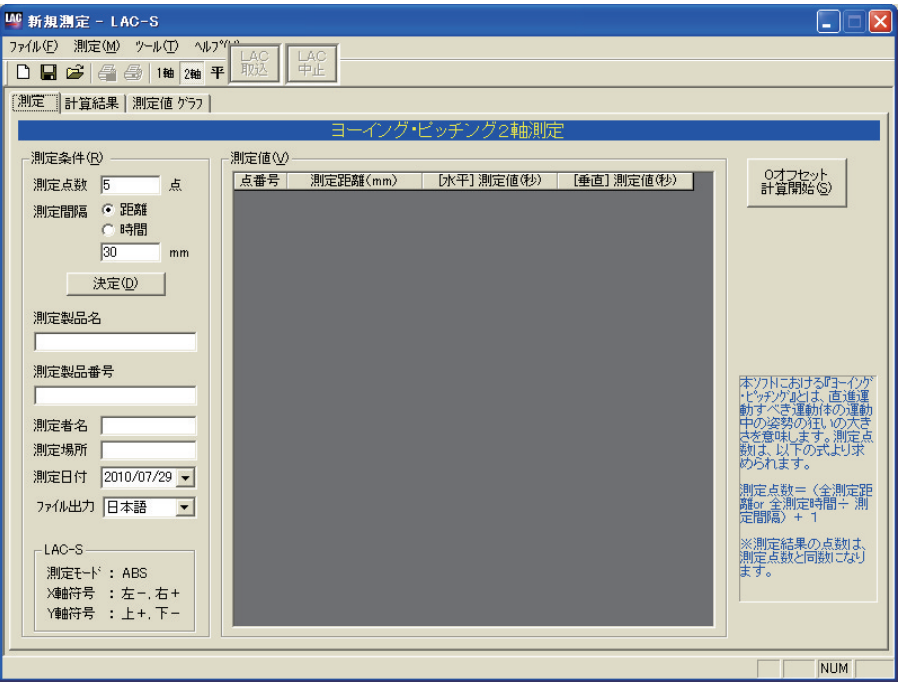

図5-8-4

#### **2 測定条件入力**

測定条件を入力します。(図5-8-5)

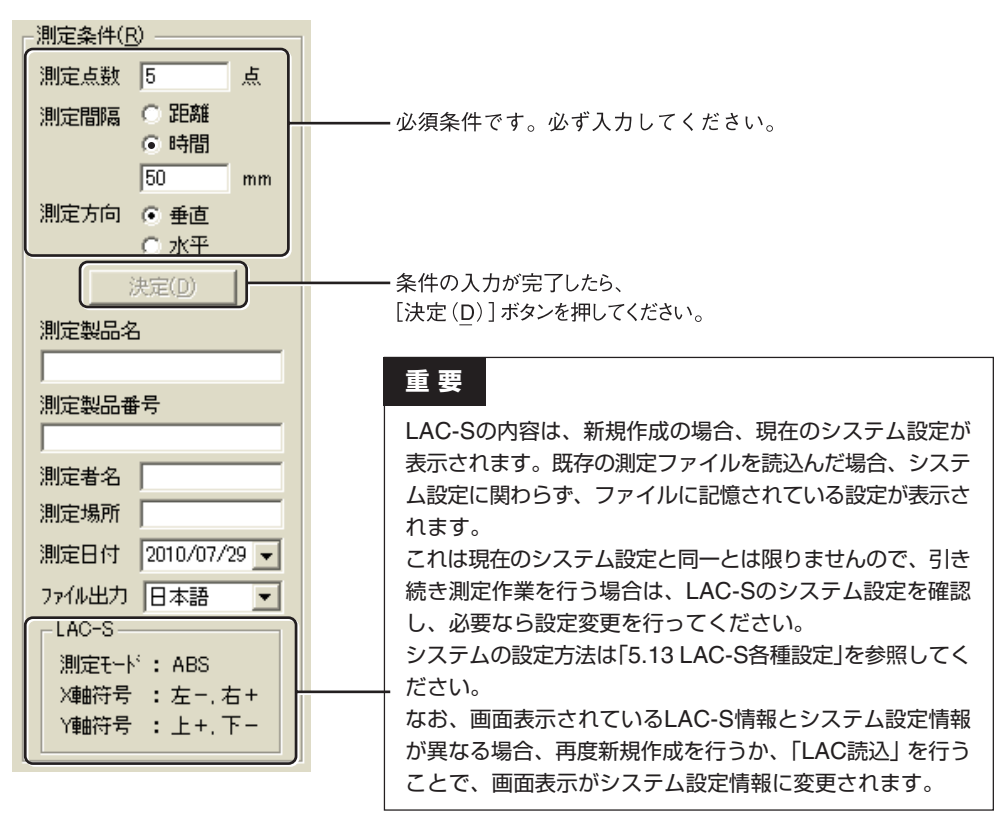

図5-8-5

### 1 **測定点数(必須入力)**

「測定間隔-時間」の測定点数を入力します(「測定間隔-時間」選択時)。測定点数とは、次の「❷測 定間隔」毎に取り込む全測定数で、「(全測定時間÷測定間隔)+1」となります。 入力は半角数字の正の整数のみで、可能点数は2点~10000点です。

### 2 **測定間隔(必須入力)**

ここでは「時間」を選択し、測定間隔を入力します。測定間隔とは測定値を取り込む時間間隔になり ます。テキストボックスに数値(半角数字の正の数字)を入力してください。入力可能な間隔は 30ms  $\sim$  30000msです。

【参考】1. 2については、「3.2 ヨーイング・ピッチング1軸測定/ヨーイング・ピッチング2 軸測定」(P.6)を参照してください。

### 3 **測定製品名/**4 **測定製品番号/**5 **測定者名/**6 **測定場所**

全角文字による入力が可能です。最大入力文字数は256文字です。

### 7 **測定日付**

日付を選択してください。初期状態では、当日の日付が選択されています。

### 8 **ファイル出力**

CSVファイル書き出しの際の言語を「日本語」または「英語」から選択します。

### 9 **LAC-S**

LAC-Sの現在の設定が表示されます。

測定条件の入力が完了したら、[決定(D)]ボタンを押してください。 [測定値(V)]に表が表示され、データ入力が可能になります。

【参考】ここで入力した数値や文字は、プログラム終了後も保存され、再起動時に反映されま す。数値や文字を変更したときは、上書きしてください。

### **3 LAC-Sからのデータの読み込み**

メニューから[測定(M)]→[LAC読込(L)]を選択します。(図5-8-6)

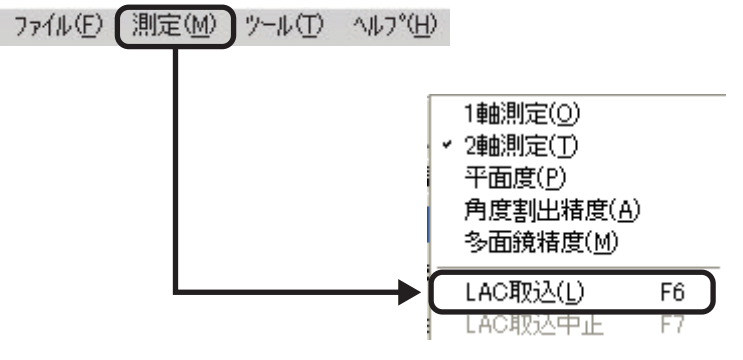

図5-8-6

上記以外に、ツールバーの[LAC]ボタンのクリック(図5-8-7)、またはキーボードの[F6]キーを 押すことでもLAC-Sの測定値の読み込みができます。

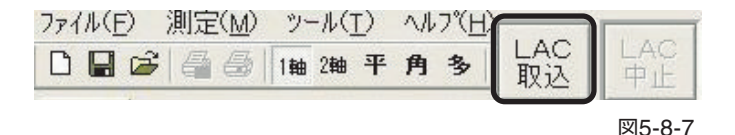

# **注意**

"時間選択時"は、LAC-S本体の「SEND/BIN Condition」、またはリモートボックスの「SEND」 ボタンは使用できません。使用するとデータが正しく読み込まれませんので、ご注意ください。

### 実行すると測定間隔時間で測定点数分のデータが入力されます。(図5-8-8)

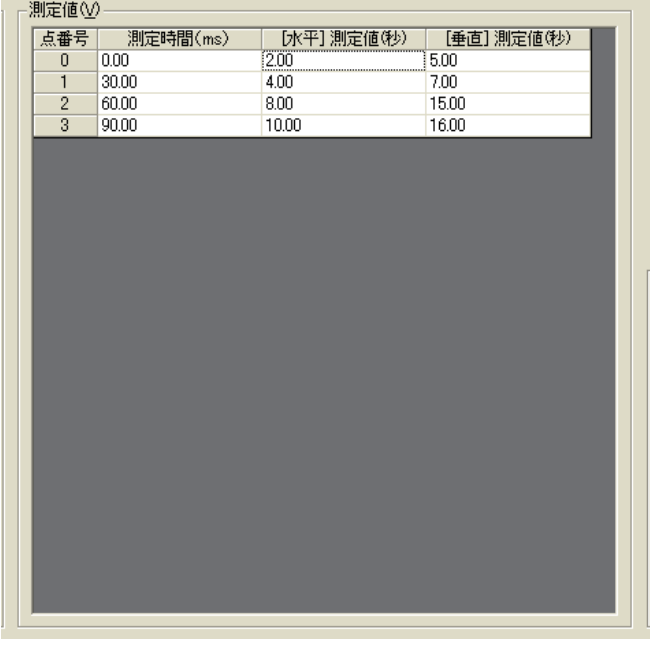

図5-8-8

データ入力はLAC-Sからの読み込みの他にも、測定値への手入力が可能となっています。測定 値は半角数値のみ入力可能です。少数は第2位までの数値が扱われます。 数値は、カーソルのあるセルに入力され、[Enterキー]を押すと、一つ下のセルにカーソルが移 動します。また、矢印キーやマウスでセルをクリックすることにより、カーソルの自由な移動が 可能です。(ただし、測定時間の項目には入力できません。)

### **4 LAC-Sからのデータの読込中止**

メニューから[測定(M)]→[LAC読込中止]を選択。(図5-8-9)

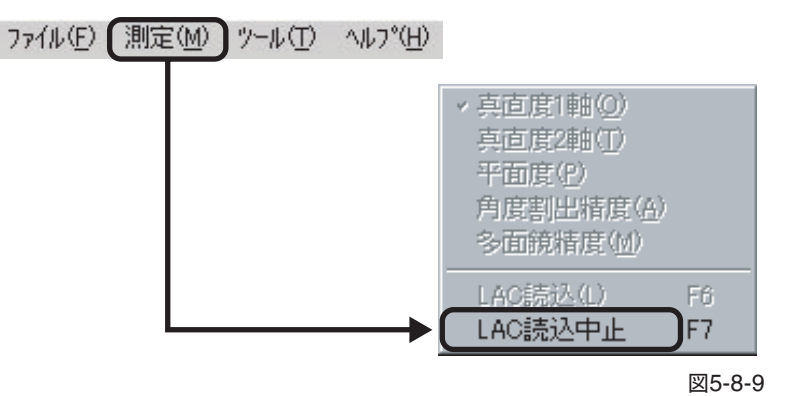

上記以外に、ツールバーの[LAC]ボタンのクリック(図5-8-10)、またはキーボードの[F7]キー を押すことでもLAC-Sの測定値が取得できます。

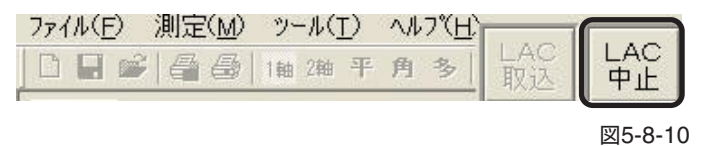

## **5.8.2 測定値の計算**

データを入力し終えたら、そのデータを元に計算を行います。(図5-8-11)

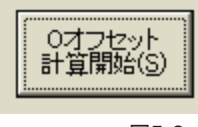

図5-8-11

# **注意**

ヨーイング・ピッチング測定の場合は、真直度測定のような計算は行いません。この[Oオフセッ ト計算開始]ボタンで、測定値の開始値を"0"にしているだけです。ただし、必要がない場合でも [Oオフセット計算開始]ボタンは実行してください。

ボタン操作を行わなかった場合、以下の「計算結果」、「測定値グラフ」は表示されません。

計算中 ただいま計<mark>算中です。</mark><br>しばらくお待ちください。 残り 19 %です。 中正⑥

計算中は、以下のようなダイアログが表示されます。(図5-8-12)

#### 図5-8-12

・[中止(S)]をクリックすると計算が中断されます。

# **5.8.3 計算結果**

5.8.2で行った「計算結果」を表示します。ヨーイング・ピッチング2軸測定画面の[測定結果]タブ をクリックすると「計算結果」が表示されます(図5-8-13)。

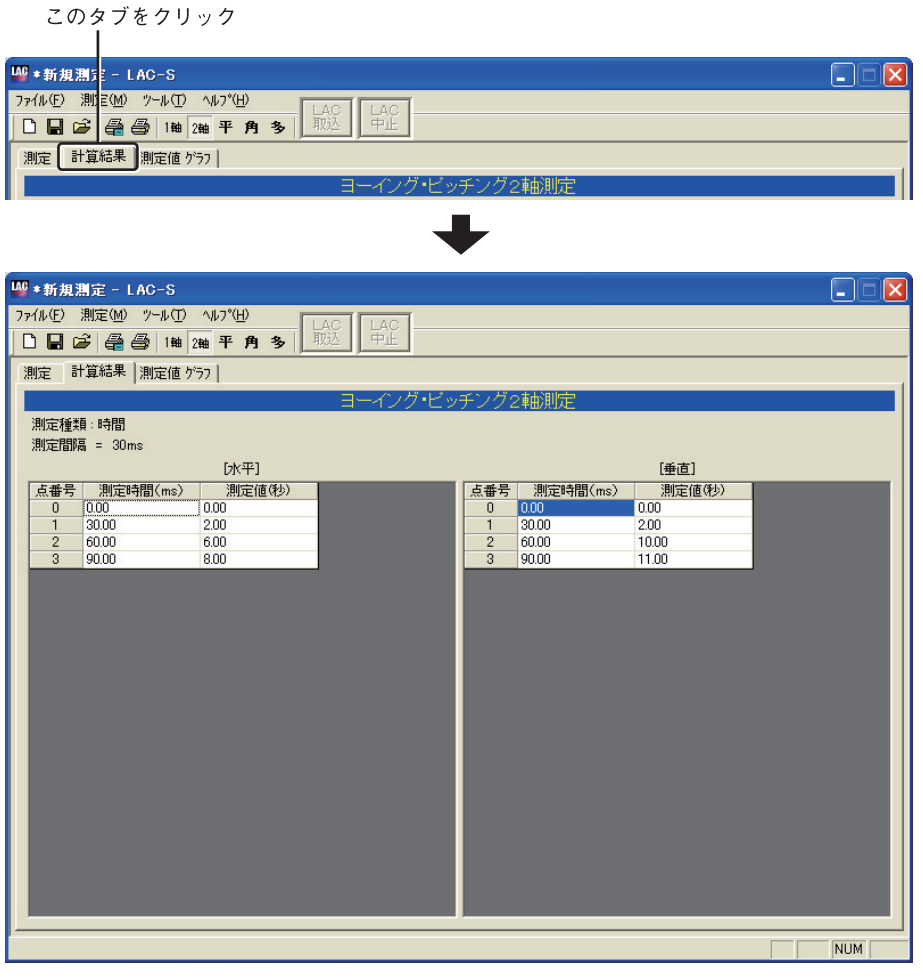

図5-8-13

## **5.8.4 測定値グラフ**

5.8.2で行った計算結果を「測定値グラフ」で表示します。ヨーイング・ピッチング2軸測定画面の [測定値グラフ]タブをクリックすると「測定値グラフ」が表示されます(図5-8-14)。

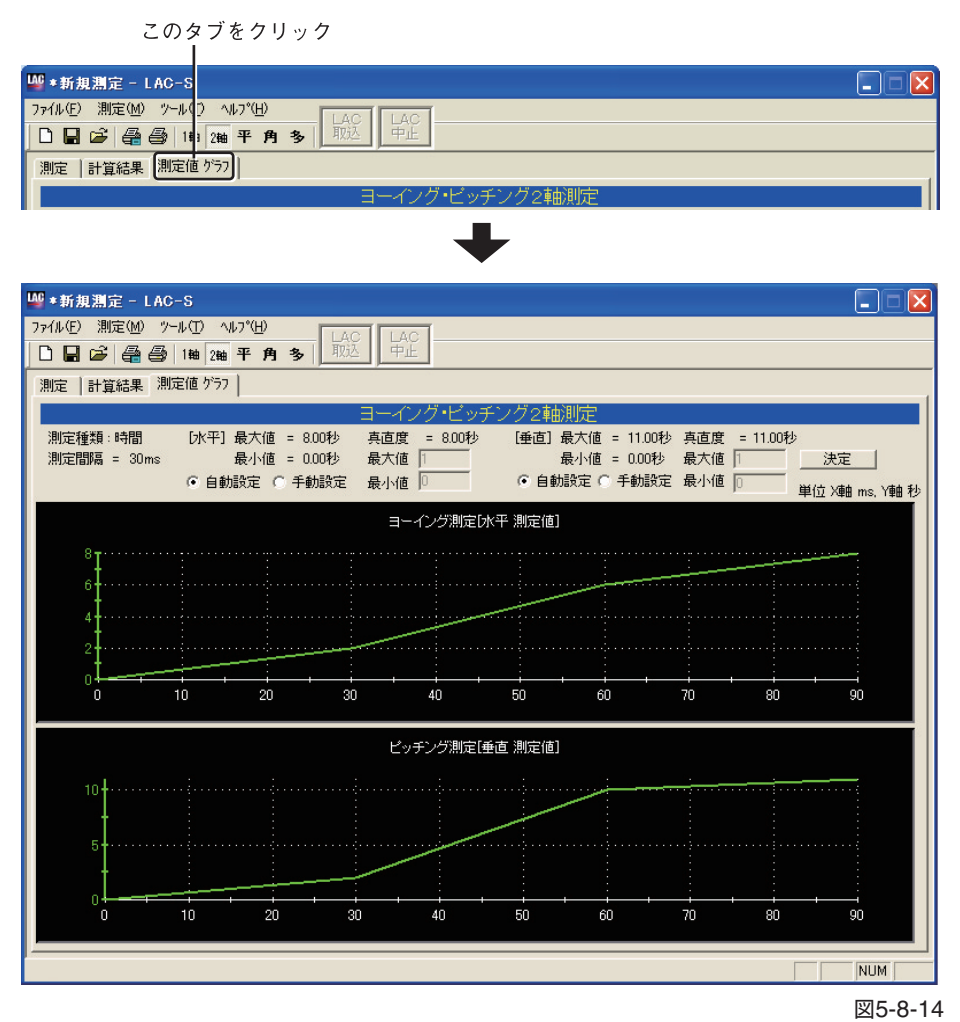

# **5.9 平面度測定方法**

平面度測定は、次の手順で測定を行います。

## **5.9.1 LAC-Sからの測定データの取込**

#### **1 平面度測定画面への遷移**

メニューから[測定(M)]→[平面度(P)]を選択します。(図5-9-1)

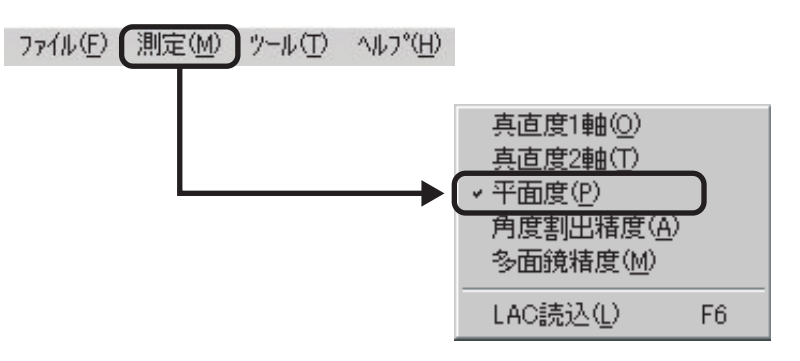

図5-9-1

または、ツールバーから[平]ボタンを押します。(図5-9-2)

| ファイル(F) 測定(M) ツール(T)<br><b>ヘルフ (H)</b> |  |  |  |  |  |     |        |
|----------------------------------------|--|--|--|--|--|-----|--------|
| □日ご ● 1曲2軸平月多                          |  |  |  |  |  | LAC |        |
|                                        |  |  |  |  |  |     | 図5-9-2 |

平面度測定画面(初期状態)(図5-9-3)

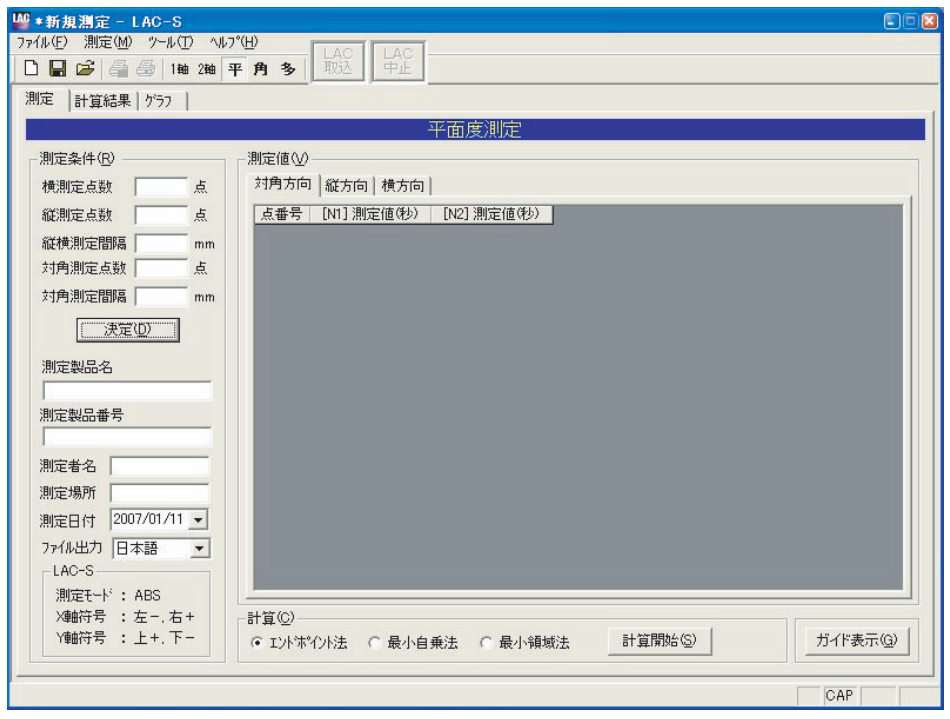

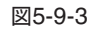
#### **2 測定条件入力**

測定条件を入力します。(図5-9-4)

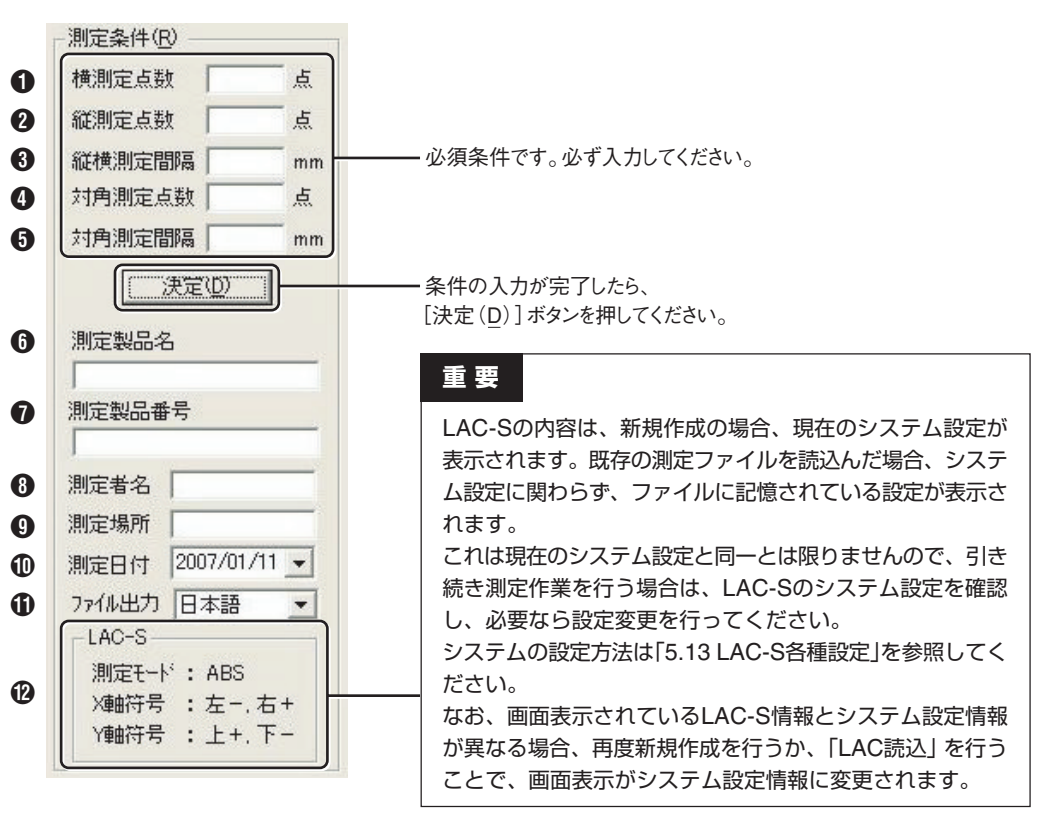

図5-9-4

# **注意**

入力する縦、横の測定点数ならびに測定間隔により対角の測定点数、間隔に条件があります。そ の条件とは、対角の長さ(対角測定点数と対角測定間隔の積)が合理的な数値になっている必要が あります。この条件を満たしていない場合、必要とされる対角の測定点数が表示されますので(測 定間隔に関しては表示されません)、その条件通りに再入力してください。

他の項目を変更する場合でも、対角の長さを満たすような数値を設定する必要があります。

#### **測定条件の式**

対角長さ=√(「縦測定点数」×「縦横測定間隔」)<sup>2</sup>+(「横測定点数」×「縦横測定間隔」)<sup>2</sup> 対角長さ=「対角測定間隔×対角測定点数」

【参考】次の❶~❺の測定については、「3.3 平面度測定」(P.6)を参照してください。また、こ れらの測定順序(横・縦・対角)に決まりはありません。

#### 1 **横測定点数(必須入力)**

横方向の測定点数を入力します。測定点数とは、横方向に測定ミラーを移動する回数(測定回数) で、「測定距離÷測定間隔(測定ミラーの移動距離)」となります。 入力は半角数字の正の整数のみで、入力可能点数は2点~100点です。

#### 2 **縦測定点数(必須入力)**

縦方向の測定点数を入力します。測定点数とは、縦方向に測定ミラーを移動する回数(測定回数) で、「測定距離÷測定間隔(測定ミラーの移動距離)」となります。 入力は半角数字の正の整数のみで、入力可能点数は2点~100点です。

# 3 **縦横測定間隔(必須入力)**

縦横測定時に測定ミラーを次の測定点に移動するときの移動距離を入力します。 入力可能な間隔は0.01mm~10000mmです。 ※縦横とも同一の測定ミラーを使用する必要があります。

# 4 **対角測定点数(必須入力)**

対角線測定時に測定ミラーを移動する回数(測定回数)で、「測定距離÷測定間隔(測定ミラーの移 動距離)」となります。 入力は半角数字の正の整数のみで、入力可能点数は2点~100点です。

## 5 **対角測定間隔(必須入力)**

対角線測定時に測定ミラーを次の測定点に移動するときの移動距離を入力します。 入力可能な間隔は0.01mm~10000mmです。 ※2つの対角線とも同一の測定ミラーを使用する必要があります。

# 6 **測定製品名/**7 **測定製品番号/**8 **測定者名/**9 **測定場所**

全角文字による入力が可能です。最大入力文字数は256文字です。

## 0 **測定日付**

日付を選択してください。初期状態では、当日の日付が選択されています。

# q **ファイル出力**

CSVファイル書き出しの際の言語を「日本語」または「英語」から選択します。

# w **LAC-S**

LAC-Sの現在の設定が表示されます。

測定条件の入力が完了したら、[決定(D)]ボタンを押してください。 [測定値(V)]に表が表示され、データ入力が可能になります。

## **3 LAC-Sからのデータの読み込み**

メニューから[測定(M)]→[LAC読込(L)]を選択します。(図5-9-5)

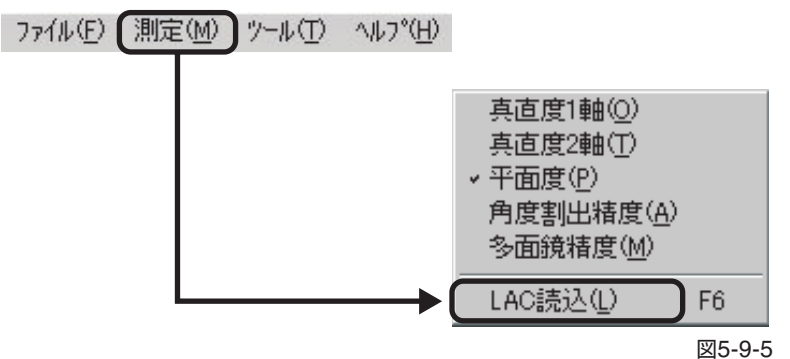

上記外に、ツールバーの[LAC]ボタンのクリック(図5-9-6)、またはキーボードの[F6]キーを押 すことでもLAC-Sの測定値の読み込みができます。

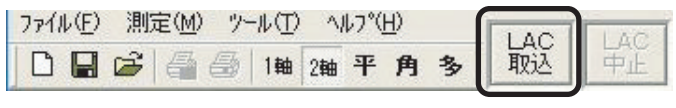

図5-9-6

データが読み込まれると、測定値に数値が入ります。(図5-9-7)

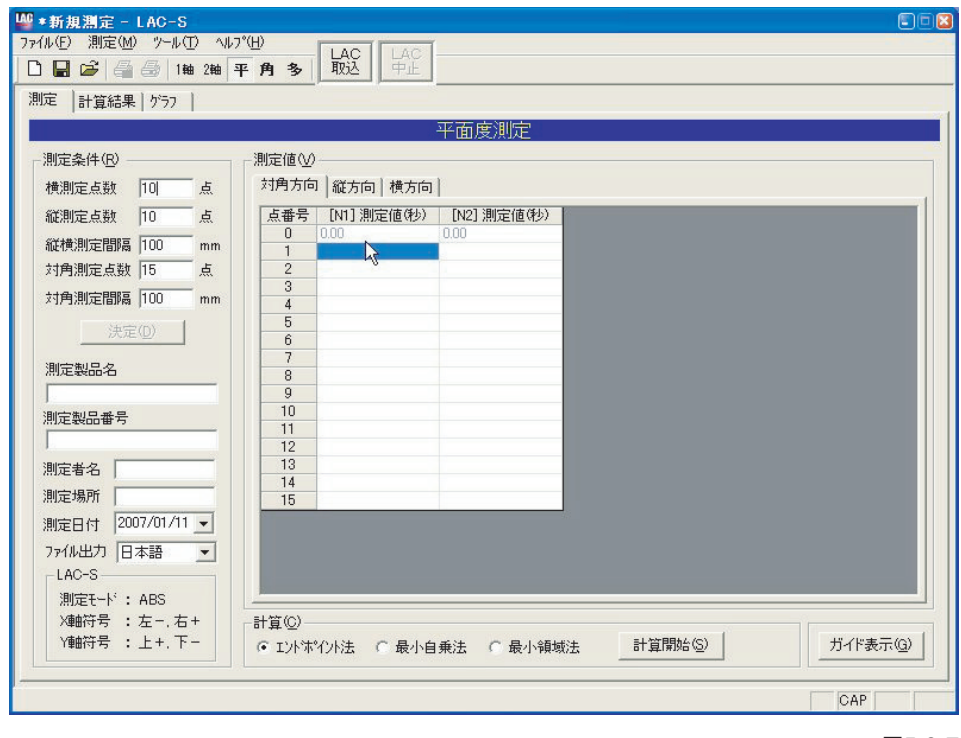

図5-9-7

データ入力はLAC-Sからの読み込みの他にも、測定値への手入力が可能となっています。測定 値は半角数値のみ入力可能です。

少数は第2位までの数値が扱われます。

数値は、カーソルのあるセルに入力され、[Enterキー]を押すと、一つ下のセルにカーソルが移 動します。カーソルが列の最下段にある場合は右隣の列の最上段にカーソルが移動します。 また、矢印キーやマウスでセルをクリックすることにより、カーソルの自由な移動が可能です。

平面度測定は横方向、縦方向、対角方向の3種類の測定を行います。 それぞれの測定方向は[測定値(V)]内にあるタブを押すことによって選択可能です。

横方向は横測定点数が行、縦測定点数が列となる表を作成します。

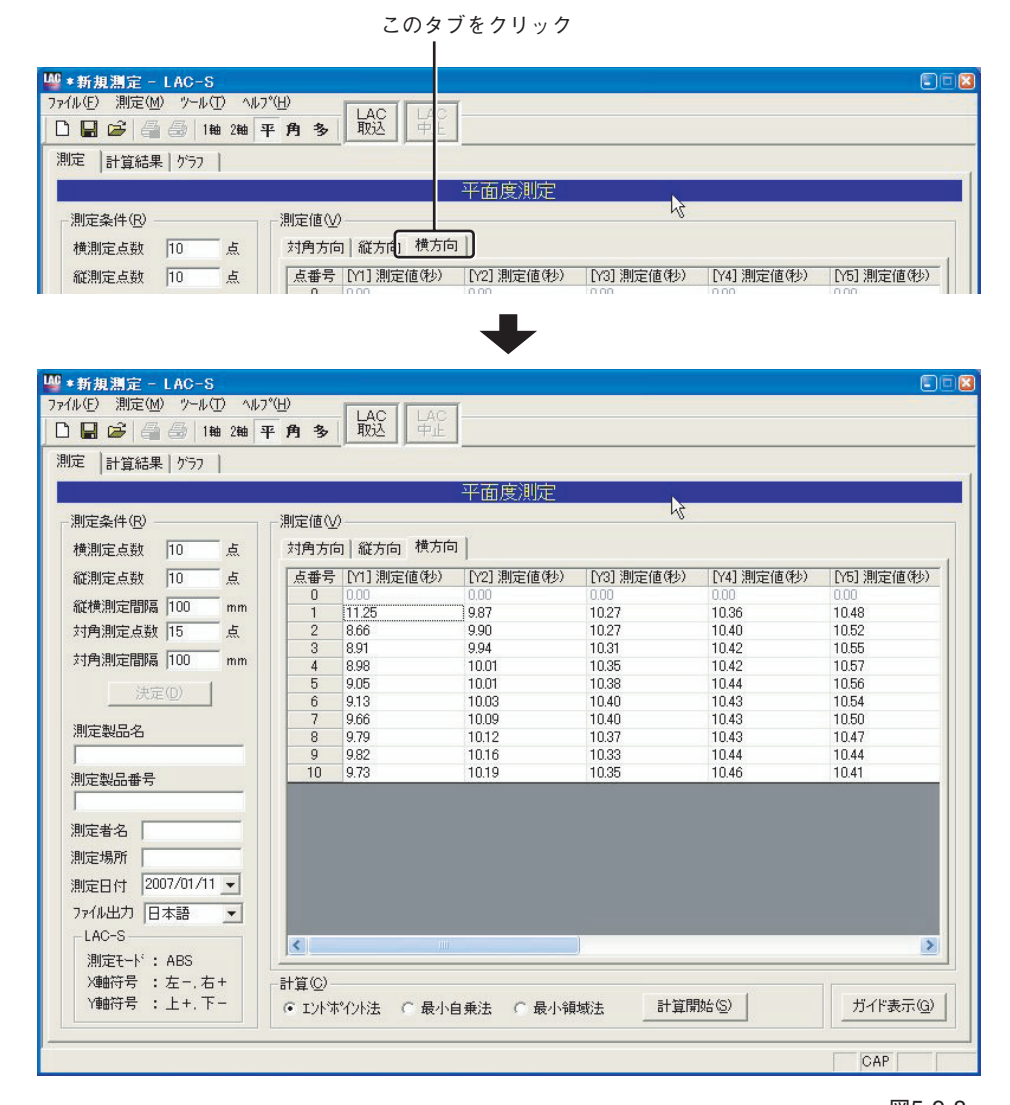

図5-9-8

縦方向は、縦測定点数が行となる表を作成します。

-計算(C)-

● エントボ<sup>\*</sup>イント法 C 最小自乗法 C 最小領域法

列は2列で固定です。

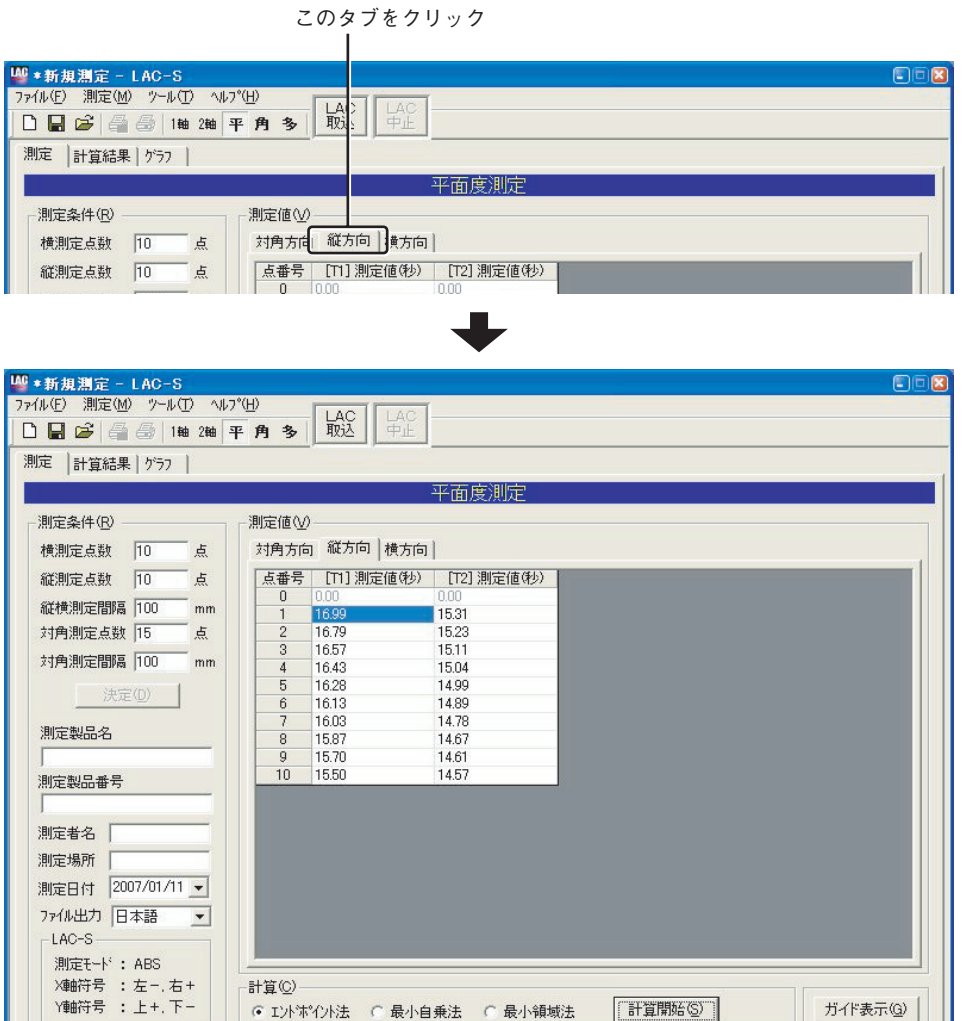

図5-9-9

ガイド表示(G)

 $CAP$ 

[計算開始(S)]

対角方向は、対角測定点数が行となる表を作成します。 列は2列で固定です。

このタブをクリック<sup>LAC</sup> \* 新規測定 - LAC-S<br>|ファイル(E) 測定(M) ツール(T) ヘルプ(H) CIER LAC LAC<br>中止 □日ご ● 1轴 2轴 平角  $\frac{1}{2}$ 測定 計算結果 | ゲラフ | 平面度測定 - 測定条件(R) -测定(IV) ||<br>|横測定点数 ||10 点 ||対角方向 ||縦方向 ||横方向 |<br>| 縦割定占数 || hn 占 || 占番号 || N11.測定値(秒) || N21.測定値(秒) | <u>LAC</u> \* 新規測定 - LAC-S ファイル(E) 測定(M) ツール(I) へルプ(H)  $H^{\text{C}}_{\text{H}}$ 測定 計算結果 | ゲラフ | 平面度測定 - 測定条件(R) --測定値(V)-横測定点数 10 点 対角方向 | 縦方向 | 横方向 | **縦測定点数 10 点** |点番号 | [N1] 測定値(秒) | [N2] 測定値(秒) 縦横測定間隔 100  $-$ <sub>mm</sub> 21.88<br>21.83<br>21.68 22.59 対角測定点数 15 22.51 Ŋ 点  $\overline{3}$ 対角測定間隔 100  $mm$ 22.40<br>22.36<br>22.33<br>22.28<br>22.25 21.63<br>21.56  $\frac{7}{5}$ 决定(D) 1 21.49 21.42<br>21.42<br>21.12<br>21.12<br>21.05 測定製品名 8 22.22  $\frac{1}{9}$  $\begin{array}{r} 10 \\ 11 \\ 12 \\ 13 \\ 14 \\ 15 \end{array}$ 測定製品番号 22.15 20.96  $\frac{22.18}{22.09}$  $20.87$ 測定者名 20.69  $22.07$ <br> $21.94$  $20.52$ <br> $20.32$ 測定場所 測定日付 2007/01/11 ▼ ファイル出力 日本語  $\overline{z}$  $-LAC-S-$ 測定モード: ABS <sub>所定とす</sub> : nao<br>X軸符号 : 左-.右+<br>Y軸符号 : 上+.下-計算(C) [計算開始(S)] ガイド表示(G) ☞ Iント沐\*イント法 C 最小自乗法 C 最小領域法  $CAP$ 

図5-9-10

# **5.9.2 測定値の計算**

データを入力し終えたら、そのデータを元に計算を行います。(図5-9-11) 計算方法を選択して、[計算開始(S)]ボタンをクリックしてください。 (各計算方法の内容については、「7.計算方法の説明」を参照してください。)

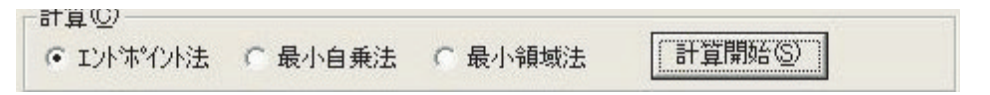

図5-9-11

計算が開始されると、次のようなダイアログが表示されます。(図5-9-12)

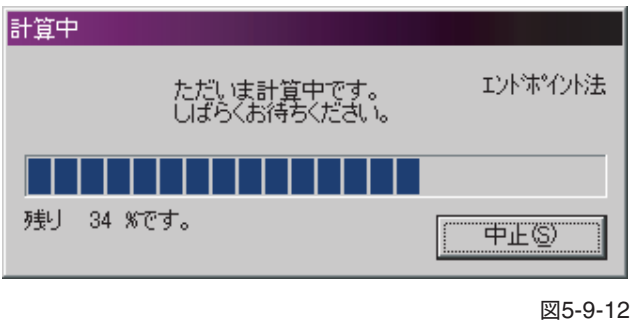

· [中止(S)]をクリックすると計算が中断されます。

# **5.9.3 計算結果**

5.9.2で行った「計算結果」を表示します。平面度測定画面の[計算結果]タブをクリックすると「計 算結果」が表示されます(図5-9-13)。

このタブをクリック

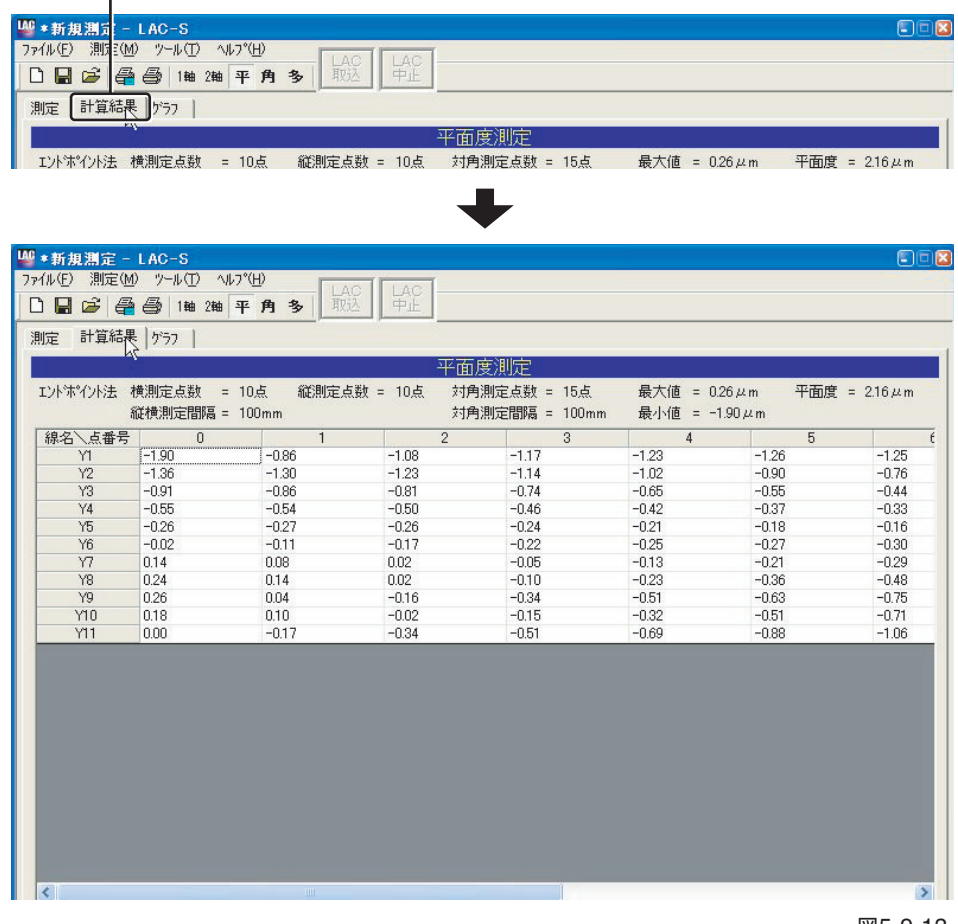

図5-9-13

# **5.9.4 グラフ**

5.9.2で行った計算結果を「グラフ」で表示します。平面度測定画面の[グラフ]タブをクリックす ると計算結果がグラフとして表示されます(図5-9-14)。

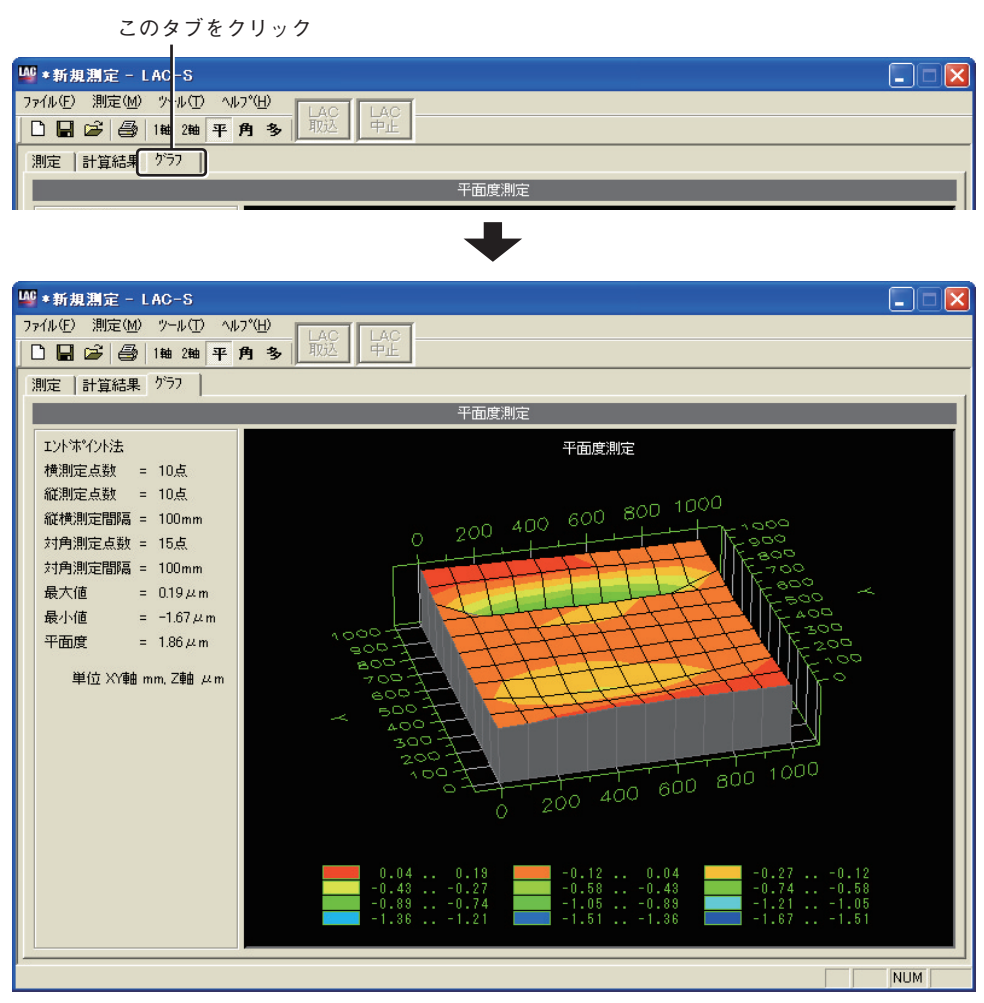

図5-9-14

平面度測定のグラフはグラフ画像をマウスでドラッグすることにより、自由なアングルから表を 見ることができます。

ドラッグ中は表の概要を示すワイヤーのみの画像となります。(図5-9-15)

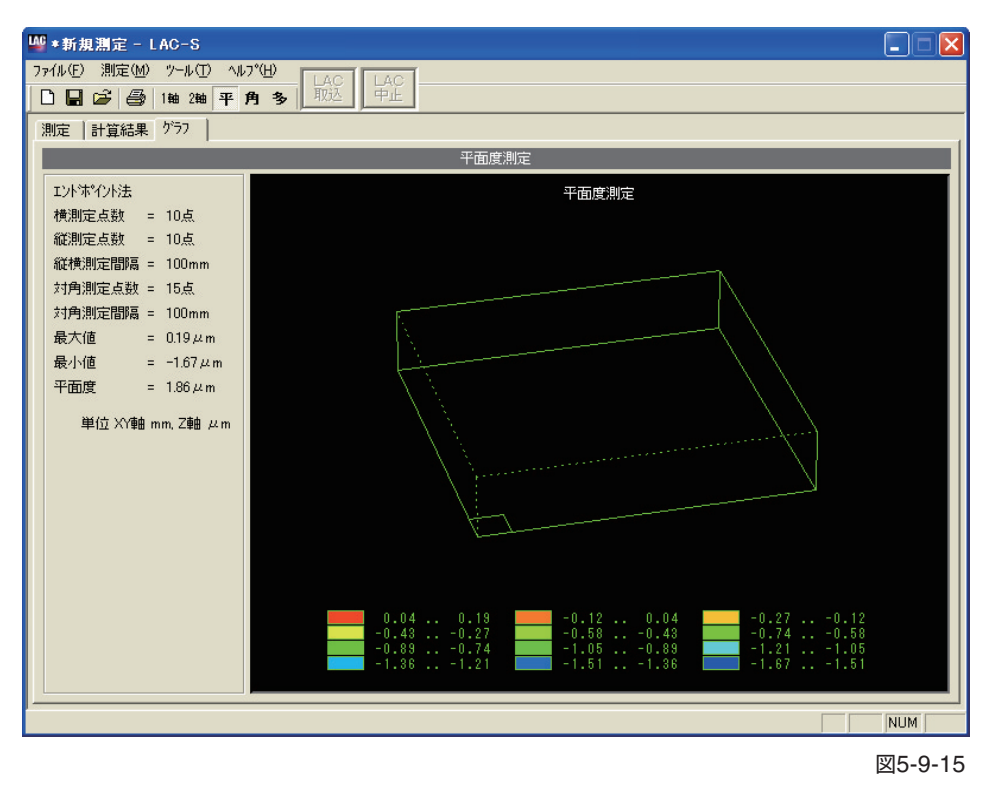

ドラッグしたマウスを放すことにより、表が再描画されます。(図5-9-16)

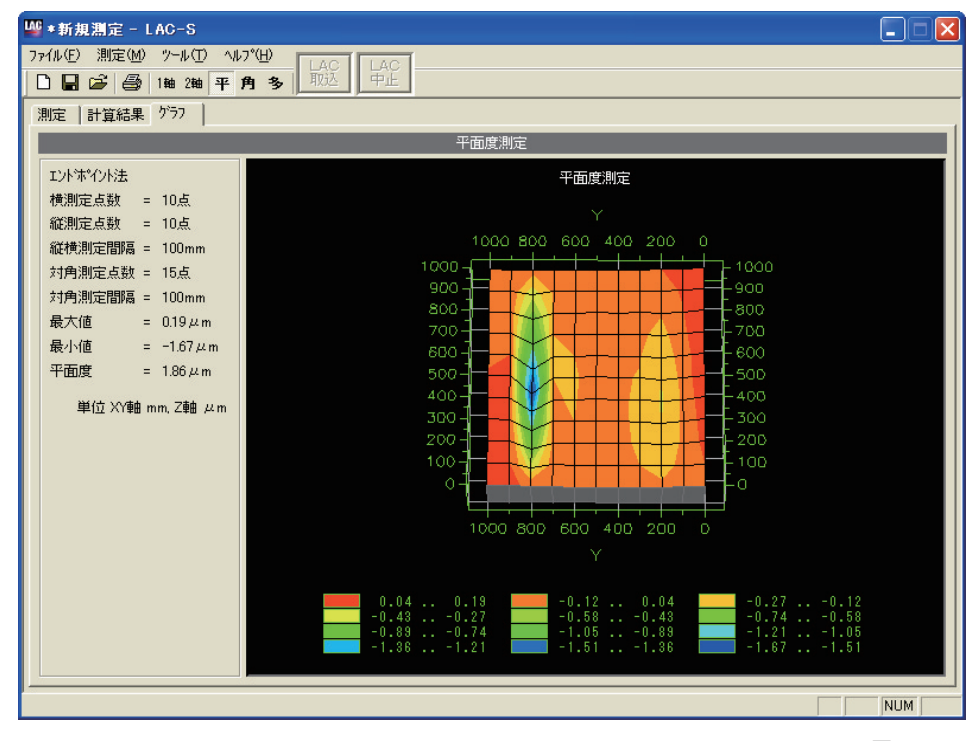

図5-9-16

【参考】計算結果の印刷については、「5.12 計算結果の印刷」(P.101)を参照してください。

# **5.9.5 測定方向ガイド表示**

#### **1 表示方法**

平面度測定画面の右下にある[ガイド表示(G)]をクリックすることにより、LAC-Sウィンドウ右 上(デフォルト)にフローティングダイアログとして「測定方向ガイド」が表示されます。(図5-9- 19)

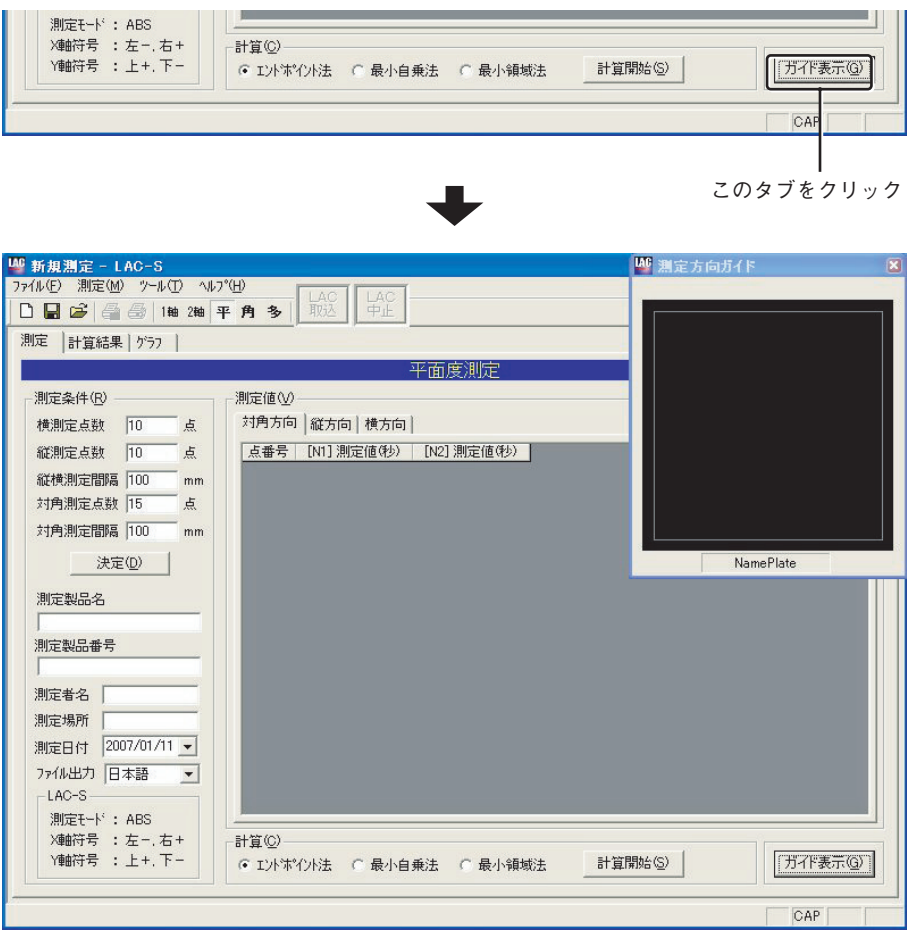

図5-9-19

#### **測定方向ガイドの「nameplate」について**

平面度測定では、測定対象面に対して基準となる方向を決める必要があります。 通常定盤などには、銘板(nameplate)が付いていますので、その位置と画面に表示される 「nameplate」の位置を一致させ、測定方向の目安とされることお勧めします。ただし、基準方向 の目印が必ずしも「nameplate」である必要はありません。

測定の際には、測定対象の縦、横、対角の関係と測定方向ガイドに表示される「矢印」(測定方向) に矛盾が生じないようにご注意ください。

#### **測定方向ガイドに表示される矢印の意味について**

測定方向ガイドに表示される「矢印」は、下記のような測定方向を示します。矢印の向きに従って 測定を行ってください。 LAC-S本体

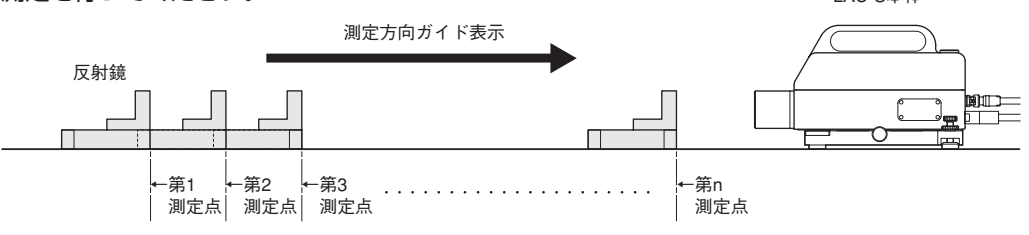

# **2 対角方向測定時のガイド表示**

対角方向測定時の測定方向をガイド表示します。

①[N1]測定値を測定中の測定方向ガイド表示(図5-9-20)

②[N2]測定値を測定中の測定方向ガイド表示(図5-9-21)

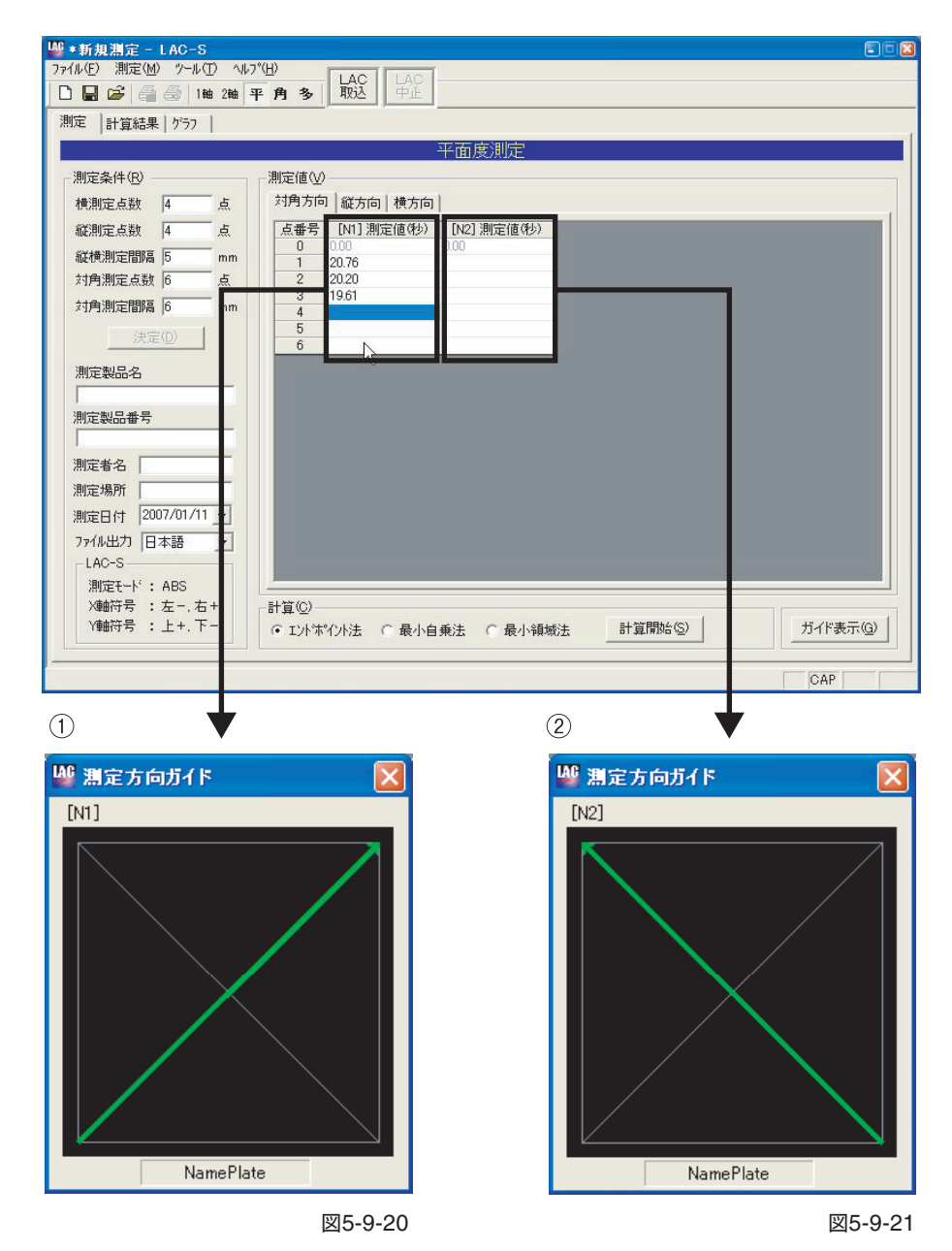

# **3 縦方向測定時のガイド表示**

縦方向測定時の測定方向をガイド表示します。 ①[N1]測定値を測定中の測定方向ガイド表示(図5-9-22) ②[N2]測定値を測定中の測定方向ガイド表示(図5-9-23)

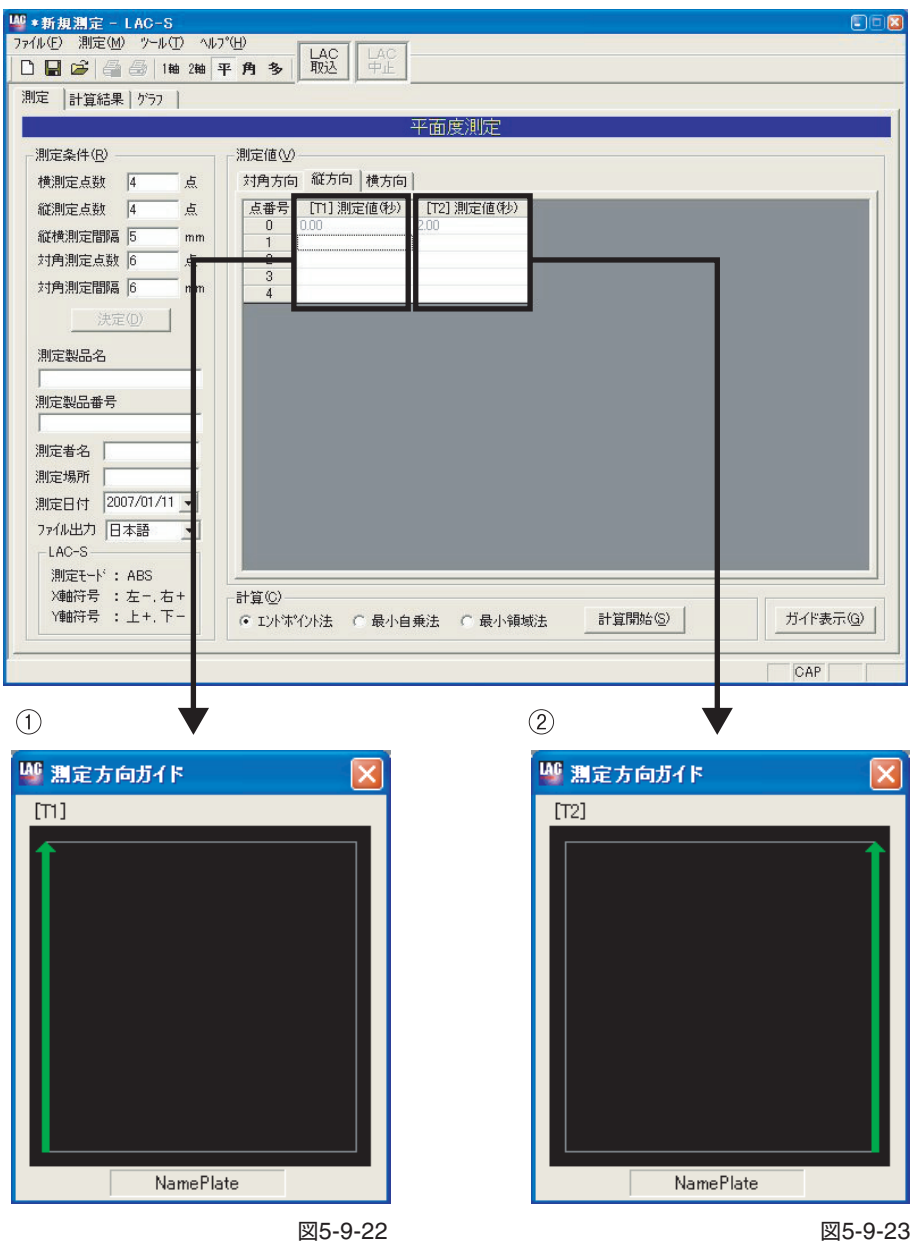

# **4 横方向測定時のガイド表示**

横方向測定時の測定方向をガイド表示します。 ①[Y1]測定値を測定中の測定方向ガイド表示(図5-9-24) ②[Y2]測定値を測定中の測定方向ガイド表示(図5-9-25) ③[Y3]測定値を測定中の測定方向ガイド表示(図5-9-26) ④[Y4]測定値を測定中の測定方向ガイド表示(図5-9-27) ⑤[Y5]測定値を測定中の測定方向ガイド表示(図5-9-28)

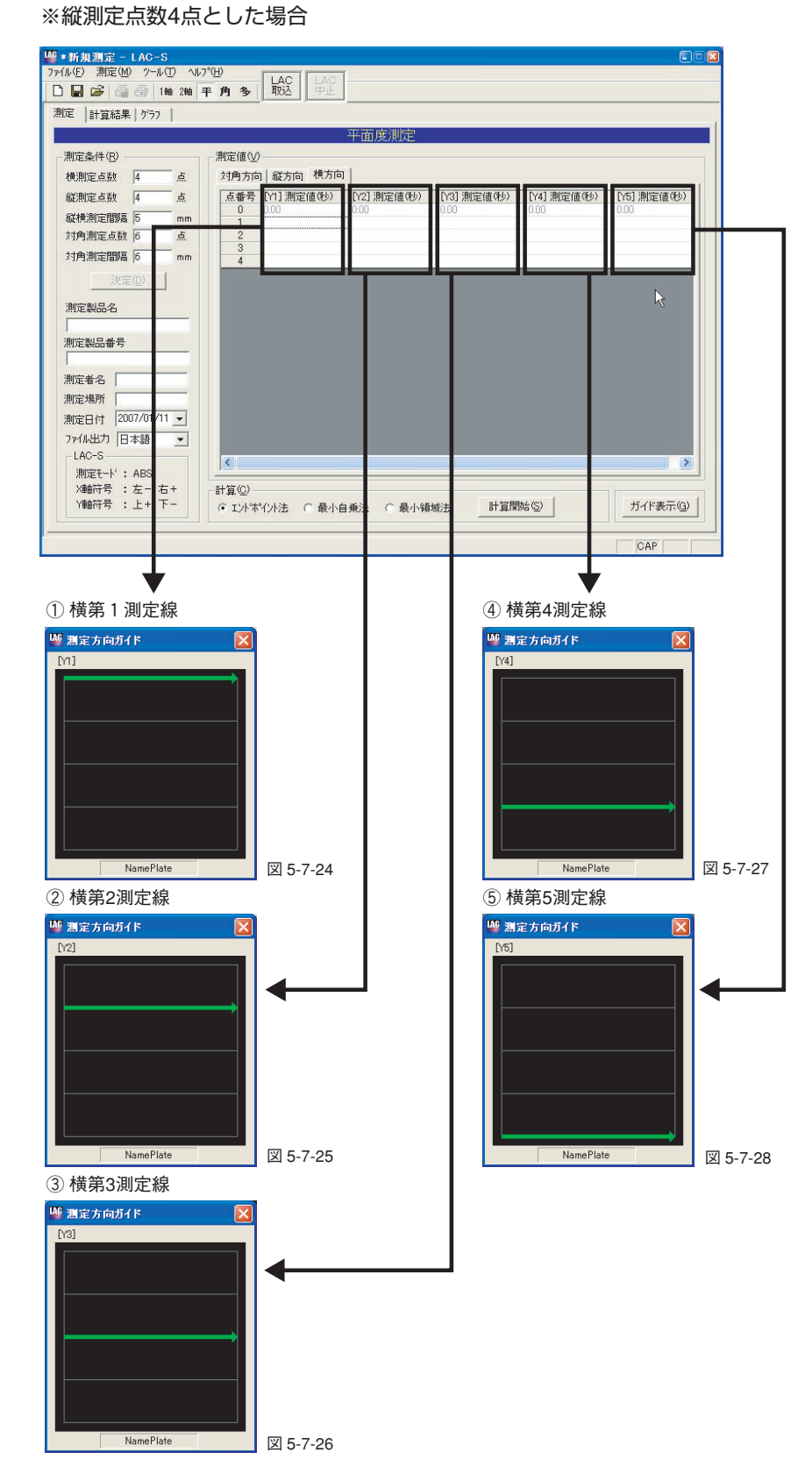

# **5 画面の非表示**

[測定方向ガイド]右上の[×]ボタンをクリックすることにより、ダイアログを消すことができま す。(図5-9-29)

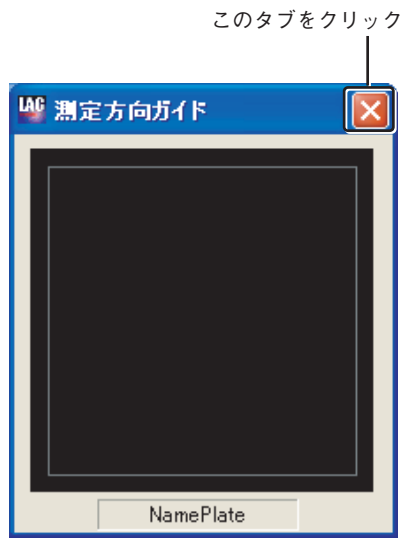

図5-9-29

## **6 画面の表示位置**

[測定方向ガイド]画面は、デフォルトではLAC-Sウィンドウ右上に表示されますが、任意の位 置(通常操作の邪魔にならない位置など)に移動することができます。移動した位置は記憶され、 次に開いたときも同じ位置に画面が表示されます。ただし、アプリケーションを終了すると、元 のデフォルト位置(右上)に戻ります。

# **5.10 角度割出精度測定方法**

角度割出精度測定は、次の手順で測定を行います。

## **5.10.1 LAC-Sからの測定データの取込**

#### **1 角度割出精度測定画面への遷移**

メニューから[測定(M)]→[平面度(P)]を選択します。(図5-10-1)

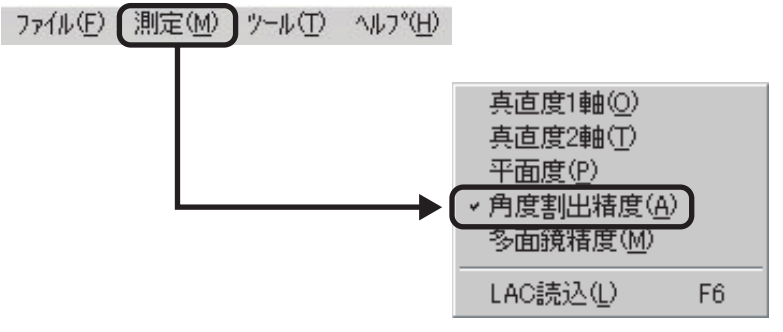

図5-10-1

または、ツールバーから[角]ボタンを押します。(図5-10-2)

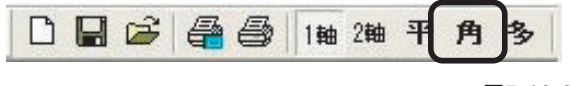

図5-10-2

角度割出精度測定画面(初期状態)(図5-10-3)

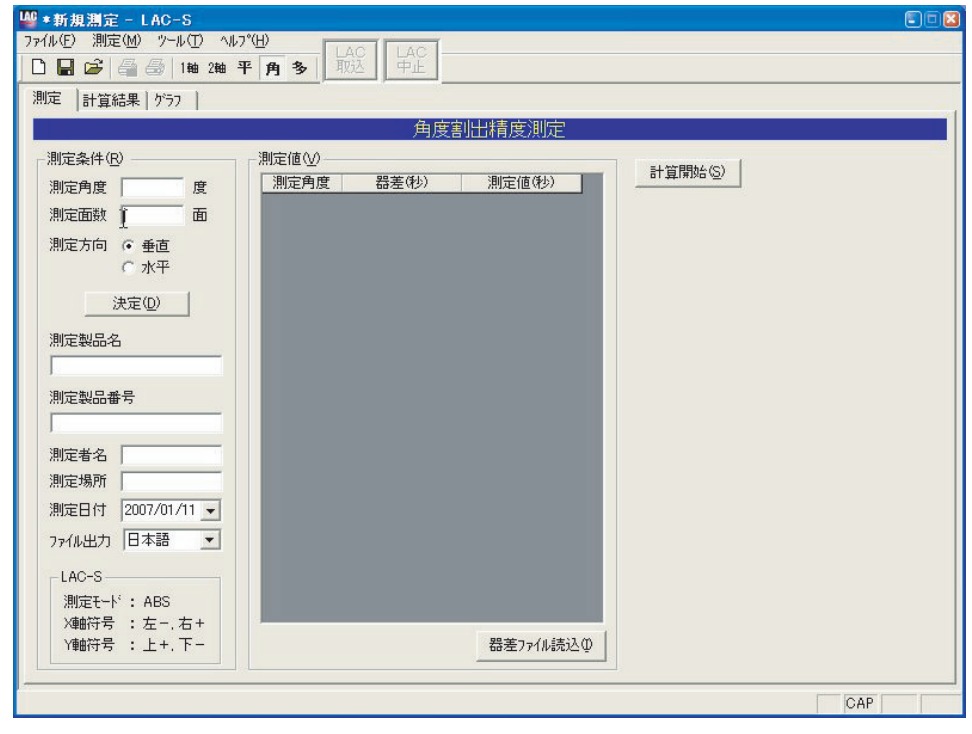

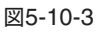

## **2 測定条件入力**

測定条件を入力します。(図5-10-4)

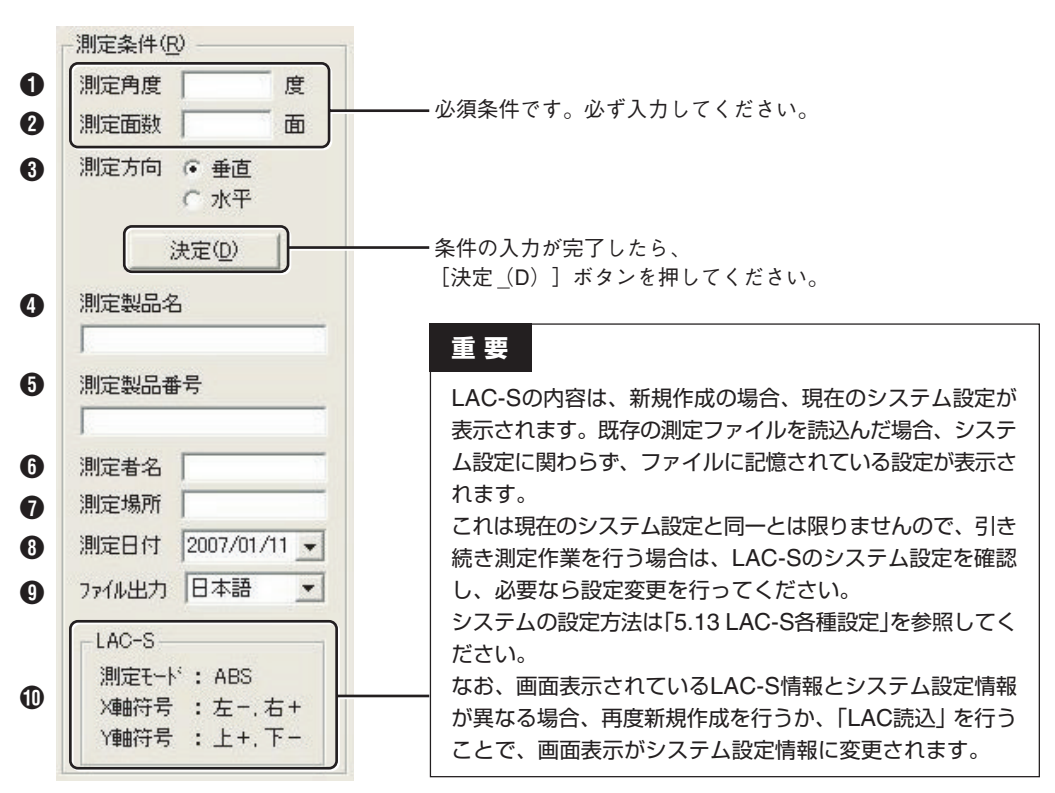

図5-10-4

## 1 **測定角度(必須入力)**

回転テーブルを何度毎に測定するかの「角度」を入力します。 測定に用いる多面鏡が12面の場合、"30"(360度÷12面=30度)となります。 入力は半角数字の正の数字のみで、入力可能角度は0.01度~360度です。

#### 2 **測定面数(必須入力)**

測定に用いる多面鏡の面数を入力します。 入力は半角数字の正の整数のみで、入力可能面数は1面~72面です。

#### 3 **測定方向**

測定に用いる多面鏡が水平面に設置してあるときは[水平]、垂直面に設置してあるときは[垂直] を選択します。

# 4 **測定製品名/**5 **測定製品番号/**6 **測定者名/**7 **測定場所**

全角文字による入力が可能です。最大入力文字数は256文字です。

#### 8 **測定日付**

日付を選択してください。初期状態では、当日の日付が選択されています。

#### 9 **ファイル出力**

CSVファイル書き出しの際の言語を「日本語」または「英語」から選択します。

#### 0 **LAC-S**

LAC-Sの現在の設定が表示されます。

測定条件の入力が完了したら、[決定(D)]ボタンを押してください。 [測定値(V)]に表が表示され、データ入力が可能になります。

【参考】ここで入力した数値や文字は、プログラム終了後も保存され、再起動時に反映されま す。数値や文字を変更したときは、上書きしてください。

# **3 LAC-Sからのデータの読み込み**

メニューから[測定(M)]→[LAC読込(L)]を選択します。(図5-10-5)

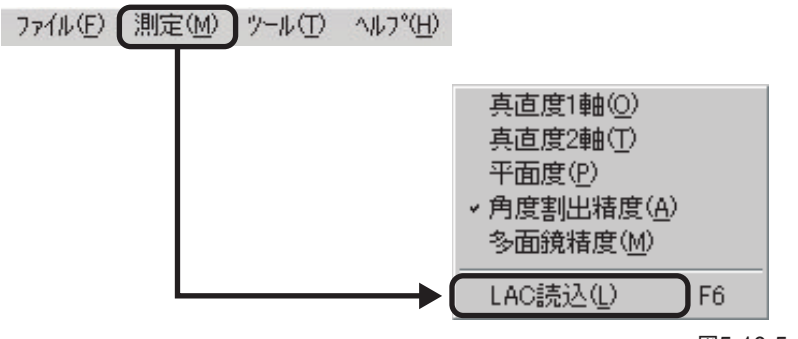

図5-10-5

または、ツールバーから[LAC]ボタンを押します。(図5-10-6)

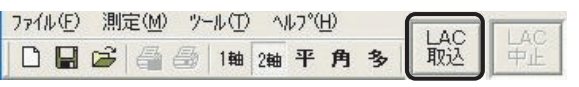

図5-10-6

または、[F6]キーを押すことでもLAC-Sの測定値の読み込みができます。 データが読み込まれると、測定値に数値が入ります。(図5-10-7)

| 測定値Ѡ   |         |           |  |  |  |  |  |
|--------|---------|-----------|--|--|--|--|--|
| 測定角度   | 器差(秒)   | 測定値(秒)    |  |  |  |  |  |
| 0.00   | 1.20    | $-1.98$   |  |  |  |  |  |
| 30.00  | 2.20    | $-0.01$   |  |  |  |  |  |
| 60.00  | 1.23    | $-1.31$   |  |  |  |  |  |
| 90.00  | 0.40    | $-1.47$   |  |  |  |  |  |
| 120.00 | $-2.63$ | $-1.62$   |  |  |  |  |  |
| 150.00 | $-0.44$ | $-2.07$   |  |  |  |  |  |
| 180.00 | 0.50    |           |  |  |  |  |  |
| 210.00 | 0.63    |           |  |  |  |  |  |
| 240.00 | 2.44    |           |  |  |  |  |  |
| 270.00 | $-0.25$ |           |  |  |  |  |  |
| 300.00 | $-2.28$ |           |  |  |  |  |  |
| 330.00 | $-1.08$ |           |  |  |  |  |  |
| 360.00 | 1.20    |           |  |  |  |  |  |
|        |         |           |  |  |  |  |  |
|        |         | 器差ファイル読込1 |  |  |  |  |  |

図5-10-7

データ入力はLAC-Sからの読み込みの他にも、測定値への手入力が可能となっています。測定 値は半角数値のみ入力可能です。

少数は第2位までの数値が扱われます。

数値は、カーソルのあるセルに入力され、[Enterキー]を押すと、一つ下のセルにカーソルが移 動します。

また、矢印キーやマウスでセルをクリックすることにより、カーソルの自由な移動が可能です。

## **4 器差ファイルの読み込み**

角度割出精度測定は、別途用意された器差ファイルを取り込むことが可能です。 器差ファイルを読み込むには、[器差ファイル読込(I)]をクリックします。(図5-10-8)

【参考】「器差」および「器差ファイル」については、「6.9 器差ファイル」を参照してください。

| 測定値①   |         |           |  |  |  |  |  |
|--------|---------|-----------|--|--|--|--|--|
| 測定角度   | 器差(秒)   | 測定値(秒)    |  |  |  |  |  |
| 0.00   | 1.20    | $-1.98$   |  |  |  |  |  |
| 30.00  | 2.20    | $-0.01$   |  |  |  |  |  |
| 60.00  | 1.23    | $-1.31$   |  |  |  |  |  |
| 90.00  | 0.40    | $-1.47$   |  |  |  |  |  |
| 120.00 | $-2.63$ | $-1.62$   |  |  |  |  |  |
| 150.00 | $-0.44$ | $-2.07$   |  |  |  |  |  |
| 180.00 | 0.50    |           |  |  |  |  |  |
| 210.00 | 0.63    |           |  |  |  |  |  |
| 240.00 | 2.44    |           |  |  |  |  |  |
| 270.00 | $-0.25$ |           |  |  |  |  |  |
| 300.00 | $-2.28$ |           |  |  |  |  |  |
| 330.00 | $-1.08$ |           |  |  |  |  |  |
| 360.00 | 1.20    |           |  |  |  |  |  |
|        |         |           |  |  |  |  |  |
|        |         | 器差ファイル読込① |  |  |  |  |  |

図5-10-8

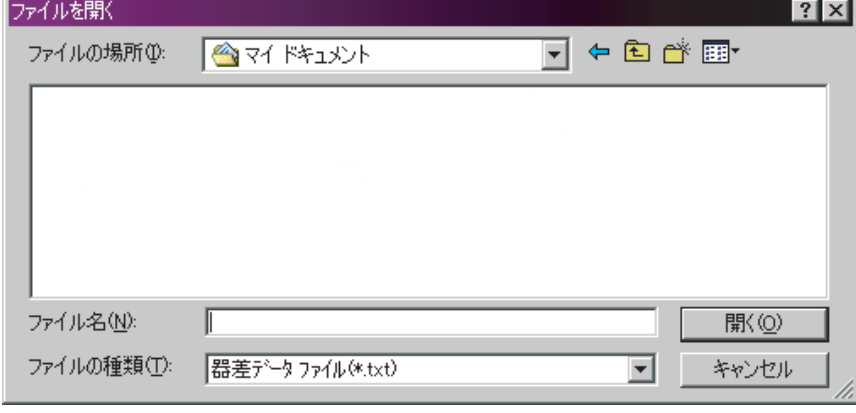

ファイルダイアログが開きますので、任意の器差データを読み込みます。(図5-10-9)

図5-10-9

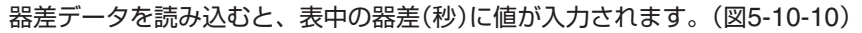

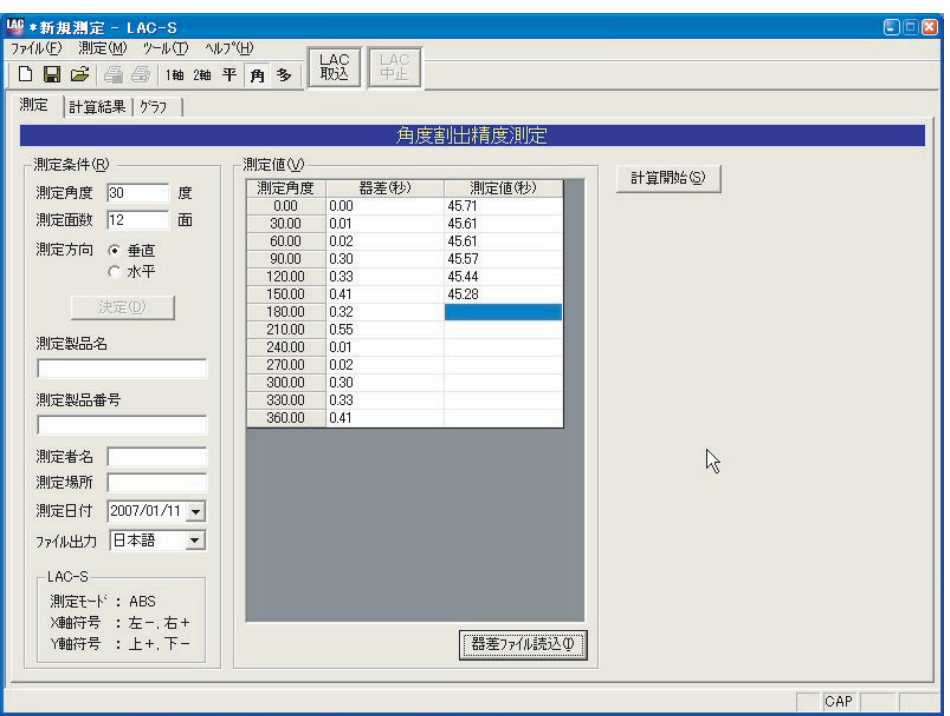

図5-10-10

# **重 要**

器差ファイルを読込む前に、データが登録されている場合は、器差ファイルと現在の登録 データの整合性がチェックされます。

測定角度、測定面数が器差ファイルのデータと等しい場合は、問題なくデータが読み込まれ ますが、データに違いが生じた場合は読み込みが行われません。

器差ファイルを利用したデータ作成を行う場合は、なるべく新規作成直後に器差ファイルの 読み込みを行ってください。

また、器差ファイルを読み込んだデータの測定角度や測定面数を変更した場合、読み込まれ た器差データは破棄されます。

器差ファイルに関しては、読込機能はありますが保存機能はサポートしておりません。 独自で器差ファイルを用意される場合は、「6.9 器差ファイル」を参照してください。

# **5.10.2 測定値の計算**

データを入力し終えたら、そのデータを元に計算を行います。 [計算開始(S)]ボタンをクリックしてください。 (計算方法の内容については、「7.計算方法の説明」を参照してください。)

計算が開始されると、次のようなダイアログが表示されます。(図5-10-11)

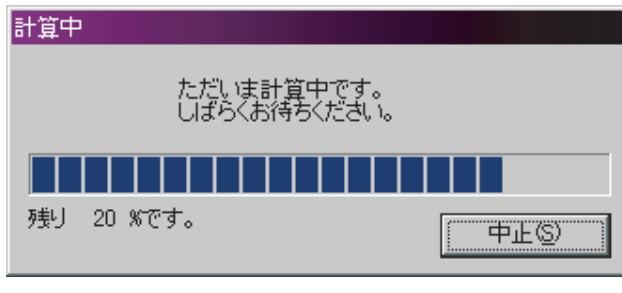

図5-10-11

・[中止(S)]をクリックすると計算が中断されます。

# **5.10.3 計算結果**

5.10.2で行った「計算結果」を表示します。角度割出精度測定画面の[計算結果]タブをクリックす ると計算結果が表示されます(図5-10-12)。

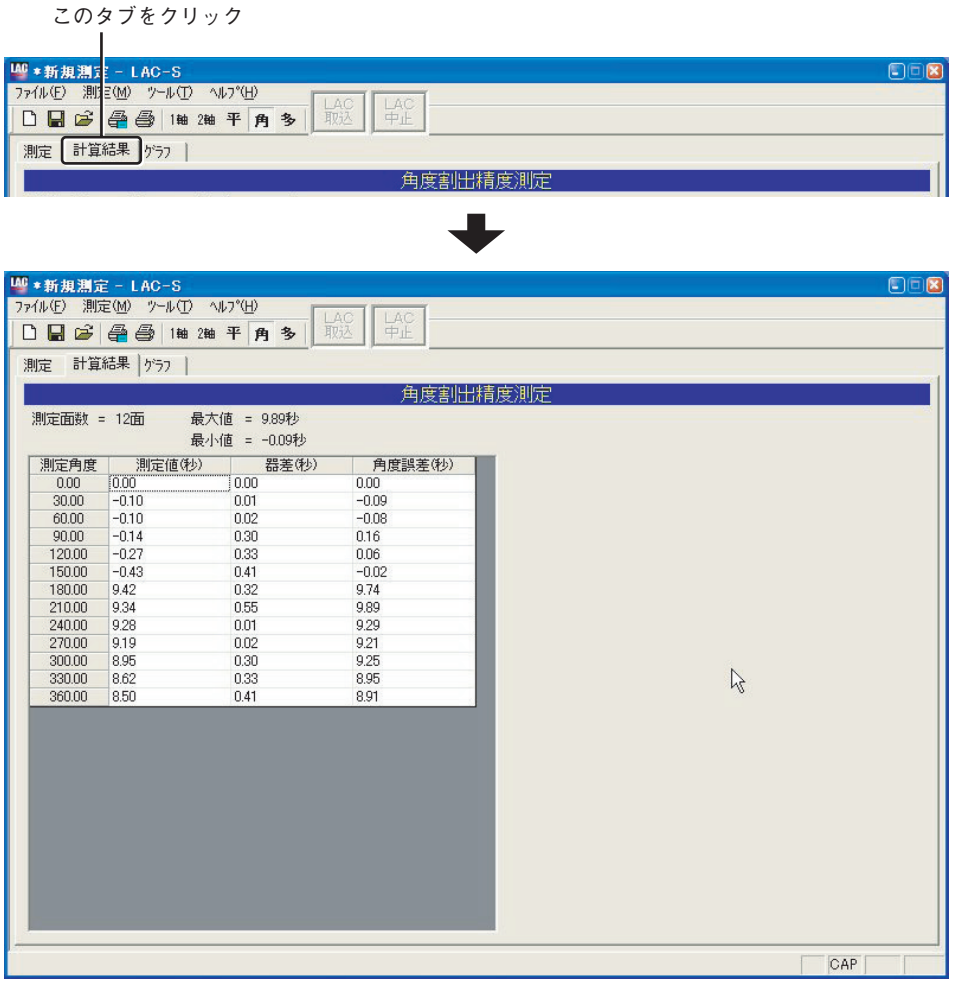

図5-10-12

# **5.10.4 グラフ**

5.10.2で行った計算結果が「グラフ」として表示されます。角度割出精度測定画面の[グラフ]タブ をクリックすると「グラフ」が表示されます(図5-10-13)。

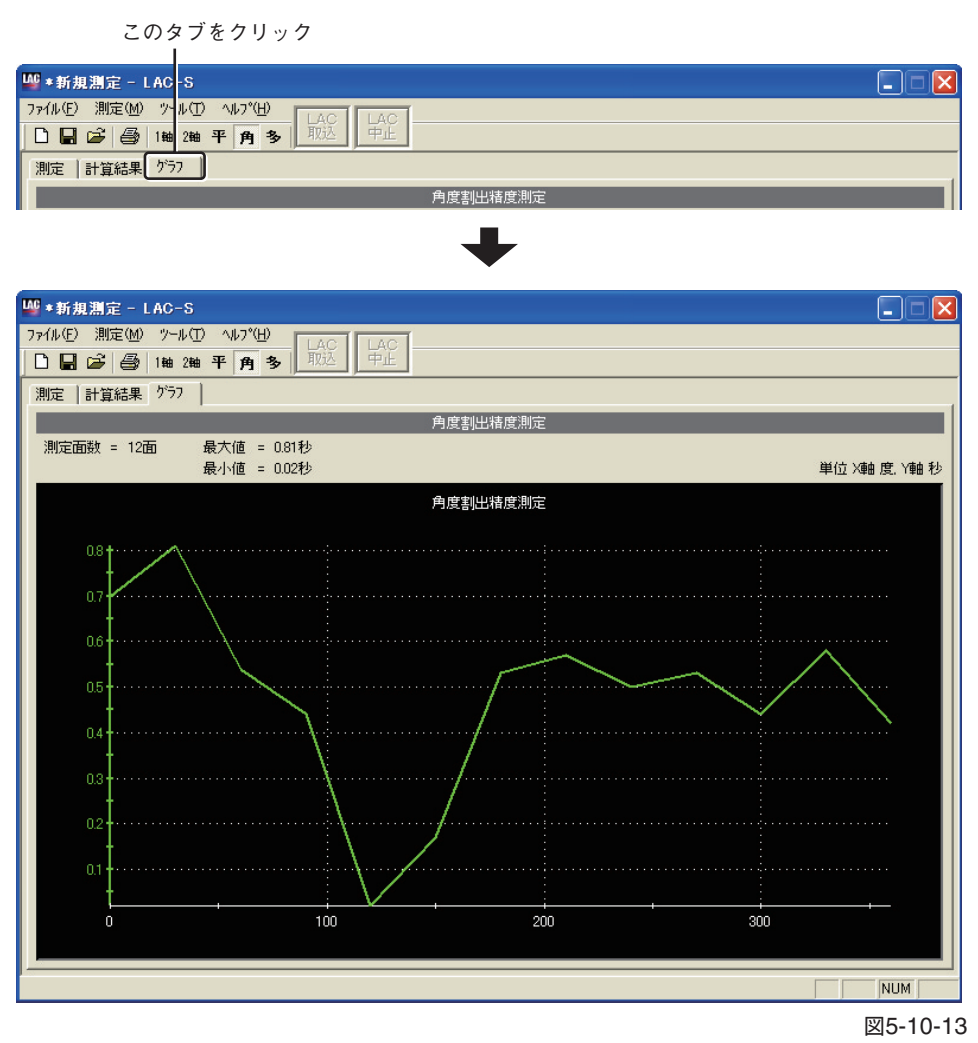

【参考】計算結果の印刷については、「5.12 計算結果の印刷」(P.101)を参照してください。

# **5.11 多面鏡精度測定方法**

# 測定の前に

多面鏡の精度測定には2台のLAC-S(1台は他のオートコリメータでも可)を使用します。「3 各 種測定の概要」を参照の上、基準側、測定側の関係には十分ご注意ください。また、RS-232Cの 設定については、「5.13 LAC-S各種設定」を参照してください。

多面鏡精度測定は、次の手順で測定を行います。

# **5.11.1 LAC-Sからの測定データの取込**

#### **1 平面度測定画面への遷移**

メニューから[測定(M)]→[多面鏡精度(M)]を選択します。(図5-11-1)

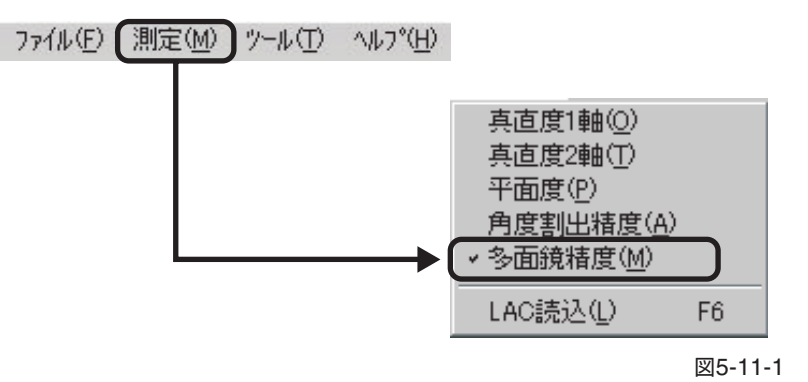

または、ツールバーから[多]ボタンを押します。(図5-11-2)

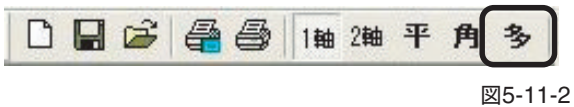

角度割出精度測定画面(初期状態)(図5-11-3)

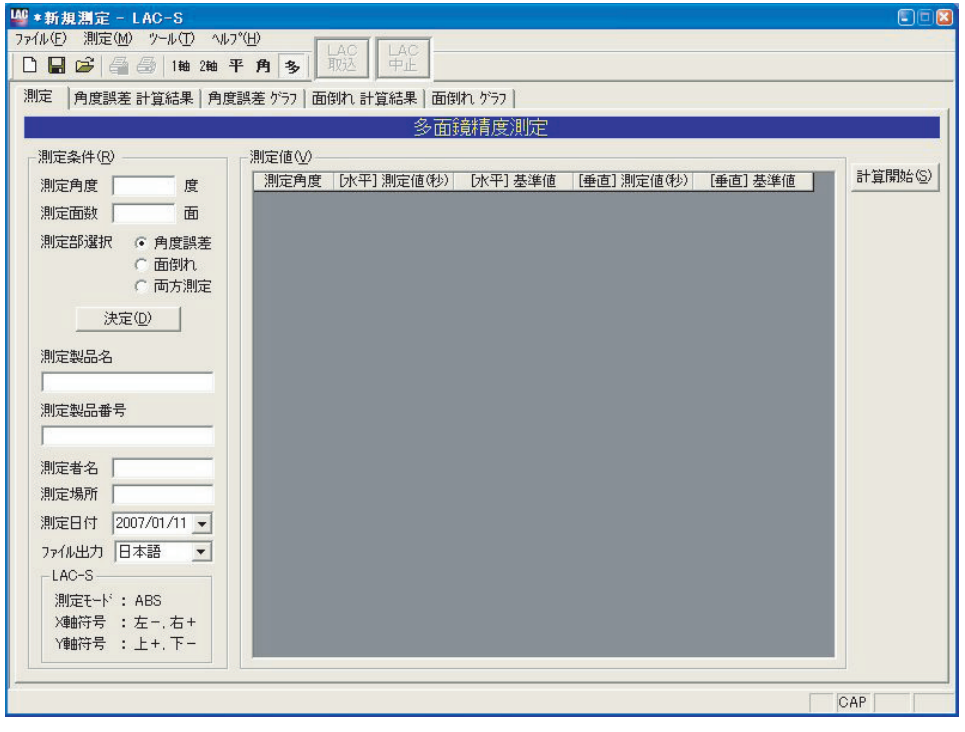

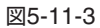

#### **2 測定条件入力**

測定条件を入力します。(図5-11-4)

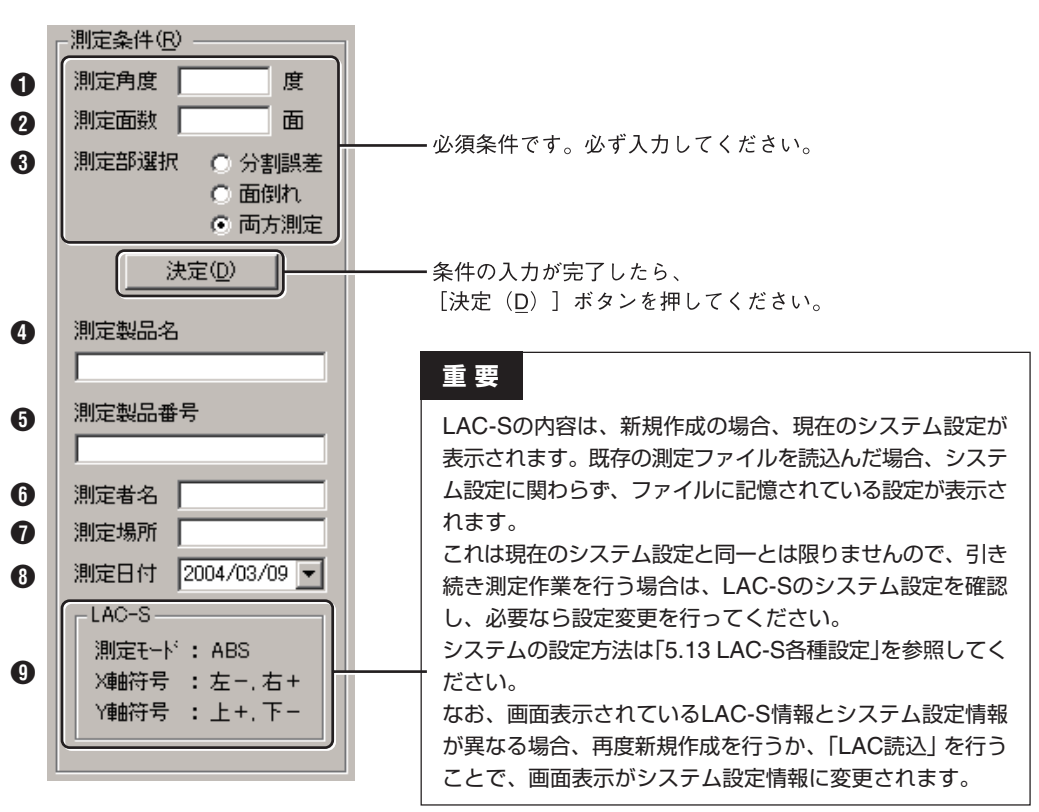

図5-11-4

## 1 **測定角度(必須入力)**

測定対象の多面鏡の隣接角度を入力します。 測定対象の多面鏡が12面の場合、"30"(360度÷12面=30度)となります。 入力は半角数字の正の数字のみで、入力可能角度は0.01度~360度です。

#### 2 **測定面数(必須入力)**

測定対象の多面鏡の面数を入力します。 入力は半角数字の正の整数のみで、入力可能面数は1面~72面です。

#### 3 **測定部選択(必須入力)**

分割誤差、面倒れとは、多面鏡の基準面に対する各面の「回転方向の誤差」、「回転方向の倒れ」を 意味します。

#### 4 **測定製品名/**5 **測定製品番号/**6 **測定者名/**7 **測定場所**

全角文字による入力が可能です。最大入力文字数は256文字です。

#### 8 **測定日付**

日付を選択してください。初期状態では、当日の日付が選択されています。

## 9 **LAC-S**

LAC-Sの現在の設定が表示されます。

測定条件の入力が完了したら、[決定(D)]ボタンを押してください。 [測定値(M)]に表が表示され、データ入力が可能になります。

【参考】ここで入力した数値や文字は、プログラム終了後も保存され、再起動時に反映されま す。数値や文字を変更したときは、上書きしてください。

#### **3 LAC-Sからのデータの読み込み**

メニューから[測定(M)]→[LAC読込(L)]を選択します。(図5-11-5)

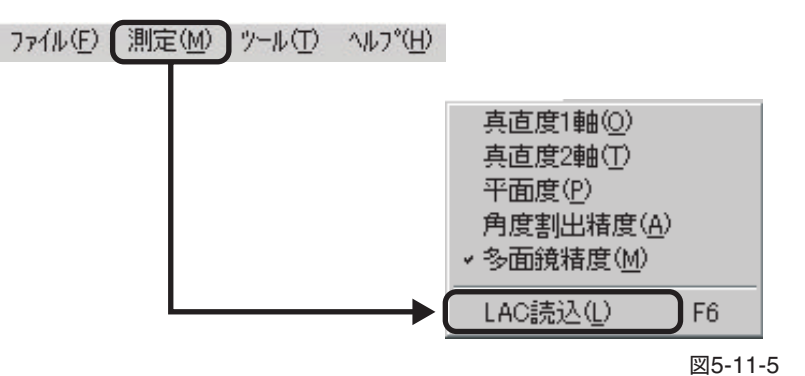

上記以外に、ツールバーの[LAC]ボタンのクリック(図5-11-6)、またはキーボードの[F6]キー を押すことでもLAC-Sの測定値の読み込みができます。

| ファイル(F) 測定(M) ツール(T) |  |  |  |  |  |
|----------------------|--|--|--|--|--|
|                      |  |  |  |  |  |

図5-11-6

データが読み込まれると、測定値に数値が入ります。(図5-11-7)

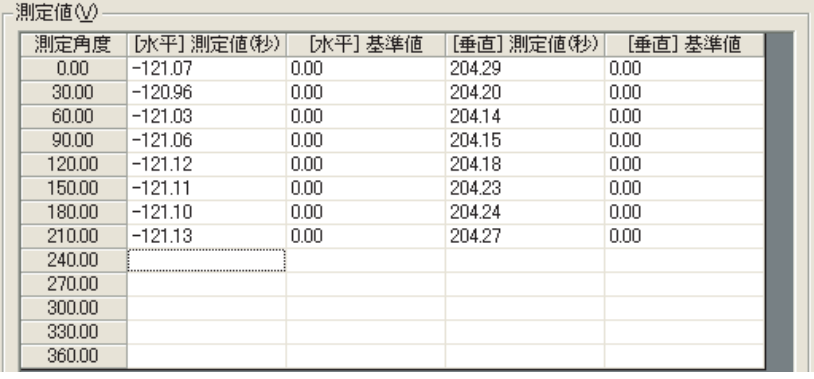

図5-11-7

データ入力はLAC-Sからの読み込みの他にも、測定値への手入力が可能となっています。測定 値は半角数値のみ入力可能で、小数は第2位までの数値が扱われます。

数値は、カーソルのあるセルに入力され、[Enterキー]を押すと、カーソルが左のセルの場合は 右のセルに、右側の列の場合は左側の列の一つ下のセルに、カーソルが移動します。

また、矢印キーやマウスでセルをクリックすることにより、カーソルの自由な移動が可能です。

#### **基準値について**

測定条件入力の「測定部選択」(P.95)で「両方測定」が選択されている場合、LAC-S読込時に同時 に2台目のLAC-Sより読み込まれた測定値が「基準値」に格納されます。2台目を使用せずに1台の LAC-Sのみで測定値を取得した場合は、「基準値」に「0.00」が入ります。基準値欄は手入力よる 修正が必要な場合に行ってください。

# **5.11.2 測定値の計算**

データを入力し終えたら、そのデータを元に計算を行います。 [計算開始(S)]ボタンをクリックしてください。 計算方法の内容については、「7.計算方法の説明」(P.125)を参照してください。

計算が開始されると、次のようなダイアログが表示されます。(図5-11-8)

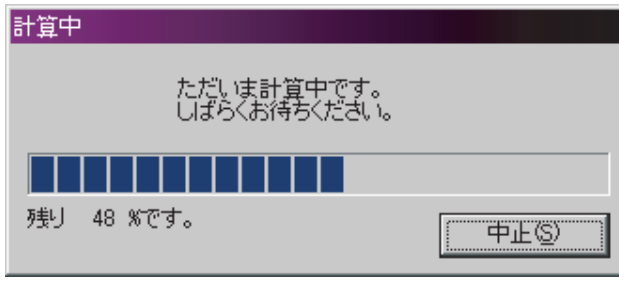

図5-11-8

・[中止(S)]をクリックすると計算が中断されます。

# **5.11.3 角度誤差計算結果**

5.11.2で行った「計算結果」を表示します。角度割出精度測定画面の[角度誤差 計算結果]タブを クリックすると「角度誤差 計算結果」が表示されます(図5-11-9)。

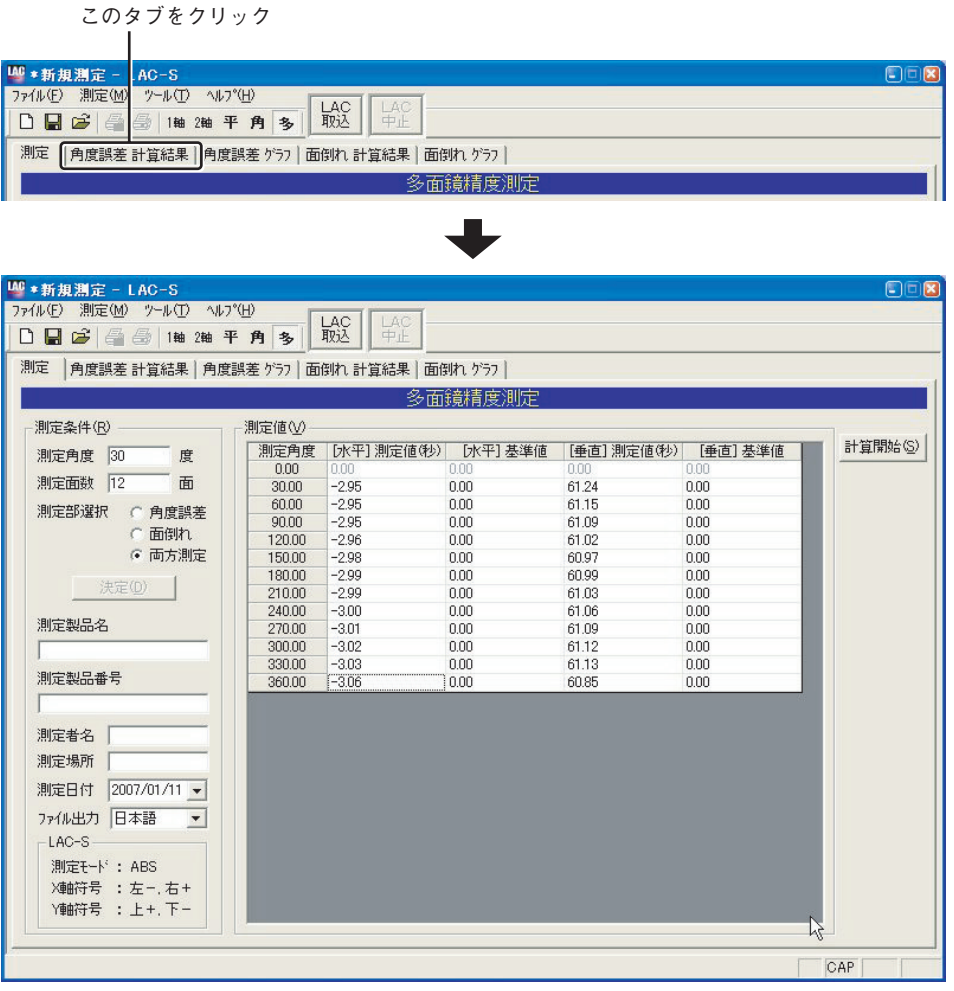

図5-11-9

# **5.11.4 角度誤差グラフ**

5.11.2で行った計算結果を「角度誤差 グラフ」で表示します。角度割出精度測定画面の[角度誤差 グラフ]タブをクリックすると「角度誤差 グラフ」が表示されます(図5-11-10)。

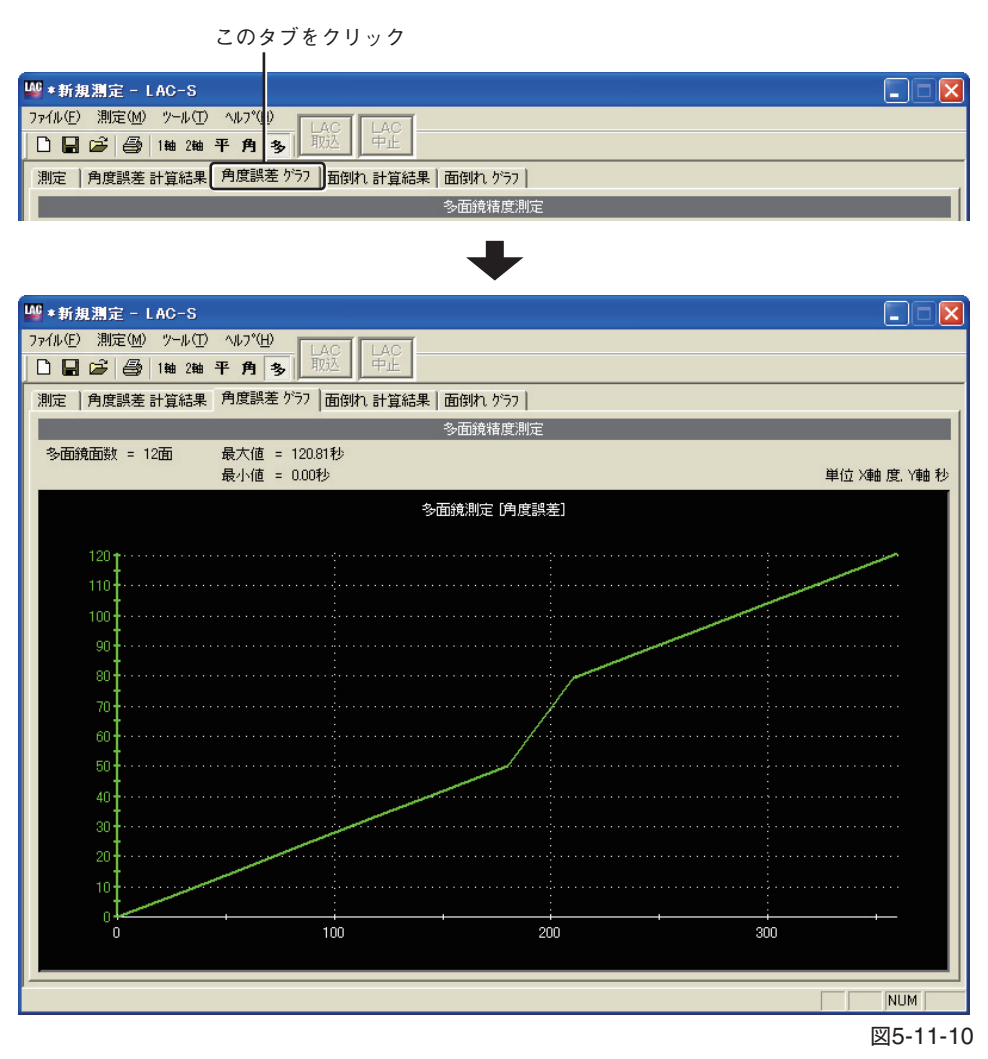

【参考】計算結果の印刷については、「5.12 計算結果の印刷」(P.101)を参照してください。

# **5.11.5 面倒れ 計算結果**

5.11.2で行った「面倒れ 計算結果」を表示します。角度割出精度測定画面の[面倒れ 計算結果]タ ブをクリックすると「面倒れ 計算結果」が表示されます(図5-11-13)。

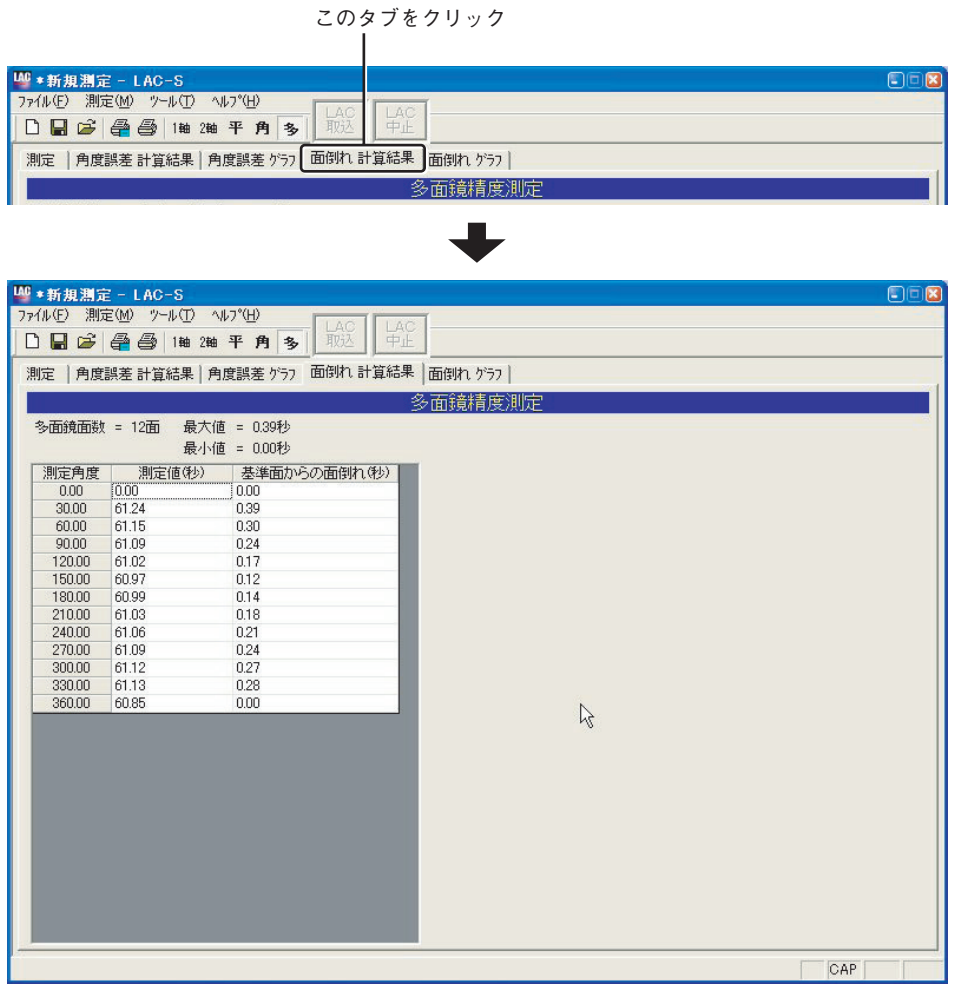

図5-11-13

# **5.11.6 面倒れ グラフ**

5.11.2で行った計算結果を「面倒れ グラフ」で表示します。角度割出精度測定画面の[面倒れ グ ラフ]タブをクリックすると「面倒れ グラフ」が表示されます(図5-11-14)。

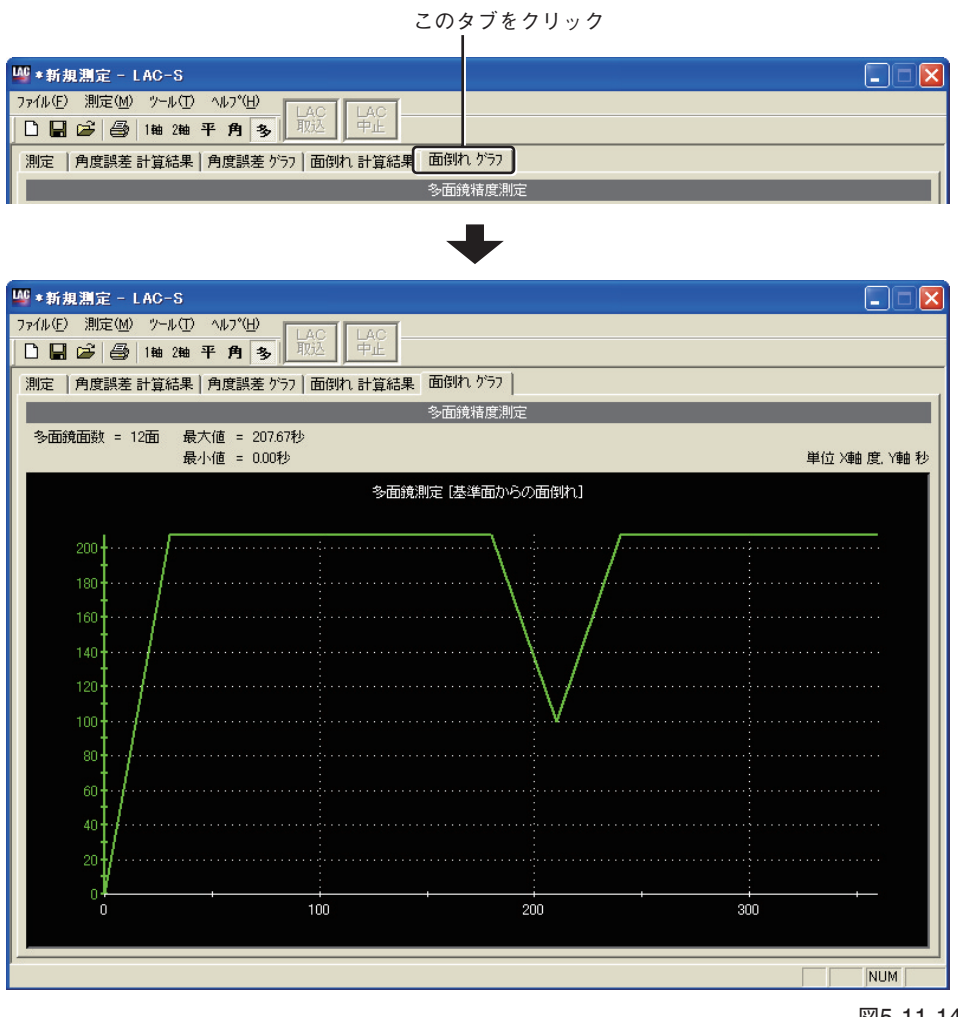

図5-11-14

【参考】計算結果の印刷については、「5.12 計算結果の印刷」(P.101)を参照してください。

# **5.12 計算結果の印刷**

#### **1 印刷したいファイルを表示します。**

測定値の計算後に表示される測定画面(図5-12-1)より任意のタブを選択します。 【参考】画面は一例です。測定の種類によって表示されるタブが異なります。

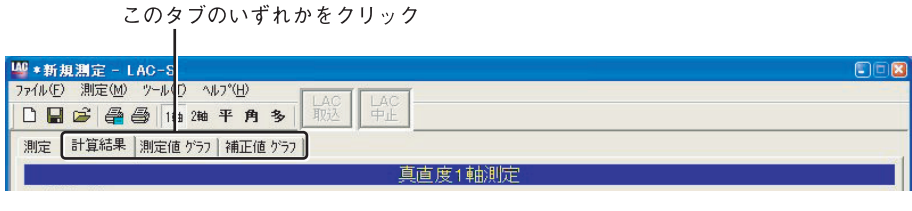

図5-12-1

**2 印刷したい項目が既に選択されている場合は手順「3」へ、印刷項目を選択する場合は手 順「4」へ進みます。**

印刷を行うには、「印刷項目」が選択されている必要があります。(何も選択されていない場合、印 刷ボタンを押しても印刷は行われません。)

一度選択した「印刷項目」は記憶されており、「印刷(P)」を行うとその内容に従い印刷を行います。 初めて印刷を行う場合や、「印刷項目」を変更する場合は、手順「4」の「印刷項目」の選択を行う必要 があります。

## **3 印刷を行います。**

画面左上のメニューから[ファイル(F)]→[印刷(P)]を選択します。(図5-12-2)

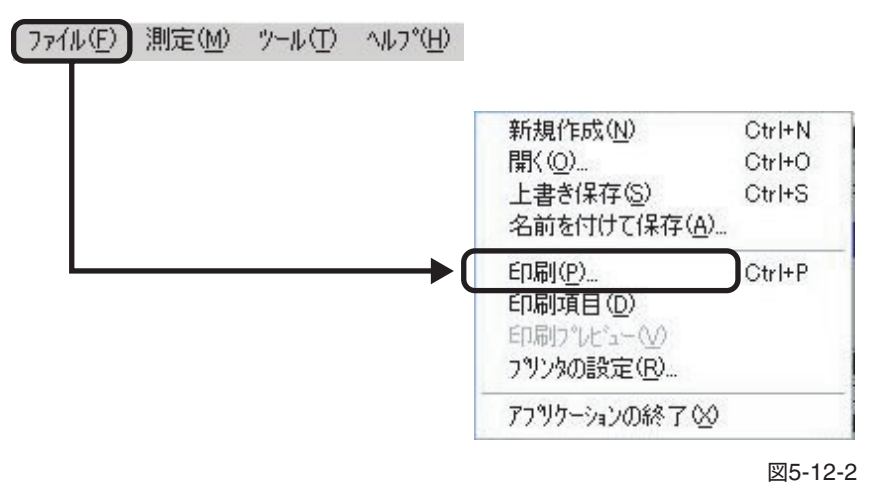

または、ツールバーから[プリンタ]ボタンをクリックします。(図5-12-3)

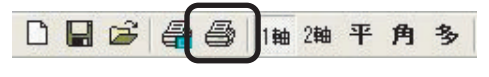

図5-12-3

#### **4 印刷項目を選択します。**

画面左上のメニューから[ファイル(F)]→[印刷項目(D)]を選択します。(図5-12-4)

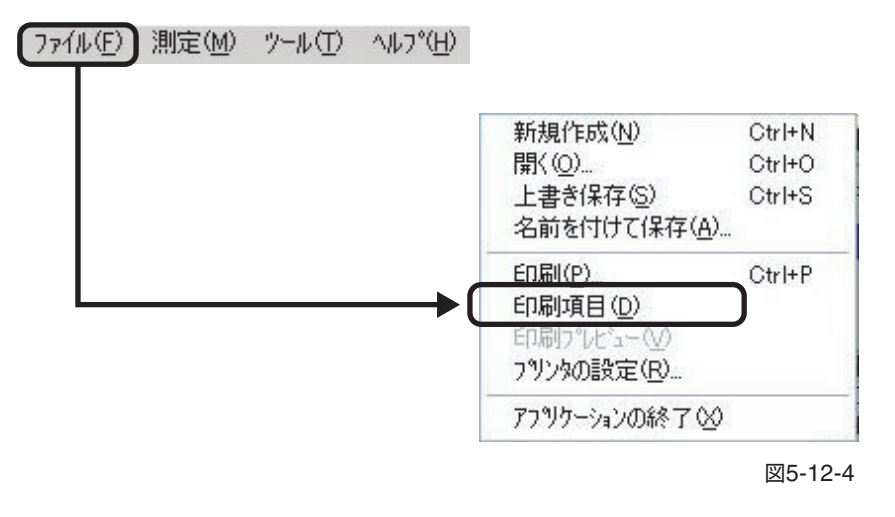

または、ツールバーから[印刷選択]ボタンをクリックします。(図5-12-5)

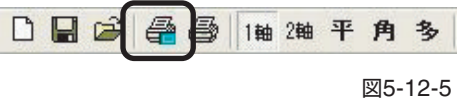

「印刷項目」を選択すると「印刷項目選択画面」(図5-11-6)が表示されますので、印刷したい項目 を選びます。

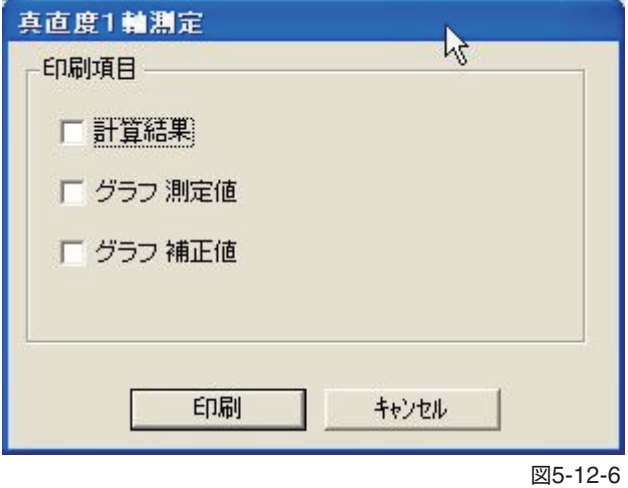

選択終了後、「印刷」をクリックすると印刷を開始します。

# **注意**

● 何も選択されていない場合、印刷ボタンを押しても印刷は行われません。

● 真直度測定の(測定間隔-時間測定)では、補正値を算出することができないため、補正値グ ラフの印刷項目を選択することはできません。

# **5.13 LAC-S各種設定**

# **5.13.1 システム設定画面**

LAC-Sの各種設定は、システム設定で行います。

メニューの[ツール(T)]→[システム(S)]を選択すると、システム設定画面が表示されます(図5-  $13-1$ )。

システム設定画面の初期状態では、現在の設定が自動的に読み込まれ表示されます。

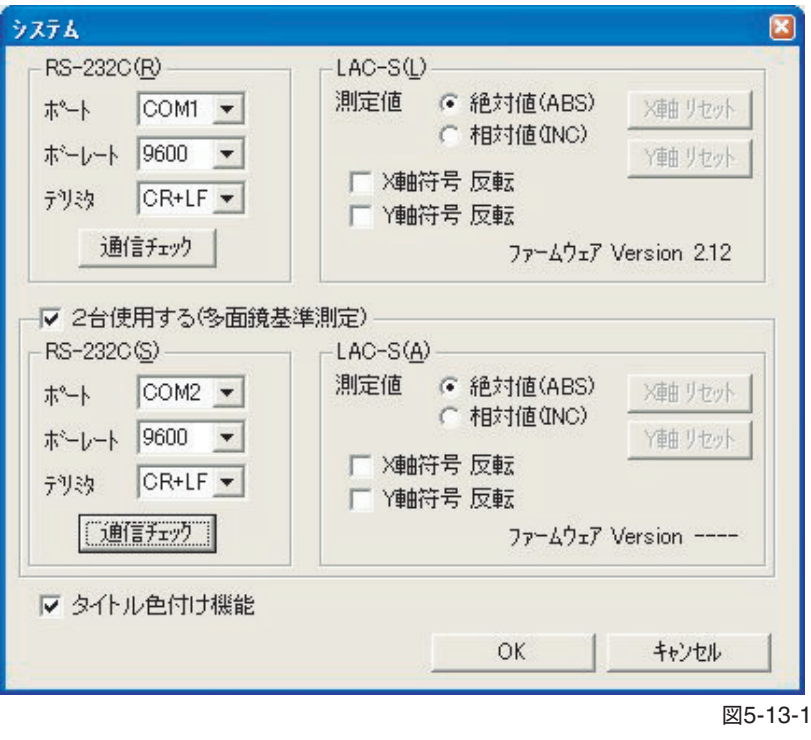

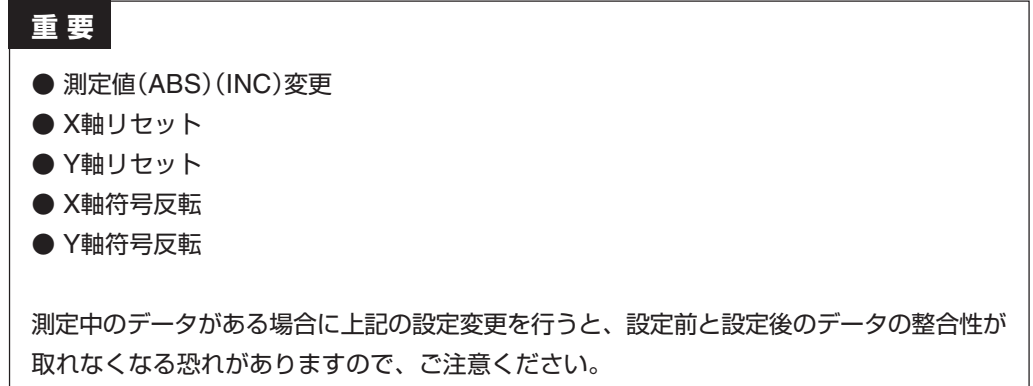

# **5.13.2 タイトル色付け機能**

システム設定画面の「タイトル色付け機能」を選択すると、現在の動作状態をタイトルバーの色で 表示します(図5-13-2)。

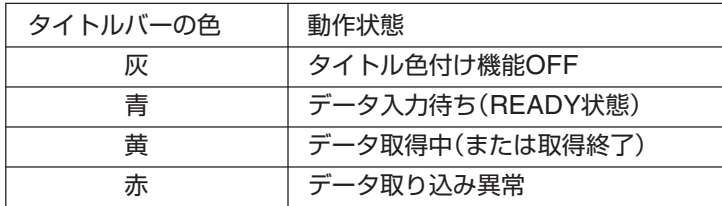

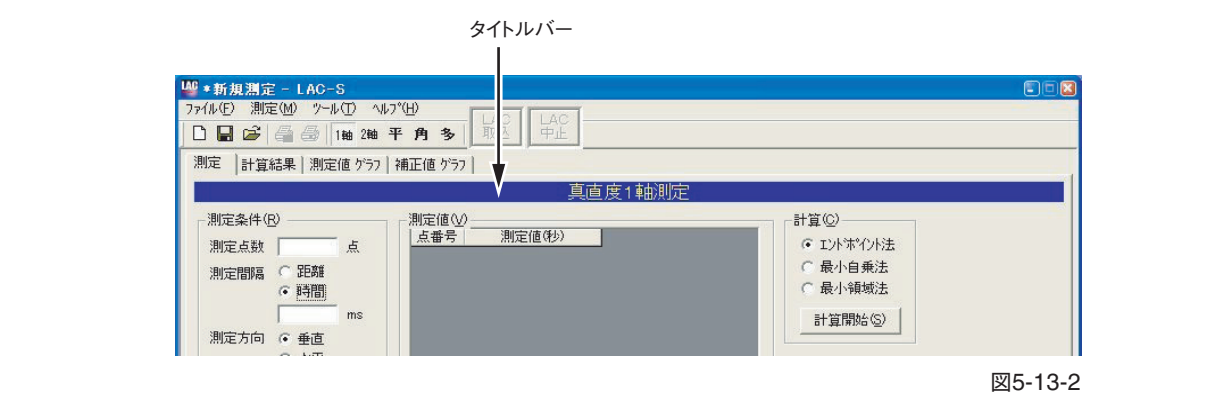

- タイトル色付け機能OFF状態(タイトルバー「灰色1)では、タイトルバーの色の変化による動 作状態表示は行いません。
- タイトルバー「青色」は、「LAC取込」または「LAC-S本体およびリモートボックスのSENDボ タン」からの操作待ちの状態(READY状態)を示します。 タイトルバー「黄色」、または「赤色」のときには、これらのボタン操作をしてもデータの取得 はできません。
- タイトルバー「黄色」は、「LAC取込」または「LAC-S本体およびリモートボックスのSENDボ タン」からの操作によるデータ取得中状態を示します。

ただし、真直度測定における「測定間隔-時間選択時」以外では、データ取込処理時間が短時 間に行われるためタイトルバー「黄色」への変化が判別できない場合があります。

また、取得テータ数が測定点数に達したときに、データ取得中と同様「黄色」となり、「最終測 定点に達しました」のメッセージが同時に表示されます(図5-13-3)。

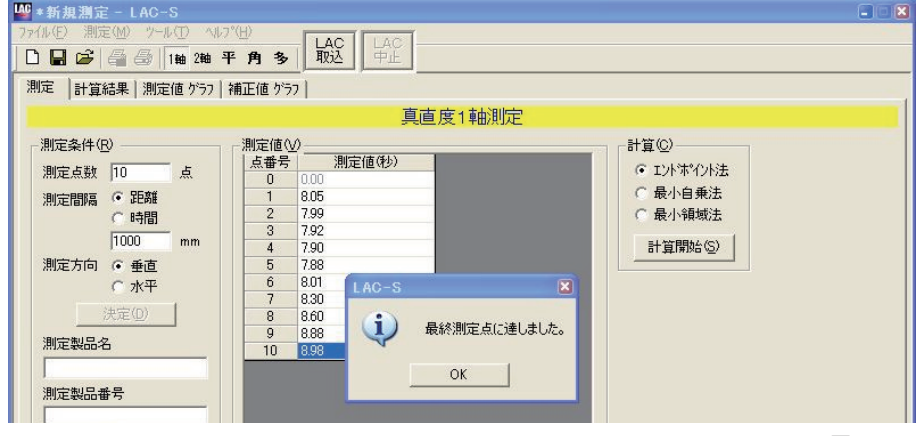

図5-13-3

● タイトルバー「赤色」は、真直度測定における「測定間隔−時間選択時」などの連続したデータ 取得中にLAC-Sのレーザー光が障害物等により遮られた場合など測定に障害が発生したこと を示します。一旦、「赤色」となった場合、測定中のデータが欠落し測定結果の信頼性が失わ れたことになりますので、測定を中止して再度測定を行ってください。

# **5.13.3 RS-232C設定**

## **1. ポート**

LAC-Sからの接続ケーブルがどのCOMポートに接続されているかを設定します。COMポート はCOM1~COM32まで設定が可能です。

#### **2. ボーレート**

RS-232Cの転送速度を設定します。LAC-S本体(カウンタ)で設定されている数値と同じ設定に してください。本ソフトおよびLAC-Sカウンタの初期設定値は「9600」です。

## **3. デリミタ**

データ伝送の区切りを設定します。LAC-S本体(カウンタ)で設定されている数値と同じ設定に してください。本ソフトおよびLAC-Sカウンタの初期設定値は「CR+LF」です。

## **4. 通信チェック**

上記(1.)~(3.)で設定した内容で通信チェックを行います。 通信がうまくいかなかった場合は、(1.)~(3.)の設定を再度確認してください。

# **5.13.4 LAC-S設定**

#### **1. 測定値**

現在のレーザの戻り位置をLAC-S本体(カウンタ)で設定されている原点座標からの絶対値(アブ ソリュート)として測定するか、レーザの戻り位置を原点とした相対値(インクリメンタル)で測 定するか選択します。

相対値に設定されている場合、[X軸リセット]と[Y軸リセット]のボタンが有効になります。リ セットボタンを押すと、その瞬間の測定位置を原点として設定が行われます。

#### **2. X軸符号反転Y軸符号反転**

現在設定されているX軸とY軸の符号をそれぞれ反転させます。

#### **3. ファームウェア Version**

現在のLAC-S本体(カウンタ)のファームウェアVersionを表示します。 Versionが取得できなかった場合は、[----]と表示されます。この場合、LAC-Sの電源再投入を 行ってください。また、本ソフトもPCの再起動を行った後、再立ち上げを行ってください。そ れでもVersionが取得できなかった場合は、販売店へお問い合わせください。

[OK]ボタンをクリックすると設定された内容が有効となります。 [キャンセル]をクリックすると設定の変更が無効となり、変更前の設定内容に戻ります。

# **5.13.5 2台目のLAC-S設定**

2台目のLAC-Sを使用する場合、「2台使用する(多面鏡基準測定)」チェックボックスにチェック を入れることにより2台目のLAC-S設定が有効になります。(2台目のLAC-Sは多面鏡精度測定 で基準値の測定に使用します。)

各種設定項目に関しては、「5.13.3 RS-232C設定」、「5.13.4 LAC-S設定」と同様です。

[OK]ボタンをクリックすると設定された内容が有効となります。 [キャンセル]をクリックすると設定の変更が無効となり、変更前の設定内容に戻ります。

# **6 ファイルフォーマット**

# **6.1 共通定義**

LACのファイルフォーマットは、カンマ区切りのCSV形式とします。 また、項目名は汎用性を高めるため、すべて英語表記(1バイト文字)とします。 (データそのものに2バイト文字が含まれても構いません)

# **6.1.1 ヘッダ部**

(ファイル識別子、測定条件等の固定データ。横並びで定義されます) 項目名1, 項目名1のデータ, 項目名2, 項目名2のデータ,

ヘッダ部の先頭2行は、必ずFile Type、File Versionの項目が入ります。 また、File Typeは必ず以下の形式となります。 LAC\_DATA\_FILE\_XXXX (XXXXは測定の種類により異なります。)

# **6.1.2 データ部**

(測定値、計算結果等、データ数が可変となるデータ。縦並びで定義されます。) データグループ識別子1, 項目名1,項目名2, ...,項目名N 項目名1のデータ1,項目名2のデータ1, ...,項目名Nのデータ1, 項目名1のデータ2,項目名2のデータ2, ...,項目名Nのデータ2,

> $\ddot{\phantom{0}}$  $\ddot{\phantom{0}}$  $\ddot{\phantom{0}}$

> $\ddot{\phantom{0}}$ ・  $\ddot{\phantom{0}}$

項目名1のデータN,項目名2のデータN, ...,項目名NのデータN, データグループ識別子2,

データグループは基本的に測定グループと計算結果グループに分かれます。 測定の種類によっては、さらに細分化されます。

# **6.2 真直度1軸測定**

ファイル拡張子は、日本語表記で「.ST1J.csv」、英語表記で「.ST1E.csv」となります。

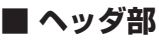

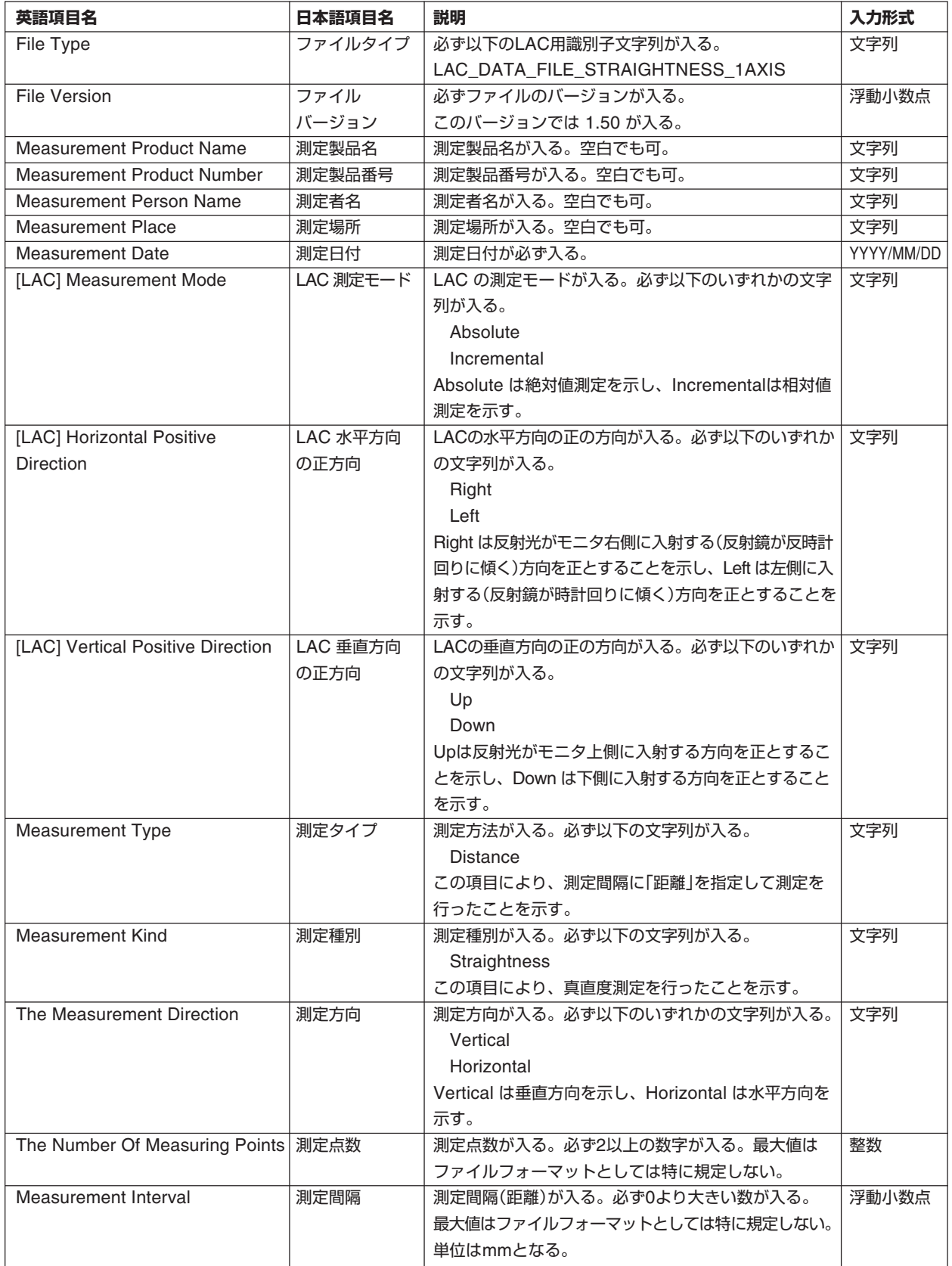

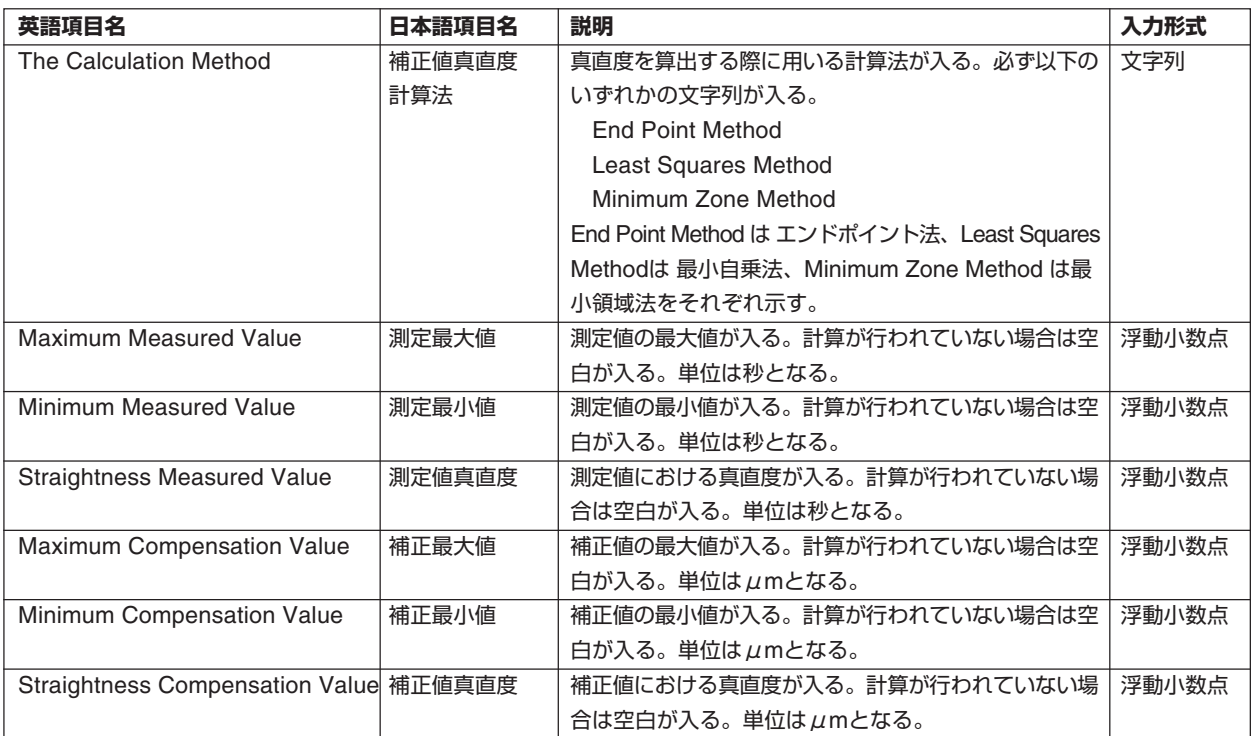

# **■ データ部**

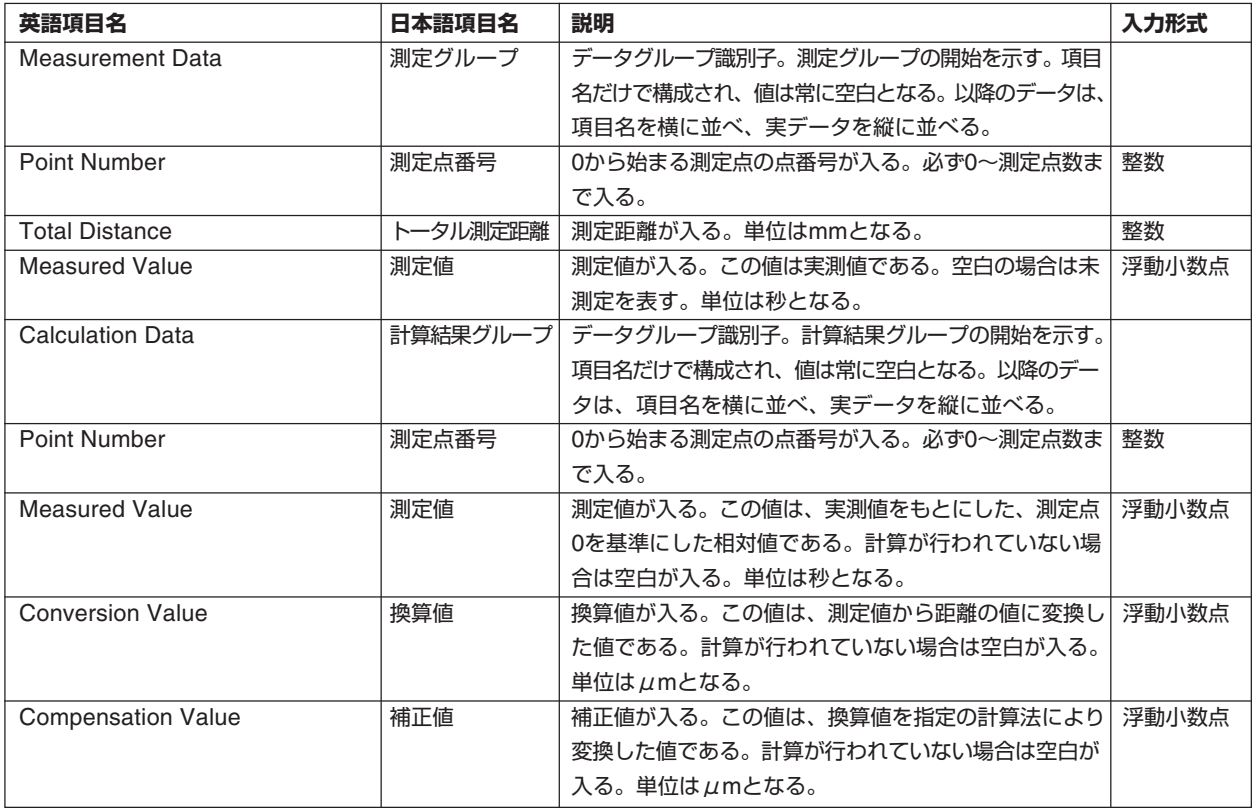
# **6.3 ヨーイング・ピッチング1軸測定**

ファイル拡張子は、日本語表記で「.ST1J.csv」、英語表記で「.ST1E.csv」となります。ヨーイング・ピッチング1軸 測定では、測定方法によってフォーマットが異なります。

# **【測定間隔に「距離」を指定した場合のフォーマット】**

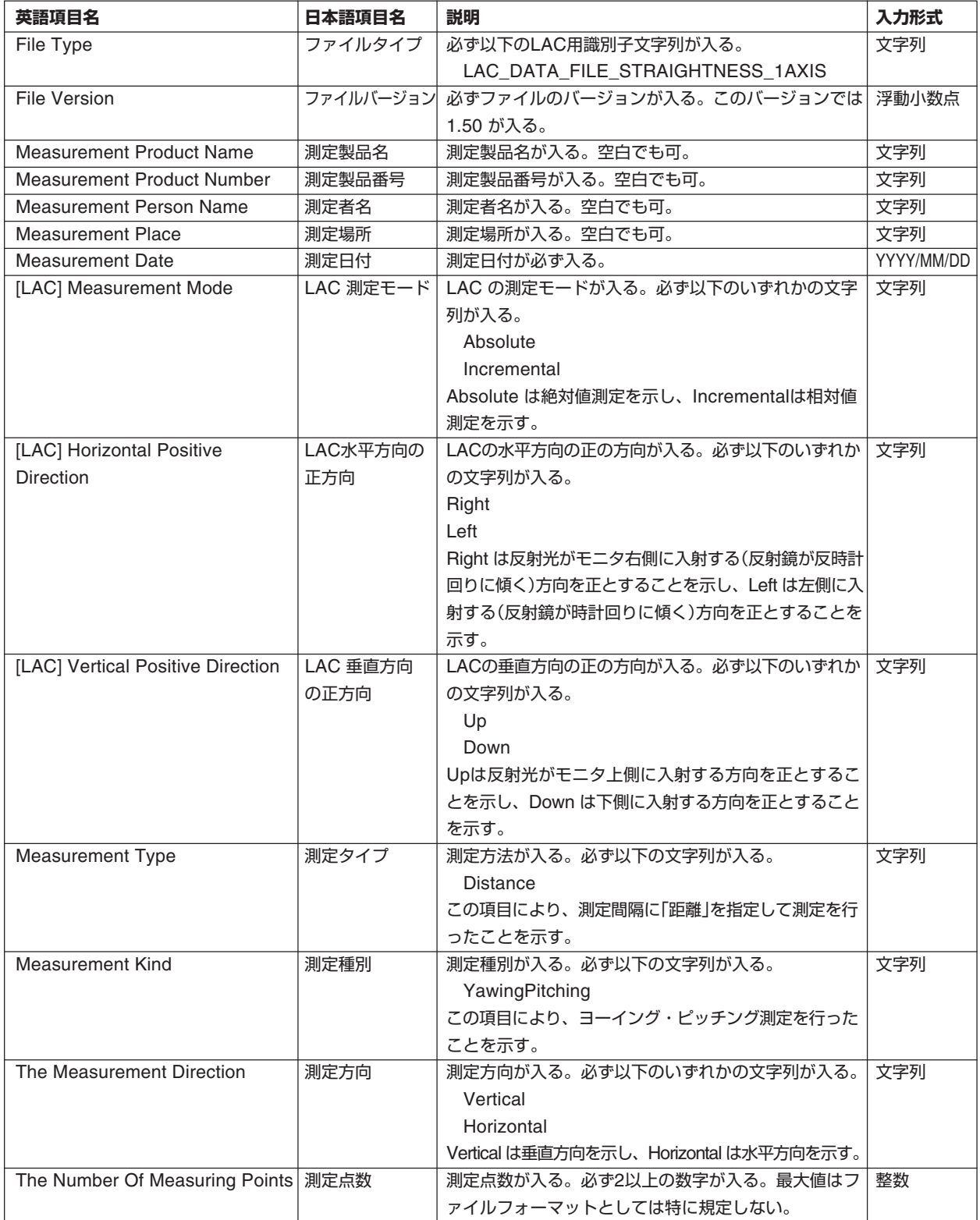

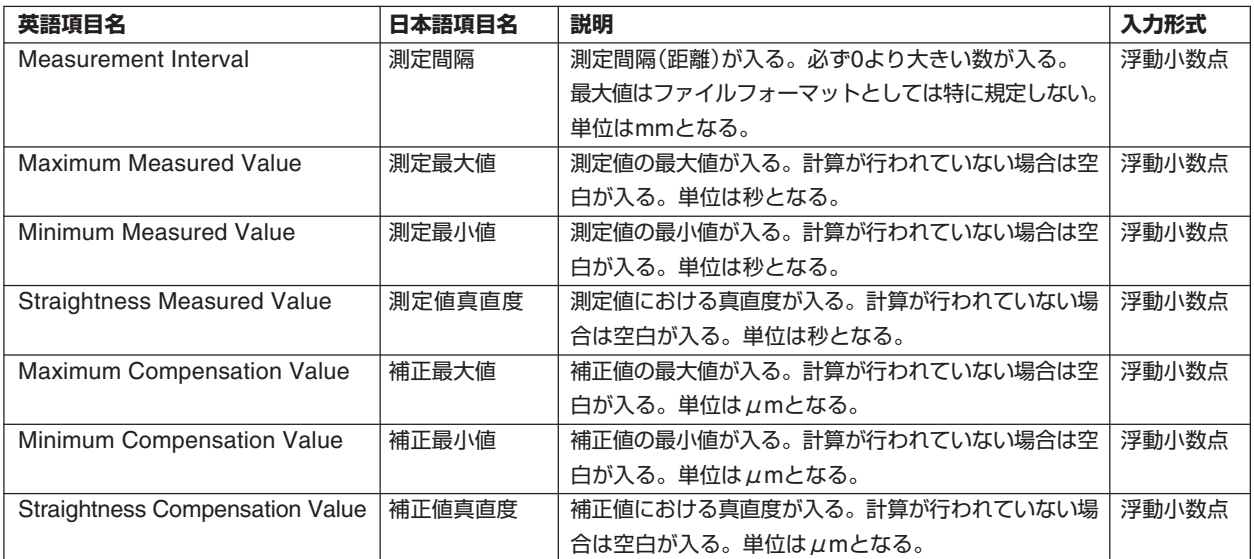

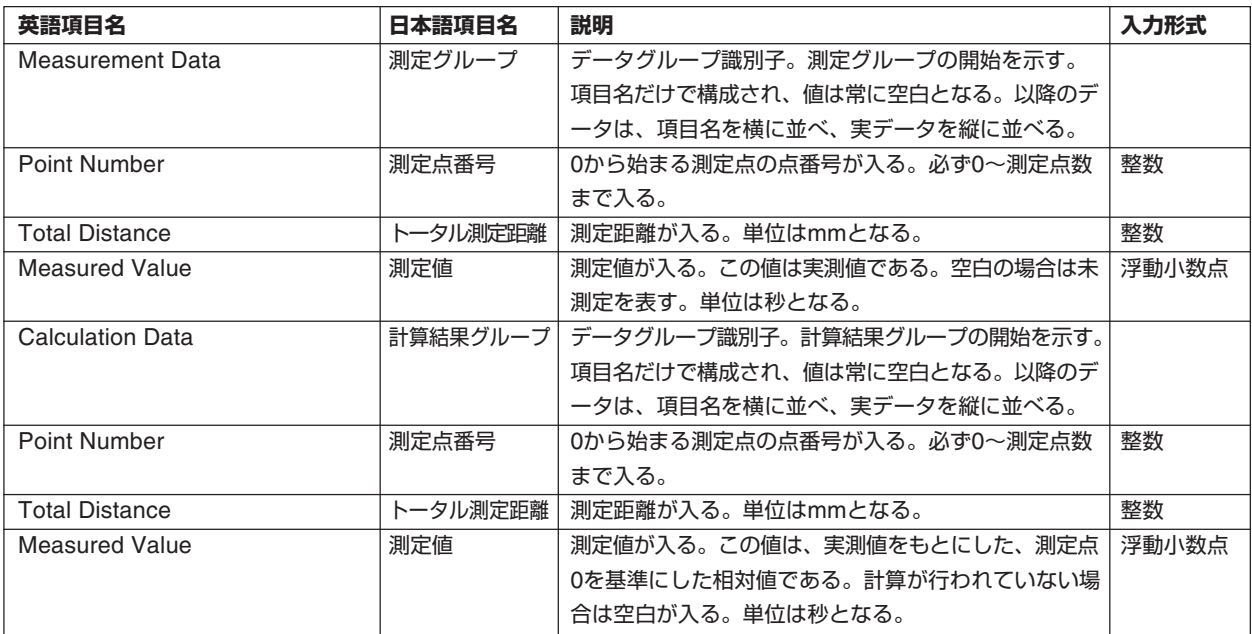

# **【測定間隔に「時間」を指定した場合のフォーマット】**

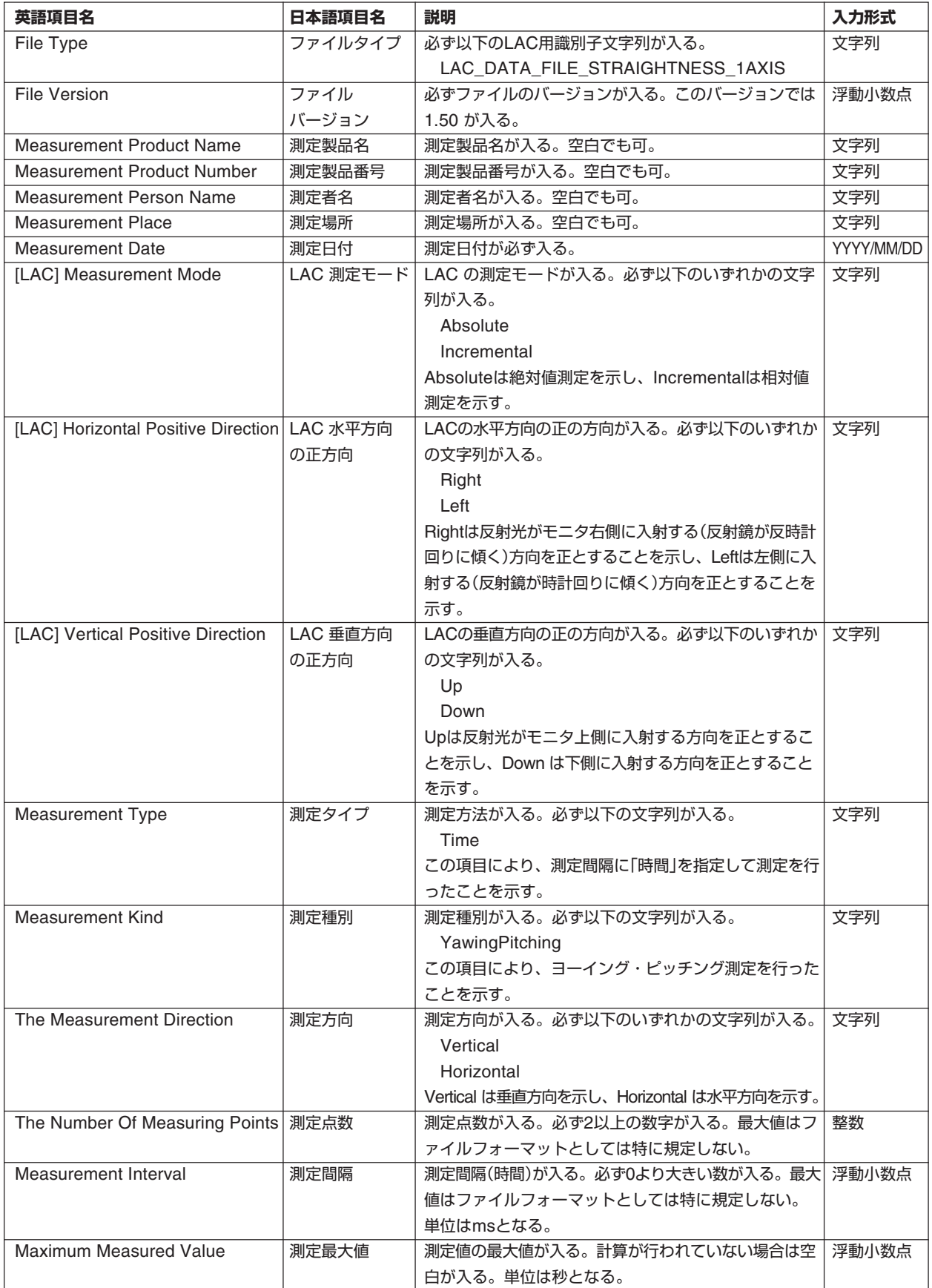

LAC-DP-S

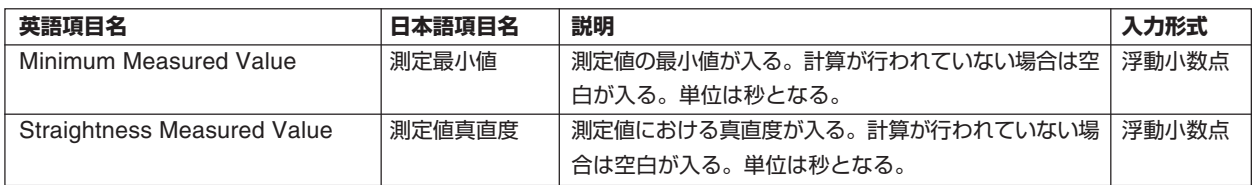

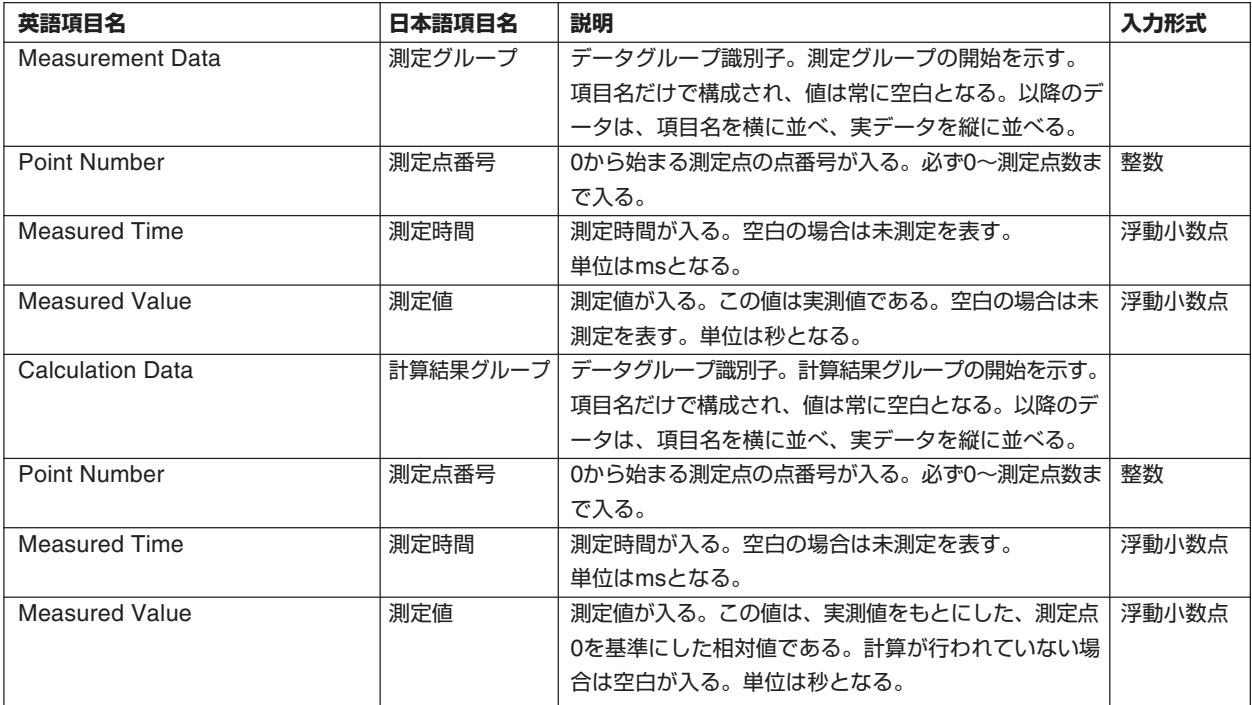

# **6.4 真直度2軸測定**

ファイル拡張子は、日本語表記で「.ST2J.csv」、英語表記で「.ST2E.csv」となります。

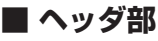

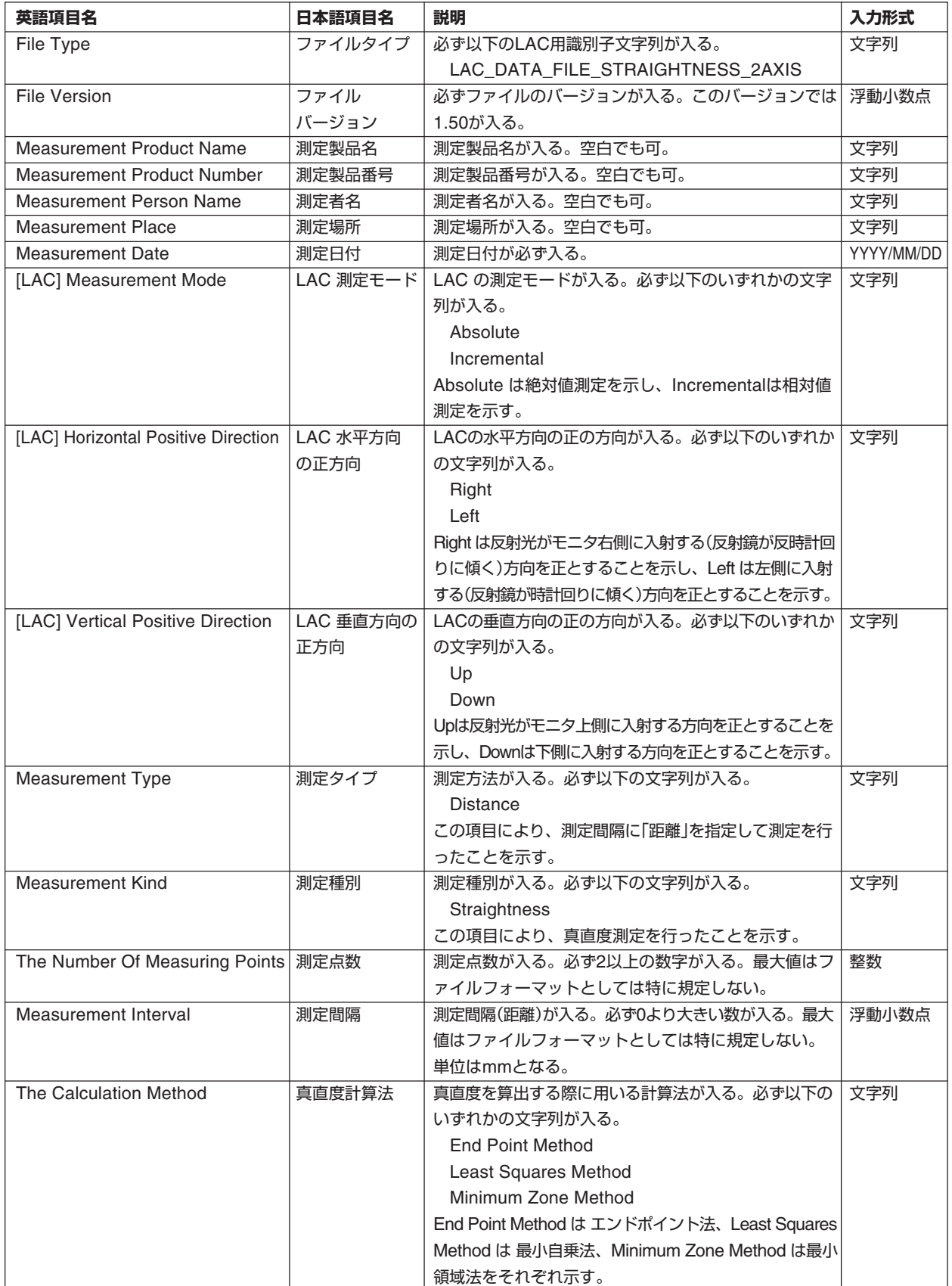

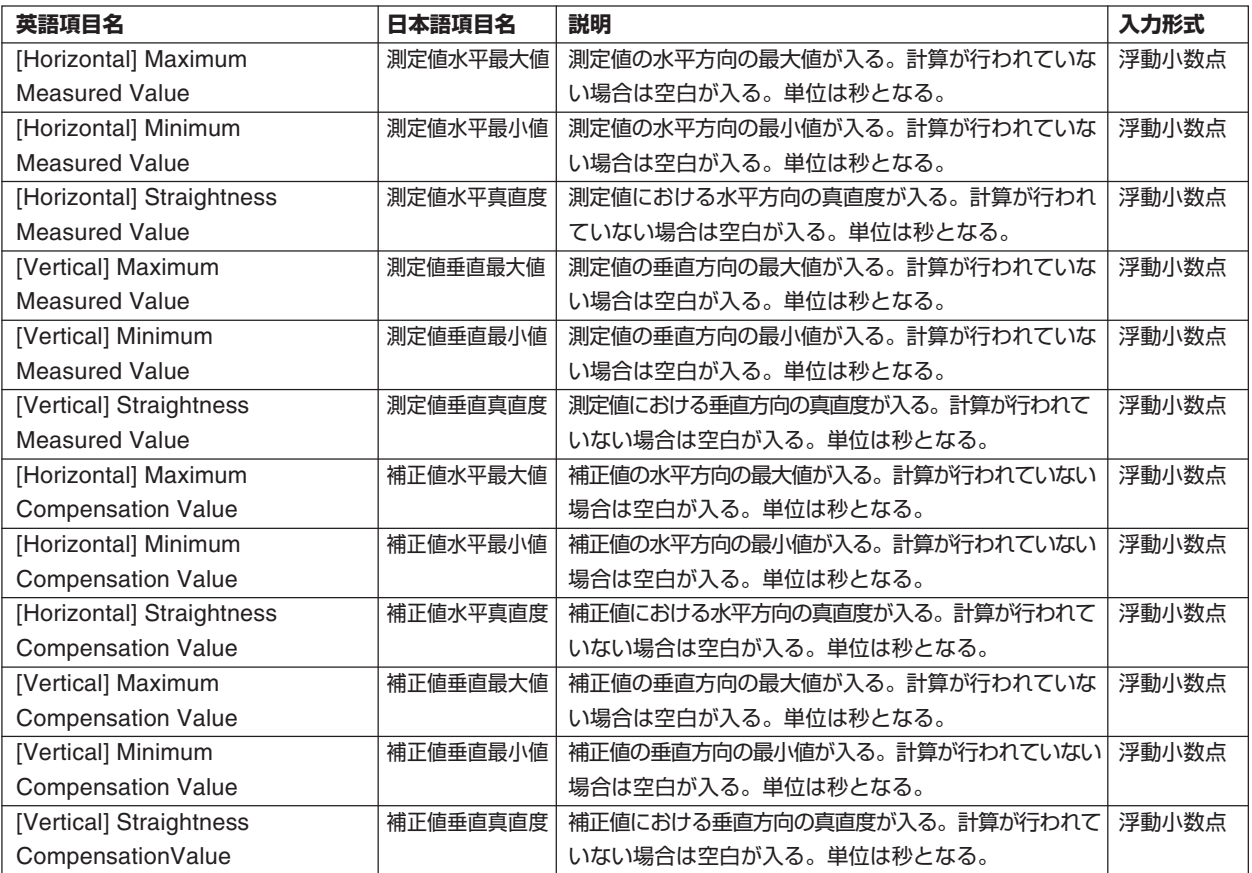

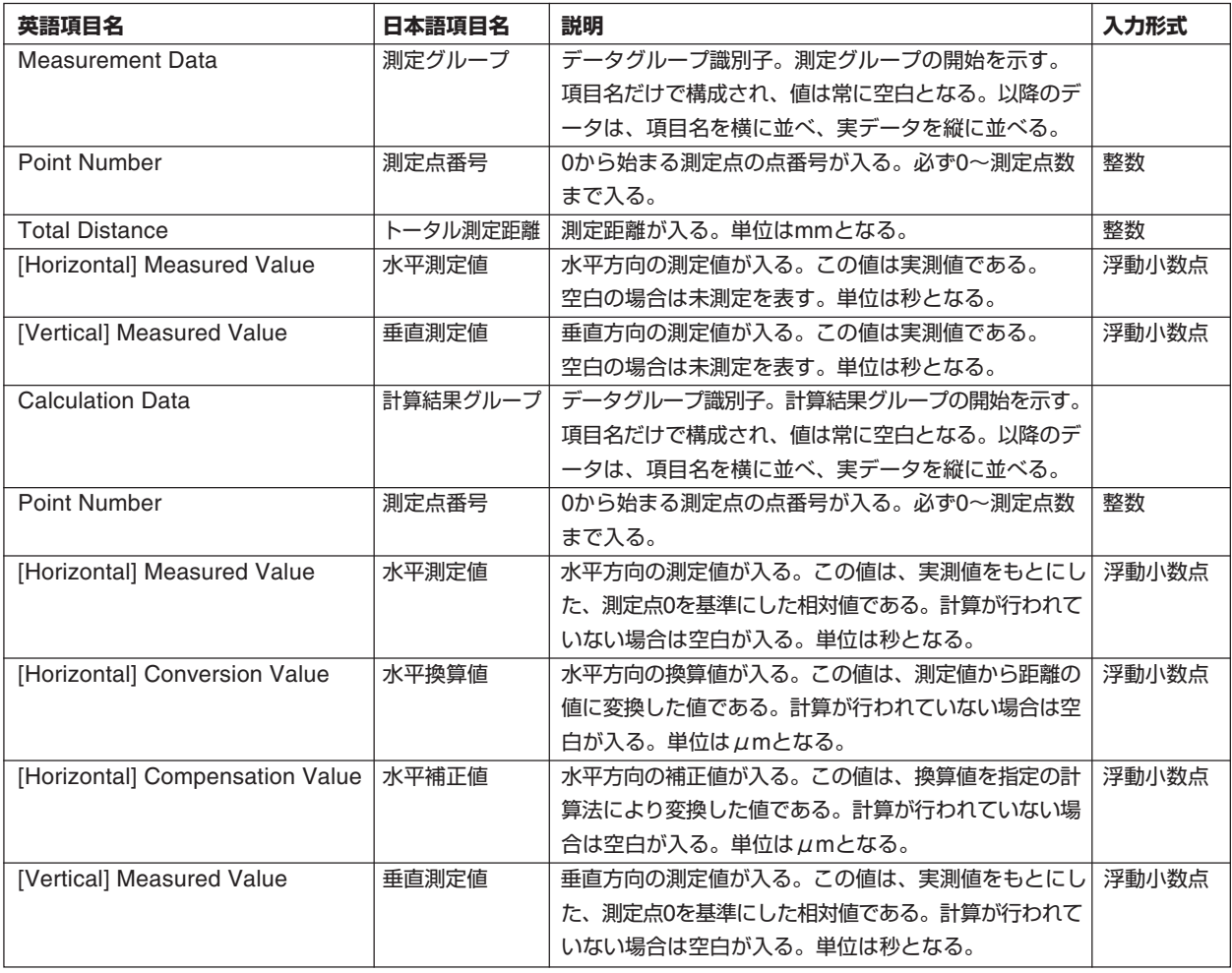

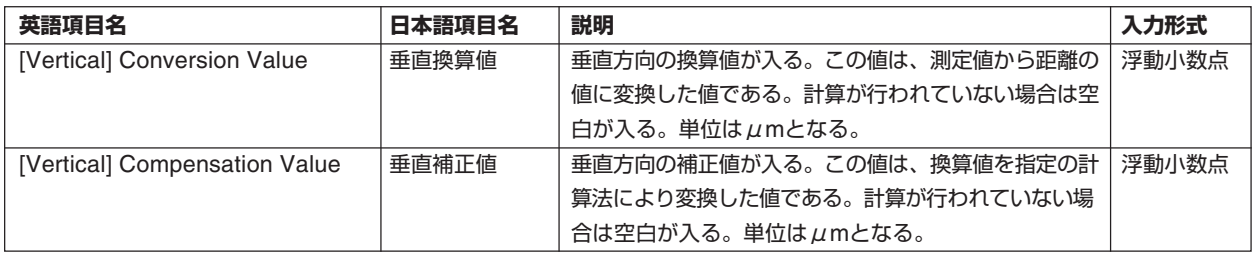

# **6.5 ヨーイング・ピッチング2軸測定**

ファイル拡張子は、日本語表記で「.ST2J.csv」、英語表記で「.ST2E.csv」となります。 ヨーイング・ピッチング2軸測定では、測定方法によってフォーマットが異なります。

# **【測定間隔に「距離」を指定した場合のフォーマット】**

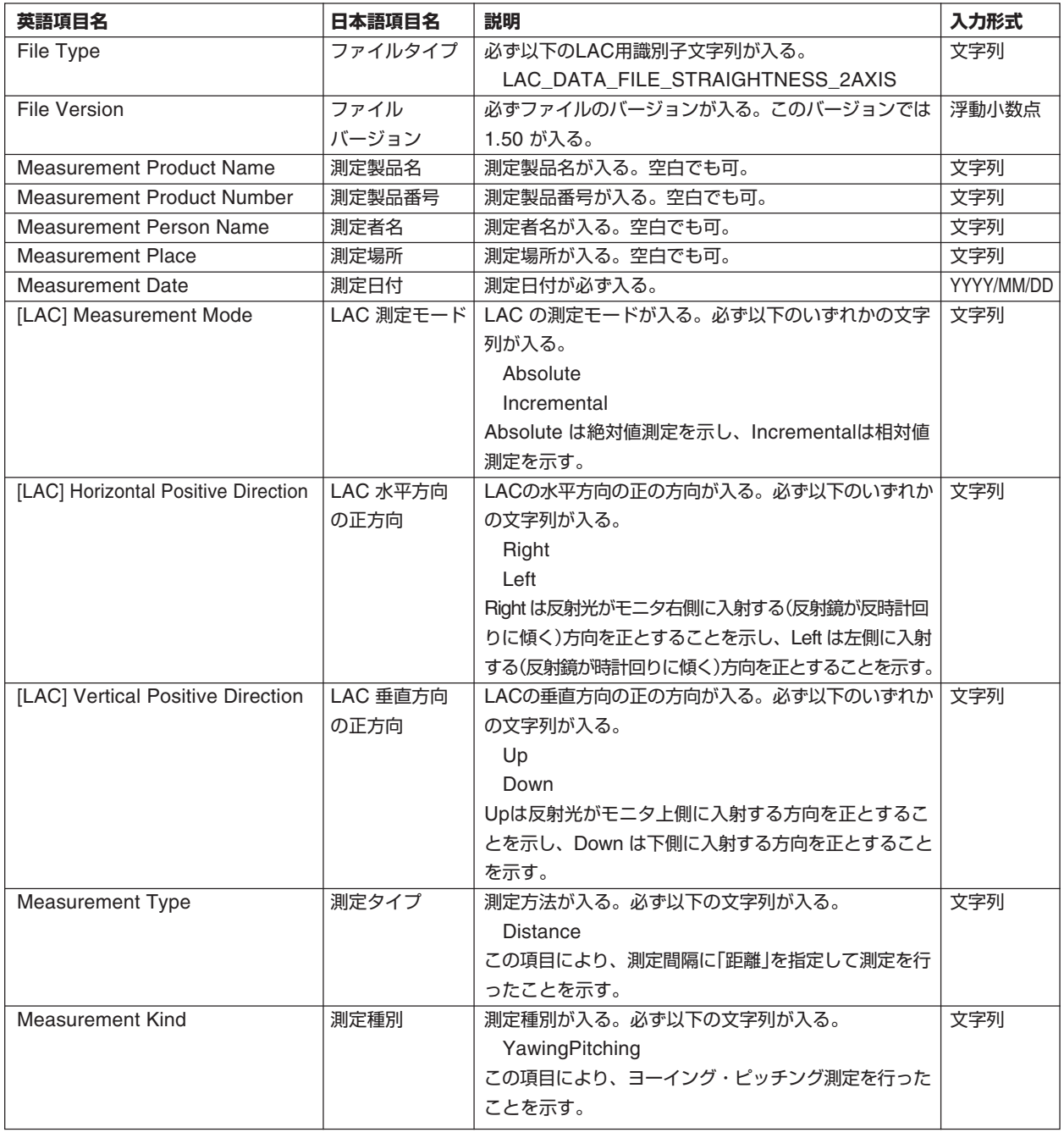

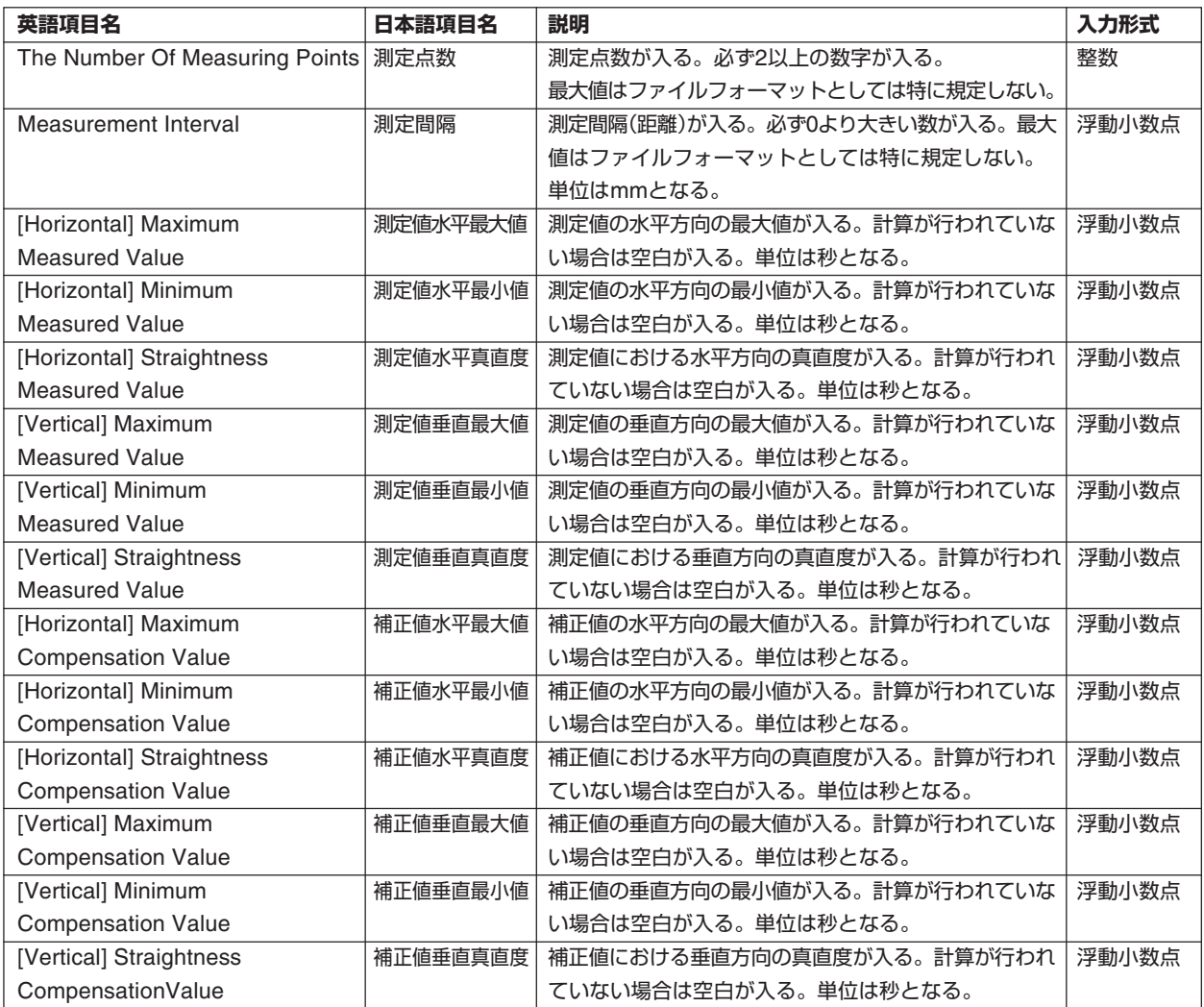

**■ データ部**

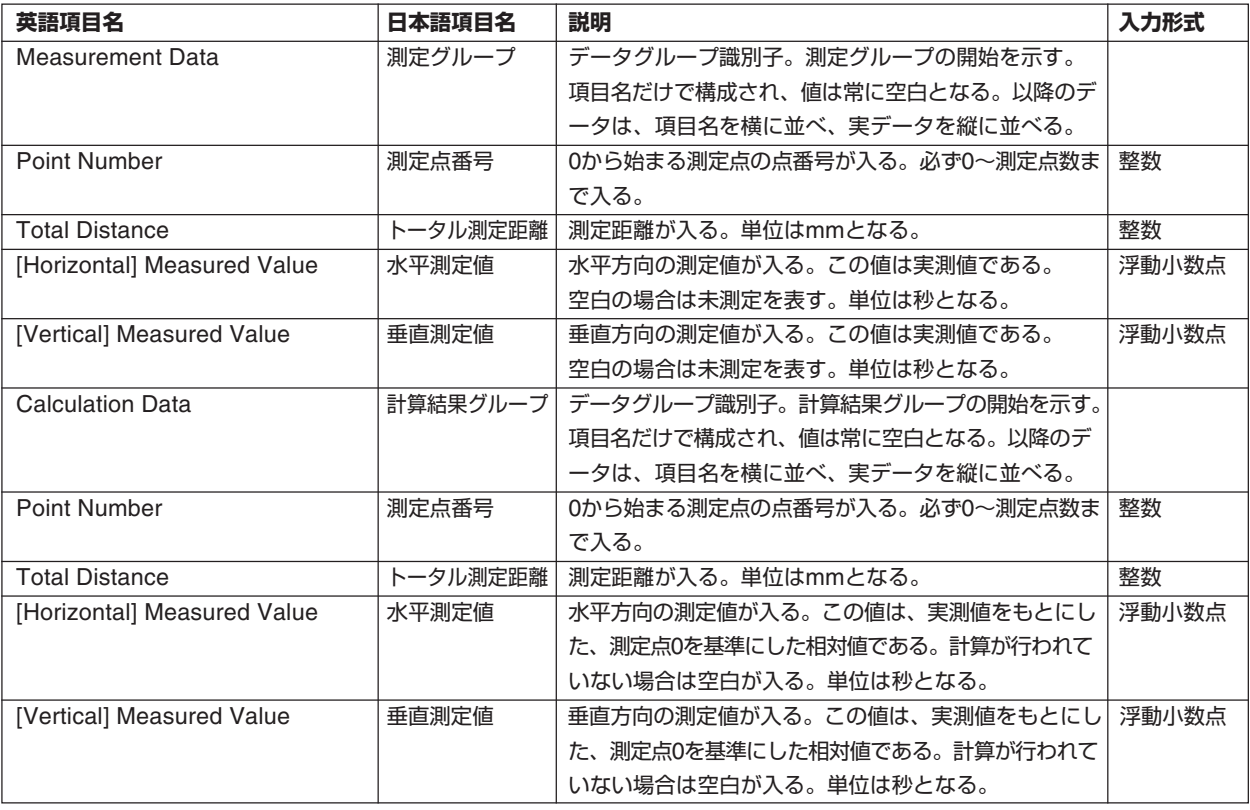

# **【測定間隔に「時間」を指定した場合のフォーマット】**

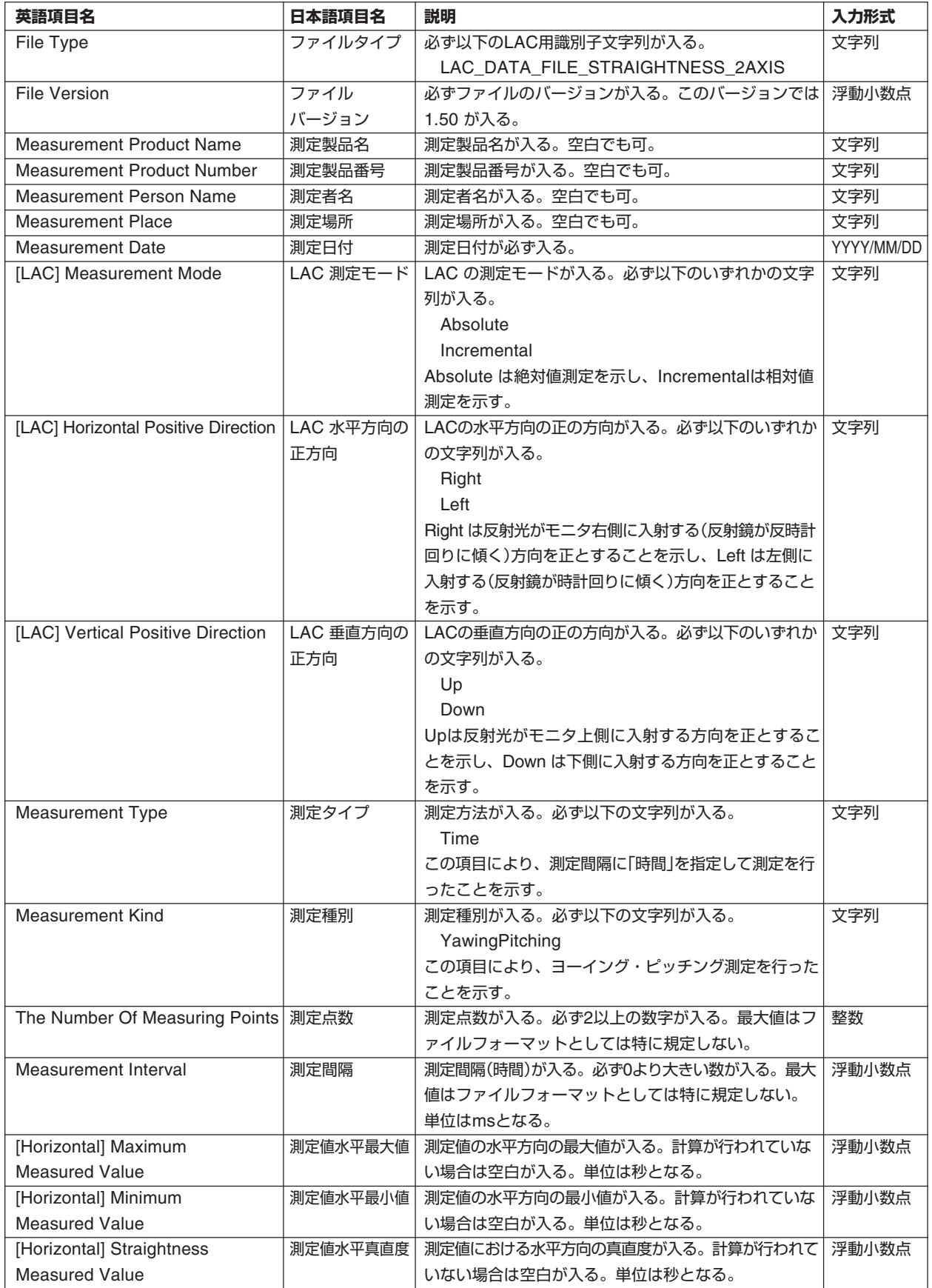

LAC-DP-S

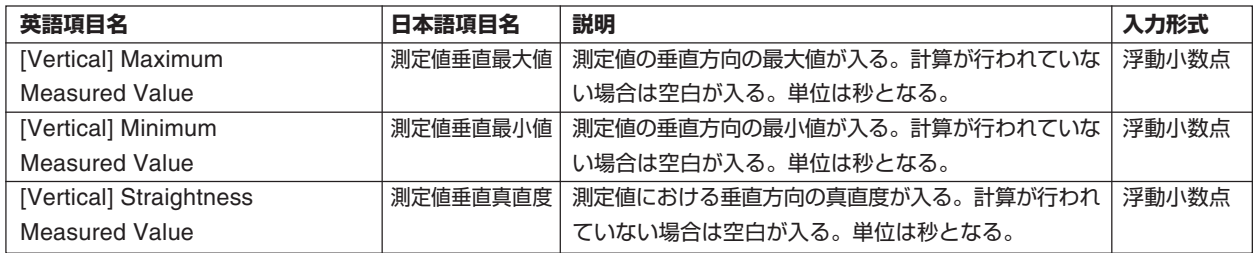

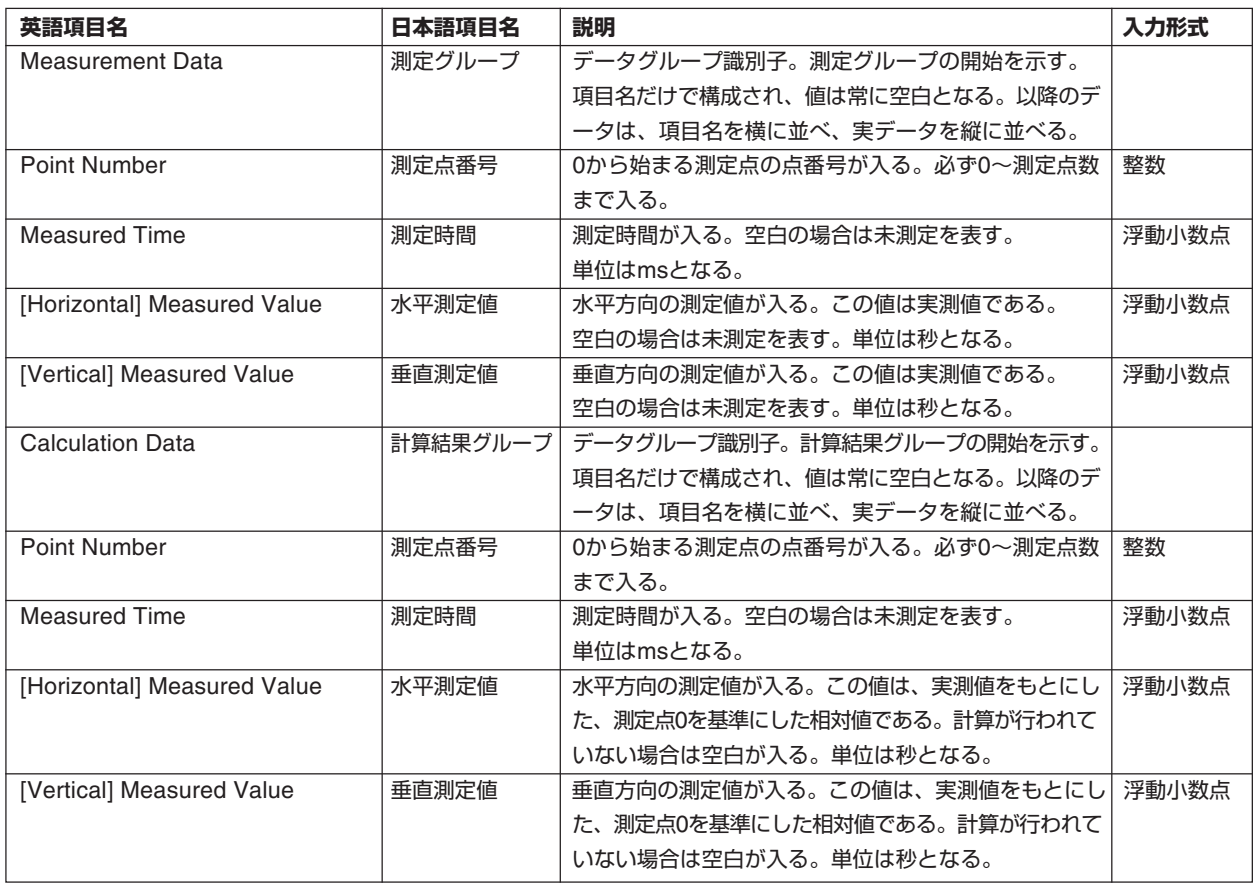

# **6.6 平面度測定**

ファイル拡張子は、日本語表記で「.FLTJ.csv」、英語表記で「.FLTE.csv」となります。

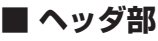

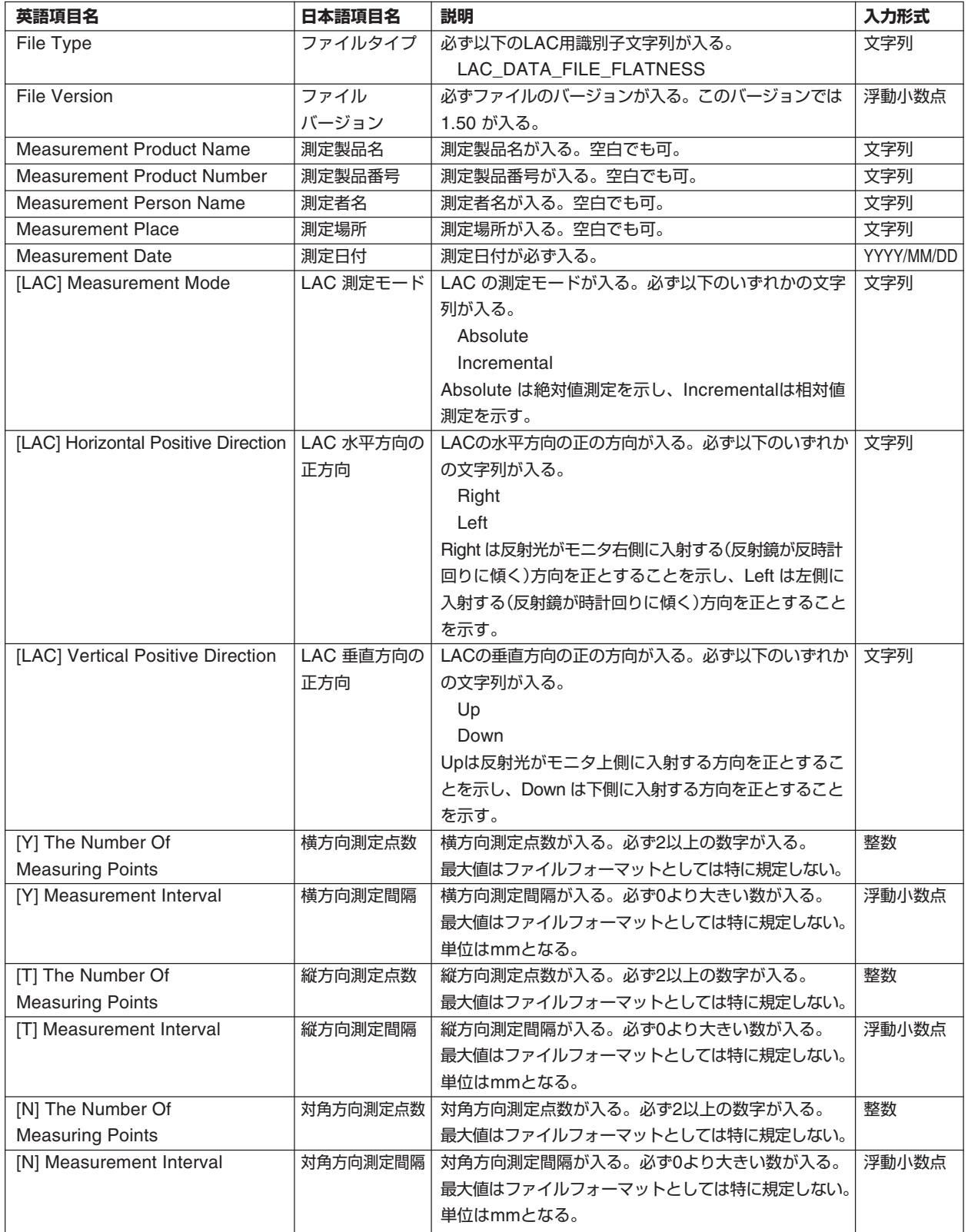

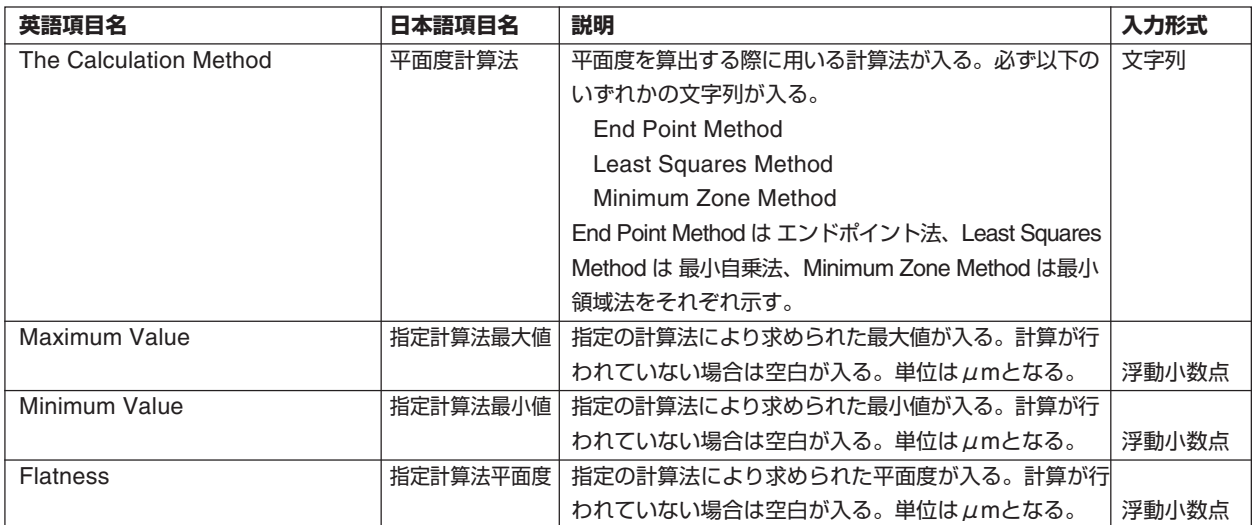

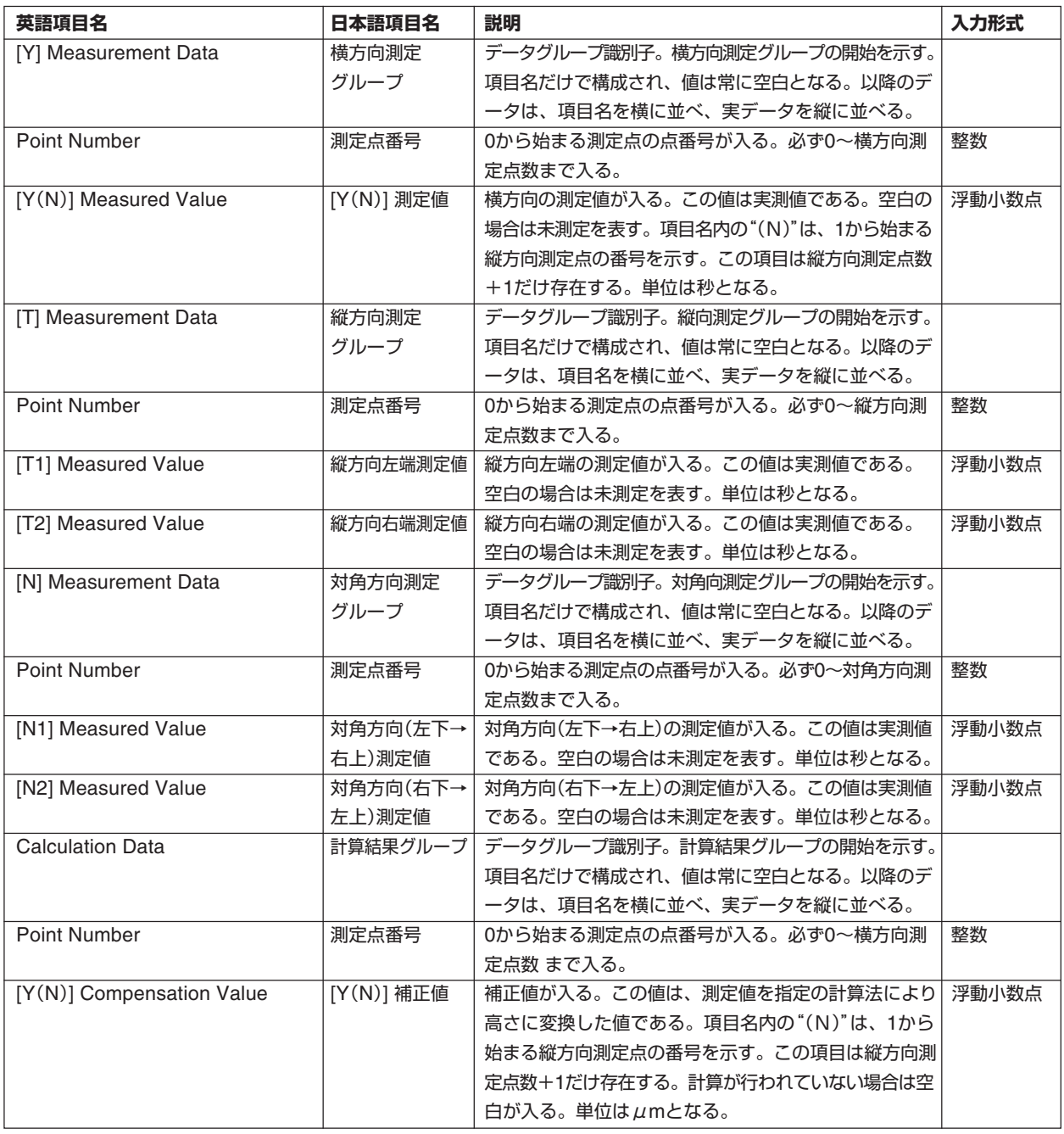

# **6.7 角度割出精度測定**

ファイル拡張子は日本語表記で「.ANGJ.csv」、英語表記で「.ANGE.csv」となります。

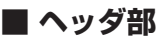

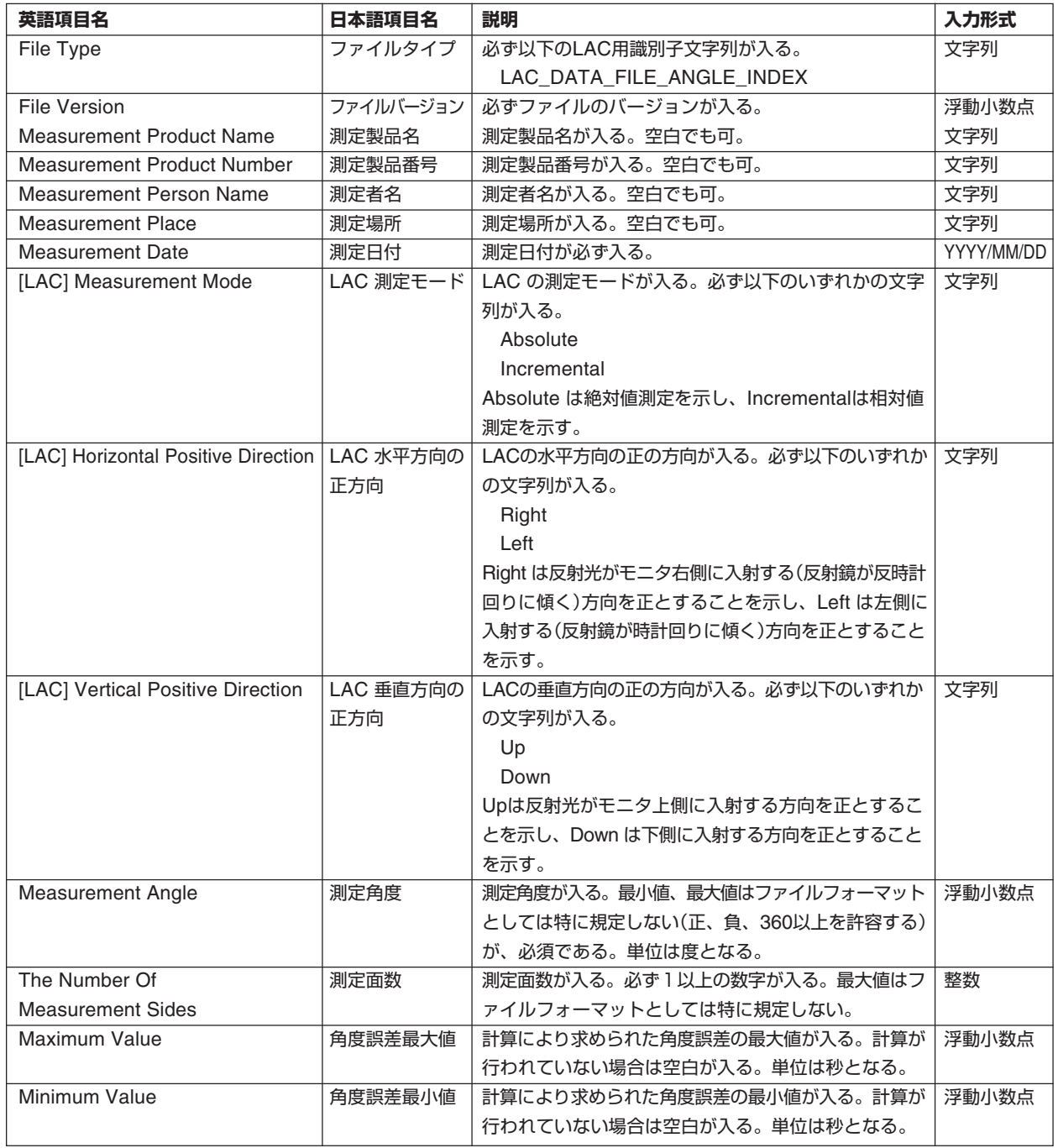

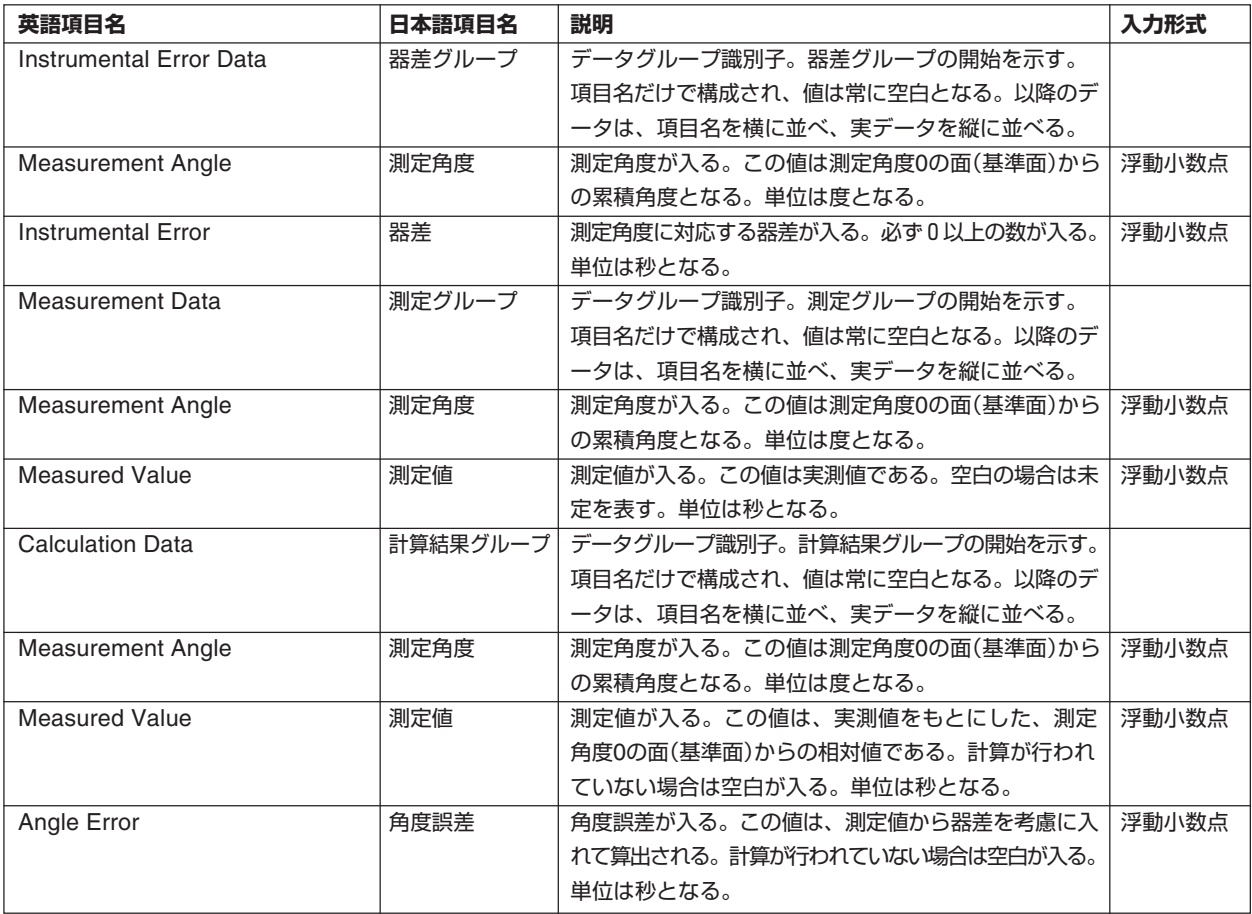

# **6.8 多面鏡測定**

ファイル拡張子は日本語表記で「.PLMJ.csv」、英語表記で「.PLME.csv」となります。

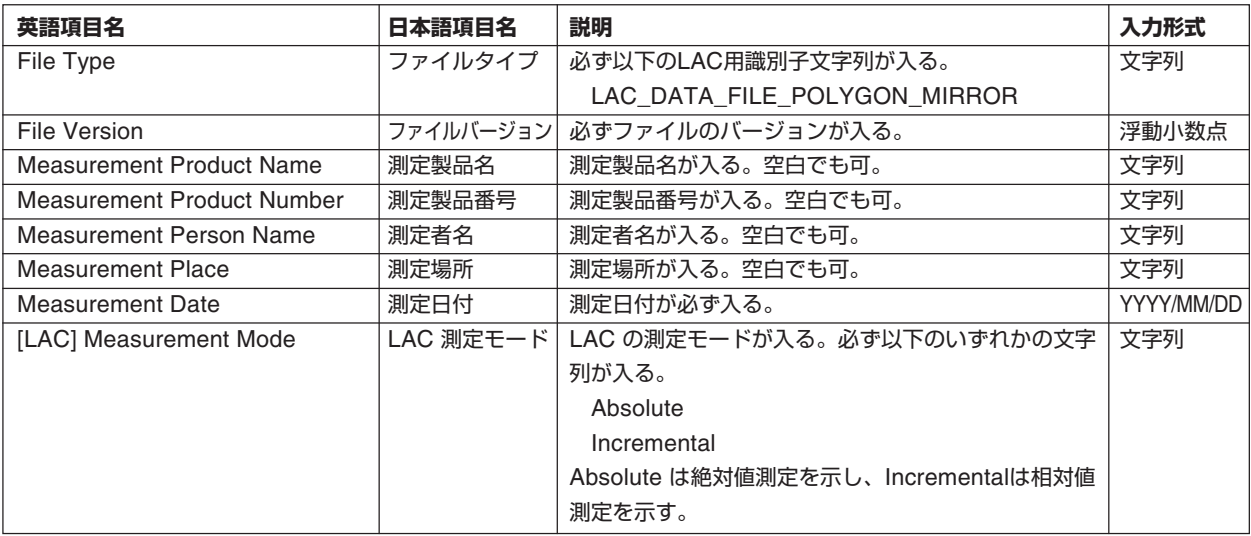

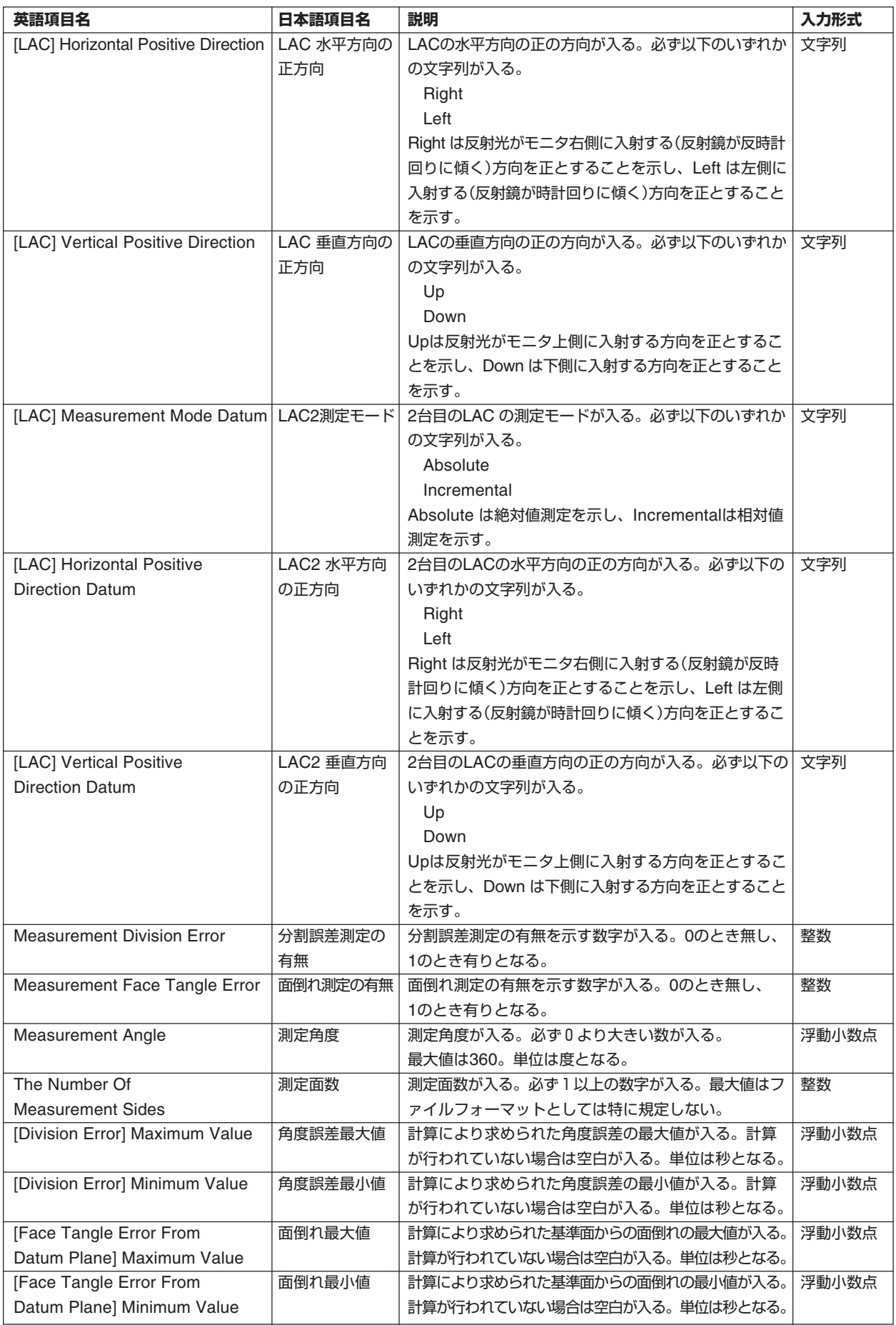

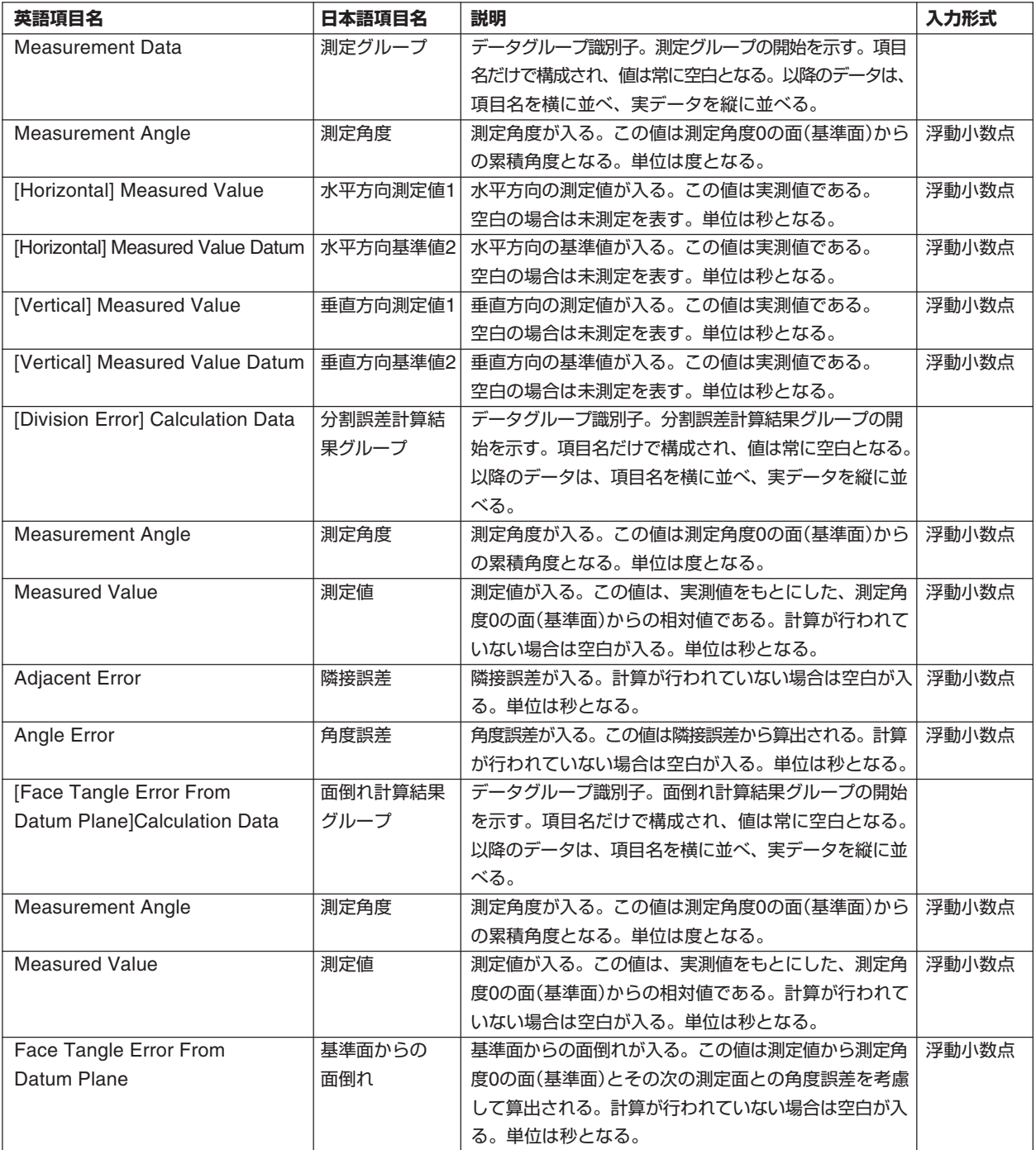

# **6.9 器差ファイル**

器差とは角度割出測定の際の基準器(多面鏡)自体の誤差のことです。この器差がわかっていれば 純粋な(基準器の誤差を考慮した)角度割出精度を測定することができます。

ファイル拡張子を「.txt」とします。

先頭に // が入る行はコメントと見なされます。 また、空の行は読み飛ばされます。

フォーマットは、1番目のデータが面数(整数)、2番目データが 分割角度(浮動小数点)、それ以降は、面数分だけ器差データ(浮動小数点)が入ります。 面数は必ず1~72面まで、分割角度は0.01~360.00度までとしてください。

**【器差ファイルサンプル】**

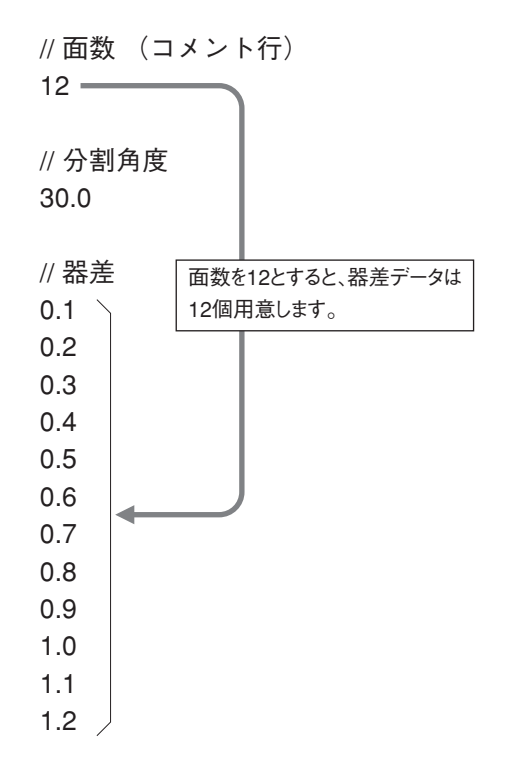

器差の値は、下記式により与えられます。器差データをご使用される際には、ご使用になる標準 器(多面鏡など)の器差についての定義を十分にご確認してください。間違った定義で使用されま すと測定結果に大きく影響しますので、十分にご注意ください。

なお、本ソフトではJIS Z 8103-1990に基づき器差を定義しています。

- 器差=公称値-真の値
- 公称値:標準器の名目上の値
- 真の値:標準器が実際に製作されている値

# **7 計算方法の説明**

# **7.1 真直度1軸測定、真直度2軸測定**

# **7.1.1 エンドポイント法**

測定点の始点と終点の値が"0"になるように、その他の点を比例配分で補正する計算方法です。

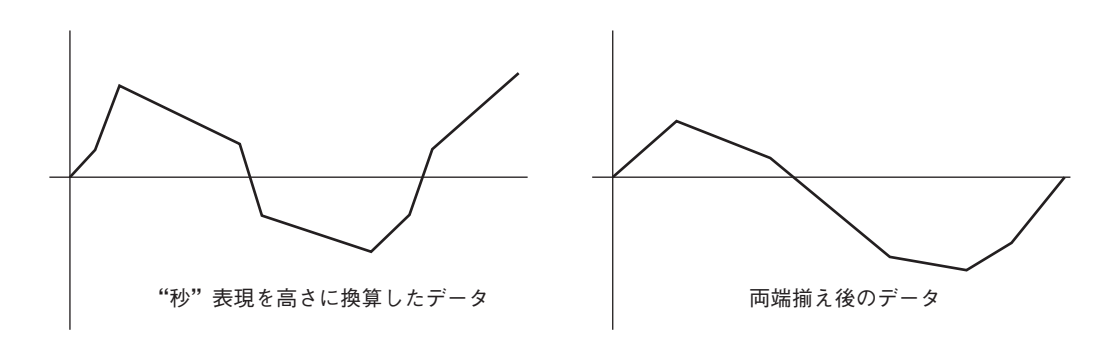

# **7.1.2 最小自乗法**

全測定点から最小自乗直線を求めて、各点での最小自乗直線との差を補正値として出力する方法 です。その際原点"0"に揃えます。

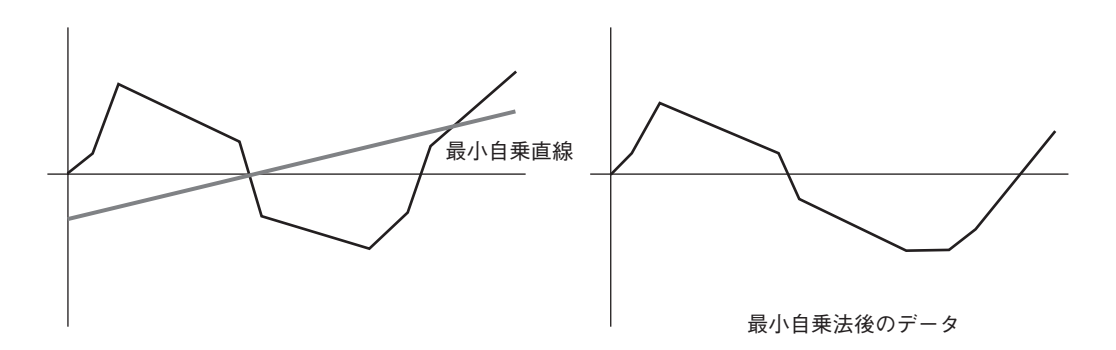

# **7.1.3 最小領域法**

両端揃え後のデータを2本の平行な直線で挟み、その直線の距離が最短になる所を真直度として 算出する方法です。

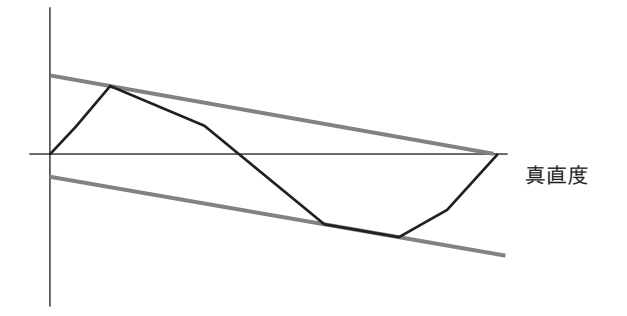

# **7.2 平面度**

# **7.2.1 両端揃え**

対角線の交点の高さ揃えを行い、面の周辺点を対角線に揃え、その後で内部の点を各測定線の両 端に比例配分で高さを揃える方法です。

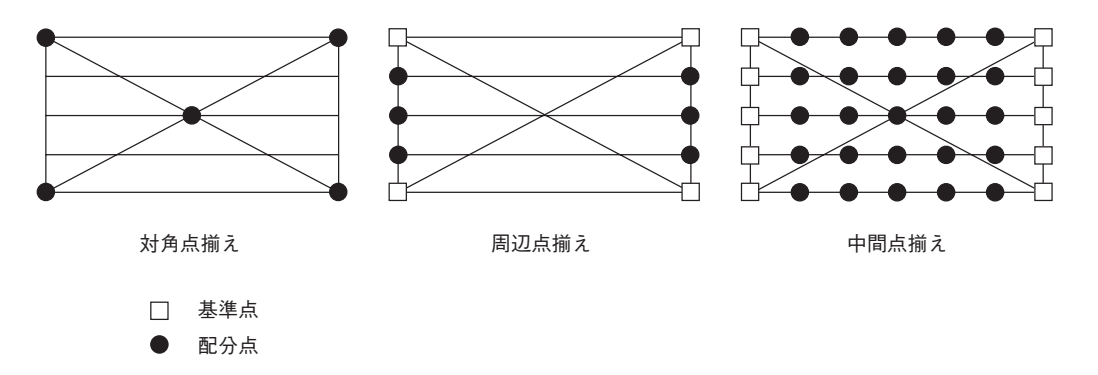

# **7.2.2 最小自乗法**

両端揃えを行った各点から最小自乗平面を求め、その平面との差を各点の誤差として出力する方 法です。(考え方は真直度と同じ)

## **7.2.3 最小領域法**

両端揃えを行った各点を2つの平行な平面で挟んで、2つの平行な平面の距離が最小になった所 の距離を平面度として出力する方法です。(考え方は真直度と同じ)

# **7.3 角度割出計算**

0度の位置のデータを基準として、基準からの角度誤差に多面鏡固有の誤差を考慮して角度誤差 を算出する方法です。

# **7.4 多面鏡計算**

全体の誤差から補正値を割り出して、隣接面との角度誤差を算出し角度精度を計算します。 また、第1面を基準としての面倒れ、隣接面を基準としての隣接面倒れを計算します。

# **8 システムメッセージ一覧**

#### **【通常動作時のメッセージ】**

#### **メモリ不足です。幾つかのアプリケーションを終了してください。**

パソコンで利用しているメモリの空き容量が無くなる場合に、このメッセージが表示されます。 同時に起動させているアプリケーションをいくつか終了させ、メモリに空き容量を確保すること で問題を解決できます。

#### **予期しないエラーが発生しました。開発元に問い合わせてください。**

LAC-Sのシステムが何らかの原因でエラーになった時に、このメッセージが表示されます。 LAC-Sを一旦終了させて再起動させてください。それでもこのメッセージが表示される場合は、 弊社までご連絡ください。

### **ファイルが見つかりません。**

LAC-Sの測定ファイル読み込み時に、指定したファイルが存在しない場合、このメッセージが 表示されます。ファイルパスを再度ご確認ください。

**【システム設定時のメッセージ】**

#### **編集中の測定が存在します。**

### **編集中にシステムの設定を変更すると、不整合なデータが作成されます。 続行しますか?**

測定中にLAC-Sのシステム設定を変更しようとした場合、このメッセージが表示されます。

#### **LAC-Sの情報が現在のシステムの設定と異なります。**

編集を行うと現在のシステムの情報に設定されます。 続行しますか? 測定画面に表示されているLAC-Sのシステム情報が、お使いのコンピュータに記憶されている LAC-Sのシステム設定と異なる場合、このメッセージが表示されます。 過去に作成した測定ファイルの読み込みを行うと、測定ファイル作成当時のシステム設定が LAC-S情報として表示されます。引き続き測定を行う場合は、LAC-Sのシステム設定を画面表 示内容に合わせてください。

### **【測定条件変更時のメッセージ】**

### **計算結果は全て破棄されます。**

#### **実行しますか?**

「いいえ」を選択すると決定前の状態に戻ります。 1軸、2軸、平面度、多面鏡精度の測定データ編集中に、以下の内容で測定条件を変更すると、 このメッセージが表示されます。

- ・測定点数を増加させた場合
- ・測定点数を減少させた場合(測定値未取得の表部分のみ消滅する場合)
- ・測定間隔を変更した場合
- ・測定方向を変更した場合
- ・測定角度を変更した場合
- ・測定面数を増加させた場合
- ・測定面数を減少させた場合(測定値未取得の表部分のみ消滅する場合)
- ・測定部を変更した場合

実行した場合、測定条件変更前の計算結果は破棄されます。

### **計算結果は全て破棄されます。また、測定値の一部は失われます。 実行しますか?**

「いいえ」を選択すると決定前の状態に戻ります。

1軸、2軸、平面度、多面鏡精度の測定データ編集中に、以下の内容で測定条件を変更すると、 このメッセージが表示されます。

・測定点数を減少させた場合(測定値取得済みの表部分が消滅する場合)

・測定面数を減少させた場合(測定値取得済みの表部分が消滅する場合)

実行した場合、測定条件変更前の計算結果は破棄されます。

#### **計算結果、および、器差データは全て破棄されます。実行しますか?**

「いいえ」を選択すると決定前の状態に戻ります。

角度割出精度の測定データ編集中に、以下の内容で測定条件を変更すると、このメッセージが表 示されます。

- ・測定面数を増加させた場合
- ・測定面数を減少させた場合(測定値未取得の表部分のみ消滅する場合)
- ・測定角度を変更した場合

実行した場合、測定条件変更前の器差データ、および計算結果は破棄されます。

### **計算結果、および、器差データは全て破棄されます。**

### **また、測定値の一部は失われます。**

### **実行しますか?**

「いいえ」を選択すると決定前の状態に戻ります。

角度割出精度の測定データ編集中に、以下の内容で測定条件を変更すると、このメッセージが表 示されます。

・測定面数を減少させた場合(測定値取得済みの表部分が消滅する場合)

実行した場合、測定条件変更前の器差データ、および計算結果は破棄されます。

## **【データ入力時のメッセージ】**

#### **数字を入力してください。**

数値取り込み用のエディットボックスの中に、数字以外を入力した場合、このメッセージが表示 されます。

#### **決定を実行してください。**

データ入力条件を入力後、[決定(D)]を押さずに、他の処理を行おうとした場合、このメッセー ジが表示されます。

[決定(D)]ボタンを押し、新たにデータ入力可能な状態にしてください。

#### **センサーが戻り光を感知していません。**

LAC-S読み込みを行った際に、LAC-Sのセンサーが戻り光を感知しなかった場合に、このメッ セージが表示されます。LAC-Sの状態をご確認ください。

#### **\*\*より大きい値を入力してください。(\*\*は入力された数値)**

測定条件入力により、必要とされている値以下の数値が入力された場合に、このメッセージが表 示されます。

#### **最終測定点に達しました。**

測定画面の測定値(M)の末尾のセルにデータが入力されると、このメッセージが表示されます。

#### **文字列中に , (カンマ)が含まれています。この文字は使用できません。**

測定条件の測定製品名、測定製品番号、測定者名、測定場所はカンマの入力は不可となっており ます。もし、カンマが入力された場合、このメッセージが表示されます。

#### **\*\*以上の測定点が必要です。(\*\*は入力された数値)**

平面度測定において、縦測定範囲と横測定範囲から、必要とされる対角測定範囲を満たさない数 値が入力された場合に、このメッセージが表示されます。

対角測定点数を調節してください。

(対角測定点数は100点以上の入力は不可ですが、「100点以上の測定点が必要です」と警告が出 る場合があります。その時は対角測定間隔を調節してください)

### **【ファイル展開時のメッセージ】**

#### **ファイルが開けません。他のアプリケーションによってロックされています。**

測定ファイルが他のアプリケーションによって使用されている場合に、このメッセージが表示さ れます。

測定ファイルを開いているアプリケーションでファイルを閉じるか、またはアプリケーションを 終了させるかで問題を解決できます。

### **データ形式が不正です。**

LAC-Sの測定ファイルでは無い別のファイルを読み込んだ場合に、このメッセージが表示され ます。

#### **ファイルのバージョンが不正です。このバージョンのソフトウェアでは開けません。**

測定ファイルを作成したLAC-Sのバージョンより古いバージョンのLAC-Sをお使いの場合、ファ イルフォーマットの違いでこのメッセージが表示されてファイルを開けない場合があります。 測定ファイルを作成したバージョンのLAC-Sか、それより新しいバージョンのLAC-Sを使用す ることで問題を解決できます。

#### **真直度1軸測定ファイルではありません。**

ファイルの拡張子は.ST1.csvとなっていても、ファイルのフォーマットが他の測定ファイルの 形式である場合にこのメッセージが表示されます。

### **真直度2軸測定ファイルではありません。**

ファイルの拡張子は.ST2.csvとなっていても、ファイルのフォーマットが他の測定ファイルの 形式である場合にこのメッセージが表示されます。

#### **平面度測定ファイルではありません。**

ファイルの拡張子は.FLT.csvとなっていても、ファイルのフォーマットが他の測定ファイルの 形式である場合にこのメッセージが表示されます。

#### **角度割出精度測定ファイルではありません。**

ファイルの拡張子は.ANG.csvとなっていても、ファイルのフォーマットが他の測定ファイルの 形式である場合にこのメッセージが表示されます。

#### **多面鏡精度測定ファイルではありません。**

ファイルの拡張子は.PLM.csvとなっていても、ファイルのフォーマットが他の測定ファイルの 形式である場合にこのメッセージが表示されます。

#### **器差データ ファイルではありません。**

ファイルの拡張子が.txtでもファイルのフォーマットが器差データファイルでない場合に、この メッセージが表示されます。

#### **現在の設定と器差データの内容が矛盾しています。**

器差データの分割角度 = \*\*(\*\*は入力された数値) 器差データの面数 = \*\*(\*\*は入力された数値) 測定データ編集中に器差データを読み込んだ時、現在の測定条件と器差データの内容が違う場合 にこのメッセージが出ます。

分割角度と測定面数をご確認ください。

### **【ファイル保存時のメッセージ】**

#### **アクセスが拒否されました。**

ユーザが対象ファイルにアクセスする権限が無い場合に、このメッセージが表示されます。

### **ディスクが一杯です。**

ご利用のコンピュータのデータを保存するハードディスクの空き容量が足りない場合に、この メッセージが表示されます。空き容量のある他のハードディスクへの保存、または不要なファイ ルを削除して空き容量を確保することにより、問題を解決できます。

### **【LAC-Sとの通信テスト時のメッセージ】**

**COMポートが開けません。ポートが存在しないか、他のアプリケーションが使用して いる可能性があります。** 指定したRS-232CのCOMポートが他のアプリケーションで利用している場合にこのメッセージ が表示されます。

正しいCOMポートを設定することにより、この問題を解決できます。

### **RS-232C の通信エラーが発生しました。**

設置環境の外的要因(電磁波等)による、信号の乱れがある場合、このメッセージが表示されます。

### **LAC-S から応答がありません。**

LAC-SのRS-232Cの設定にミスがある場合や、LAC-Sの電源が入っていない場合、接続されて いない場合などに、このメッセージが表示されます。LAC-S側の設定はLAC-Sで設定されてい る内容と同等にし、接続されている機器をご確認の上、再度通信チェックを行ってください。

### **応答の形式が不正です。接続された機器は制御できません。**

接続されている機器がLAC-Sでは無い場合に、このメッセージが表示されます。 接続されている機器をご確認の上、再度通信チェックを行ってください。

## **通信に成功しました。**

通信テストに成功した場合に、このメッセージが表示されます。

## **【計算時におけるメッセージ】**

### **計算エラーが発生しました。測定値を確認して再測定(再入力)してくだい。**

計算にエラーが発生した場合にこのメッセージが表示されます。

入力データに不正な値が入ってないかご確認の上、再度計算を行ってください。

## **【特殊、致命的エラー時のメッセージ】**

### **ハードウェア エラーが発生しました。**

ご利用のコンピュータに何らかの故障がある場合、このメッセージが表示されます。

### **ディスク内のフォルダ数が一杯です。**

ご利用のコンピュータのハードディスクに保存できるフォルダ数が限界を超えた場合にこのメッ セージが表示されます。

不要なフォルダを削除することにより、問題を解決できます。

本取扱説明書に記載された内容は予告無しに変更する場合がありますのでご了承ください。また、製 品についても改良のため予告無しに変更することがありますのでご了承ください。

> **LAC-DP-S 取扱説明書 Ver. 1.6** 2013/04/10 ADV.

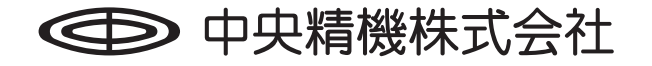

本社営業部 〒101-0063 東京都千代田区神田淡路町1-5 及川ビル3F TEL.03-3257-1911 FAX.03-3257-1915